ООО «НТЦ «КУМИР»

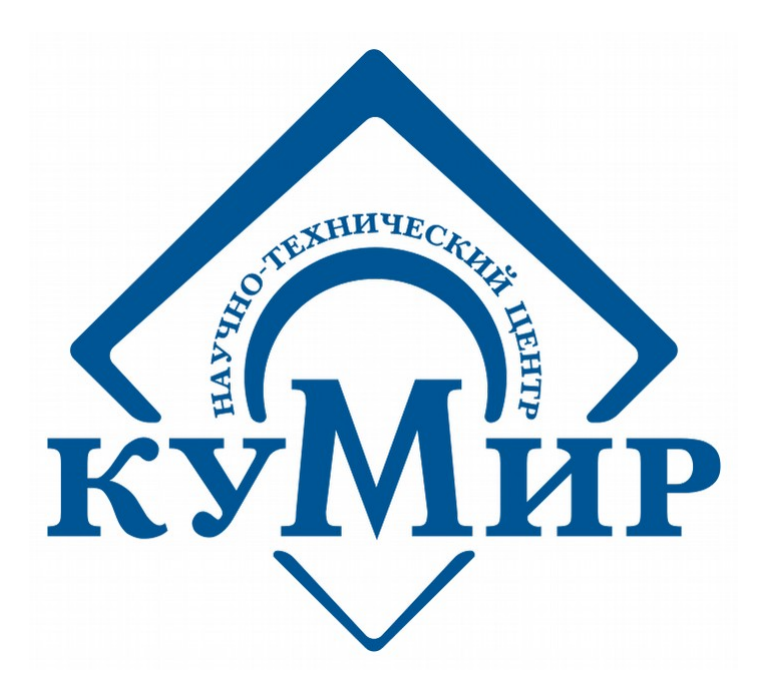

# **Руководство пользователя по вебинтерфейсу ИИС «КУМИР-РЕСУРС»**

Разработчик: Пинкин А.А. версия: 1

г. Иркутск 2016 г.

#### Оглавление

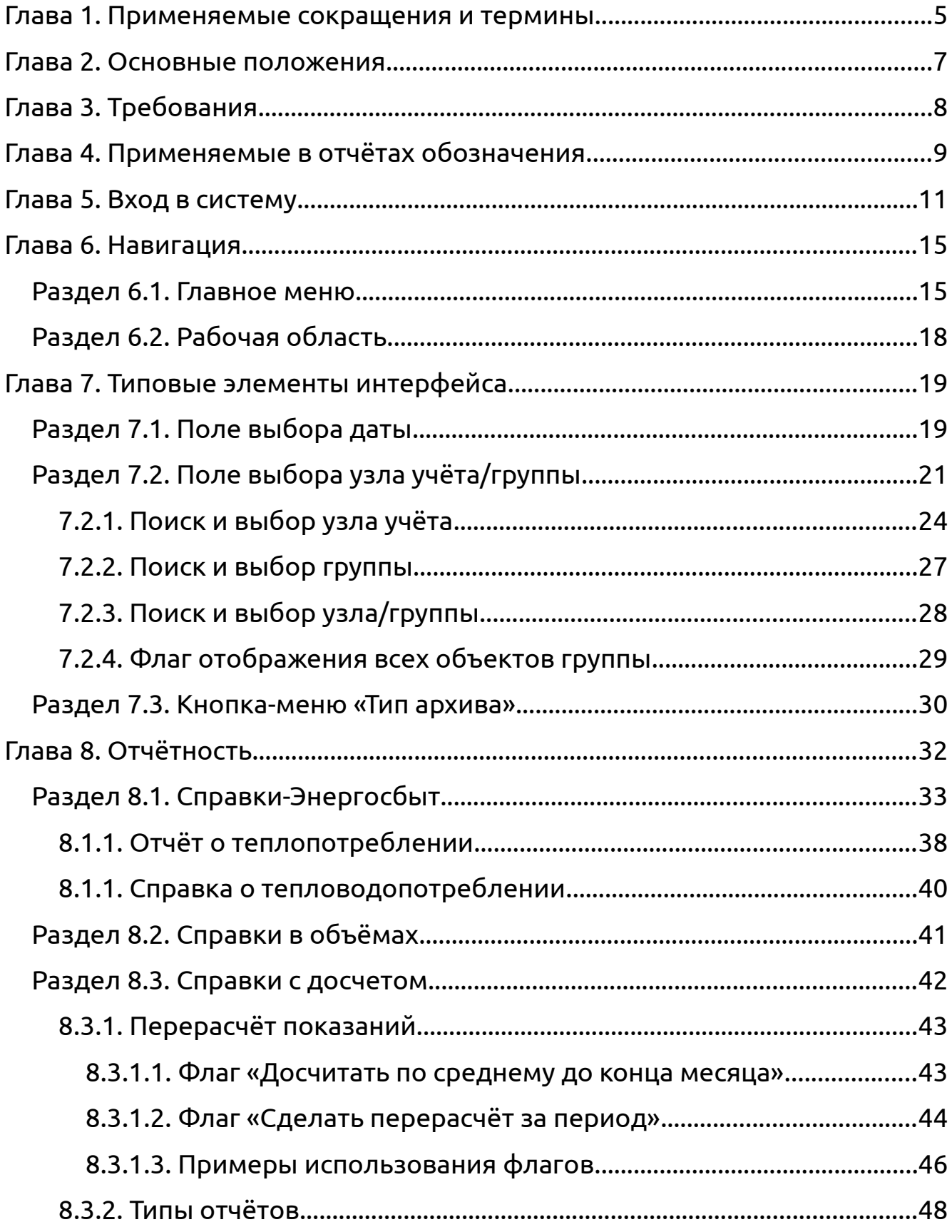

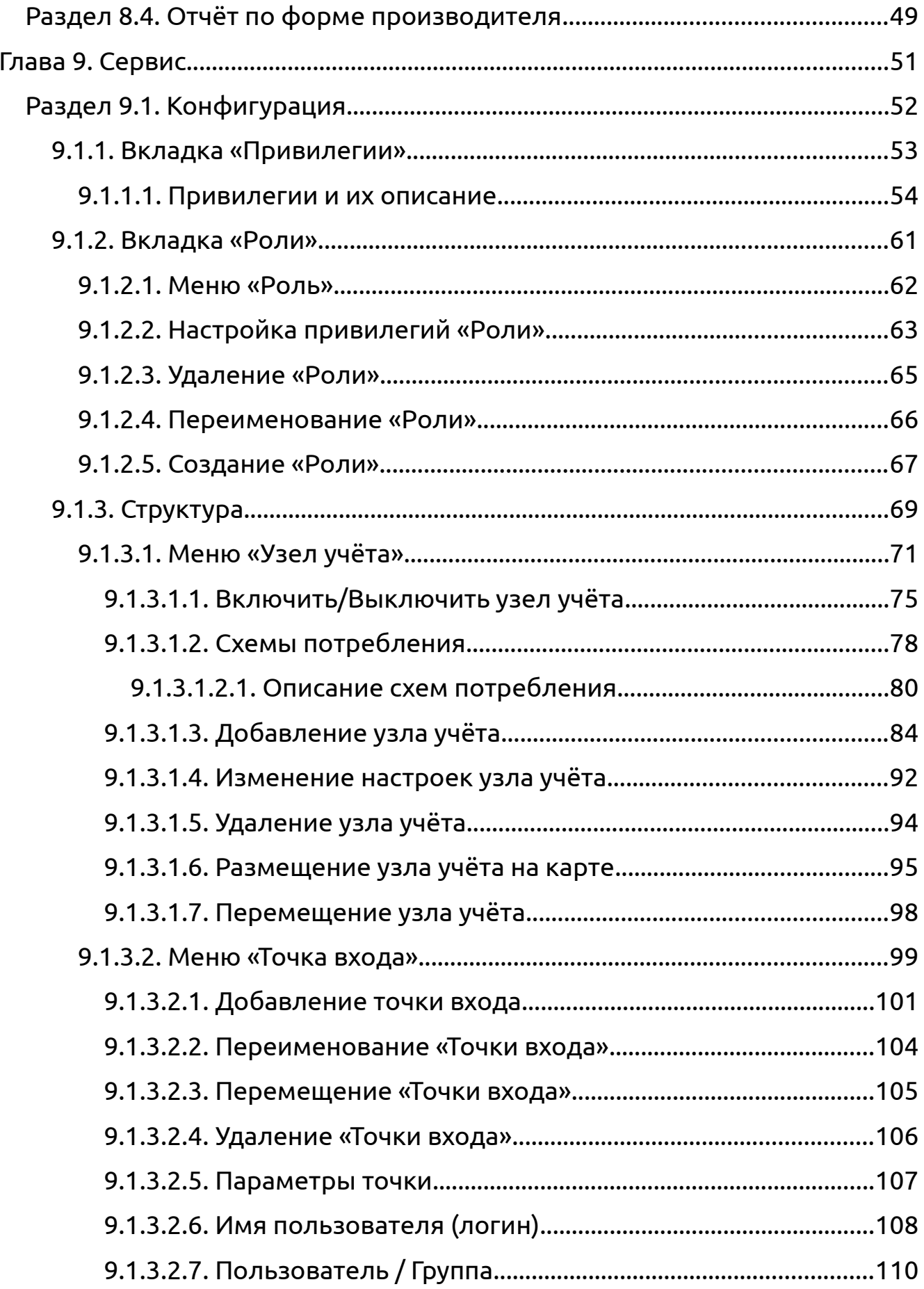

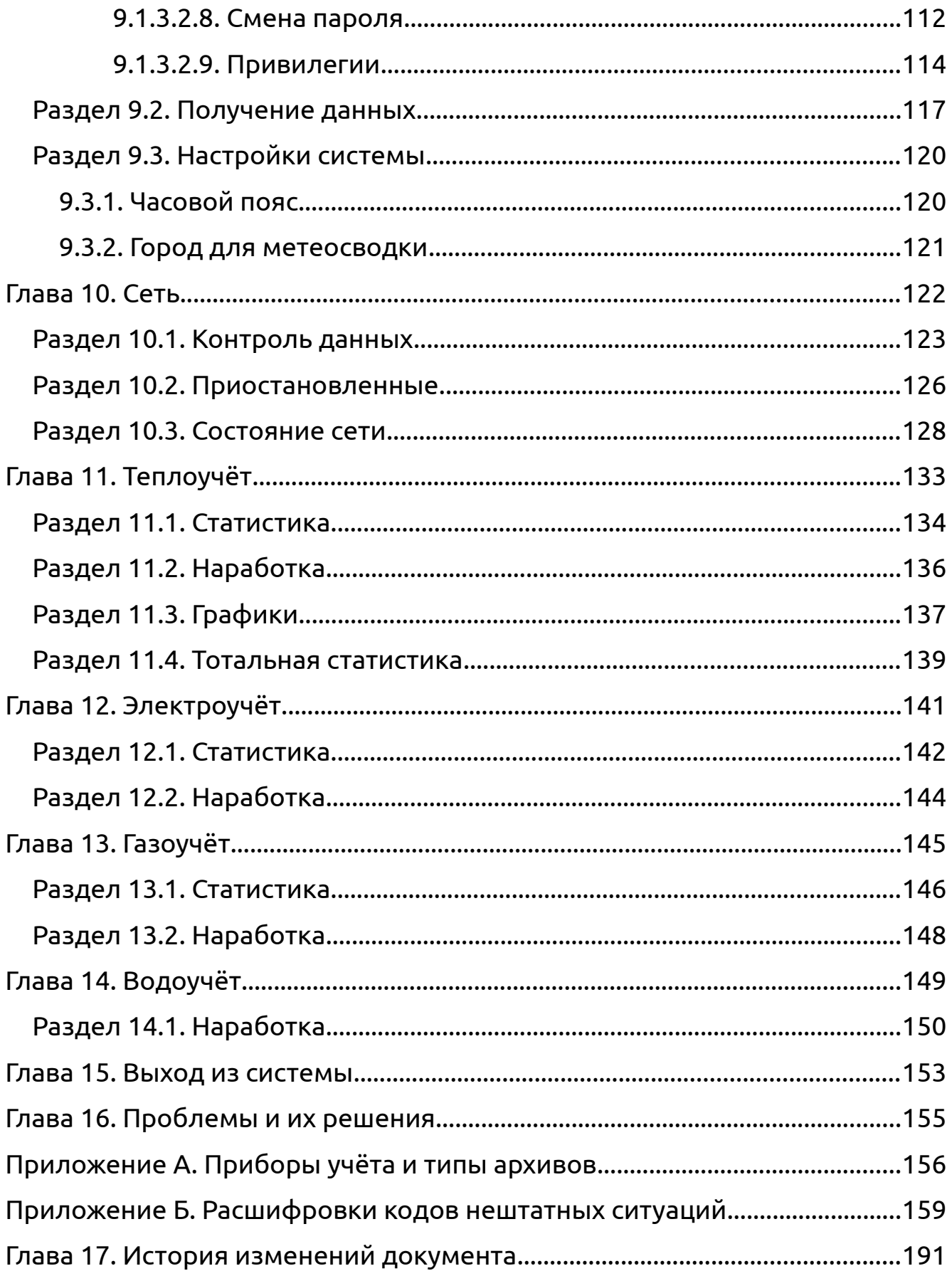

#### <span id="page-4-0"></span>**Глава 1. Применяемые сокращения и термины**

Веб-браузер (веб-обозреватель, Web browser) — специальная программа, предназначенная для просмотра веб-сайтов.

ИИС — Информационно-измерительная система.

Теплосистема — конфигурация труб и расположенных на них расходомеров, датчиков давления и температуры, в тепловом узле, из которой получается формула расчёта тепловой энергии, горячего и холодного водоснабжения.

Тариф — план учёта электрической энергии.

Статистика — представляет собой показания прибора учёта без каких-либо изменений и расчётов.

Наработка — представляет собой разность между показаниями на начало дня и показаниями на начало следующего дня.

Тотальный архив — представляет собой архив в котором сохраняются текущие показания прибора учёта и показания нарастающим итогом, на момент запроса данных с прибора учёта.

Схема учёта — термин значение которого изменяется в зависимости от типа прибора учёта:

- Теплосчётчик теплосистема;
- Электросчётчик тариф (Для прибора Энергомера CE303 первый (1) тариф содержит информацию по сумме всех (5) тарифов. Для прибора Меркурий 230 ART шестой (6) тариф содержит информацию по сумме тарифов с первого (1) по четвёртый (4); пятый (5) тариф содержит информацию об энергии технических потерь);
- Корректор объема газа трубопровод/канал;
- Счётчик импульсов канал.

Группа архивов — понятие объединяющее в себе тип архива (часовой, суточный, месячный, годовой, тотальный), период и время, в соответствии с которыми происходит запрос данных с прибора учёта.

#### <span id="page-6-0"></span>**Глава 2. Основные положения**

Настоящее руководство описывает общие принципы работы с ИИС «КУМИР-РЕСУРС» и предназначено для конечного пользователя. В руководство могут вноситься изменения и дополнения, перечень таких изменений приведён в главе [«17»](#page-192-0).

Доступ к системе реализован посредством веб-интерфейса, предоставляемого провайдером системы.

#### **Глава 3. Требования**

- <span id="page-7-0"></span>Подключение к сети «Internet»;
- Веб-браузер. В системе поддерживается совместимость с популярными веб-браузерами:
	- Microsoft Internet Explorer (версия 9.0 и выше);
	- Mozilla Firefox (версия 25.0 и выше);
	- Opera (версия 12 и выше);
	- Google Chrome (версия 31.0 и выше);
- В веб-браузере должна быть включена поддержка SSL 3.0, JavaScript, Cookies. Для включения этих опций обратитесь к руководству для вашего веб-браузера.

#### **Глава 4. Применяемые в отчётах обозначения**

- <span id="page-8-0"></span> Отчёты по данным приборов учёта тепла:
	- Q тепловая энергия;
	- $\bullet$  M масса;
	- V-объём;
	- Р давление;
	- T температура;
	- Tx температура холодной воды;
	- Px давление холодной воды;
	- Mx масса холодной воды;
	- G расход по массе или объёму;
	- $\bullet$  h энтальпия;
- Отчёты по данным приборов электрической энергии:
	- EAi активная энергия потреблённая;
	- EAo активная энергия отпущенная;
	- ERi реактивная энергия потреблённая;
	- ERo реактивная энергия отпущенная;
	- $\bullet$  F частота;
	- U напряжение;
	- $\bullet$  I-ток;
	- $\bullet$  А, В, С фазы;
- PAi мощность активная потреблённая;
- PAo мощность активная отпущенная;
- PRi мощность реактивная потреблённая;
- PRo мощность реактивная отпущенная;
- PA мощность активная;
- PR мощность реактивная;
- F\_AB, F\_BC, F\_CA, AB, CA, BC углы между фазами;
- Отчёты по данными приборов учёта газа:
	- Р давление;
	- T температура;
	- $\blacklozenge \lor$  расход;
	- dP перепад давления;
	- CO2 диоксид углерода;
	- $\bullet$  N2 азот;
	- Ro плотность газа в нормальных условиях в трубопроводе;
- Одинаковые для всех приборов учёта:
	- $\bullet$  dt разница в часах, между временем прибора и временем сервера;
	- Tn время наработки;
	- НС нештатные ситуации.

#### **Глава 5. Вход в систему**

<span id="page-10-0"></span>Для входа в систему нужно:

- 1) Зайти на сайт **[www.ntckumir.ru](http://www.ntckumir.ru/)** или **[нтцкумир.рф](file:///home/alex/main/trunk/doc/%D0%A0%D1%83%D0%BA%D0%BE%D0%B2%D0%BE%D0%B4%D1%81%D1%82%D0%B2%D0%BE%20%D0%BF%D0%BE%D0%BB%D1%8C%D0%B7%D0%BE%D0%B2%D0%B0%D1%82%D0%B5%D0%BB%D1%8F%20%D0%BF%D0%BE%20%D0%9A%D0%A3%D0%9C%D0%98%D0%A0-%D0%A0%D0%95%D0%A1%D0%A3%D0%A0%D0%A1/%D0%BD%D1%82%D1%86%D0%BA%D1%83%D0%BC%D0%B8%D1%80.%D1%80%D1%84)**;
- 2) Нажать на ссылку **«Вход в систему»,** рисунок [5.1;](#page-10-1)

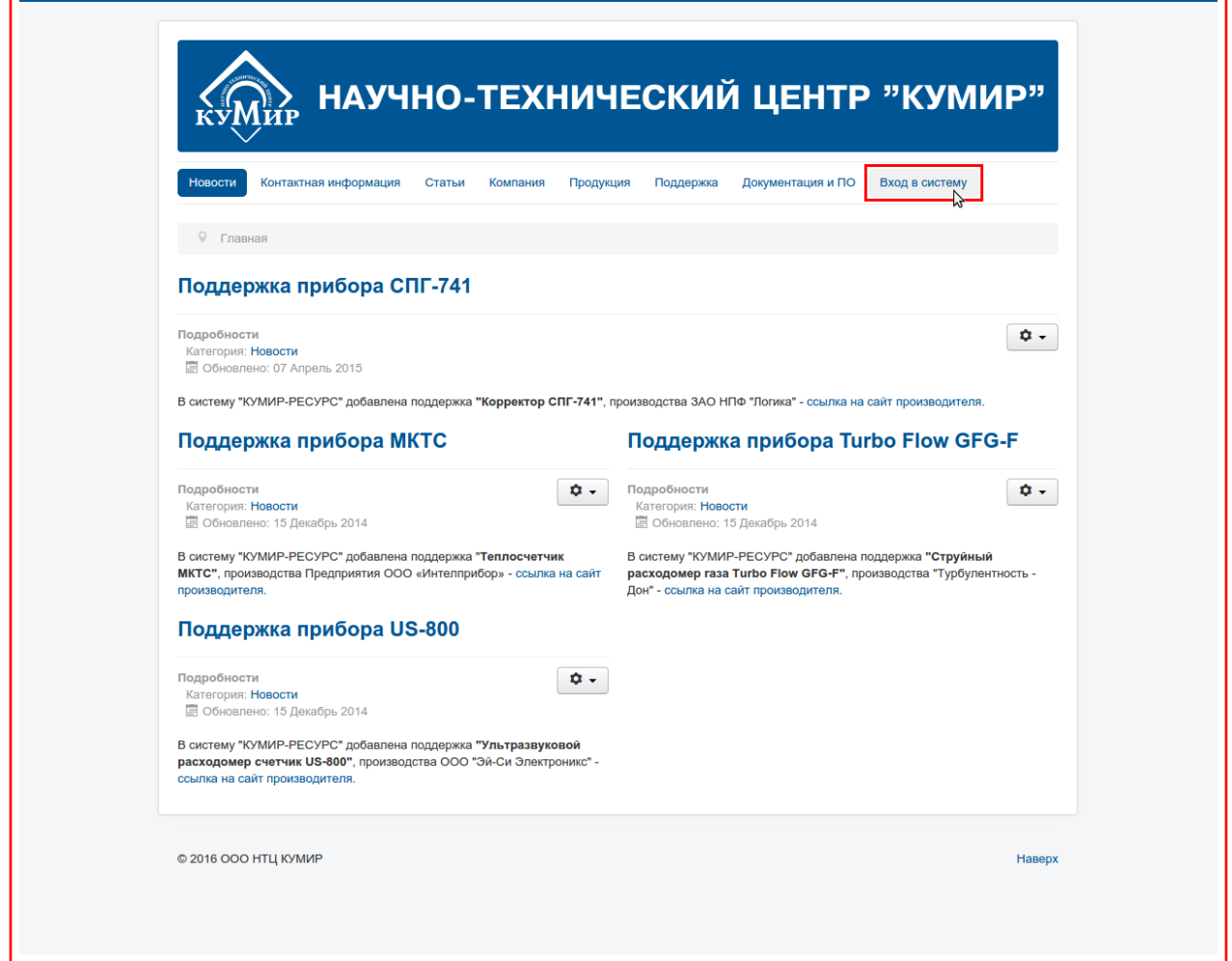

<span id="page-10-1"></span>Рисунок 5.1 — Страница основного сайта

После этого будет осуществлён автоматический переход на сайт **[v4.ntckumir.ru](https://v4.ntckumir.ru/)** и отобразится страница авторизации в системе, рисунок [5.2.](#page-11-0)

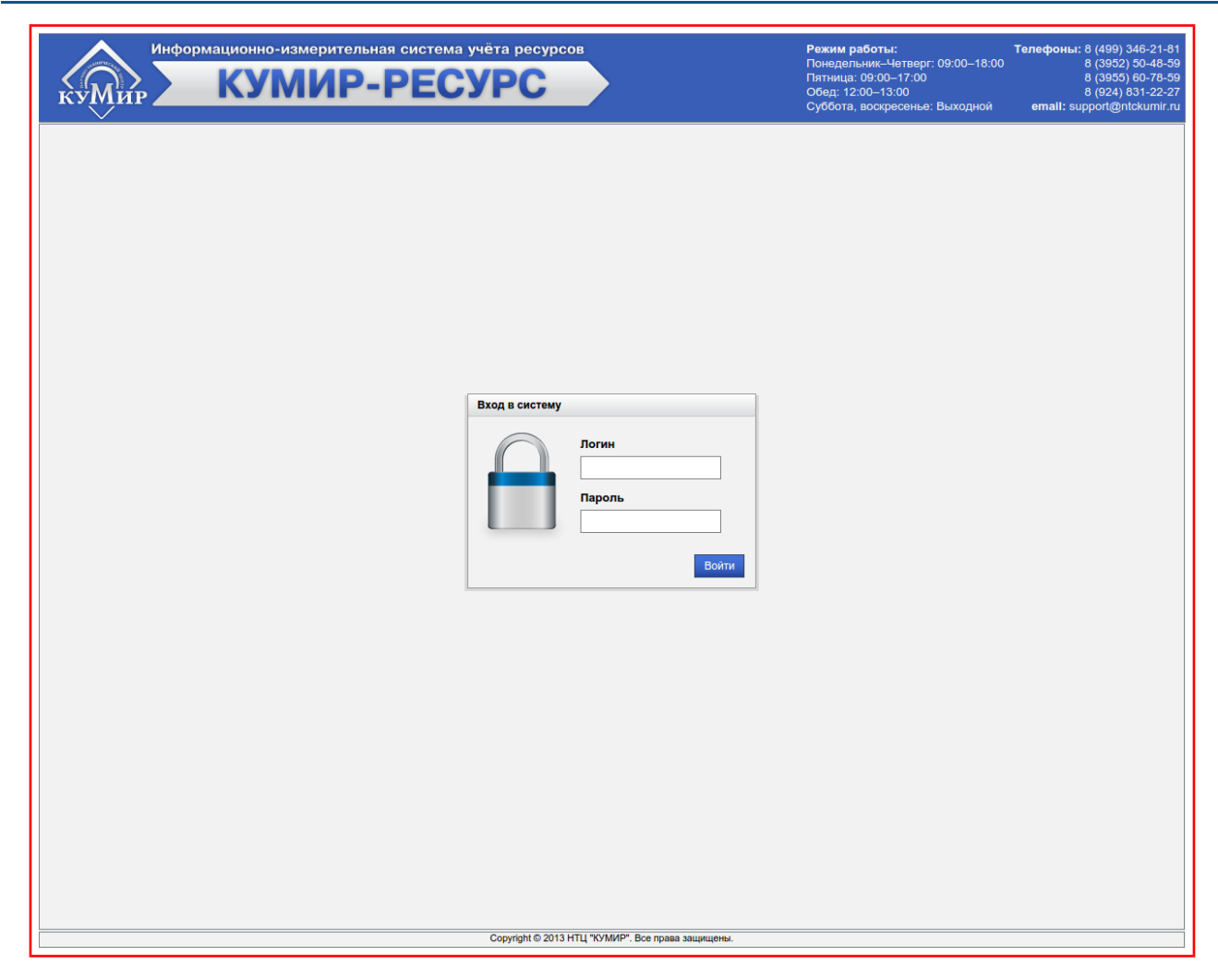

Рисунок 5.2 — Страница авторизации

<span id="page-11-0"></span>3) Ввести логин и пароль пользователя в форму **«Вход в систему»,** рисунок [5.3;](#page-11-1)

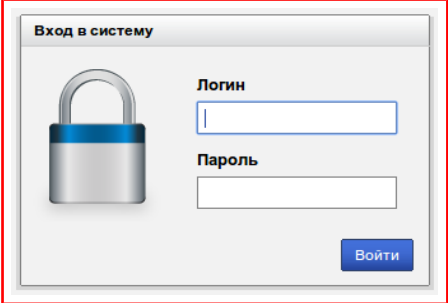

<span id="page-11-1"></span>Рисунок 5.3 — Форма «Вход в систему»

4) Нажать на кнопку **«Войти»** или установить курсор на поле **«Пароль»** и нажать на клавишу клавиатуры *«Enter»***.**

Примечание — При вводе логина и пароля следует различать регистр символов.

В случае неправильного ввода логина или пароля в форме **«Вход в систему»** появится сообщение **«Неправильно введён логин или пароль»,** рисунок [5.4.](#page-12-0)

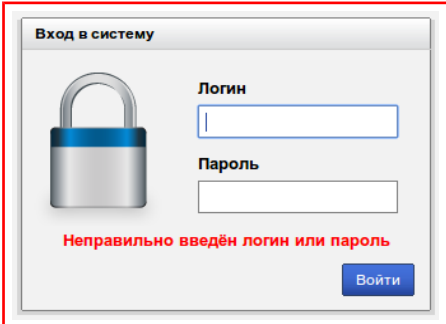

<span id="page-12-0"></span>Рисунок 5.4 — Форма «Вход в систему» с сообщением

При получении такого сообщение повторите попытку ввода логина и пароля, проверьте регистр символов и раскладку клавиатуры. Если ошибка повторяется — обратитесь за помощью к Администратору системы по электронной почте или по телефону технической поддержки указанных на сайте.

В случае успешной авторизации откроется главная страница системы, рисунок [5.5.](#page-13-0)

#### ООО «НТЦ «КУМИР» Глава 5. Вход в систему

<span id="page-13-0"></span>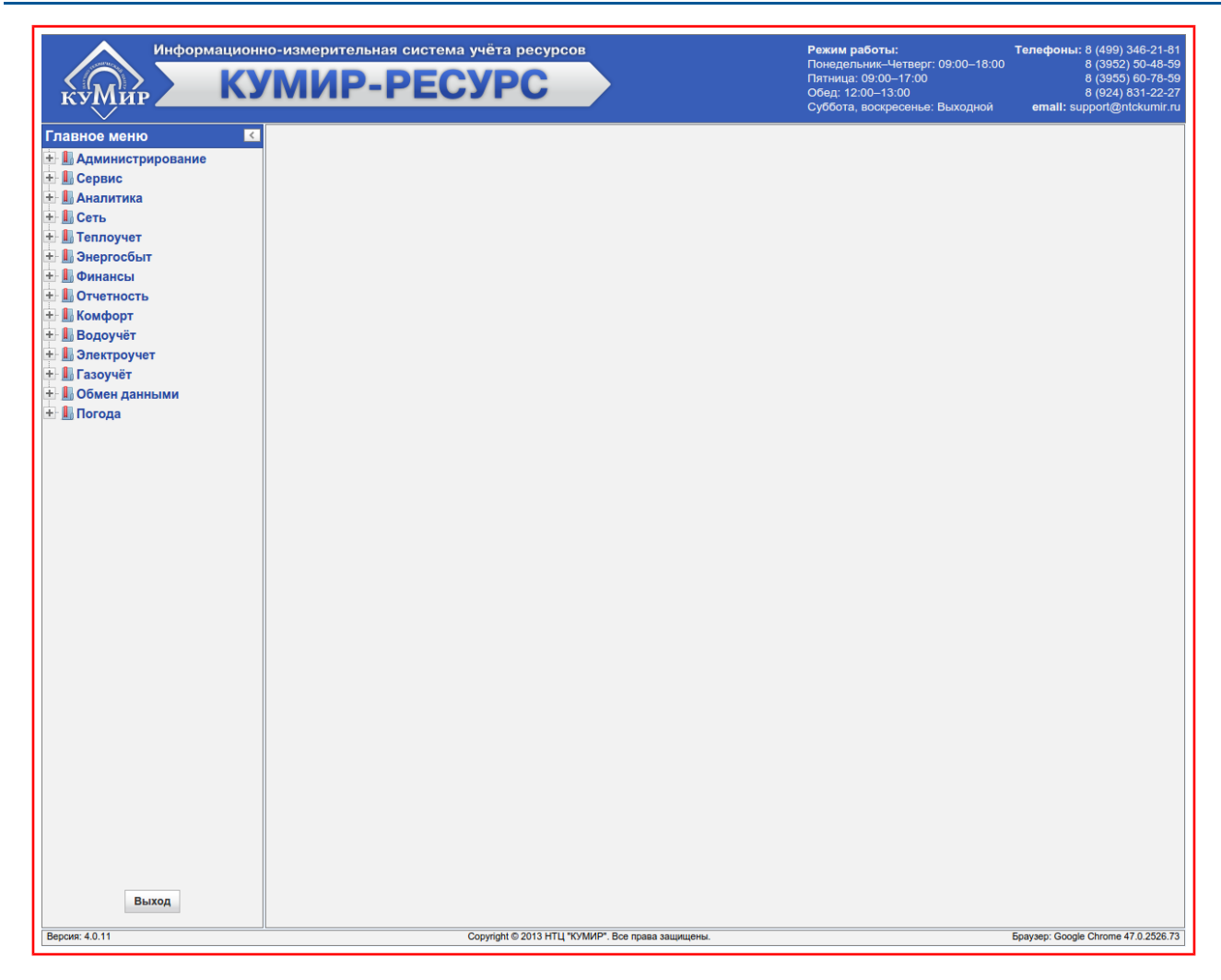

Рисунок 5.5 — Главная страница системы

#### <span id="page-14-1"></span>**Глава 6. Навигация**

#### <span id="page-14-0"></span>**Раздел 6.1. Главное меню**

Все разделы системы отображаются на левой стороне страницы в «Главном меню» и сгруппированы по категориям, рисунок [6.1.](#page-14-2)

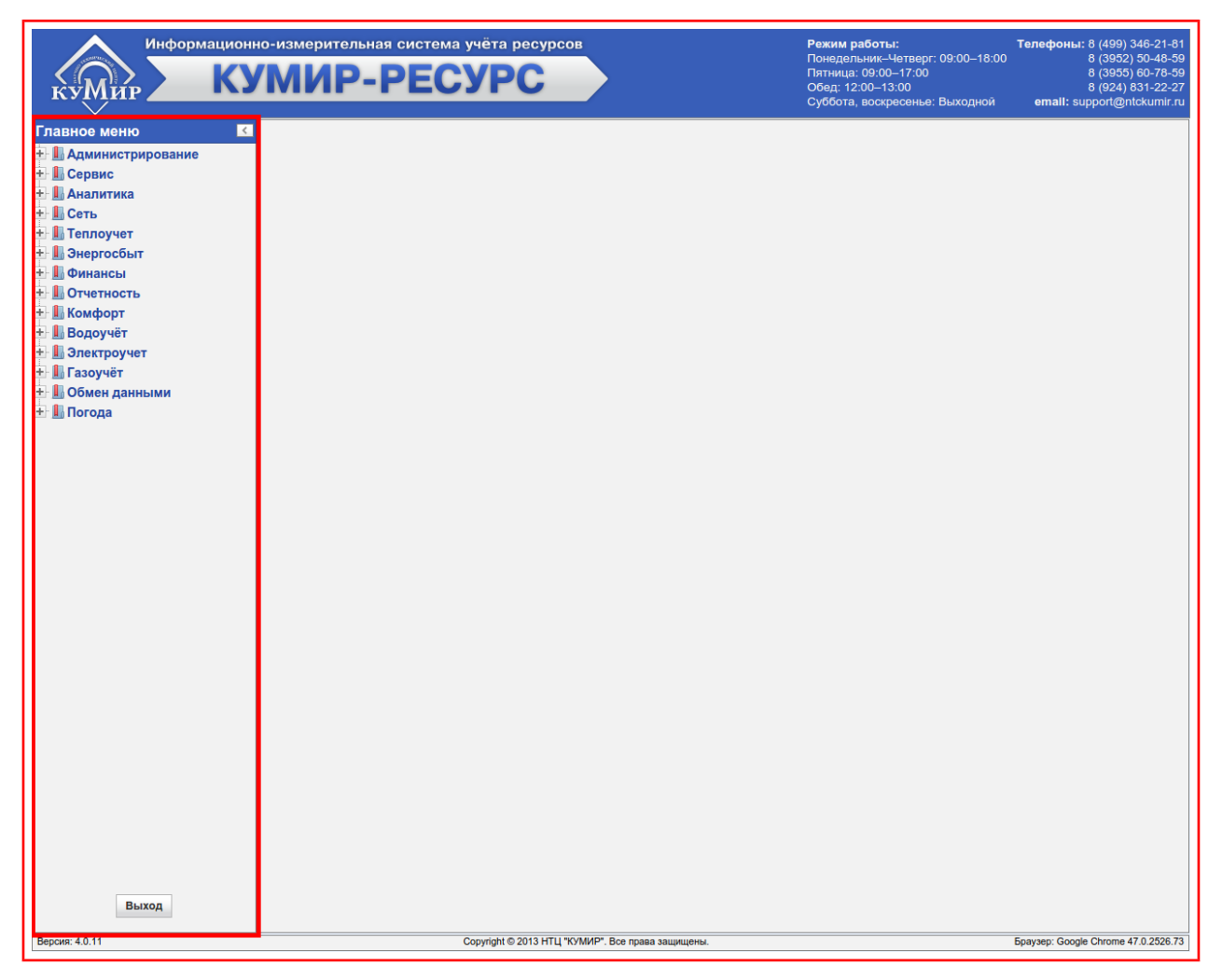

Рисунок 6.1 — Главное меню

<span id="page-14-2"></span>Примечание — Вид «Главного меню», а также состав и отображение категорий и разделов изменяется в зависимости от выданных привилегий конкретному пользователю.

Для просмотра элементов категории нужно нажать на элемент **«Плюс»** или на **название категории**, рисунок [6.2.](#page-15-0)

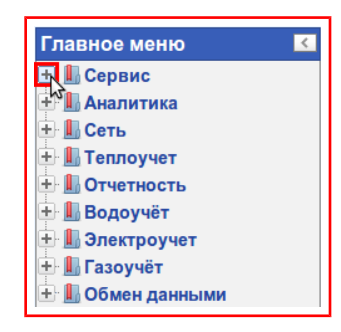

<span id="page-15-0"></span>Рисунок 6.2 — Просмотр элементов категории

Для скрытия элементов категории нужно нажать на элемент **«Минус»** или на **название категории**, рисунок [6.3.](#page-15-2)

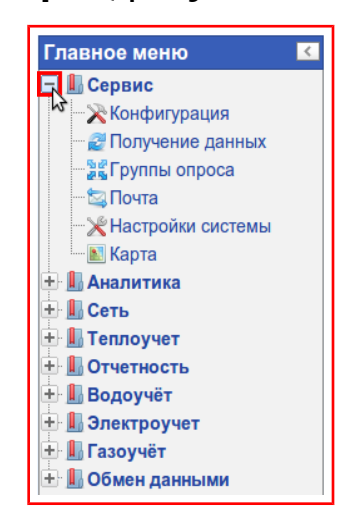

#### <span id="page-15-2"></span>Рисунок 6.3 — Скрытие элементов категории

Можно скрыть «Главное меню» нажав на кнопку **«Влево»**, рисунок [6.4.](#page-15-1)

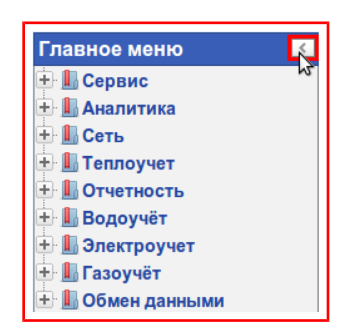

<span id="page-15-1"></span>Рисунок 6.4 — Скрытие главного меню

Выбор раздела осуществляется наведением указателя мыши и нажатием на **левую кнопку мыши** на соответствующем пункте меню, рисунок [6.5.](#page-16-0)

<span id="page-16-0"></span>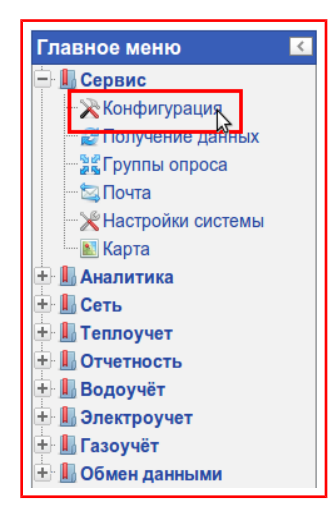

Рисунок 6.5 — Выбор раздела

# <span id="page-17-0"></span>**Раздел 6.2. Рабочая область**

Отчёты, таблицы, формы и информация выводится на рабочую область на правой стороне страницы, рисунок [6.6.](#page-17-1)

<span id="page-17-1"></span>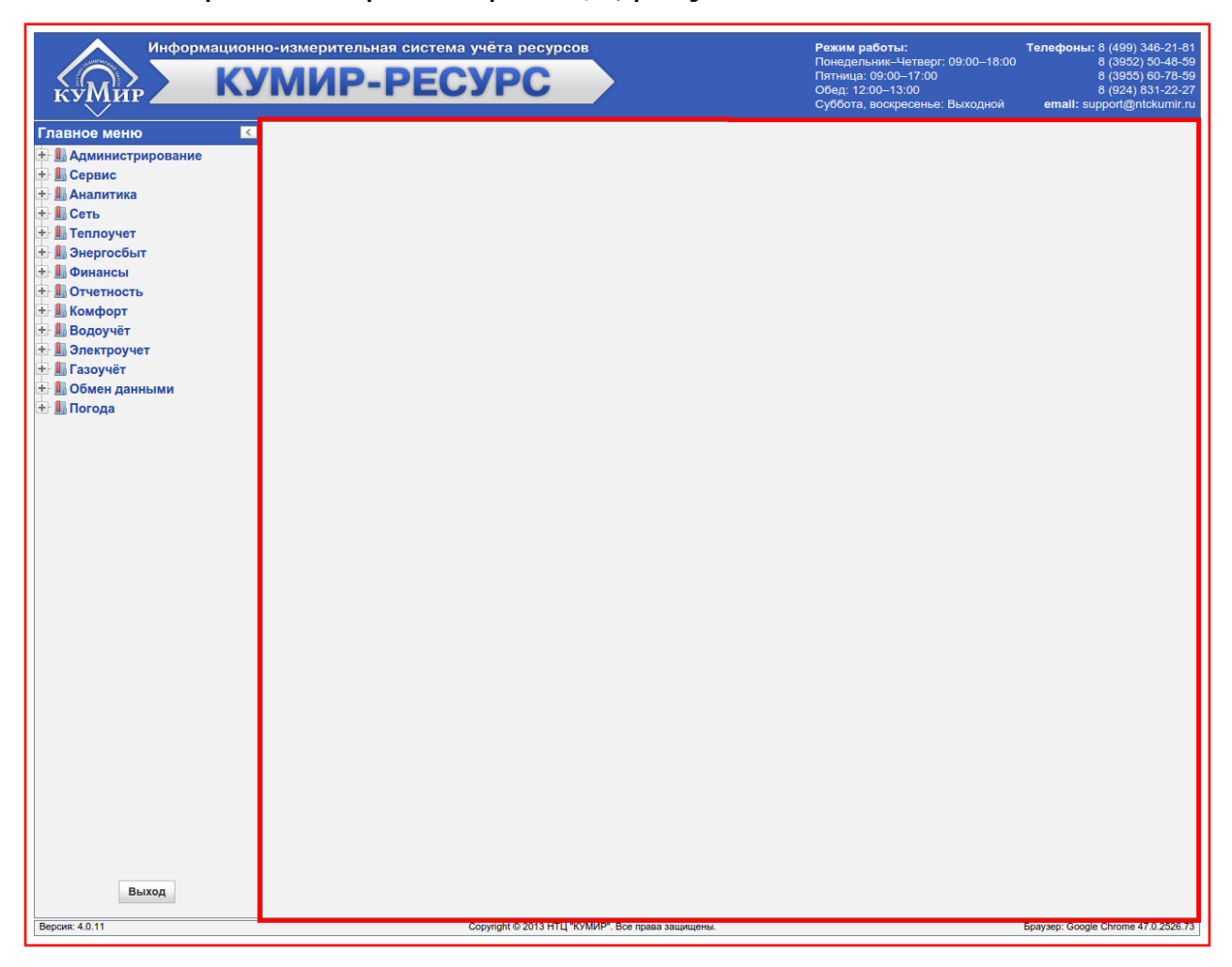

Рисунок 6.6 — Рабочая область

#### <span id="page-18-1"></span>**Глава 7. Типовые элементы интерфейса**

# **Раздел 7.1. Поле выбора даты**

<span id="page-18-0"></span>Небольшое поле синего цвета находящееся под или напротив тек-

ста **«Дата», «Начало периода», «Конец периода»**, рисунок [7.1.](#page-18-3)

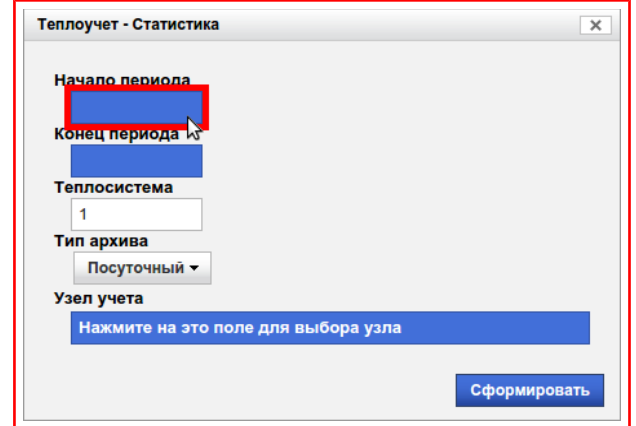

<span id="page-18-3"></span>Рисунок 7.1 — Поле выбора даты

Для выбора даты необходимо навести указатель на это поле и нажать на **левую кнопку мыши**, что вызовет появление панели с календарём, рисунок [7.2.](#page-18-2)

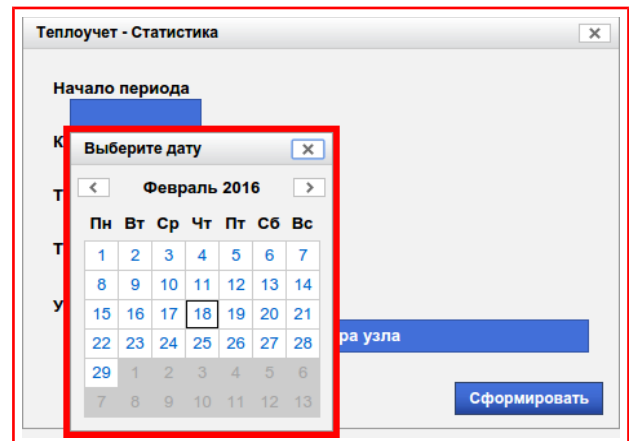

<span id="page-18-2"></span>Рисунок 7.2 — Панель с календарём

Для смены месяца в календаре нажмите кнопку **«Влево»** или **«Вправо»**, в соответствии с рисунком [7.3.](#page-19-0)

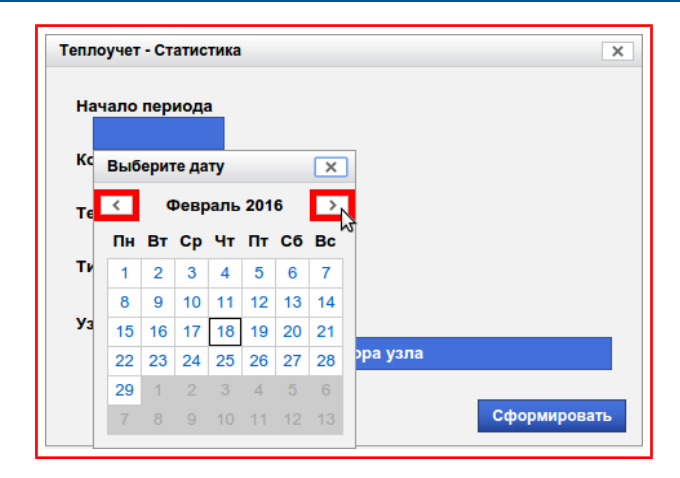

<span id="page-19-0"></span>Рисунок 7.3 — Элементы для смены месяца

Для выбора даты необходимо навести указатель на требуемое число и нажать на **левую кнопку мыши**, рисунок [7.4.](#page-19-2)

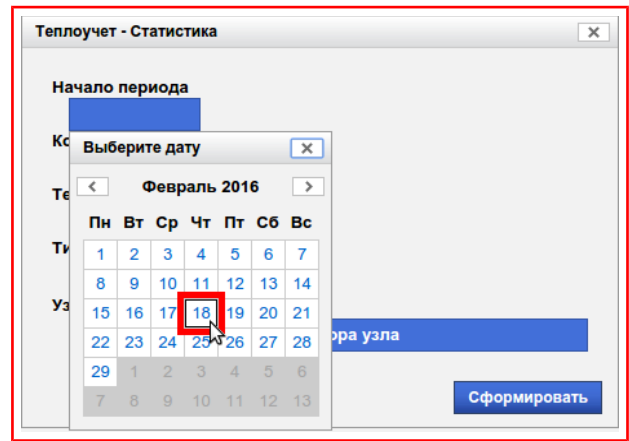

<span id="page-19-2"></span>Рисунок 7.4 — Выбор даты

После чего панель календаря закроется и в поле даты появится выбранная дата, рисунок [7.5.](#page-19-1)

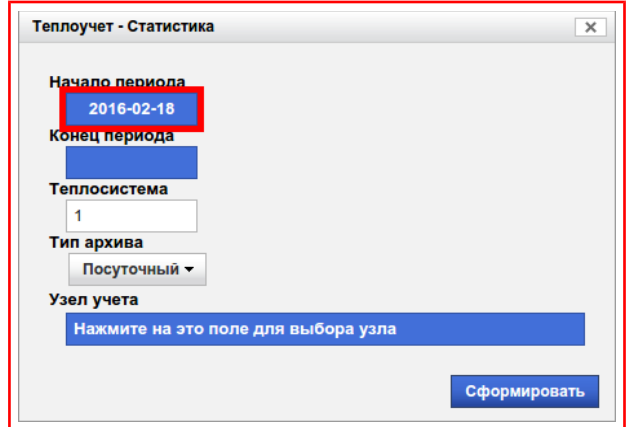

<span id="page-19-1"></span>Рисунок 7.5 — Выбранная дата

# <span id="page-20-0"></span>**Раздел 7.2. Поле выбора узла учёта/группы**

Представляет собой длинное поле синего цвета располагающееся под текстом **«Узел учёта», «Группа потребителей», «Фильтр»** и др., рисунки [7.6,](#page-20-2) [7.7:](#page-20-1)

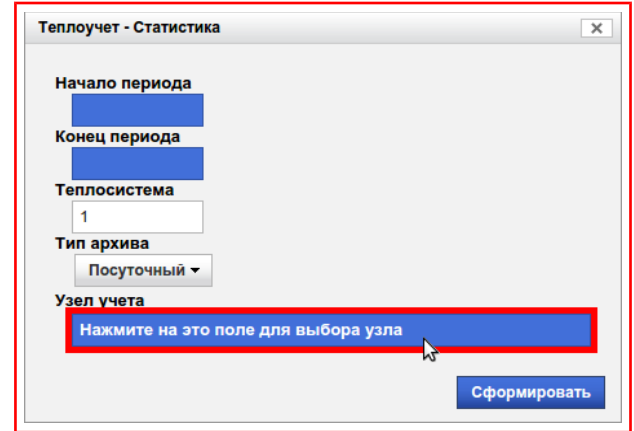

<span id="page-20-2"></span>Рисунок 7.6 — Поле выбора узла учёта

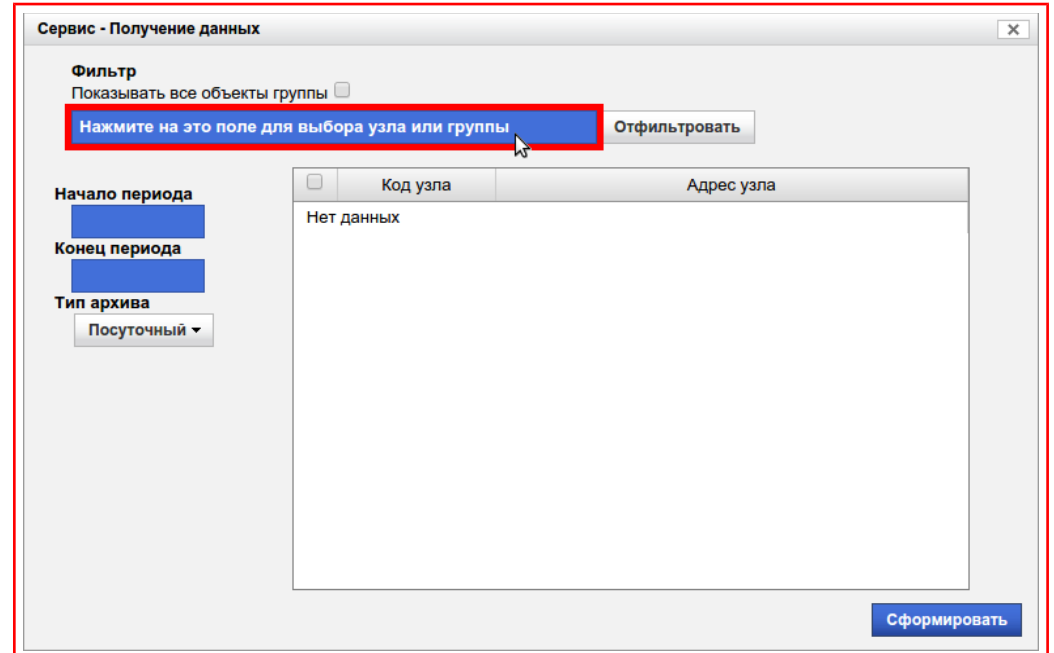

<span id="page-20-1"></span>Рисунок 7.7 — Поле выбора узла учёта-группы

Для выбора узла учёта или группы необходимо навести указатель на поле под текстом и нажать на **левую кнопку мыши**, что приведёт к появлению панели поиска, имеющей вид:

для выбора узла учёта, рисунок [7.8:](#page-21-2)

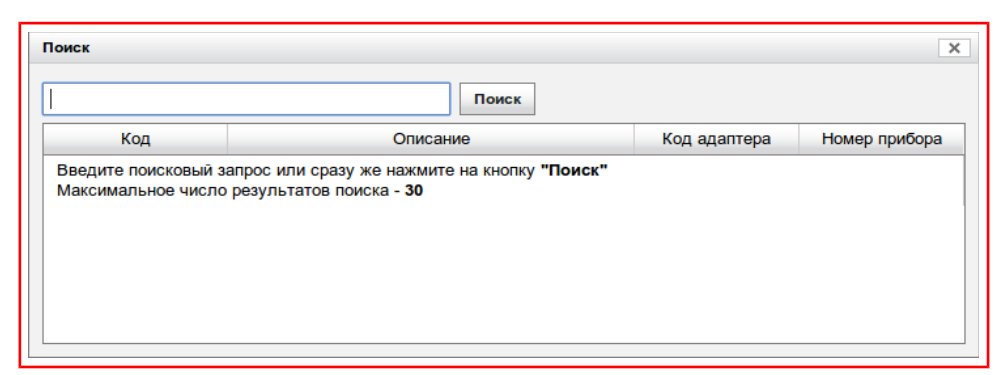

Рисунок 7.8 — Панель поиска узла учёта

для выбора группы, рисунок [7.9:](#page-21-1)

<span id="page-21-2"></span>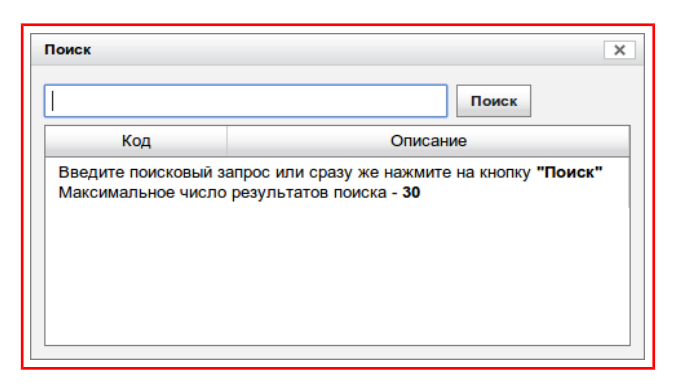

Рисунок 7.9 — Панель поиска группы

для выбора узла учёта/группы, рисунок [7.10:](#page-21-0)

<span id="page-21-1"></span>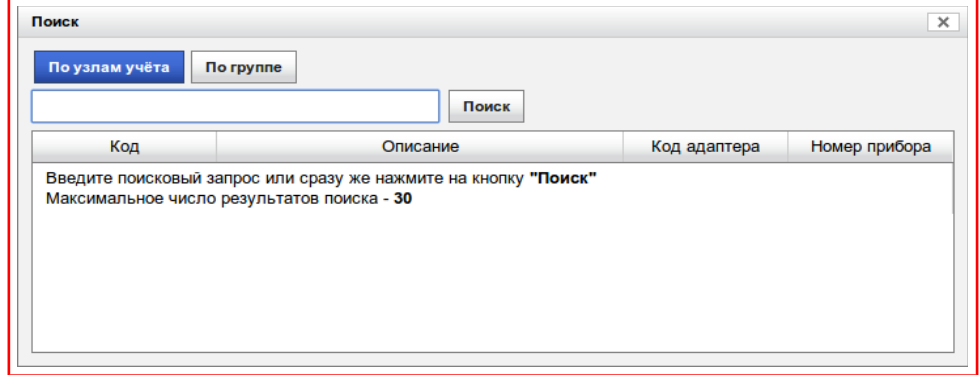

<span id="page-21-0"></span>Рисунок 7.10 — Панель поиска узла/группы

Порядок работы с вышеуказанными панелями приведен в пунктах [«7.2.1»](#page-23-0), [«7.2.2»](#page-26-0), [«7.2.3»](#page-27-0) соответственно.

# <span id="page-23-0"></span>**7.2.1. Поиск и выбор узла учёта**

После появления панели поиска, можно не вводя поисковое условие нажать на кнопку **«Поиск»,** рисунок [7.11:](#page-23-2)

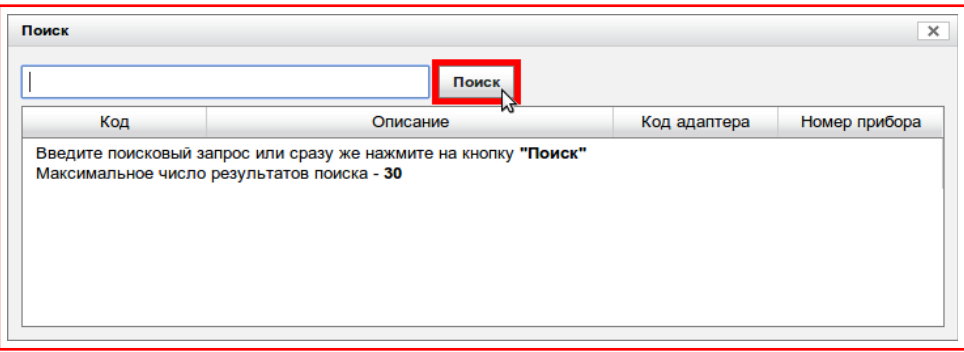

<span id="page-23-2"></span>Рисунок 7.11 — Кнопка «Поиск»

В этом случае будут показаны все узлы учёта, принадлежащие пользователю, осуществившему вход в систему (включая узлы учёта принадлежащие «Подгруппам» и подчинённым «Пользователям»). Результаты будут отображены в таблице, но не более 30, рисунок [7.12:](#page-23-1)

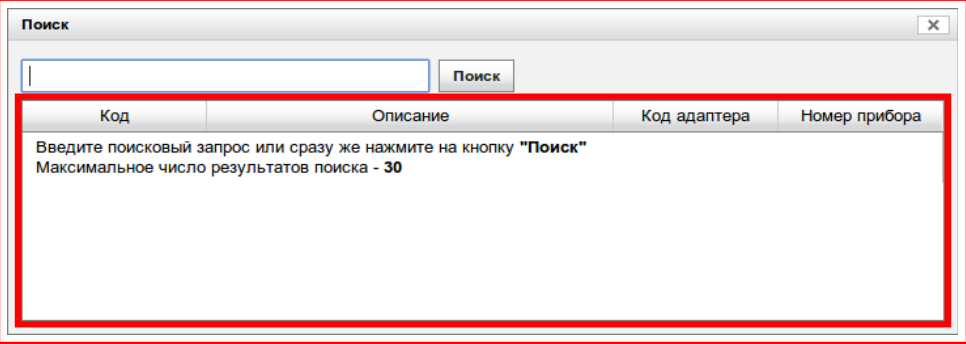

<span id="page-23-1"></span>Рисунок 7.12 — Таблица результатов поиска узла учёта

Если необходимо найти определённый узел учёта или сузить круг поиска, то нужно ввести поисковое условие в поле находящееся рядом с кнопкой **«Поиск»,** рисунок [7.13.](#page-24-0)

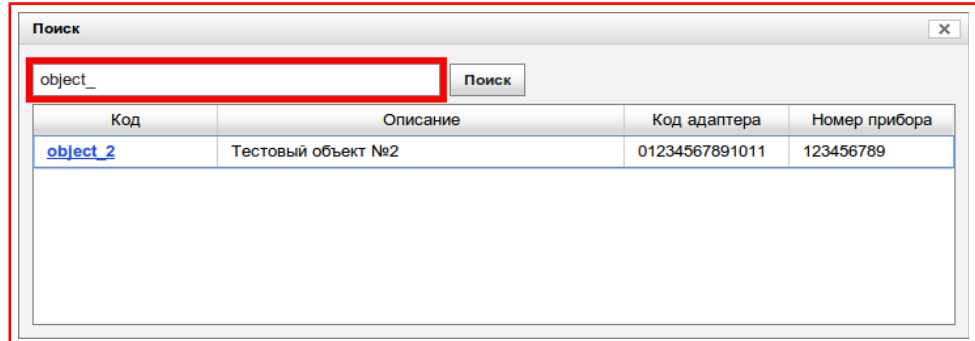

<span id="page-24-0"></span>Рисунок 7.13 — Ввод поискового условия

Примечание — Поисковое условие может представлять собой частичный/полный: адрес узла (описание узла), номера прибора, код адаптера (imei или серийный номер модема), код узла.

После ввода поискового условия нужно нажать на кнопку **«Поиск»,** как показано выше, после чего отобразятся все узлы учёта удовлетворяющие поисковому условию.

Для выбора необходимого узла учёта требуется нажать на **«Кодовое имя»** данного узла. Кодовое имя представляет собой подчёркнутый текст выделенный синим цветом, находящийся в столбце **«Код»** таблицы поисковых результатов, рисунок [7.14:](#page-24-1)

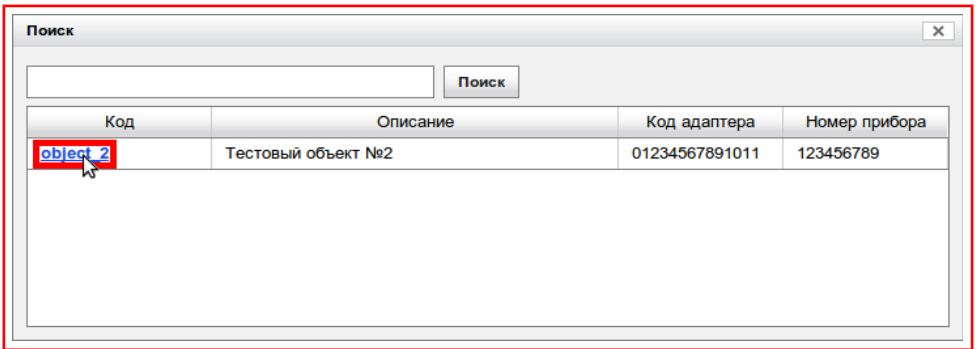

<span id="page-24-1"></span>Рисунок 7.14 — Выбор узла учёта

После нажатия на **«Кодовое имя»** панель поиска закроется и в поле выбора узла учёта вставится кодовое имя и описание узла учёта, рисунок [7.15:](#page-25-0)

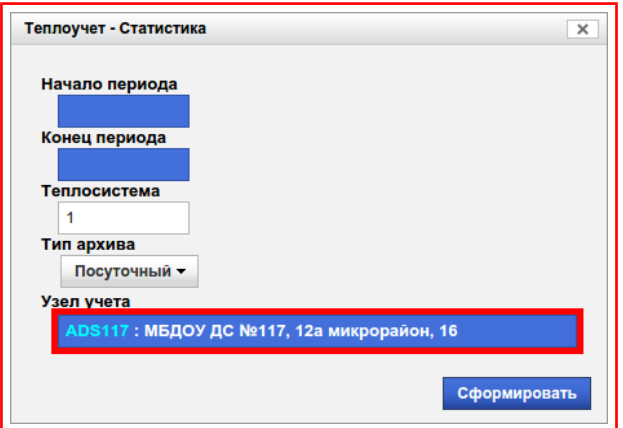

<span id="page-25-0"></span>Рисунок 7.15 — Выбранный объект

### <span id="page-26-0"></span>**7.2.2. Поиск и выбор группы**

Поиск и выбор группы/пользователя происходит аналогично пункту [«7.2.1»](#page-23-0), за исключением того, что в результатах поиска отображаются кодовые имена групп/пользователей и их описания, рисунок [7.16:](#page-26-1)

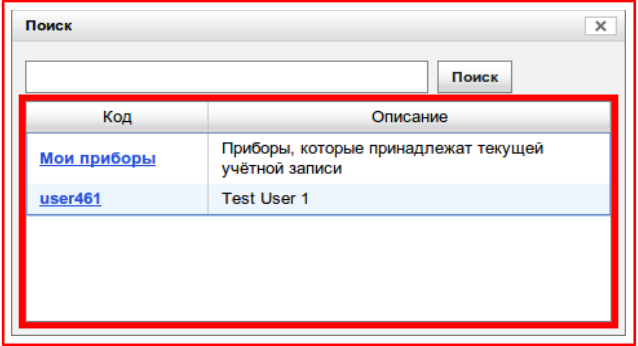

<span id="page-26-1"></span>Рисунок 7.16 — Таблица результатов поиска группы

Кроме того в таблицу результатов поиска будет добавлена строка с кодом **«Мои приборы»** и описанием **«Приборы, которые принадлежат текущей учётной записи».** При выборе этой группы в отчётах будут использоваться и отображаться узлы учёта принадлежащих пользователю осуществившего вход в систему.

# <span id="page-27-0"></span>**7.2.3. Поиск и выбор узла/группы**

На данной панели объединены возможности поиска и выбора как узла учёта так и группы/пользователя, согласно пунктам [«7.2.1»](#page-23-0), [«7.2.2»](#page-26-0).

Для переключения на поиск по группе нужно нажать на кнопку выбора **«По группе»,** рисунок [7.17:](#page-27-2)

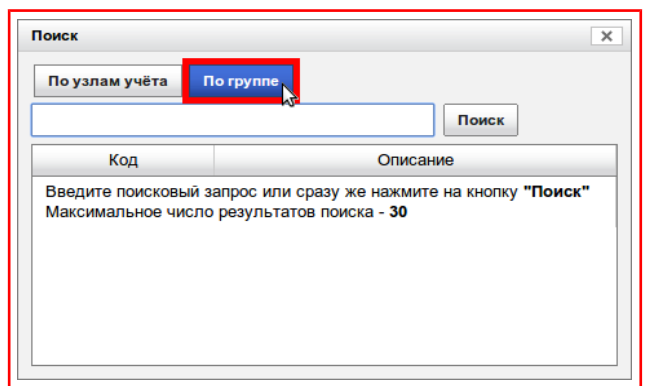

<span id="page-27-2"></span>Рисунок 7.17 — Выбор поиска по группе

Для переключения на поиск по узлам нужно нажать на кнопку выбора **«По узлам учёта»,** рисунок [7.18:](#page-27-1)

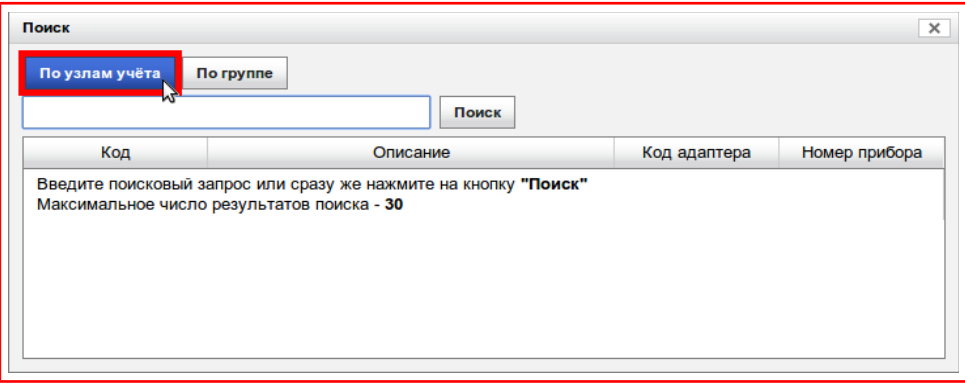

<span id="page-27-1"></span>Рисунок 7.18 — Выбор поиска по узлу учёта

#### <span id="page-28-0"></span>**7.2.4. Флаг отображения всех объектов группы**

Представляет собой небольшой элемент находящийся выше поля поиска или фильтра по узлу учёта/группе, рядом с текстом **«Показывать все объекты группы»,** рисунок [7.19:](#page-28-2)

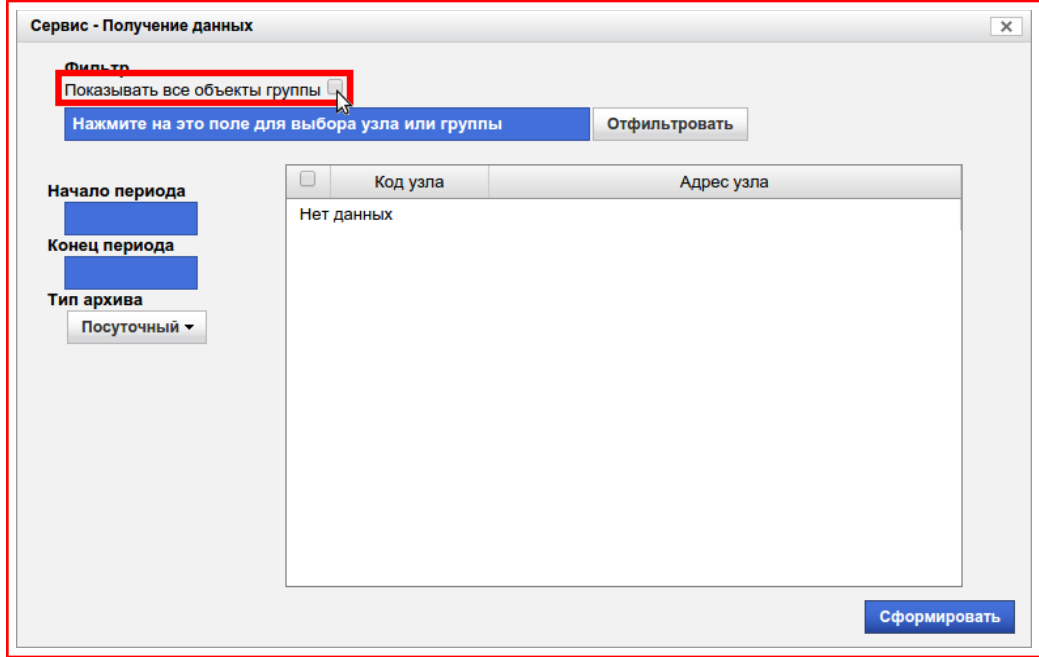

<span id="page-28-2"></span>Рисунок 7.19 — Флаг отображения всех объектов группы

При поиске и фильтрации узлов учёта с установленным флагом (рисунок [7.20\)](#page-28-1) будут отображаться узлы учёта принадлежащие не только выбранной группе/пользователю, но и всем подчинённым группам/пользователям.

<span id="page-28-1"></span>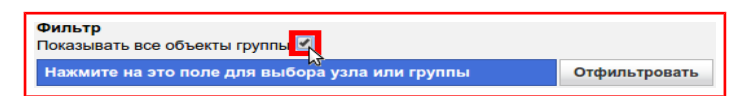

#### Рисунок 7.20 — Установка флага отображения всех объектов группы

#### <span id="page-29-0"></span>**Раздел 7.3. Кнопка-меню «Тип архива»**

Представляет собой кнопку с расположенной справа стрелкой направленной вниз, рисунок [7.21.](#page-29-2)

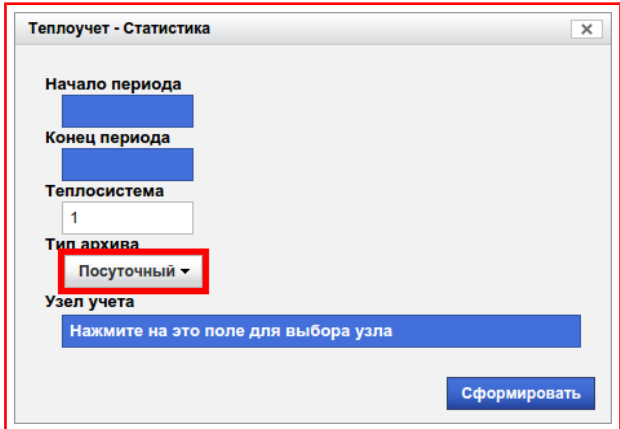

<span id="page-29-2"></span>Рисунок 7.21 — Кнопка-меню «Тип архива»

При нажатии на кнопку появится меню, рисунок [7.22.](#page-29-1)

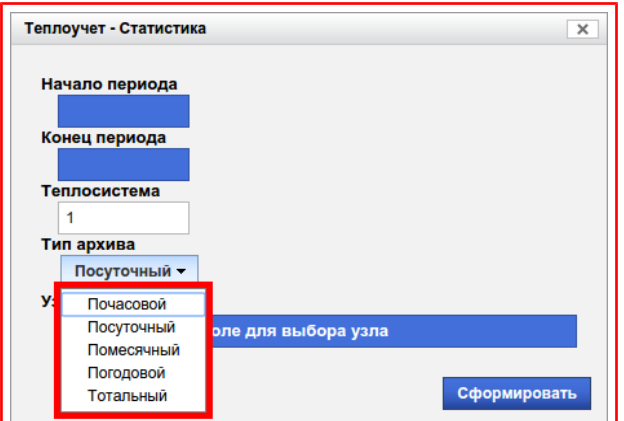

<span id="page-29-1"></span>Рисунок 7.22 — Меню «Типа архива»

В котором можно выбрать тип архива, для отображения в отчёте:

- часовой;
- суточный;
- месячный;
- годовой;

 тотальный – выводит текущие показания и показания нарастающим итогом.

#### <span id="page-31-0"></span>**Глава 8. Отчётность**

Данная категория (рисунок [8.1\)](#page-31-1) представляет собой группу отчётов, включающую в себя регламентированную отчётность в энергоснабжающие и другие организации, составленную по согласованным с этими организациями формам. Как правило, данные отчёты предоставляются ежемесячно.

<span id="page-31-1"></span>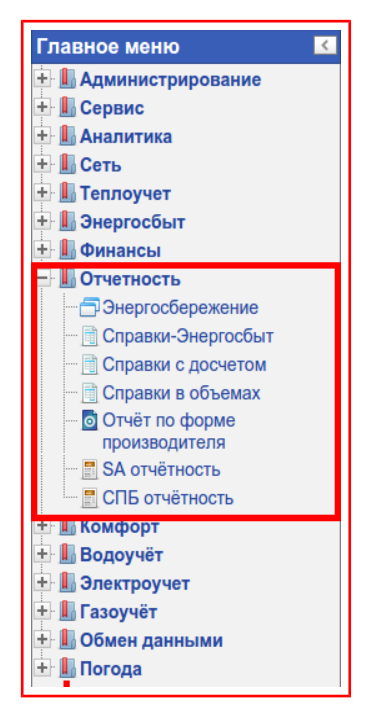

Рисунок 8.1 — Категория «Отчётность»

### <span id="page-32-0"></span>**Раздел 8.1. Справки-Энергосбыт**

Регламентированный отчёт о тепловодопотреблении, предоставляемый ежемесячно в компанию Энергосбыт, включающий в себя данные суточной наработки по узлу учёта и справку, служащую основанием для взаиморасчетов за потреблённую тепловую энергию, рисунок [8.2.](#page-32-1)

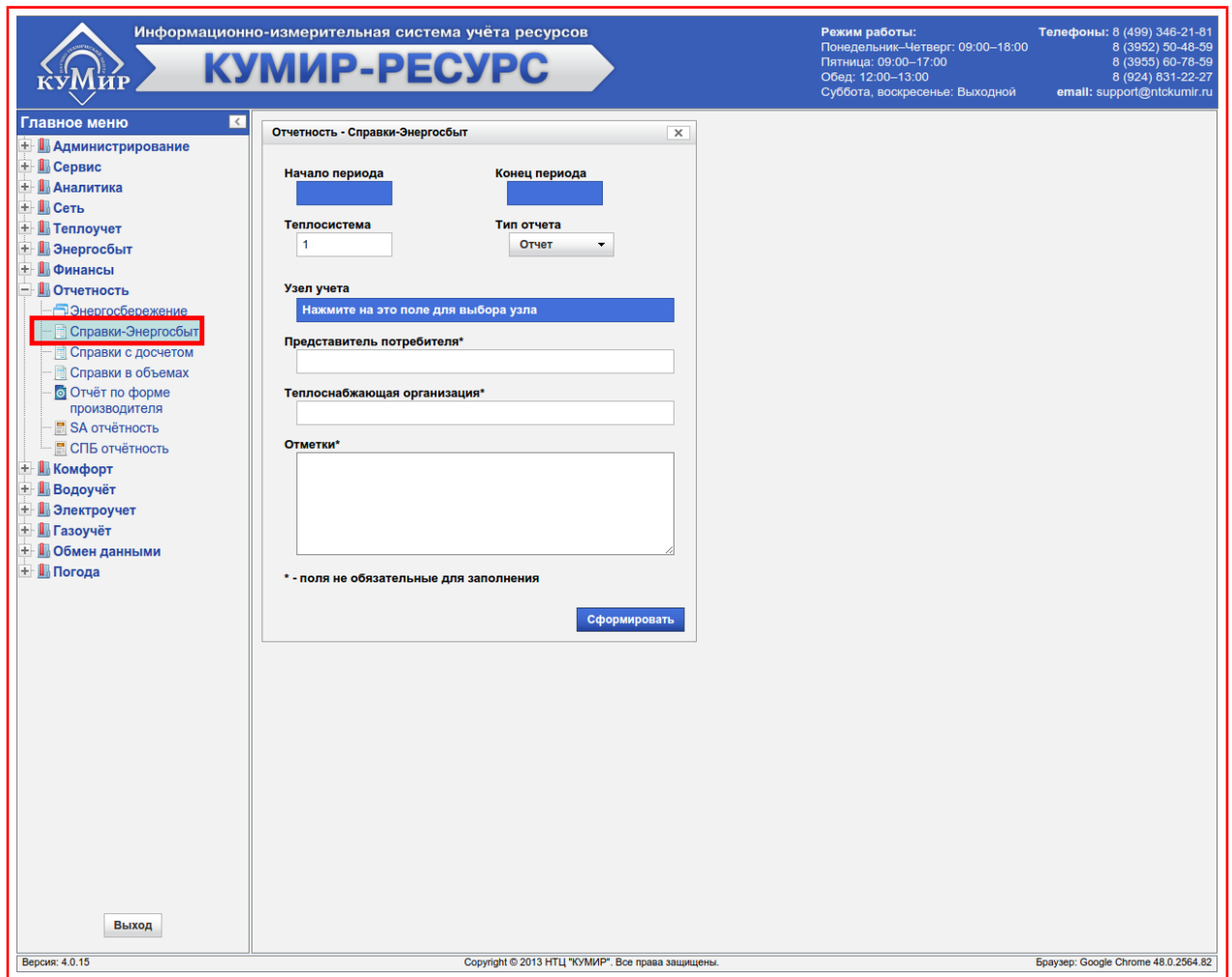

<span id="page-32-1"></span>Рисунок 8.2 — Раздел «Справки Энергосбыт»

Для сдачи показаний необходимо предоставить в Энергосбыт **два отчёта: отчёт** о тепловодопотреблении и **справку**.

Примечание — При формировании справки или отчёта нужно иметь ввиду то, что справка и отчёт формируются по **наработке** (Например: если необходимо сформировать справку или отчёт за период с 01.01.2014 по 31.01.2014, то это надо делать 01.02.2014).

**Важно!** — При сдаче показаний в первую очередь нужно сформировать **«Отчёт»**, проверить показания, а затем **«Справку»**. Перед формированием **«Справки»** необходимо убедится, что для узла учёта выбрана **«Схема потребления»** (для выбора схемы потребления обратитесь к пункту [«9.1.3.1.2»](#page-77-0)).

Для формирования отчётов нужно:

- 1) Выбрать дату в поле **«Начало периода»** (пункт [«7.1»](#page-18-0));
- 2) Выбрать дату в поле **«Конец периода»** (пункт [«7.1»](#page-18-0));
- 3) Выбрать **«Узел учёта»** (пункт [«7.2»](#page-20-0));
- 4) Выбрать необходимую теплосистему (для расходомеров поле «Теплосистема» представляет собой канал), по умолчанию установлена в **«1»**, рисунок [8.3;](#page-33-0)

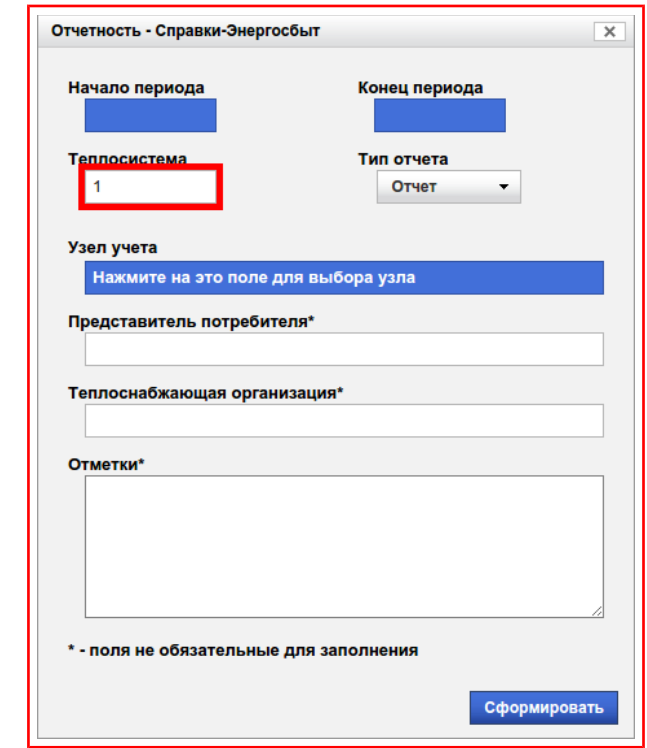

<span id="page-33-0"></span>Рисунок 8.3 — Поле «Теплосистема»

5) Далее можно заполнить **необязательные** поля: **«Представитель потребителя», «Теплоснабжающая организация», «Отметки»,** рисунок [8.4;](#page-34-0)

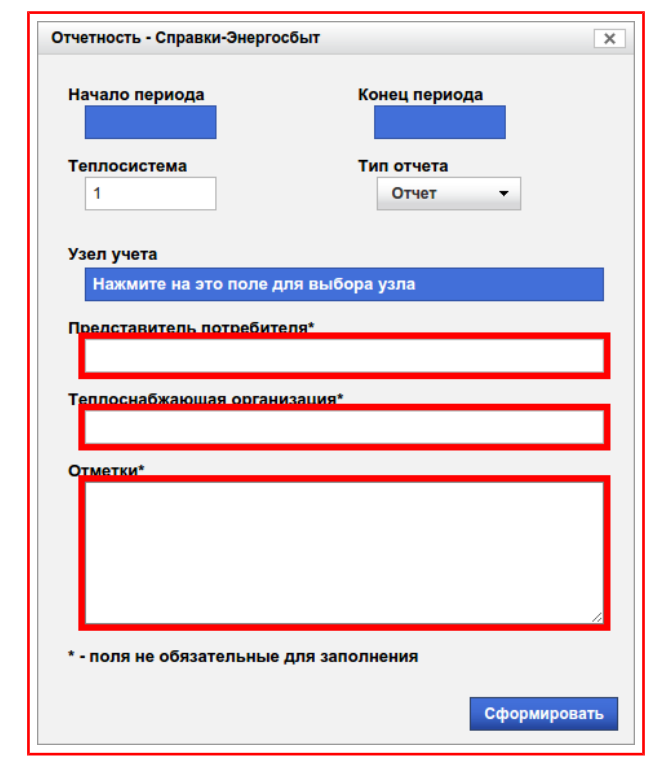

<span id="page-34-0"></span>Рисунок 8.4 — Необязательные к заполнению поля

6) Выбрать отчёт который нужно сформировать, для этого нужно:

6.1)Нажать на кнопку-меню под текстом **«Тип отчёта»,** рисунок [8.5;](#page-34-1)

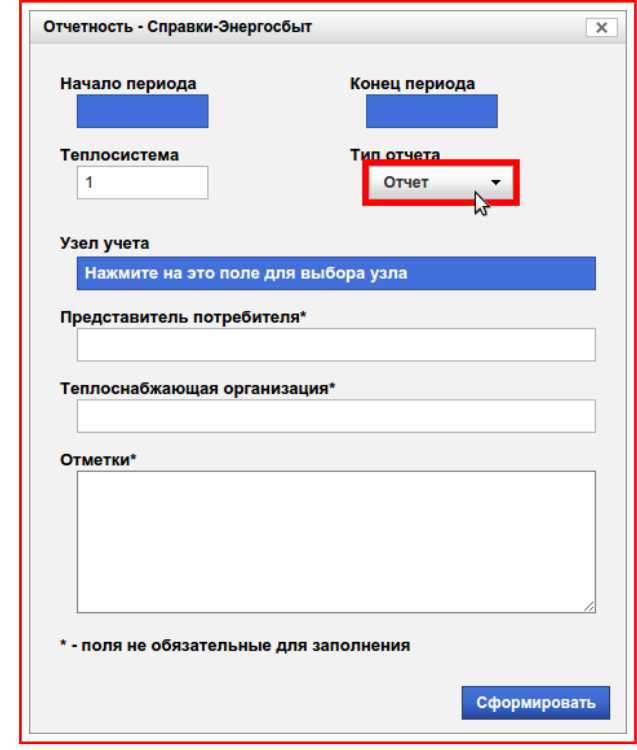

<span id="page-34-1"></span>Рисунок 8.5 — Кнопка-меню «Тип отчёта»

6.2)Это приведёт к появлению меню в котором нужно выбрать необходимый отчёт, рисунок [8.6;](#page-35-0)

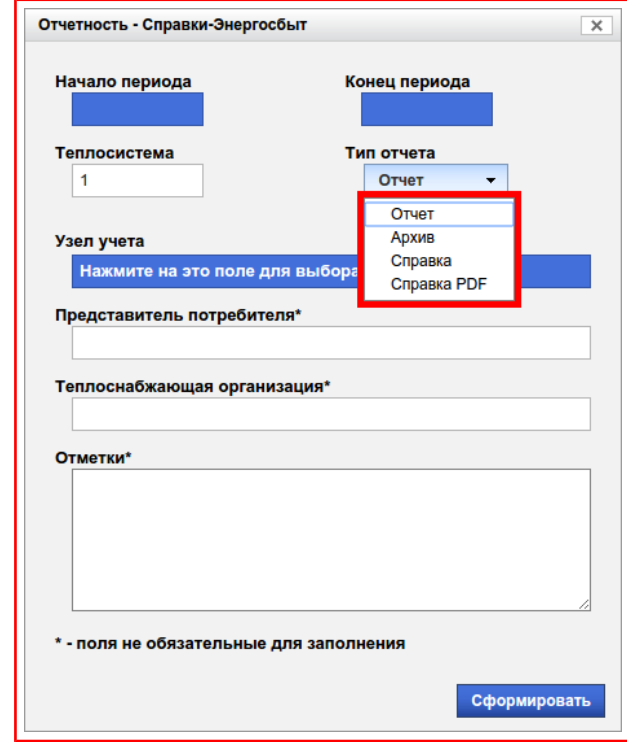

<span id="page-35-0"></span>Рисунок 8.6 — Меню «Тип отчёта»

- **Отчёт** отчёт в котором отображается таблица с базовыми параметрами наработки (температура, масса, объём по **подающему** и **обратному** трубопроводу, а также время работы в штатном режиме) и таблица с показаниями базовых параметров нарастающим итогом на начало и конец периода (пункт [«8.1.1»](#page-37-0));
- **Архив** отчёт эквивалентен отчёту формируемому в разделе:  $\kappa$ Теплоучёт → Наработка» (пункт «???»);
- **Справка** отчёт в котором выводятся параметры в удобном представлении (пункт [«8.1.1»](#page-39-0));
- **Справка PDF** тоже, что и тип отчёта «Справка», только формируется в виде файла имеющего формат pdf;
- 7) Нажать на кнопку **«Сформировать»**, рисунок [8.7.](#page-36-0)
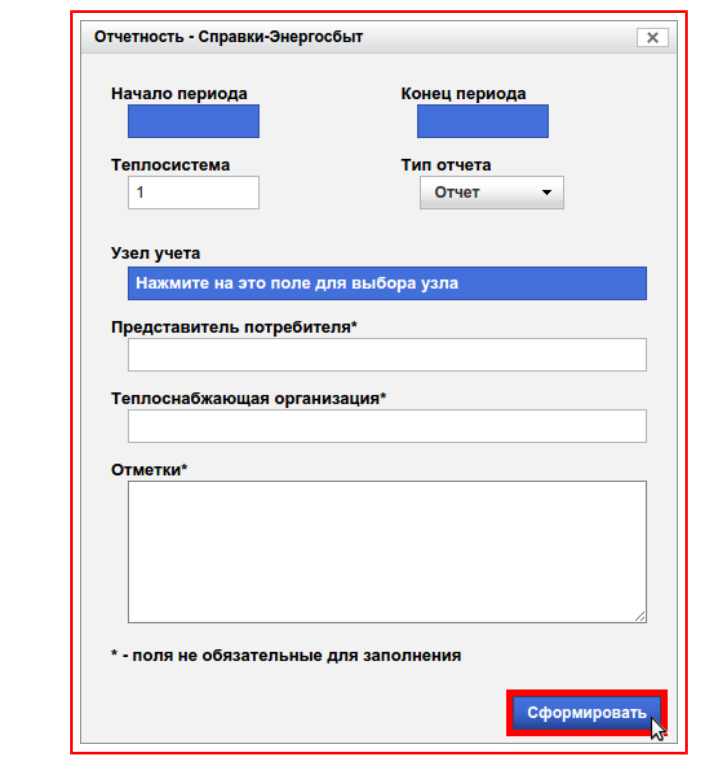

Рисунок 8.7 — Кнопка «Сформировать»

В зависимости от выбранного типа отчёта будет сформирован отчёт, который откроется в новой вкладке или окне (в зависимости от веб-браузера и его настроек).

# **8.1.1. Отчёт о теплопотреблении**

В случае если в поле **«Тип отчёта»** был выбран **«Отчёт»**, то отобразится отчёт о теплопотреблении, рисунок [8.8.](#page-37-0)

|                        | Код узла:                      | -                                                      |                                  | Тип прибора:                  |                   |                         | $-0.001$        |        |                            | Заводской номер: |                | <b>CARD IV</b> |         |                        |           |
|------------------------|--------------------------------|--------------------------------------------------------|----------------------------------|-------------------------------|-------------------|-------------------------|-----------------|--------|----------------------------|------------------|----------------|----------------|---------|------------------------|-----------|
|                        | Потребитель:                   |                                                        |                                  | 11-841-9510, MF LLABOROUS, 19 |                   |                         |                 |        |                            |                  |                |                |         |                        |           |
|                        | Модем:                         | GPRS Enfora1308 Nº<br><b>hotel</b> is<br>Теплосистема: |                                  |                               |                   |                         |                 |        |                            |                  | 1              |                |         |                        |           |
|                        |                                |                                                        |                                  |                               | Давление, кгс/см2 |                         |                 |        |                            |                  | Тепло, Гкал    |                |         |                        |           |
| Учет                   | Дата/Время                     | T1                                                     | Температура, С<br>T <sub>2</sub> | $T1-T2$                       | P <sub>1</sub>    | P <sub>2</sub>          | <b>P1-P2</b>    | M1     | Macca, T<br>M <sub>2</sub> | $M1-M2$          | Q <sub>1</sub> | Q <sub>2</sub> | $Q1-Q2$ | Таймер, ч<br><b>Tn</b> | <b>HC</b> |
|                        | 2014-04-01                     | 66.69                                                  | 43.14                            | 23.55                         | 9                 | 5                       | 4               | 23.81  | 20.48                      | 3.33             | 0.69           | $\mathbf 0$    | 0.69    | 23.97                  |           |
| Принять ▼<br>Принять ▼ | 2014-04-02                     | 67.47                                                  | 42.48                            | 24.99                         | $\mathbf{9}$      | 5                       | 4               | 23.12  | 19.37                      | 3.75             | 0.72           | $\mathbf 0$    | 0.72    | 23.97                  |           |
|                        | 2014-04-03                     | 66.96                                                  | 43.88                            | 23.08                         | 8.96              | 5                       | 3.96            | 16.79  | 13.24                      | 3.55             | 0.53           | $\mathbf 0$    | 0.53    | 23.91                  |           |
| Принять ▼<br>Принять ▼ | 2014-04-04                     | 66.37                                                  | 44.03                            | 22.34                         | 8.94              | 5                       | 3.94            | 14.82  | 11.14                      | 3.68             | 0.48           | $\mathbf 0$    | 0.48    | 23.96                  |           |
|                        | 2014-04-05                     | 67.09                                                  | 43.96                            | 23.13                         | 9                 | 5                       | 4               | 12.92  | 12.44                      | 0.48             | 0.32           | $\mathbf 0$    | 0.32    | 23.95                  |           |
| Принять ▼              | 2014-04-06                     | 67.13                                                  | 43.8                             | 23.33                         | 9                 | $\overline{\mathbf{5}}$ | 4               | 15.18  | 15.03                      | 0.15             | 0.36           | $\mathbf 0$    | 0.36    | 23.98                  |           |
| Принять ▼<br>Принять ▼ | 2014-04-07                     | 67.51                                                  | 41.21                            | 26.3                          | 8.95              | 5                       | 3.95            | 15.54  | 11.71                      | 3.83             | 0.55           | $\mathbf 0$    | 0.55    | 23.98                  |           |
|                        | 2014-04-08                     | 65.93                                                  | 42.88                            | 23.05                         | 8.97              | $\overline{\mathbf{5}}$ | 3.97            | 17.3   | 13.78                      | 3.52             | 0.53           | 0              | 0.53    | 23.96                  |           |
| Принять ▼<br>Принять ▼ | 2014-04-09                     | 66.46                                                  | 44.49                            | 21.97                         | 8.98              | 5                       | 3.98            | 21.78  | 18.5                       | 3.28             | 0.61           | $\mathbf 0$    | 0.61    | 23.98                  |           |
| Принять ▼              | 2014-04-10                     | 66.62                                                  | 46.51                            | 20.11                         | 9                 | 5                       | 4               | 25.93  | 22.15                      | 3.78             | 0.68           | $\mathbf 0$    | 0.68    | 23.98                  |           |
| Принять ▼              | 2014-04-11                     | 67.92                                                  | 47.18                            | 20.74                         | 8.99              | $\overline{\mathbf{5}}$ | 3.99            | 24.57  | 20.8                       | 3.77             | 0.67           | $\mathbf 0$    | 0.67    | 23.97                  |           |
| Принять ▼              | 2014-04-12                     | 68.33                                                  | 48.59                            | 19.74                         | 9                 | 5                       | 4               | 21.51  | 21.47                      | 0.04             | 0.43           | $\mathbf 0$    | 0.43    | 23.98                  |           |
| Принять ▼              | 2014-04-13                     | 67.12                                                  | 48.36                            | 18.76                         | 9                 | 5                       | 4               | 23.26  | 23.03                      | 0.23             | 0.45           | $\mathbf 0$    | 0.45    | 23.98                  |           |
| Принять ▼              | 2014-04-14                     | 69.46                                                  | 44.38                            | 25.08                         | 8.99              | $\overline{5}$          | 3.99            | 20.94  | 17.55                      | 3.39             | 0.66           | $\mathbf 0$    | 0.66    | 23.97                  |           |
| Принять ▼              | 2014-04-15                     | 68.05                                                  | 46.5                             | 21.55                         | 9                 | 5                       | 4               | 24.28  | 20.84                      | 3.44             | 0.67           | $\mathbf 0$    | 0.67    | 23.99                  |           |
| Принять ▼              | 2014-04-16                     | 68.07                                                  | 46.52                            | 21.55                         | 9                 | 5                       | 4               | 23.99  | 20.81                      | 3.18             | 0.65           | $\mathbf 0$    | 0.65    | 23.96                  |           |
| Принять ▼              | 2014-04-17                     | 66.98                                                  | 47.21                            | 19.77                         | 9                 | 5                       | 4               | 25.74  | 22.78                      | 2.96             | 0.64           | $\mathbf 0$    | 0.64    | 23.99                  |           |
| Принять ▼              | 2014-04-18                     | 67.33                                                  | 46.99                            | 20.34                         | 9                 | $\mathbf{5}$            | 4               | 24.74  | 21.71                      | 3.03             | 0.63           | $\mathbf 0$    | 0.63    | 23.98                  |           |
| Принять ▼              | 2014-04-19                     | 67.69                                                  | 48.76                            | 18.93                         | 9                 | 5                       | 4               | 22.93  | 22.81                      | 0.12             | 0.44           | $\mathbf 0$    | 0.44    | 23.99                  |           |
| Принять ▼              | 2014-04-20                     | 68.14                                                  | 48.89                            | 19.25                         | 9                 | 5                       | 4               | 21.99  | 21.67                      | 0.32             | 0.44           | $\mathbf 0$    | 0.44    | 23.97                  |           |
| Принять ▼              | 2014-04-21                     | 67.49                                                  | 47.28                            | 20.21                         | 9                 | 5                       | 4               | 23.02  | 19.54                      | 3.48             | 0.61           | $\mathbf 0$    | 0.61    | 23.98                  |           |
| Принять ▼              | 2014-04-22                     | 68.12                                                  | 44.26                            | 23.86                         | 9                 | 5                       | 4               | 19.25  | 15.84                      | 3.41             | 0.59           | $\mathbf 0$    | 0.59    | 23.98                  |           |
| Принять ▼              | 2014-04-23                     | 67.78                                                  | 44.6                             | 23.18                         | 9                 | 5                       | 4               | 20.3   | 17.09                      | 3.21             | 0.6            | $\mathbf 0$    | 0.6     | 23.97                  |           |
|                        | итого:                         | 67.42                                                  | 45.47                            | 21.95                         | 8.99              | 5                       | 3.99            | 483.71 | 423.8                      | 59.91            | 12.93          | $\bullet$      | 12.93   | 551.34                 |           |
|                        |                                |                                                        |                                  |                               |                   |                         |                 |        |                            |                  |                |                |         |                        |           |
|                        | Показания тотальных счетчиков: |                                                        |                                  |                               |                   |                         |                 |        |                            |                  |                |                |         |                        |           |
|                        | Дата/Время                     | M1.T                                                   |                                  |                               | M2, T             |                         | <b>Q1, Гкал</b> |        | Q2, Гкал                   |                  | Таймер,ч       |                |         |                        |           |
|                        | 2014-04-01 00:00:00            |                                                        |                                  | 2187.11                       |                   | 1952.07                 |                 | 111.3  |                            | 0                |                | 2157.59        |         |                        |           |
|                        | 2014-04-24 00:00:00            |                                                        |                                  | 2670.82                       |                   |                         | 2375.86         |        | 124.23                     |                  | $\mathbf 0$    |                | 2708.93 |                        |           |

<span id="page-37-0"></span>Рисунок 8.8 — Отчёт о теплопотреблении

Если в какой-то строке таблицы будут некорректные данные (например, слишком большое значение времени наработки, тепловой энергии, масс, объёмов и т.д.) по прибору, то необходимо в столбце **«Учёт»** напротив этой строки нажать на текст **«Принять».** Это приведёт к появлению меню, в котором есть пункты: принять, среднее, отключён, рисунок [8.9.](#page-38-0)

|                    | Код узла:                      | <b>ASSIS</b>                             |                                  | Тип прибора: |                      |                         | <b>AND THE CARD IN</b> |          |                    | Заводской номер: |                | $\frac{1}{2} \left( \frac{1}{2} \right) \left( \frac{1}{2} \right) \left( \frac$ |           |           |    |
|--------------------|--------------------------------|------------------------------------------|----------------------------------|--------------|----------------------|-------------------------|------------------------|----------|--------------------|------------------|----------------|----------------------------------------------------------------------------------------------------|-----------|-----------|----|
|                    | Потребитель:                   | <b>SHARF LET MILE OF</b>                 |                                  |              | <b>Contact State</b> |                         |                        |          |                    |                  |                |                                                                                                    |           |           |    |
|                    | Модем:                         | GPRS Enfora1308 Nº <b>September 1999</b> |                                  |              |                      |                         |                        |          | Теплосистема:<br>1 |                  |                |                                                                                                    |           |           |    |
|                    |                                |                                          |                                  |              |                      | Давление, кгс/см2       |                        | Macca, T |                    | Тепло, Гкал      |                |                                                                                                    | Таймер, ч |           |    |
| Учет               | Дата/Время                     | <b>T1</b>                                | Температура, С<br>T <sub>2</sub> | $T1-T2$      | <b>P1</b>            | P <sub>2</sub>          | <b>P1-P2</b>           | M1       | M <sub>2</sub>     | $M1-M2$          | Q <sub>1</sub> | Q <sub>2</sub>                                                                                                    | $Q1-Q2$   | <b>Tn</b> | HC |
| Принять ▼          | 2014-04-01                     | 66.69                                    | 43.14                            | 23.55        | 9                    | 5                       | 4                      | 23.81    | 20.48              | 3.33             | 0.69           | 0                                                                                                    | 0.69      | 23.97     |    |
| Принять •          | 2014-04-02                     | 67.47                                    | 42.48                            | 24.99        | 9                    | $5\phantom{.0}$         | 4                      | 23.12    | 19.37              | 3.75             | 0.72           | $\mathbf 0$                                                                                                    | 0.72      | 23.97     |    |
| Принять ▼          | 2014-04-03                     | 66.96                                    | 43.88                            | 23.08        | 8.96                 | 5                       | 3.96                   | 16.79    | 13.24              | 3.55             | 0.53           | $\mathbf 0$                                                                                                    | 0.53      | 23.91     |    |
| Принять ▼          | 2014-04-04                     | 66.37                                    | 44.03                            | 22.34        | 8.94                 | $\overline{\mathbf{5}}$ | 3.94                   | 14.82    | 11.14              | 3.68             | 0.48           | $\mathbf 0$                                                                                                    | 0.48      | 23.96     |    |
| Принять ▼          | 2014-04-05                     | 67.09                                    | 43.96                            | 23.13        | 9                    | 5                       | 4                      | 12.92    | 12.44              | 0.48             | 0.32           | $\mathbf 0$                                                                                                    | 0.32      | 23.95     |    |
| Принять ▼          | 2014-04-06                     | 67.13                                    | 43.8                             | 23.33        | 9                    | $\overline{\mathbf{5}}$ | 4                      | 15.18    | 15.03              | 0.15             | 0.36           | $\mathbf 0$                                                                                                    | 0.36      | 23.98     |    |
| Принять<br>Среднее | 2014-04-07                     | 67.51                                    | 41.21                            | 26.3         | 8.95                 | $\overline{\mathbf{5}}$ | 3.95                   | 15.54    | 11.71              | 3.83             | 0.55           | 0                                                                                                    | 0.55      | 23.98     |    |
| Отключен           | 2014-04-08                     | 65.93                                    | 42.88                            | 23.05        | 8.97                 | $5\phantom{.0}$         | 3.97                   | 17.3     | 13.78              | 3.52             | 0.53           | $\mathbf 0$                                                                                                    | 0.53      | 23.96     |    |
| Принять ▼          | 2014-04-09                     | 66.46                                    | 44.49                            | 21.97        | 8.98                 | -5                      | 3.98                   | 21.78    | 18.5               | 3.28             | 0.61           | 0                                                                                                    | 0.61      | 23.98     |    |
| Принять ▼          | 2014-04-10                     | 66.62                                    | 46.51                            | 20.11        | 9                    | $\overline{\mathbf{5}}$ | 4                      | 25.93    | 22.15              | 3.78             | 0.68           | $\mathbf 0$                                                                                                    | 0.68      | 23.98     |    |
| Принять ▼          | 2014-04-11                     | 67.92                                    | 47.18                            | 20.74        | 8.99                 | 5                       | 3.99                   | 24.57    | 20.8               | 3.77             | 0.67           | $\mathbf 0$                                                                                                    | 0.67      | 23.97     |    |
| Принять ▼          | 2014-04-12                     | 68.33                                    | 48.59                            | 19.74        | 9                    | $5\phantom{.0}$         | 4                      | 21.51    | 21.47              | 0.04             | 0.43           | $\mathbf 0$                                                                                                    | 0.43      | 23.98     |    |
| Принять ▼          | 2014-04-13                     | 67.12                                    | 48.36                            | 18.76        | 9                    | 5                       | 4                      | 23.26    | 23.03              | 0.23             | 0.45           | $\mathbf 0$                                                                                                    | 0.45      | 23.98     |    |
| Принять ▼          | 2014-04-14                     | 69.46                                    | 44.38                            | 25.08        | 8.99                 | $5\phantom{.0}$         | 3.99                   | 20.94    | 17.55              | 3.39             | 0.66           | $\mathbf 0$                                                                                                    | 0.66      | 23.97     |    |
| Принять ▼          | 2014-04-15                     | 68.05                                    | 46.5                             | 21.55        | 9                    | 5                       | 4                      | 24.28    | 20.84              | 3.44             | 0.67           | 0                                                                                                    | 0.67      | 23.99     |    |
| Принять ▼          | 2014-04-16                     | 68.07                                    | 46.52                            | 21.55        | 9                    | $\mathbf{5}$            | 4                      | 23.99    | 20.81              | 3.18             | 0.65           | $\mathbf 0$                                                                                                    | 0.65      | 23.96     |    |
| Принять ▼          | 2014-04-17                     | 66.98                                    | 47.21                            | 19.77        | 9                    | $\overline{\mathbf{5}}$ | 4                      | 25.74    | 22.78              | 2.96             | 0.64           | 0                                                                                                    | 0.64      | 23.99     |    |
| Принять ▼          | 2014-04-18                     | 67.33                                    | 46.99                            | 20.34        | 9                    | $\overline{5}$          | 4                      | 24.74    | 21.71              | 3.03             | 0.63           | $\mathbf 0$                                                                                                    | 0.63      | 23.98     |    |
| Принять ▼          | 2014-04-19                     | 67.69                                    | 48.76                            | 18.93        | 9                    | 5                       | 4                      | 22.93    | 22.81              | 0.12             | 0.44           | $\mathbf 0$                                                                                                    | 0.44      | 23.99     |    |
| Принять ▼          | 2014-04-20                     | 68.14                                    | 48.89                            | 19.25        | 9                    | $\overline{5}$          | 4                      | 21.99    | 21.67              | 0.32             | 0.44           | $\mathbf 0$                                                                                                    | 0.44      | 23.97     |    |
| Принять ▼          | 2014-04-21                     | 67.49                                    | 47.28                            | 20.21        | 9                    | 5                       | 4                      | 23.02    | 19.54              | 3.48             | 0.61           | 0                                                                                                    | 0.61      | 23.98     |    |
| Принять ▼          | 2014-04-22                     | 68.12                                    | 44.26                            | 23.86        | 9                    | $\overline{\mathbf{5}}$ | 4                      | 19.25    | 15.84              | 3.41             | 0.59           | $\mathbf 0$                                                                                                    | 0.59      | 23.98     |    |
| Принять ▼          | 2014-04-23                     | 67.78                                    | 44.6                             | 23.18        | 9                    | $\overline{5}$          | 4                      | 20.3     | 17.09              | 3.21             | 0.6            | $\mathbf 0$                                                                                                    | 0.6       | 23.97     |    |
|                    | итого:                         | 67.42                                    | 45.47                            | 21.95        | 8.99                 | 5                       | 3.99                   | 483.71   | 423.8              | 59.91            | 12.93          | $\bullet$                                                                                                    | 12.93     | 551.34    |    |
|                    | Показания тотальных счетчиков: |                                          |                                  |              |                      |                         |                        |          |                    |                  |                |                                                                                                    |           |           |    |
|                    | Дата/Время                     | M1.T                                     |                                  |              | M2.T                 |                         | <b>Q1, Гкал</b>        |          | <b>Q2, Гкал</b>    |                  | Таймер,ч       |                                                                                                    |           |           |    |
|                    | 2014-04-01 00:00:00            |                                          |                                  | 2187.11      |                      |                         | 1952.07                |          | 111.3              | $\mathbf 0$      |                |                                                                                                    | 2157.59   |           |    |
|                    | 2014-04-24 00:00:00            |                                          |                                  | 2670.82      |                      |                         | 2375.86                |          | 124.23             | $\mathbf 0$      |                |                                                                                                    | 2708.93   |           |    |

<span id="page-38-0"></span>Рисунок 8.9 — Меню «Учёт»

В этом меню необходимо выбрать **«Среднее»**, рисунок [8.10.](#page-38-1)

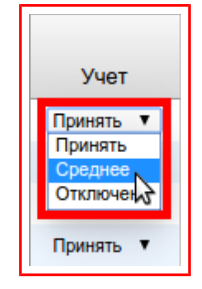

<span id="page-38-1"></span>Рисунок 8.10 — Увеличенное меню «Учёт»

После того как во всех строках с некорректными данными было заменено «Принять» на «Среднее» необходимо распечатать отчёт. Печать отчёта производится средствами веб-браузера. Руководство по печати можно найти в документации на используемый веб-браузер.

## **8.1.1. Справка о тепловодопотреблении**

В случае если в поле **«Тип отчёта»** была выбрана **«Справка»**, то отобразится справка о тепловодопотреблении, рисунок [8.11.](#page-39-0)

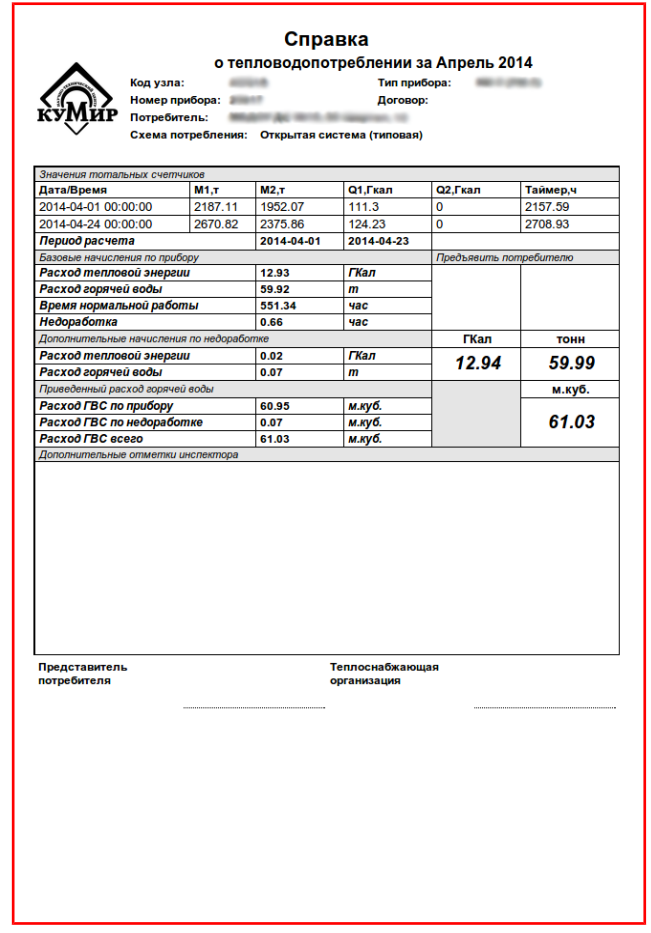

<span id="page-39-0"></span>Рисунок 8.11 — Справка о тепловодопотреблении

Печать справки производится средствами веб-браузера. Руководство по печати можно найти в документации на используемый веб-браузер.

# **Раздел 8.2. Справки в объёмах**

Данный отчёт аналогичен отчёту [«Справки-Энергосбыт»](#page-32-0), но отличается тем, что расход воды отображается не в тоннах, а в метрах кубических, рисунок [8.12.](#page-40-0)

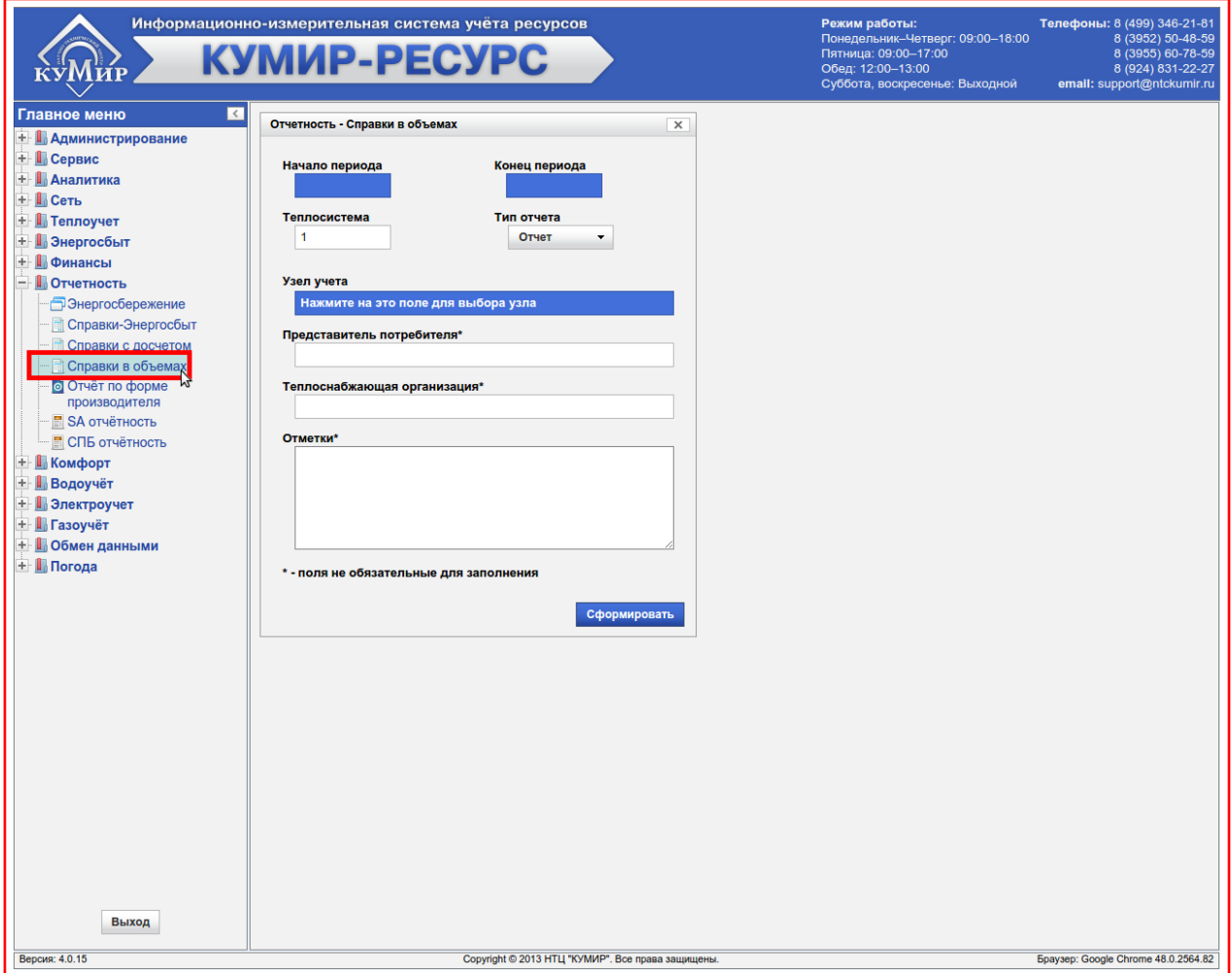

<span id="page-40-0"></span>Рисунок 8.12 — Раздел «Справки в объёмах»

При работе с данным разделом необходимо руководствоваться пунктом [«8.1»](#page-32-0).

# **Раздел 8.3. Справки с досчетом**

Данный раздел аналогичен разделу [«Справки-Энергосбыт»](#page-32-0), но формируется для неполного месяца (предположим за 25 дней), с досчётом до последнего дня месяца (согласно нормативному документу), рисунок [8.13.](#page-41-0)

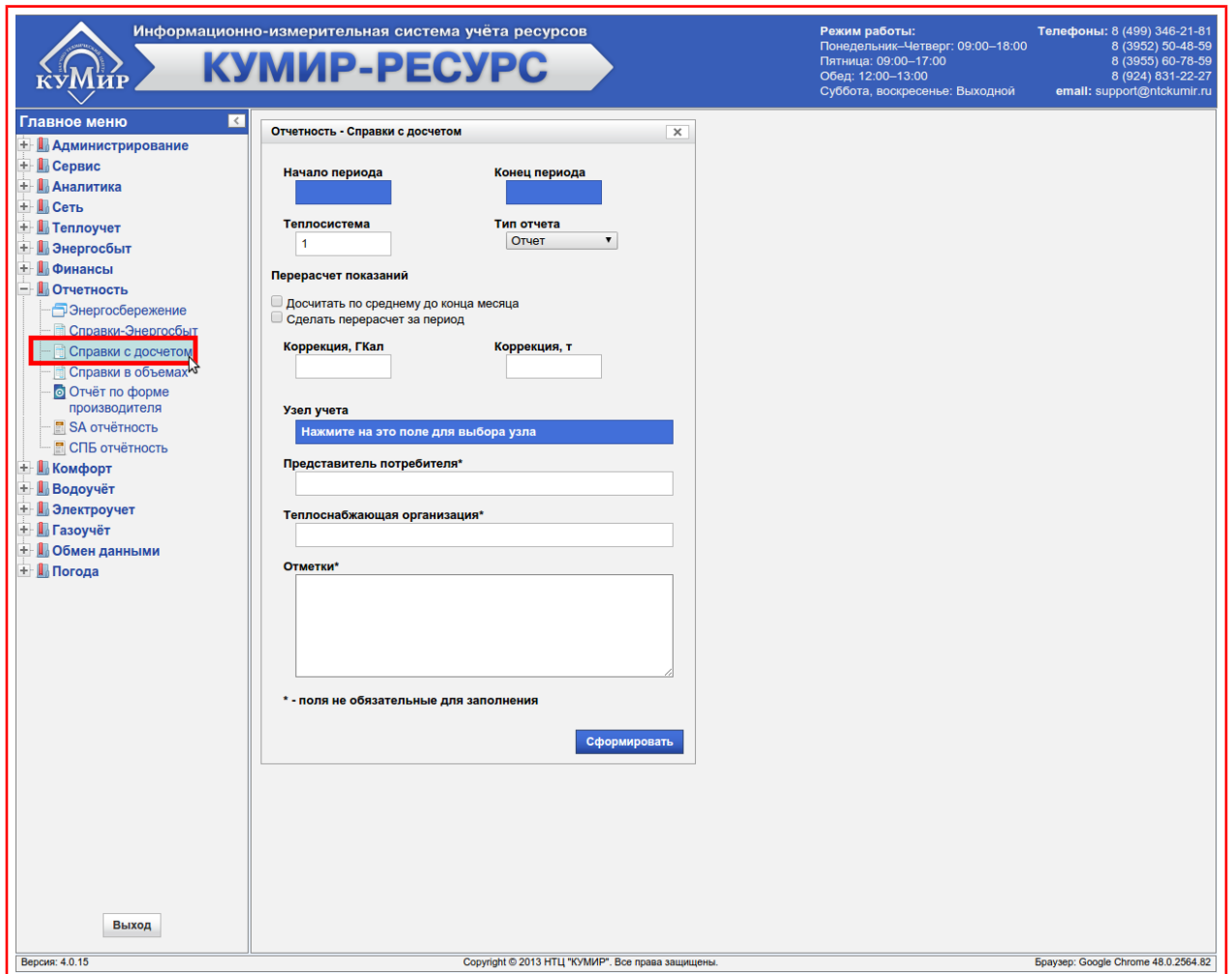

<span id="page-41-0"></span>Рисунок 8.13 — Раздел «Справки с досчётом»

При работе с данным разделом необходимо руководствоваться пунктом [«8.1»](#page-32-0), но имеются различия которые будут описаны ниже.

## **8.3.1. Перерасчёт показаний**

Группа параметров и флагов которые предназначены для корректировки итоговых значений параметров тепловодопотребления, рисунок [8.14.](#page-42-0)

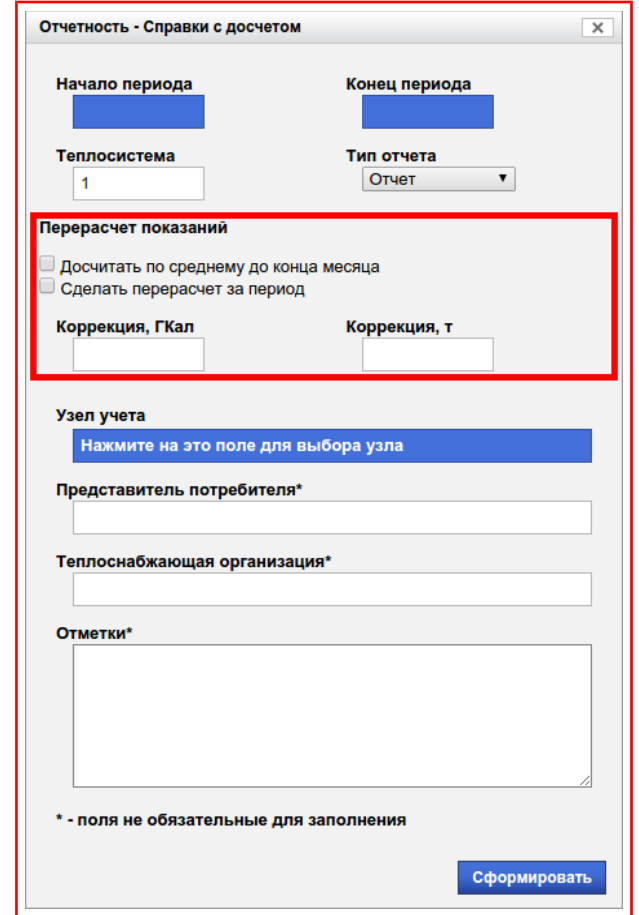

<span id="page-42-1"></span><span id="page-42-0"></span>Рисунок 8.14 — Группа параметров «Перерасчёт показаний»

### **8.3.1.1. Флаг «Досчитать по среднему до конца месяца»**

Флаг, рисунок [8.15,](#page-43-0) указывает осуществлять или нет расчёт параметров тепловодопотребления, по средним показаниям прибора учёта, за количество дней оставшихся до окончания месяца, указанного в поле **«Конец периода»**. Рассчитанные величины будут добавлены к итоговым параметрам тепловодопотребления.

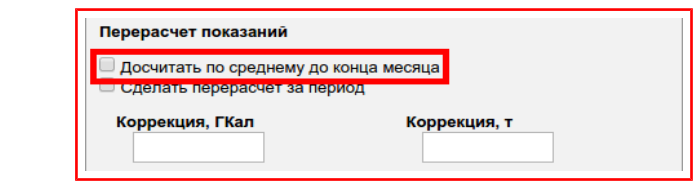

<span id="page-43-0"></span>Рисунок 8.15 — Флаг «Досчитать по среднему до конца месяца»

## **8.3.1.2. Флаг «Сделать перерасчёт за период»**

Флаг, рисунок [8.16,](#page-43-2) указывает осуществлять или нет перерасчёт основных параметров тепловодопотребления, таких как потреблённая тепловая энергия и масса, с учётом корректирующих величин указанных в полях **«Коррекция, Гкал»** и **«Коррекция, т»,** рисунок [8.17.](#page-43-1)

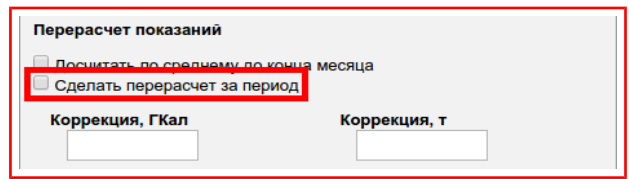

<span id="page-43-2"></span>Рисунок 8.16 — Флаг «Сделать перерасчёт за период»

Примечание — При установке флага **«Сделать перерасчёт за период»** используются поля **«Коррекция, Гкал»** и **«Коррекция, т»,** рисунок [8.17,](#page-43-1) в другом случае эти поля не влияют на итоговым параметры тепловодопотребления и не отображаются в справке.

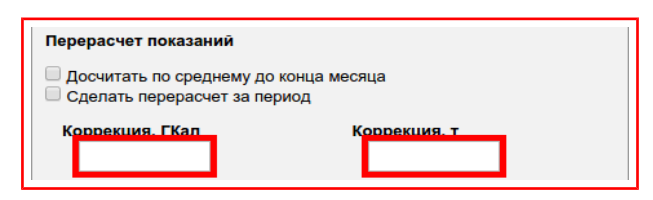

<span id="page-43-1"></span>Рисунок 8.17 — Поля коррекции

Корректирующие величины представляют собой величины рассчитанные по алгоритму описанному в пункте [«8.3.1.1»](#page-42-1), то есть величины равные досчёту по среднему до конца месяца за предыдущий период.

В поле **«Коррекция, Гкал»** вводится корректирующая величина тепловой энергии имеющей размерность Гкал. Данную величину берут из справки за предыдущий период, рисунок [8.18.](#page-44-0)

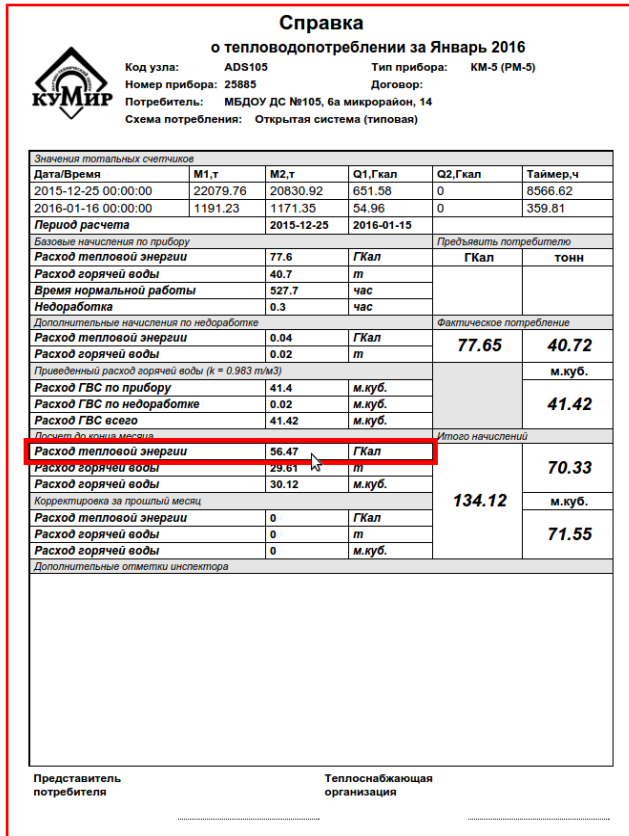

<span id="page-44-0"></span>Рисунок 8.18 — Корректирующая величина тепловой энергии

В поле **«Коррекция, т»** вводится корректирующая величина массы имеющей размерность тонны. Данную величину берут из справки за предыдущий период, рисунок [8.19.](#page-45-0)

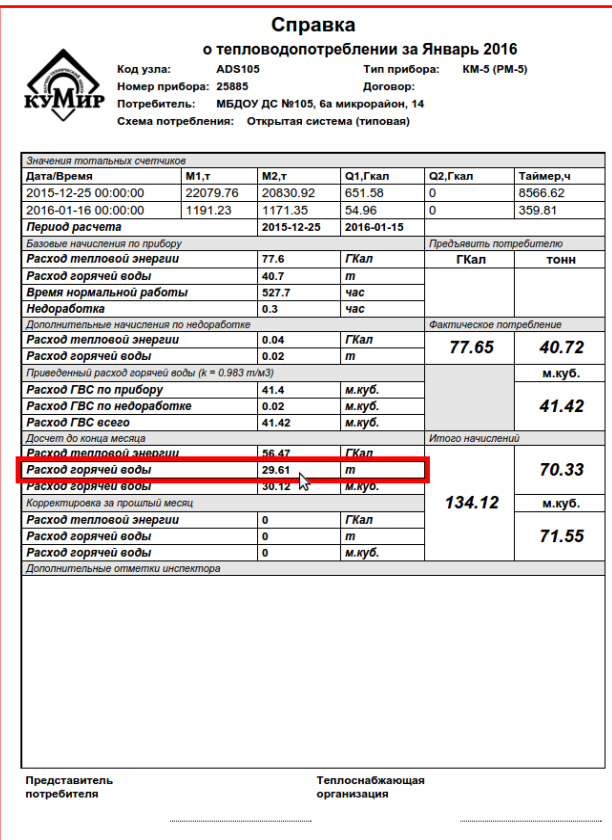

<span id="page-45-0"></span>Рисунок 8.19 — Корректирующая величина массы

### **8.3.1.3. Примеры использования флагов**

- 1) Пример, с установленным флагом **«Досчитать по среднему до конца месяца»**:
	- Выбран период с 01.01.2000 по 25.01.2000, то есть 25 дней;
	- За этот период величина потребления массы составила 1000 тонн;
	- Среднее значение составит 1000 / 25 = 40 тонн;
	- Количество дней оставшихся до конца месяца (Январь) 31 день 25 дней = 6 дней;
	- Досчёт до конца месяца составит 6 дней \* 40 тонн = 240 тонн;
	- Итоговое значение потребления массы будет 1000 тонн + 240 тонн = 1240 тонн;
- 2) Пример, с установленными флагами **«Сделать перерасчёт за период», «Досчитать по среднему до конца месяца»**:
	- Предыдущий период: с 01.01.2000 по 25.01.2000, то есть 25 дней;
	- Досчёт до конца месяца за предыдущий период составил 240 тонн, то есть корректирующая величина равна 240 тонн;
	- Текущий период: с 25.01.2000 по 25.02.2000, то есть 31 день;
	- За текущий период величина потребления массы составила 1000 тонн;
	- Среднее значение за текущий период составит 1000 / 31 = 32,26 тонн;
	- Количество дней оставшихся до конца месяца (Февраль) 29 дней (так как год високосный) — 25 дней = 4 дня;
	- Досчёт до конца месяца составит 4 дня \* 32,26 тонн = 129,04 тонн;
	- Итоговое значение потребления массы будет 1000 тонн + 129,04 тонн — 240 тонн = 889,04 тонн;
- 3) Пример, с установленным флагом **«Сделать перерасчёт за период»**:
	- Предыдущий период: с 01.01.2000 по 25.01.2000, то есть 25 дней;
	- Досчёт до конца месяца за предыдущий период составил 240 тонн, то есть корректирующая величина равна 240 тонн;
	- Текущий период: с 25.01.2000 по 25.02.2000, то есть 31 день;
	- За текущий период величина потребления массы составила 1000 тонн;
	- Итоговое значение потребления массы будет 1000 тонн 240 тонн = 760 тонн.

## **8.3.2. Типы отчётов**

Формируемые отчёты, рисунок [8.20,](#page-47-0) аналогичны отчётам описанным в разделе [«Справки-Энергосбыт»](#page-32-0), кроме добавленного отчёта **«Справка с 2014»**, который должен впоследствии заменить отчёт **«Справка».**

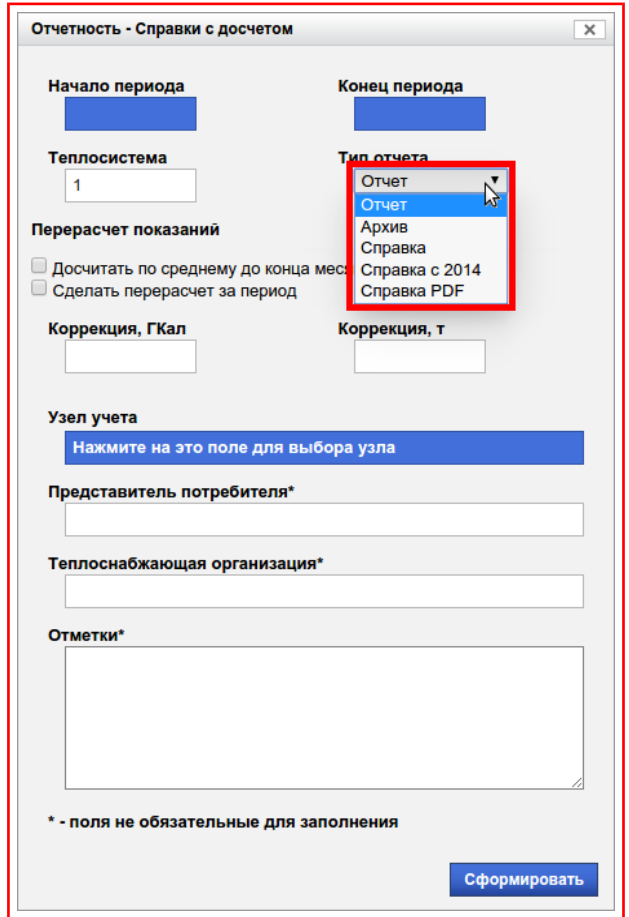

<span id="page-47-0"></span>Рисунок 8.20 — Меню «Тип отчёта»

#### **Раздел 8.4. Отчёт по форме производителя**

В данном разделе (рисунок [8.21\)](#page-48-0), формируется отчёт максимально приближенный, по своему виду, к отчёту генерируемому программой поставляемой производителем вместе с прибором учёта. Вид отчёта изменяется автоматически в зависимости от типа прибора учёта.

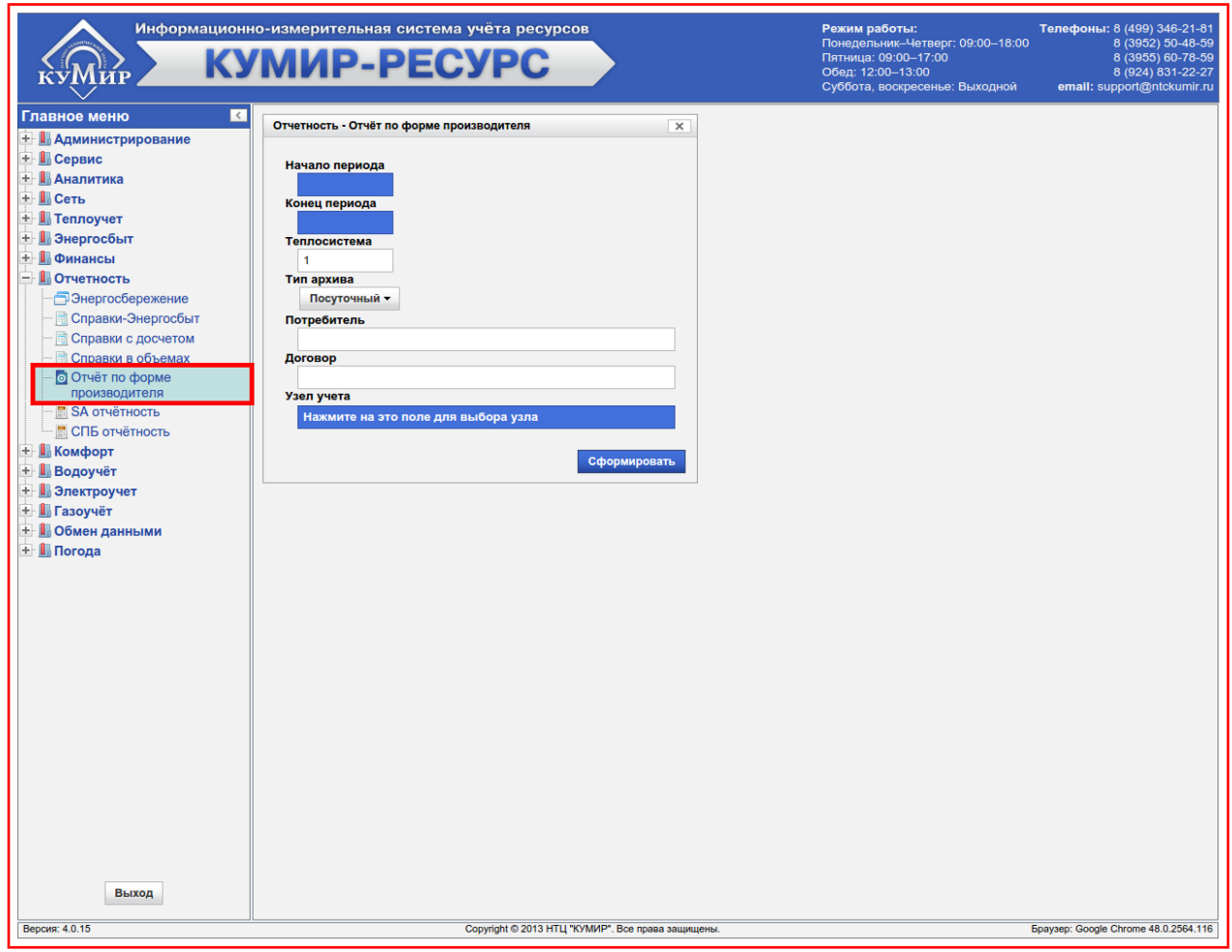

<span id="page-48-0"></span>Рисунок 8.21 — Раздел «Отчёт по форме производителя»

Для формирования отчёта нужно:

- 1) Выбрать дату в поле **«Начало периода»** (пункт [«7.1»](#page-18-0));
- 2) Выбрать дату в поле **«Конец периода»** (пункт [«7.1»](#page-18-0));
- 3) Выбрать **«Тип архива»** (пункт [«7.3»](#page-29-0));
- 4) Выбрать **«Узел учёта»** (пункт [«7.2.1»](#page-23-0));
- 5) Выбрать необходимую теплосистему (для расходомеров поле «Теплосистема» представляет собой канал), по умолчанию установлена в **«1»;**
- 6) Далее можно заполнить **необязательные** поля: **«Потребитель», «Договор»,** рисунок [8.22;](#page-49-1)

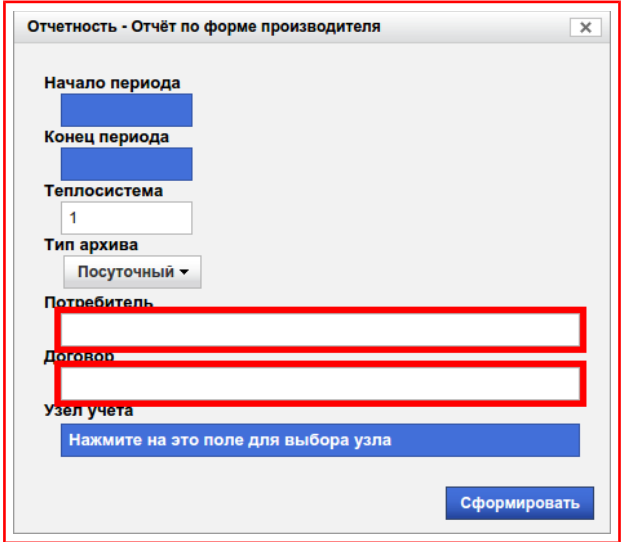

<span id="page-49-1"></span>Рисунок 8.22 — Необязательные к заполнению поля

7) Нажать на кнопку **«Сформировать»**, рисунок [8.23.](#page-49-0)

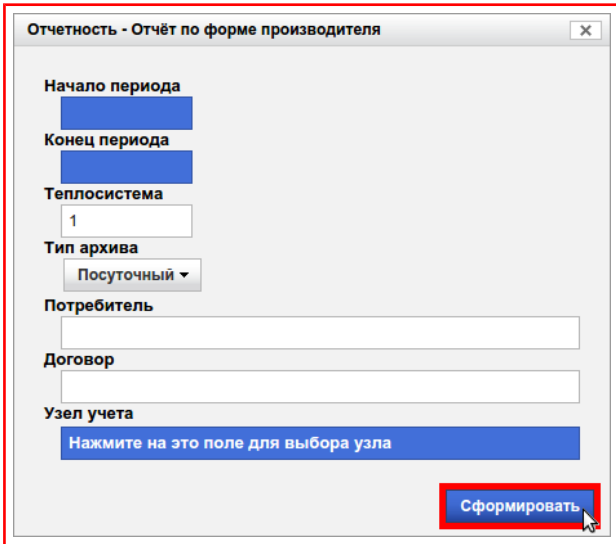

<span id="page-49-0"></span>Рисунок 8.23 — Кнопка «Сформировать»

После этого будет сформирован отчёт, который откроется в новой вкладке или окне (в зависимости от веб-браузера и его настроек).

### **Глава 9. Сервис**

Данная категория (рисунок [9.1\)](#page-50-0) предназначена для настройки системы, управления узлами учёта, администрирования доступа и ручного получения данных с узлов учёта, отправки и просмотра внутрисистемных почтовых сообщений.

<span id="page-50-0"></span>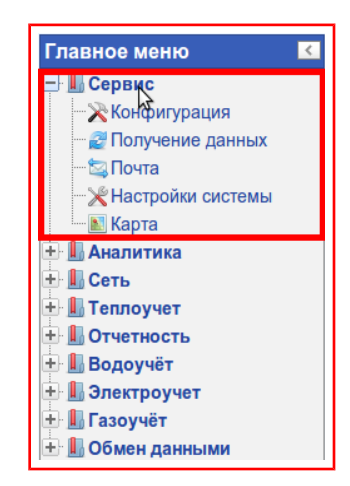

Рисунок 9.1 — Категория «Сервис»

# **Раздел 9.1. Конфигурация**

Данный раздел (рисунок [9.2\)](#page-51-0) включает в себя вкладки:

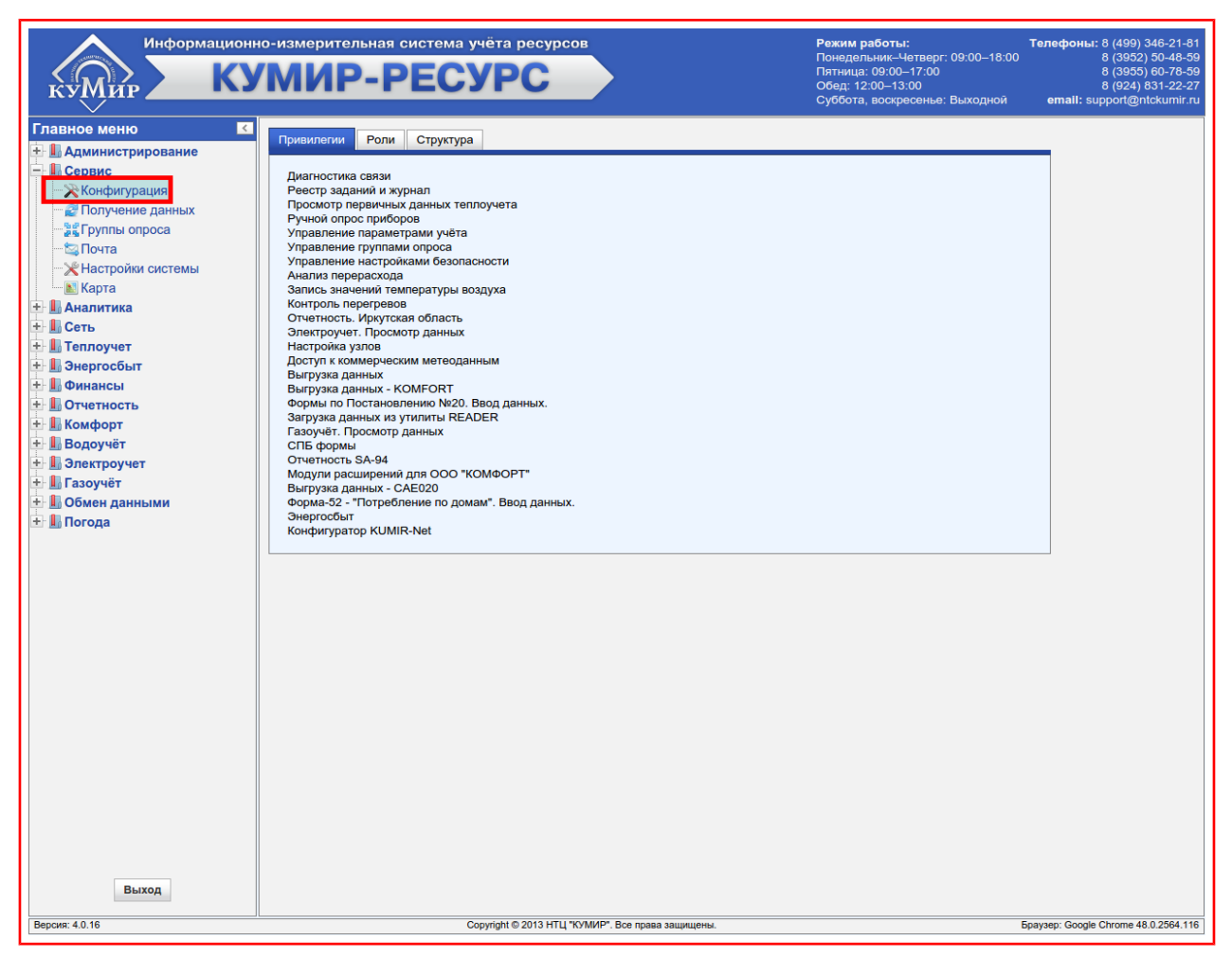

#### <span id="page-51-0"></span>Рисунок 9.2 — Раздел «Конфигурация»

- Привилегии;
- Роли;
- Структура.

Описание вкладок и порядок работы с ними описан в пунктах [«9.1.1»](#page-52-0), [«9.1.2»](#page-60-0), [«9.1.3»](#page-68-0), соответственно.

## **9.1.1. Вкладка «Привилегии»**

<span id="page-52-0"></span>В данной вкладке (рисунок [9.3\)](#page-52-1) отображаются все доступные приви-

легии пользователя осуществившего вход в систему.

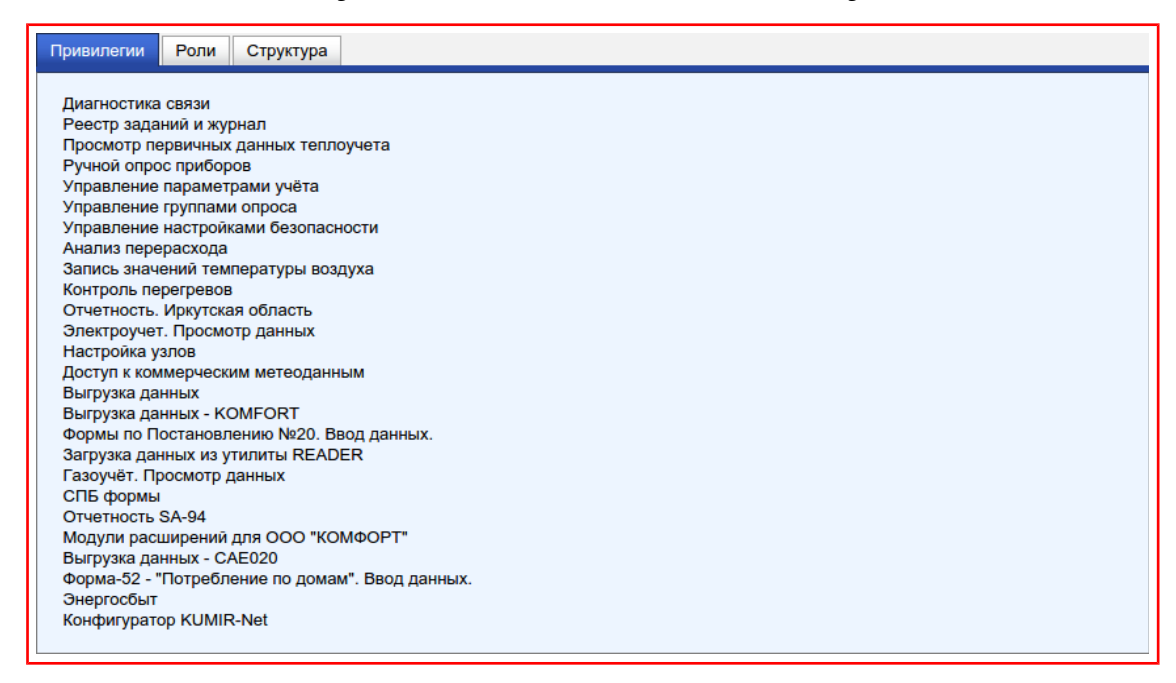

#### <span id="page-52-1"></span>Рисунок 9.3 — Вкладка «Привилегии»

Привилегии управляют отображением категорий и разделов «Глав-

ного меню», а так же определяют возможности доступные пользователю.

#### **9.1.1.1. Привилегии и их описание**

- **Диагностика связи** позволяет просматривать состояние включённых/выключенных на опрос объектов, качество работы объектов, проконтролировать снятие архивов за месяц, осуществлять диагностику проблем связи. Влияет на отображение:
	- разделов категории «Сеть»:
		- Контроль данных;
		- Приостановленные;
		- Состояние сети;
- **Реестр заданий и журнал** позволяет просматривать список заданий опроса для объекта, и их состояние. Влияет на отображение:
	- раздела категории «Сеть»:
		- Реестр заданий;
- **Просмотр первичных данных теплоучета** позволяет просматривать исходные данные, загруженные с узлов учёта тепловой энергии, текущие показания, представление данных в виде графиков. Влияет на отображение:
	- разделов в категории «Теплоучёт»:
		- Наработка;
		- Статистика;
		- Графики;
		- Тотальная статистика;
	- раздела в категории «Водоучёт»:
- Наработка;
- раздела в категории «Отчётность»:
	- Отчёт по форме производителя;
- раздела в категории «Аналитика»:
	- Погрешность расходомеров;
- **Ручной опрос приборов** позволяет ставить задания в очередь на запрос показаний с узла учёта или группы узлов, за произвольный интервал времени. Влияет на отображение:
	- раздела в категории «Сервис»:
		- Получение данных;
- **Управление параметрами учёта** позволяет отключать/включать опрос объекта, размещать и просматривать объекты на карте, управлять параметрами теплового учёта (устанавливать договорные нагрузки, изменять схемы потребления теплосистем, вносить температурные графики), параметрами учёта электроэнергии (устанавливать коэффициенты трансформации). Влияет на отображение:
	- раздела в категории «Сервис»:
		- Карта;
	- элементов меню «настройки узлов учёта», во вкладке «Структура» раздела «Конфигурация» категории «Сервис»:
		- Включить/Выключить;
		- Разместить на карте;
		- Переместить узел;
- Параметры ЭУ:
	- Коэффициенты трансформации;
- Параметры ТУ:
	- Договорные нагрузки;
	- Схемы потребления;
	- Температурный график;
	- Пользовательские данные;
- **Управление настройками безопасности** позволяет создавать и удалять пользователей, группы, настраивать привилегии, устанавливать логин и пароль, переименовывать, изменять иерархию (перемещать) пользователей, указывать с какого IP адреса пользователь может зайти в систему, перемещать объекты между пользователями, создавать, изменять и удалять роли (шаблоны привилегий). Влияет на отображение:
	- вкладки раздела «Конфигурация» категории «Сервис»:
		- Роли;
	- элементов меню «настройки групп», во вкладке «Структура» раздела «Конфигурация» категории «Сервис»:
		- Добавить точку;
		- Переименовать;
		- Переместить;
		- Удалить;
		- Параметры точки;
- Учетные данные:
	- Имя пользователя (логин);
	- Пользователь / Группа;
	- Установка фильтра;
	- Смена пароля;
	- Привилегии;
- элемента меню «настройки узлов учёта», во вкладке «Структура» раздела «Конфигурация» категории «Сервис»:
	- Переместить узел;
- **Анализ перерасхода** позволяет формировать отчёты с анализом работы группы объектов по объёму или массе, относительно договорных параметров расхода на основе фактических показаний. Влияет на отображение:
	- разделов в категории «Аналитика»:
		- Анализ перерасхода;
		- Анализ расхода воды;
		- Сравнение фактических расходов;
		- Анализ работоспособности приборов;
- **Контроль перегревов** позволяет формировать отчёт с анализом работы группы объектов по температуре подающего и обратного трубопровода, относительно температуры атмосферного воздуха или подающего трубопровода, а так же позволяет просматривать этот отчёт в виде графика, с данными за месяц. Влияет на отображение:
- разделов в категории «Аналитика»:
	- Анализ перегревов;
	- Температурный график;
- раздела в категории «Сервис»:
	- Настройки системы;
- системной настройки в разделе «Настройки системы» категории «Сервис»:
	- Город для метеосводки;

 **Отчетность. Иркутская область** — позволяет формировать отчёты и справки принятые в иркутской области для сдачи показаний по приборам учёта. Влияет на отображение:

- разделов в категории «Отчётность»:
	- Справки-Энергосбыт;
	- Справки с досчетом;
	- Справки в объемах;

 **Электроучет. Просмотр данных** — позволяет просматривать исходные данные загруженные с объекта, наработку, текущие показания по приборам учёта электрической энергии. Влияет на отображение:

- разделов в категории «Электроучет»:
	- Наработка;
	- Статистика;
- **Настройка узлов** позволяет добавлять объекты к группам или пользователям, изменять настройки объектов, удалять объекты. Влияет на отображение:
	- элементов меню «настройки узлов учёта», во вкладке «Структура» раздела «Конфигурация» категории «Сервис»:
		- Добавить прибор;
		- Изменить настройки;
		- Удалить прибор;
	- раздела в категории «Сервис»:
		- Настройки системы;
- **Выгрузка данных** позволяет получать исходные данные по объекту в виде отчётов Microsoft Office Excel 2003/2007, либо в формате xml для передачи данных в другие системы. Влияет на отображение:
	- разделов в категории «Обмен данными»:
		- Выгрузка в XML;
		- Выгрузка в Excel;
- **Загрузка данных из утилиты READER** позволяет загружать данные в систему считанные с приборов учёта при помощи утилиты по снятию показаний (READER);
- **Газоучёт. Просмотр данных** позволяет просматривать исходные данные загруженные с объекта, наработку, текущие показания по приборам учёта газа. Влияет на отображение:
	- разделов в категории «Газоучёт»:
- Статистика;
- Наработка;
- **Конфигуратор KUMIR-Net** позволяет просматривать и изменять настройки устройств поддерживающих протокол «KUMIR-Net». Влияет на отображение:
	- элементов меню «настройки узлов учёта», во вкладке «Структура» раздела «Конфигурация» категории «Сервис»:
		- Конфигуратор KUMIR-Net.

### <span id="page-60-0"></span>**9.1.2. Вкладка «Роли»**

В данной вкладке (рисунок [9.4\)](#page-60-1) осуществляется создание, изменение, удаление и просмотр «Ролей».

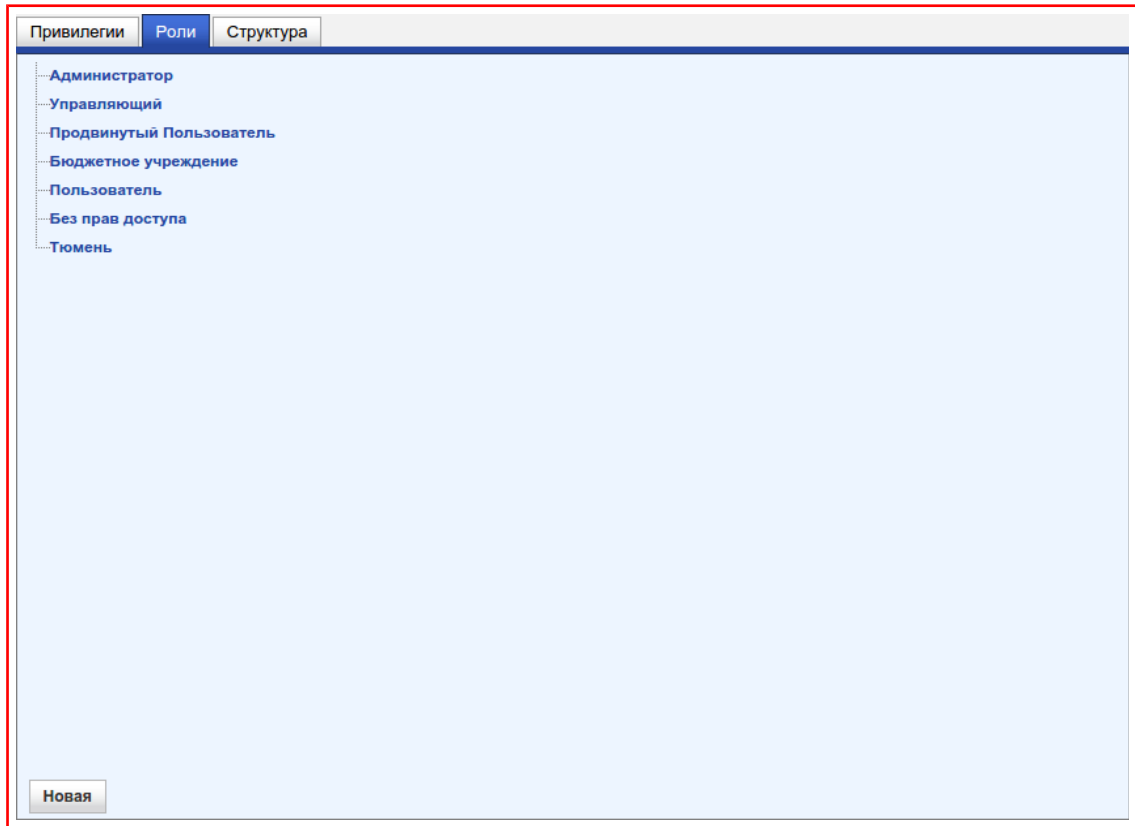

<span id="page-60-1"></span>Рисунок 9.4 — Вкладка «Роли»

«Роли» представляют собой шаблоны привилегий, которые можно применять к добавляемым пользователям.

«Роли» принадлежат пользователю создавшему их, не наследуются и не видны подчинённым и вышестоящим пользователям.

#### <span id="page-61-2"></span>**9.1.2.1. Меню «Роль»**

Для вызова меню «Роли» нужно навести указатель и нажать **«Левую кнопку мыши»** на названии роли, рисунок [9.5.](#page-61-1)

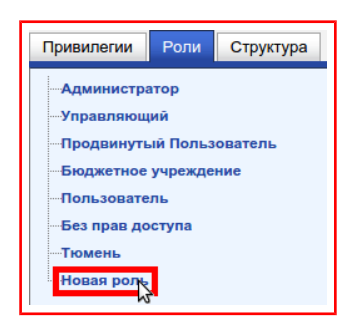

#### <span id="page-61-1"></span>Рисунок 9.5 — Выбор «Роли»

Это приведёт к появлению меню **«Роли»,** рисунок [9.6.](#page-61-0)

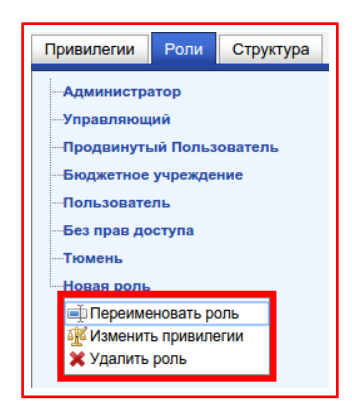

<span id="page-61-0"></span>Рисунок 9.6 — Меню «Роль»

В меню содержатся пункты:

- Переименовать роль;
- Изменить привилегии;
- Удалить роль.

## **9.1.2.2. Настройка привилегий «Роли»**

<span id="page-62-2"></span>Привилегии и их описание приведено в пункте [«9.1.1»](#page-52-0).

Для этого нужно:

- 1) Вызвать меню **«Роли»** (пункт [«9.1.2.1»](#page-61-2));
- 2) В появившемся меню выбрать **«Изменить привилегии»,** рисунок [9.7;](#page-62-1)

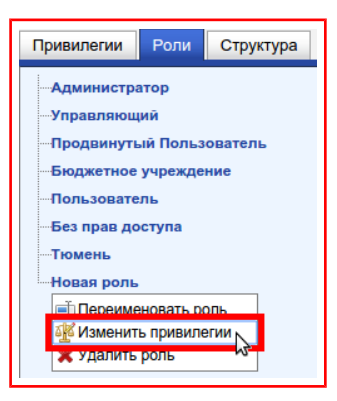

<span id="page-62-1"></span>Рисунок 9.7 — Меню роли «Изменить привилегии»

3) В появившемся диалоговом окне выбрать необходимые привилегии. Для этого нужно установить флаг в столбце **«PIN»** напротив привилегии, рисунок [9.8;](#page-62-0)

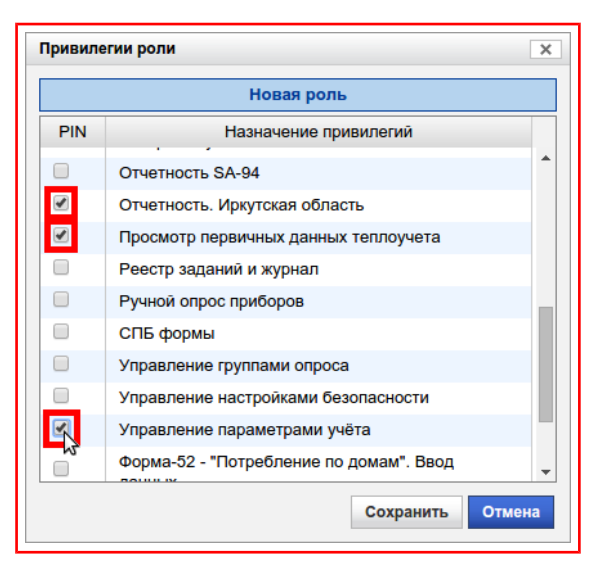

<span id="page-62-0"></span>Рисунок 9.8 — Диалоговое окно «Привилегии роли»

4) Нажать на кнопку **«Сохранить»,** рисунок [9.9.](#page-63-0)

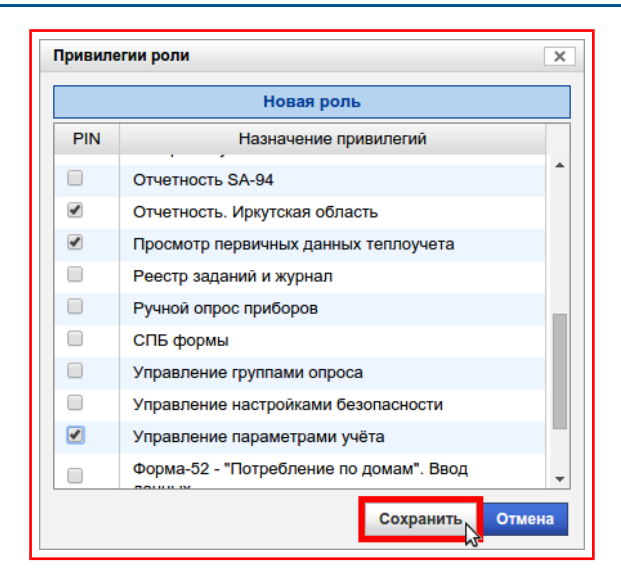

<span id="page-63-0"></span>Рисунок 9.9 — Кнопка «Сохранить»

### **9.1.2.3. Удаление «Роли»**

Для этого нужно:

- 1) Вызвать меню **«Роли»** (пункт [«9.1.2.1»](#page-61-2));
- 2) В появившемся меню выбрать **«Удалить роль»,** рисунок [9.10;](#page-64-2)

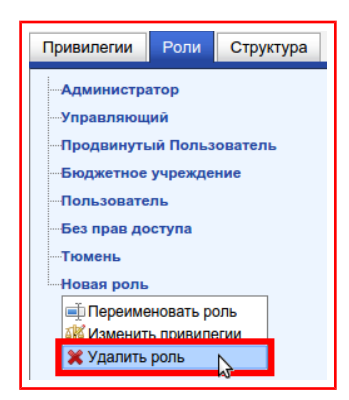

<span id="page-64-2"></span>Рисунок 9.10 — Меню роли «Удалить роль»

3) В появившемся диалоговом окне проверить имя удаляемой роли, рисунок [9.11;](#page-64-1)

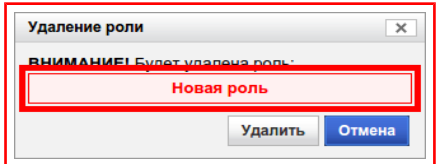

<span id="page-64-1"></span>Рисунок 9.11 — Диалоговое окно «Удаление роли»

4) Нажать на кнопку **«Удалить»,** рисунок [9.12.](#page-64-0)

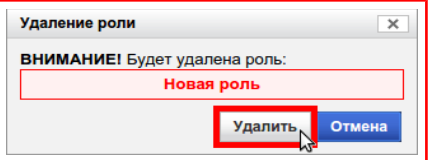

<span id="page-64-0"></span>Рисунок 9.12 — Кнопка «Удалить»

#### **9.1.2.4. Переименование «Роли»**

Для этого нужно:

- 1) Вызвать меню **«Роли»** (пункт [«9.1.2.1»](#page-61-2));
- 2) В появившемся меню выбрать **«Переименовать роль»,** рисунок [9.13;](#page-65-2)

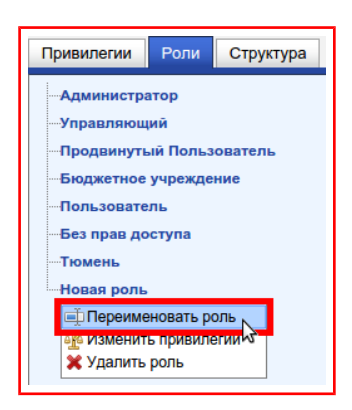

<span id="page-65-2"></span>Рисунок 9.13 — Меню роли «Переименовать роль»

3) В появившемся диалоговом окне ввести новое имя роли в поле под

текстом **«Введите новое имя для роли»**, рисунок [9.14;](#page-65-1)

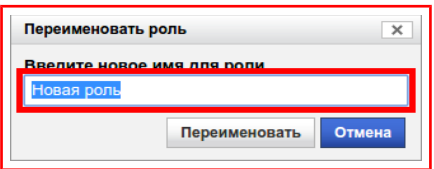

<span id="page-65-1"></span>Рисунок 9.14 — Диалоговое окно «Переименовать роли»

4) Нажать на кнопку **«Переименовать»,** рисунок [9.15.](#page-65-0)

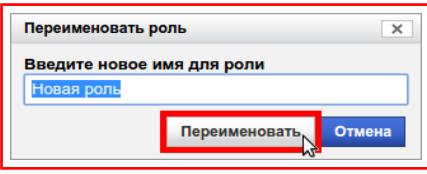

<span id="page-65-0"></span>Рисунок 9.15 — Кнопка «Переименовать»

# **9.1.2.5. Создание «Роли»**

Для этого нужно:

1) Нажать на кнопку **«Новая»,** рисунок [9.16;](#page-66-1)

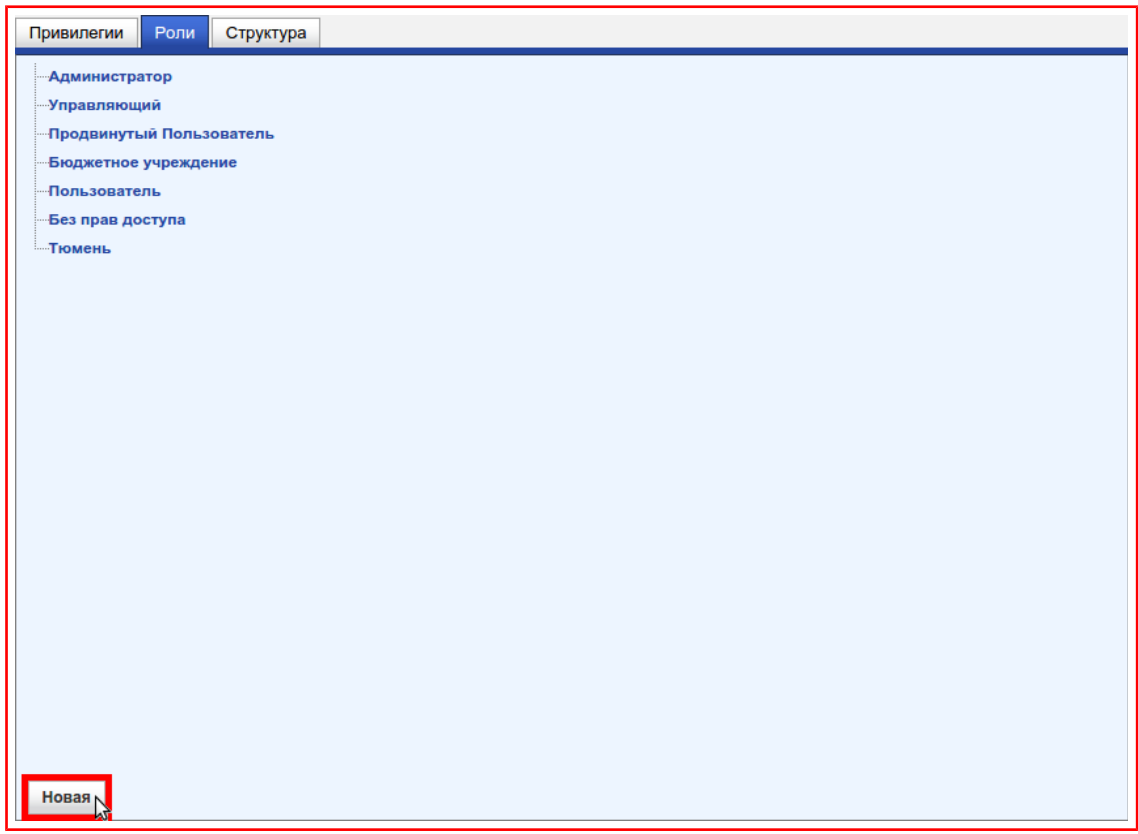

<span id="page-66-1"></span>Рисунок 9.16 — Кнопка «Новая»

2) В появившемся диалоговом окне ввести имя роли в поле под тек-

стом **«Введите имя новой роли»**, рисунок [9.17;](#page-66-0)

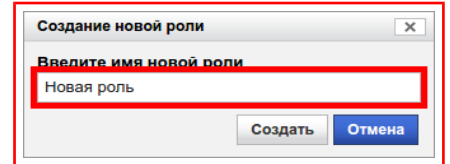

<span id="page-66-0"></span>Рисунок 9.17 — Диалоговое окно «Создание новой роли»

Примечание — имя роли может состоять из букв латинского и кириллического алфавита, цифр, но не более 100 символов.

3) Нажать на кнопку **«Создать»,** рисунок [9.18;](#page-67-0)

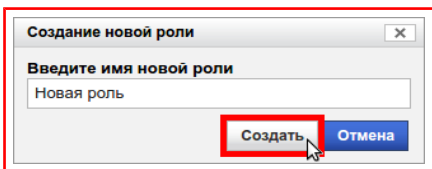

<span id="page-67-0"></span>Рисунок 9.18 — Кнопка «Создать»

4) Настроить привилегии (пункт [«9.1.2.2»](#page-62-2)).

## <span id="page-68-0"></span>**9.1.3. Структура**

В данной вкладке (рисунок [9.19\)](#page-68-1) осуществляется создание, изменение, удаление узлов учёта, групп, а также просмотр и ввод различной информации.

| Роли<br>Структура<br>Привилегии                |          |              |          |  |
|------------------------------------------------|----------|--------------|----------|--|
| Нажмите на это поле для выбора узла или группы | Показать | Свернуть всё | Обновить |  |
| + С Приборы учета                              |          |              |          |  |
| $+$ $\Omega$ бонус                             |          |              |          |  |
| + Владимир                                     |          |              |          |  |
| <b>EL &amp; демо</b>                           |          |              |          |  |
| + ФИркутская область                           |          |              |          |  |
| + М корзина                                    |          |              |          |  |
| <b>+ 2 Санкт-Петербург</b>                     |          |              |          |  |
| $\mathbf{B}$ Тюмень                            |          |              |          |  |
| + Якутск                                       |          |              |          |  |
|                                                |          |              |          |  |
|                                                |          |              |          |  |
|                                                |          |              |          |  |
|                                                |          |              |          |  |
|                                                |          |              |          |  |
|                                                |          |              |          |  |
|                                                |          |              |          |  |
|                                                |          |              |          |  |
|                                                |          |              |          |  |
|                                                |          |              |          |  |
|                                                |          |              |          |  |
|                                                |          |              |          |  |
|                                                |          |              |          |  |
|                                                |          |              |          |  |
|                                                |          |              |          |  |
| Новая точка входа                              |          |              |          |  |
|                                                |          |              |          |  |

<span id="page-68-1"></span>Рисунок 9.19 — Вкладка «Структура»

Отображаются все элементы в виде иерархического дерева. В основе дерева лежат группы, которые могут быть чем угодно: городом, улицей, компанией, пользователем и так далее. Внутри группы могут находится другие группы.

В каждую группу автоматически добавляется подгруппа «Приборы учёта», в которой находятся узлы учёта и основное предназначение которой — визуальное отделение узлов учёта от групп.

В первой подгруппе «Приборы учёта» находятся узлы учёта принадлежащие текущему пользователю.

В первоначальном состоянии все узлы учёта и вложенные группы скрыты, рисунок [9.20.](#page-69-2)

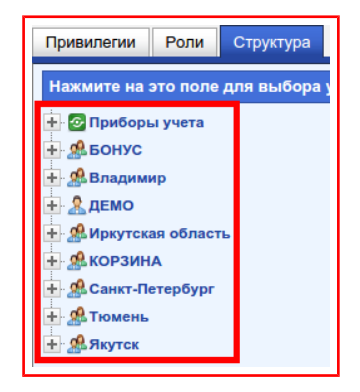

<span id="page-69-2"></span>Рисунок 9.20 — Иерархическое дерево

Для просмотра узлов учёта и вложенных групп нужно нажать на элемент **«Плюс»**, рисунок [9.21.](#page-69-1)

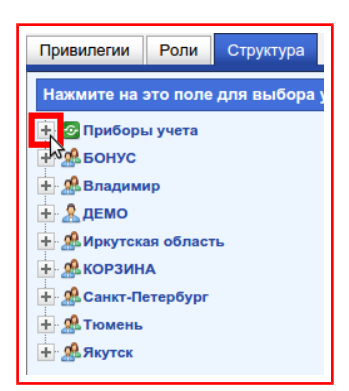

<span id="page-69-1"></span>Рисунок 9.21 — Просмотр элементов группы

Для скрытия узлов учёта и вложенных групп нужно нажать на элемент **«Минус»**, рисунок [9.22.](#page-69-0)

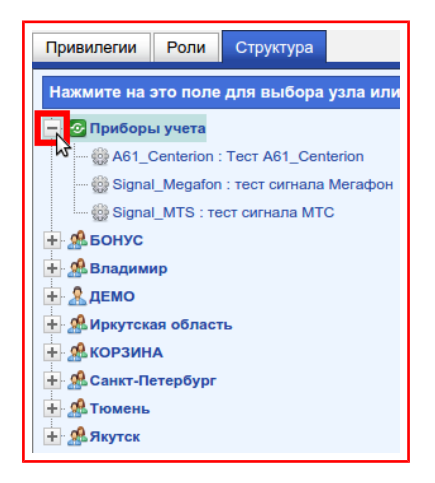

<span id="page-69-0"></span>Рисунок 9.22 — Скрытие элементов группы

## **9.1.3.1. Меню «Узел учёта»**

Для вызова меню «Узла учёта» нужно навести указатель и нажать **«Левую кнопку мыши»** на названии узла учёта или подгруппы **«Приборы учёта»**, рисунок [9.23.](#page-70-1)

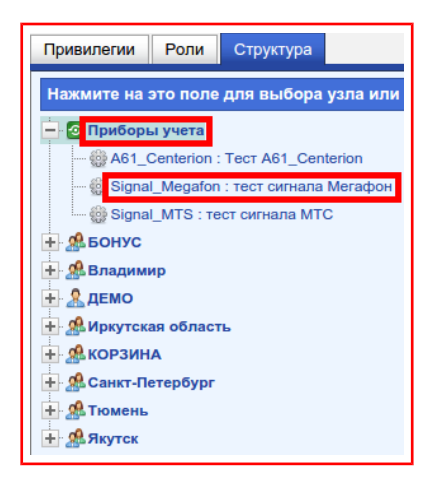

<span id="page-70-1"></span>Рисунок 9.23 — Вызов меню «Узла учёта»

Это приведёт к появлению меню **«Узла учёта»,** рисунок [9.24.](#page-70-0)

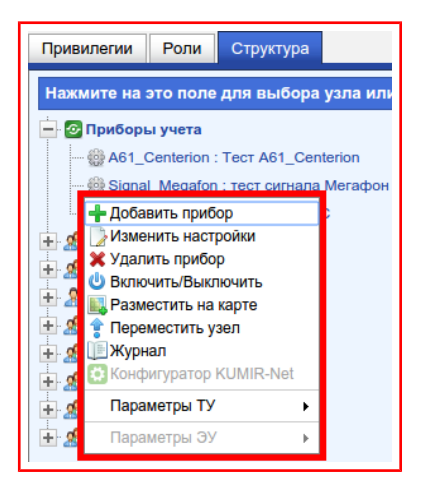

<span id="page-70-0"></span>Рисунок 9.24 — Меню «Узел учёта»

В меню содержатся пункты и подменю:

- Добавить прибор;
- Изменить настройки;
- Удалить прибора;
- Включить/Выключить;
- Разместить на карте;
- Переместить узел;
- Журнал;
- Конфигуратор KUMIR-Net;
- Подменю «Параметры ТУ», в котором содержатся пункты:
	- Контроль параметров;
	- Договорное потребление;
	- Схемы потребления;
	- Температурный график;
	- Пользовательские параметры;
	- СПБ формы;
	- SA формы;
	- Ф-52 «Потребление по домам»;
- Подменю «Параметры ЭУ», в котором содержатся пункты:
	- Коэффициенты трансформации.

Примечание — Вид меню, состав и отображение пунктов изменяется в зависимости от выданных привилегий конкретному пользователю.

Для просмотра пунктов подменю нужно навести указатель мыши на подменю и подождать небольшой промежуток времени, после чего оно будет отображено, рисунок [9.25.](#page-72-0)
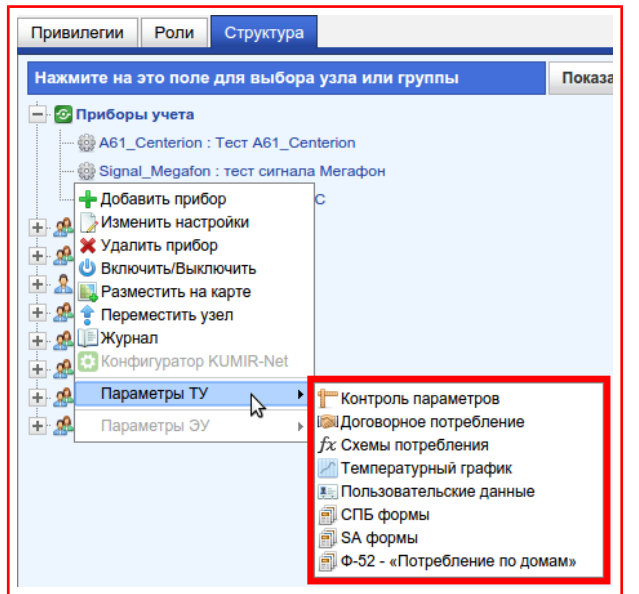

Рисунок 9.25 — Подменю «Параметры ТУ»

В зависимости от типа прибора или адаптера пункты меню могут становится неактивными. Например: если прибор учёта является теплосчётчиком, то подменю «Параметры ЭУ» станет неактивным и не будет возможности вызова подменю, рисунок [9.26.](#page-72-0)

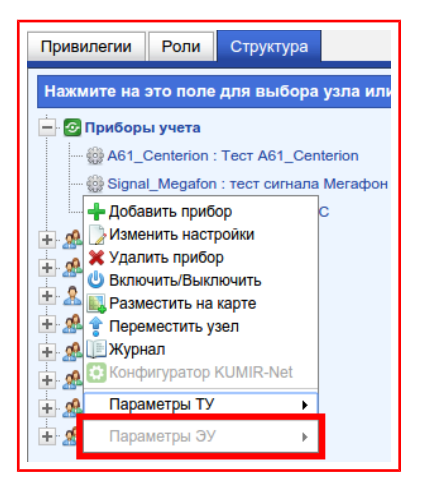

<span id="page-72-0"></span>Рисунок 9.26 — Неактивный элемент меню

Случаи в которых пункты меню и подменю становятся неактивными:

- Подменю «Параметры ТУ» и все его пункты для электросчётчиков;
- Подменю «Параметры ЭУ» и все его пункты для теплосчётчиков;
- Конфигуратор KUMIR-Net для узлов учёта в которых выбран «Адаптер связи» отличный от «Адаптер KUMIR-Net»;
- Все пункты и подменю, кроме пункта «Добавить прибор» для подменю «Приборы учёта».

#### <span id="page-74-3"></span>**9.1.3.1.1. Включить/Выключить узел учёта**

Состояние «Включено/Выключено» влияет на возможность добавление заданий на запрос показаний с приборов учёта в автоматическом и ручном режимах. Индикацией текущего состояния узла учёта является иконка, расположенная рядом с «Кодовым именем» в дереве узлов учёта, рисунок [9.27.](#page-74-2)

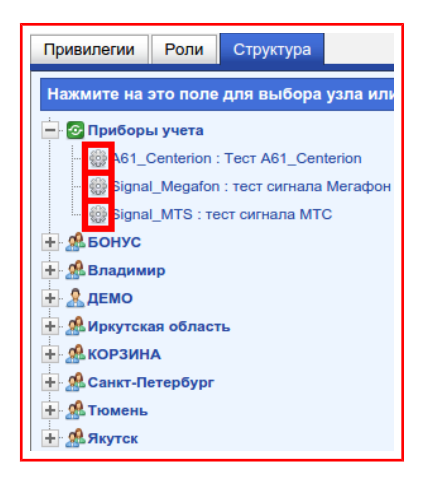

<span id="page-74-2"></span>Рисунок 9.27 — Иконки индикации состояния узла учёта

В выключенном состоянии иконка имеет вид шестерни со знаком **«Минус»**, рисунок [9.28.](#page-74-1)

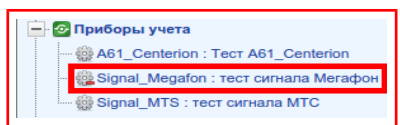

<span id="page-74-1"></span>Рисунок 9.28 — Иконка выключенного узла

Во включенном состоянии иконка имеет вид шестерни без знака **«Минус»**, рисунок [9.29.](#page-74-0)

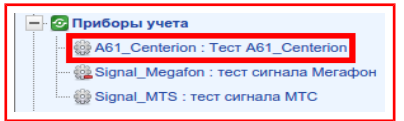

<span id="page-74-0"></span>Рисунок 9.29 — Иконка включенного узла

При включении узла, активируется система автоматического добавления заданий (согласно настройкам узла) и возможность ручного добавления заданий.

При выключении узла, деактивируется система автоматического добавления заданий (согласно настройкам узла) и возможность ручного добавления заданий.

Для включения/выключения узла нужно:

- 1) Вызвать меню **«Узла учёта»** (пункт [«9.1.3.1»](#page-70-0));
- 2) В появившемся меню выбрать пункт **«Включить/Выключить»,** рисунок [9.30;](#page-75-1)

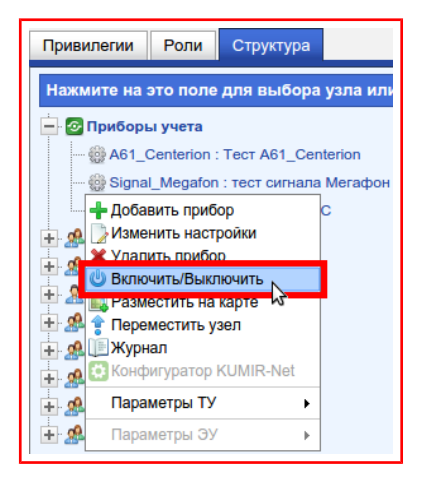

<span id="page-75-1"></span>Рисунок 9.30 — Пункт «Включить/Выключить»

- 3) В появившемся диалоговом окне выбрать значение в поле **«Причина»**, для этого нужно:
	- 3.1)Нажать на кнопку-меню под текстом **«Причина»,** рисунок [9.31;](#page-75-0)

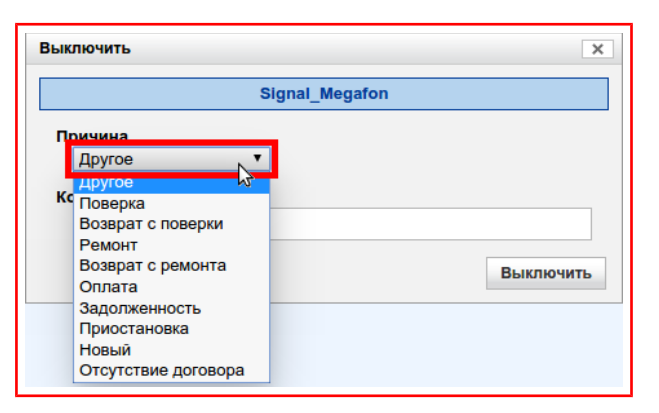

<span id="page-75-0"></span>Рисунок 9.31 — Кнопка-меню «Причина»

3.2)В появившемся меню выбрать причину включения /выключения;

4) Ввести уточняющие комментарии, если необходимо, в поле под тек-

стом **«Комментарии»**, рисунок [9.32;](#page-76-1)

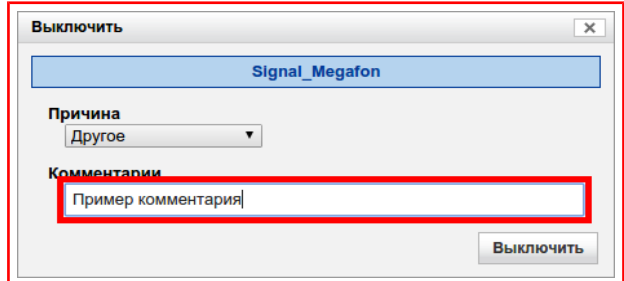

<span id="page-76-1"></span>Рисунок 9.32 — Поле «Комментарии»

5) Нажать на кнопку: в случае выключения **«Выключить»** (рисунок

[9.33\)](#page-76-0), в случае включения **«Включить»**.

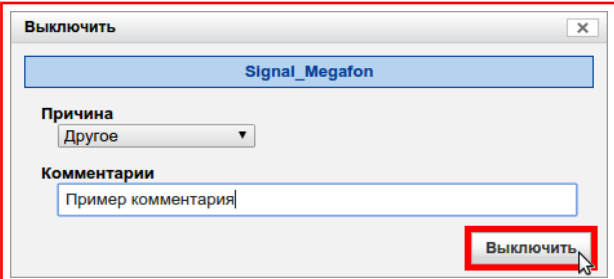

<span id="page-76-0"></span>Рисунок 9.33 — Кнопка «Выключить»

#### <span id="page-77-1"></span>**9.1.3.1.2. Схемы потребления**

Схема потребления представляет собой формулу расчёта параметров потребления (тепловая энергия, горячая и холодная вода), зависящую от особенностей конкретного узла учета: конфигурации трубопроводов, состав и размещение основного оборудования и средств измерений. Схема потребления обычно прописана в паспорте теплового узла.

Схема потребления используется при расчёте итоговых параметров потребления в отчётах формируемых в разделах:

- [Справки-Энергосбыт;](#page-32-0)
- [Справки в объёмах;](#page-40-0)
- [Справки с досчетом.](#page-41-0)

Для выбора схемы потребления нужно:

- 1) Вызвать меню **«Узла учёта»** (пункт [«9.1.3.1»](#page-70-0));
- 2) В появившемся меню вызвать подменю **«Параметры ТУ»,** в котором выбрать пункт **«Схемы потребления»,** рисунок [9.34;](#page-77-0)

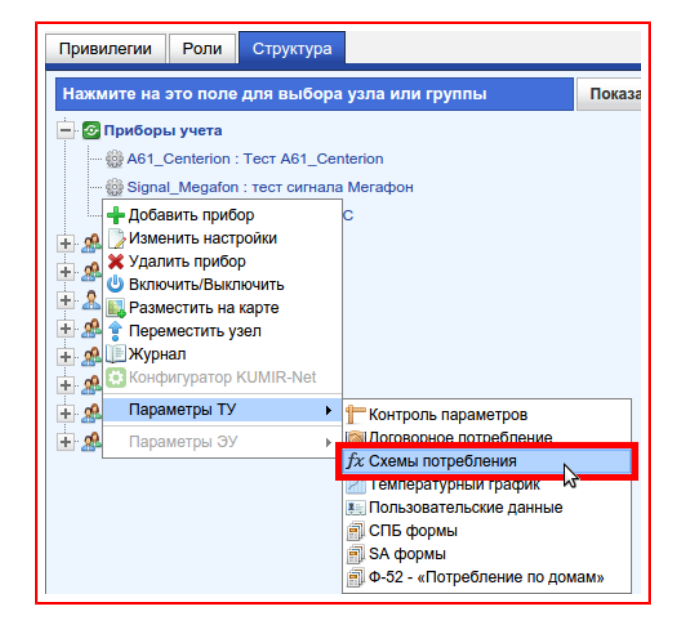

<span id="page-77-0"></span>Рисунок 9.34 — Пункт «Схемы потребления»

3) В появившемся диалоговом окне выбрать **«Канал»** (Для теплосчётчиков представляет собой номер теплосистемы, для расходомеров номер канала), для этого нужно:

3.1)Нажать на кнопку-меню под текстом **«Канал»,** рисунок [9.35;](#page-78-1)

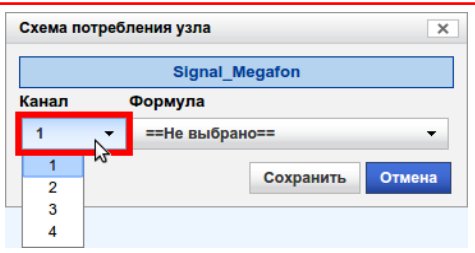

<span id="page-78-1"></span>Рисунок 9.35 — Кнопка-меню «Канал»

3.2)В появившемся меню выбрать номер канала/теплосистемы.

Примечание — число каналов/теплосистем изменяется в зависимости от типа прибора учёта.

4) Выбрать **«Формулу»** (схему потребления), для этого нужно:

4.1)Нажать на кнопку-меню под текстом **«Формула»,** рисунок [9.36;](#page-78-0)

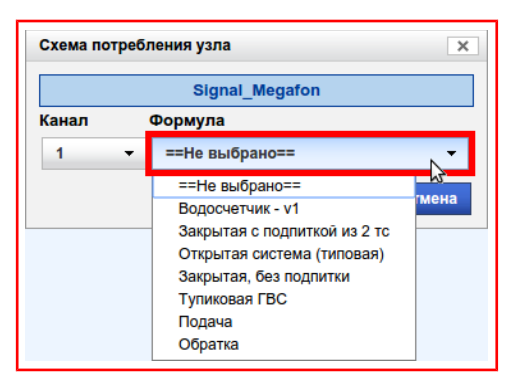

<span id="page-78-0"></span>Рисунок 9.36 — Кнопка-меню «Формула»

4.2)В появившемся меню выбрать формулу/схему потребления;

Примечание — типы формул/схем потребления изменяются в зависимости от типа прибора учёта.

5) Нажать на кнопку **«Сохранить»,** рисунок [9.37.](#page-79-0)

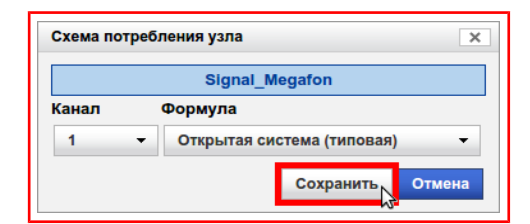

<span id="page-79-0"></span>Рисунок 9.37 — Кнопка «Сохранить»

## **9.1.3.1.2.1. Описание схем потребления**

Q — тепловая энергия.

М — масса.

V — объём.

h — энтальпия.

Q1, h1, M1, V1 — цифра (1) после буквы означает номер трубопро-

# вода.

## **Открытая система (типовая)**:

- $\bullet$  Q = h1 \* M1 h2 \* M2;
- $M = M1 M2$ ;
- $V = V1 V2$ ;
- **Открытая система (Взлет)** аналогична схеме «Открытая система (типовая)», но применима только для приборов компании Взлёт:
	- $\bullet$  Q = (Q1 Q2) = h1 \* M1 h2 \* M2;
	- $M = M1 M2$ ;
	- $V = V1 V2$ ;
- **Тупиковая ГВС**:
	- $\triangleleft$  Q = h1 \* M1;
	- $\bullet$  M = M1;

 $\blacklozenge$  V = V1;

**Трубопровод ХВС — v3**:

- $\bullet$  Q = 0;
- $M = 0$ ;
- $\blacklozenge$  V = V3;

#### **Водосчетчик — v1**:

- $\bullet$  Q = 0;
- $\bullet$  M = 0;
- $\blacklozenge$  V = V1;

#### **Закрытая с подпиткой из 2 тс:**

- $\bullet$  Q = (h1 h2) \* M1, M1 = M2;
- M = M1 M2 (значения M1, M2 берутся из второй теплосистемы);
- $\blacklozenge$  V = 0;

## **Закрытая, без подпитки**:

- $\bullet$  Q = (h1 h2) \* M1, M1 = M2;
- $\bullet$  M = 0;
- $\blacklozenge$  V = 0;
- **Закрытая с подпиткой из 2 тс (взлет)** аналогична схеме «Закрытая с подпиткой из 2 тс», но применима только для приборов компании Взлёт:
	- $\bullet$  Q = (Q1 Q2) = (h1 h2) \* M1, M1 = M2;
	- M = M1 M2 (значения M1, M2 берутся из второй теплосистемы);

 $\blacklozenge$  V = 0;

- **Закрытая, без подпитки (взлет)** аналогична схеме «Закрытая, без подпитки», но применима только для приборов компании Взлёт:
	- $\bullet$  Q = (Q1 Q2) = (h1 h2) \* M1, M1 = M2;
	- $M = 0$ ;
	- $\blacklozenge$  V = 0:
- **Закрытая, без подпитки по обратному трубопроводу**:
	- $\bullet$  Q = (h1 h2) \* M2, M1 = M2;
	- $\bullet$  M = 0;
	- $\blacklozenge$  V = 0;
- **Авто. (Открытая система)** применима только для приборов Взлёт ТСРВ-026:
	- $\bullet$  Q = Q T c = h \* M T c;
	- $M = MTC$ ;
	- $\blacklozenge$  V = 0;

Примечание — Qтс — тепловая энергия по теплосистеме, Mтс масса по теплосистеме.

- **Авто. (Закрытая система)** применима только для приборов Взлёт ТСРВ-026:
	- $\bullet$  Q = QTc = hTc \* MTc;
	- $\bullet$  M = 0;
	- $\blacklozenge$  V = 0;
- **Подача** вид закрытой схемы с одним расходомером размещённом на подающем трубопроводе:
	- $\bullet$  Q = (h1 h2) \* M1, M2 = 0;
	- $\bullet$  M = 0;
	- $\blacklozenge$  V = 0;
- **Обратка** вид закрытой схемы с одним расходомером размещённом на обратном трубопроводе:
	- $\bullet$  Q = (h1 h2) \* M2, M1 = 0;
	- $\bullet$  M = 0;
	- $\blacklozenge$  V = 0.

Примечание — Формулы служат для наглядного представления расчётов в системе и могут отличаться от формул указанных в документациях к приборам учёта.

## **9.1.3.1.3. Добавление узла учёта**

<span id="page-83-1"></span>Для этого нужно:

- 1) Вызвать меню **«Узла учёта»** (пункт [«9.1.3.1»](#page-70-0));
- 2) В появившемся меню выбрать пункт **«Добавить прибор»,** рисунок
	- [9.38;](#page-83-0)

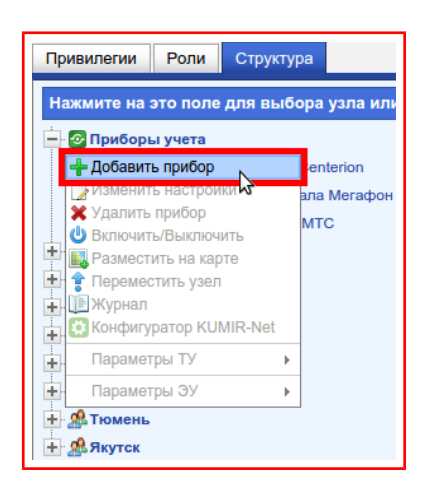

<span id="page-83-0"></span>Рисунок 9.38 — Пункт «Добавить прибор»

3) В появившемся диалоговом окне ввести параметры узла учёта, рисунок [9.39;](#page-84-0)

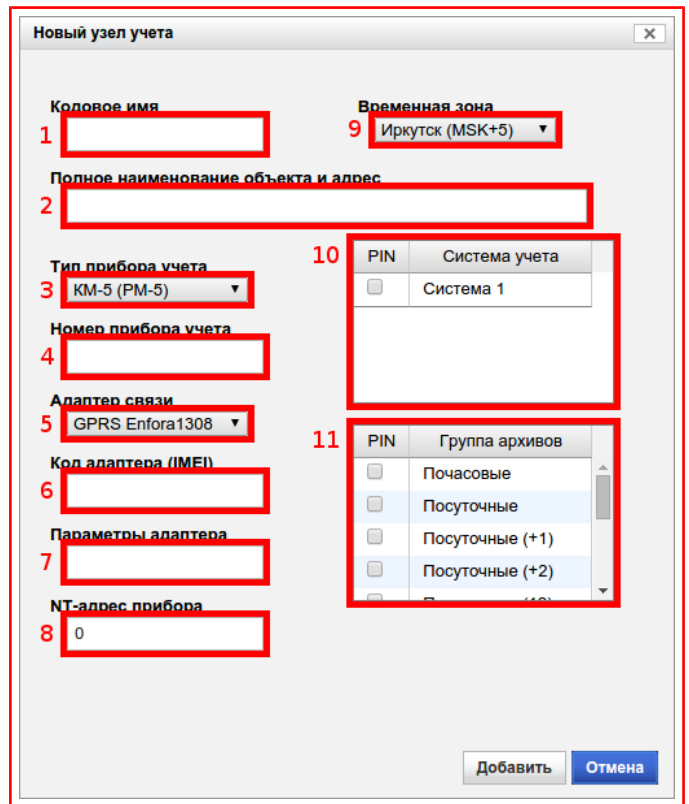

1 — поле «Кодовое имя»\*; 2 — поле «Полное наименование объекта и адрес»\*; 3 — кнопка-меню «Тип прибора учёта»\*; 4 — поле «Номер прибора учёта»\*; 5 — кнопка-меню «Адаптер связи»\*; 6 — поле «Код адаптера (IMEI)»\*; 7 — поле «Параметры адаптера»; 8 — поле «NTадрес прибора»; 9 — кнопка-меню «Временная зона»\*; 10 — таблица «Системы учёта»; 11 — таблица «Группы архивов»

<span id="page-84-0"></span>Рисунок 9.39 — Диалоговое окно «Новый узел учёта»

Примечание — пункты помеченные **«\*»** («звёздочкой») обязательны для заполнения.

- 3.1)**«Временная зона»** параметр, в котором выбирается временная зона узла учёта. Временная зона влияет на время установки заданий на чтение часовых показаний в автоматическом режиме;
- 3.2)**«Тип прибора учета»** параметр, в котором выбирается тип прибора учёта. После добавления узла учёта нельзя сменить тип прибора;
- 3.3)**«Адаптер связи»** параметр, в котором выбирается протокол (тип адаптера), по которому осуществляется обмен данными с оборудованием связи. Типы адаптеров и соответствующее им оборудование:
	- «GPRS Enfora1308»:
		- модемы: Enfora GSM1308, 1208, 1318;
		- модем «КУМИР» М31;
	- «КУМИР К21 + модем»:
		- модемы из адаптера «GPRS Enfora1308» к которым подключен коммутатор «КУМИР» К21/К23;
		- модем «КУМИР» М32 с серийным номером начинающимся с 34395-xxxxx-xxxxxx;
		- адаптер «КУМИР» А61;
	- «Взлет АССВ-030 (мод.1)»:
		- модем Взлёт АССВ-030 с прошивкой от компании ООО «НТЦ «КУМИР»;
	- «Адаптер KUMIR-Net»:
		- модемы «КУМИР» М32, М32 Lite, М33;
		- коммутатор «КУМИР» К24.
- 3.4)**«Кодовое имя»** краткий идентификатор в системе, предназначенный для дополнительной организации узлов учёта, более лёгкого поиска объектов в системе и для доступа к данным узла учёта сторонними системами. Может содержать только латинские буквы, цифры и символы: подчеркивание « » и дефис «-». Максимальная длина 32 символа;
- 3.5)**«Полное наименование объекта и адрес»\*** поле, которое может содержать: адрес установки узла учёта, полное наименование организации владеющей узлом учёта и другую информацию об узле учёта. Может содержать любые символы. Максимальная длина 500 символов;
- 3.6)**«Номер прибора учета»** серийный номер прибора (может быть указан: в паспорте, на корпусе, дисплее прибора) установленного в узле учёта;

Примечание — в системе не может быть приборов с одинаковым типом и номером. В случае попытки добавить узел учёта с типом и номером прибора, который уже имеется в системе, система не выполнить операцию и выведет ошибку, поэтому необходимо сначала удалить узел учёта с этим номером и типом, а потом добавить новый узел или изменить настройки уже существующего узла.

- 3.7)**«Код адаптера (IMEI)»** поле представляющее собой идентификатор оборудования связи. Типы идентификаторов и соответствующее им оборудование:
	- $\blacksquare$  IMEI модема:
		- Модем Enfora GSM1308, 1208, 1318;
		- Модем «КУМИР» М31;
		- Модем Взлёт АССВ-030;
	- Серийный номер (S/N):
		- Модем «КУМИР» М32, М32 Lite, М33;
		- Адаптер «КУМИР» А61;
		- Коммутатор «КУМИР» К24;

3.8)**«Параметры адаптера»** — поле представляющее собой строку параметров служащую для настройки адаптера связи. Значение параметра для «Адаптеров связи»: «КУМИР К21 + модем», «Адаптер KUMIR-Net» — номер порта, для всех остальных не используется.

Примечание — Номера портов и их назначение описано в документации, поставляющейся вместе с оборудованием связи.

3.9)**«NT-адрес прибора»** — сетевой адрес прибора учёта;

3.10) **«Системы учёта»** — список систем учёта (пункт [«1»](#page-4-0)), по которым осуществляется сбор данных с приборов учёта в автоматическом и ручном режимах. Для выбора систем учёта нужно установить флаги в колонке **«PIN»** в соответствующей строке таблицы, рисунок [9.40;](#page-87-0)

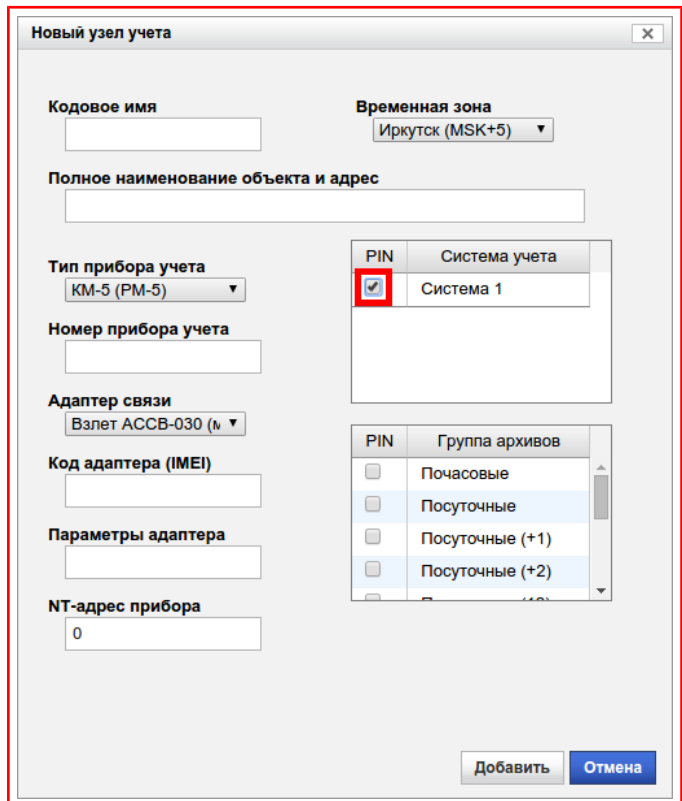

<span id="page-87-0"></span>Рисунок 9.40 — Таблица «Система учёта»

3.11) **«Группы архивов»** — список групп архивов(пункт [«1»](#page-4-0)), по которым осуществляется сбор данных с приборов учёта в автоматическом и ручном режимах. Для выбора групп архивов нужно установить флаги в колонке **«PIN»** в соответствующей строке таблицы, рисунок [9.40:](#page-87-0)

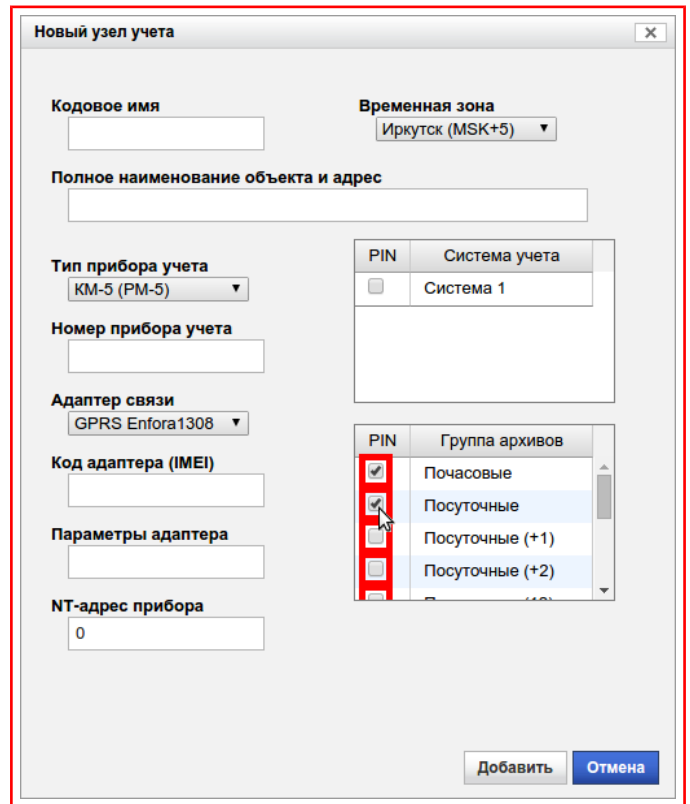

Рисунок 9.41 — Таблица «Группа архивов»

Примечание — Описание основных типов архивов:

- **«Почасовые»** запрос часовых архивов прибора учёта с запаздыванием на 5 часов относительно 00:00:00 выбранной «Временной зоны» и периодичностью 4 часа. При опросе считываются данные за 4 часа;
- **«Посуточные»** запрос суточных архивов прибора учёта с запаздыванием на 05:00:00 часов относительно 00:00:00 времени сервера и периодичностью 1 день;
- **«Посуточные (+1)»** запрос суточных архивов прибора учёта с запаздыванием на 1 день 5 часов относительно 00:00:00 времени сервера и периодичностью 1 день;
- **«Посуточные (+2)»** запрос суточных архивов прибора учёта с запаздыванием на 2 дня относительно 00:00:00 времени сервера и периодичностью 1 день;
- **«Посуточные (12)»** запрос суточных архивов прибора учёта с запаздыванием на 12 часов относительно 00:00:00 времени сервера и периодичностью 1 день;
- **«Помесячные»** запрос месячных архивов прибора учёта с запаздыванием на 1 день относительно 1 числа месяца 00:00:00 времени сервера и периодичностью 1 месяц;
- **«Тотальники»** запрос текущих и нарастающих итогом показаний прибора учёта 1 раз в день в 00:00:00 времени сервера;
- **«Тотальники почасовые»** запрос текущих и нарастающих итогом показаний прибора учёта каждый час;

Выбор группы архива зависит от типа прибора учёта и описан в приложении [«А»](#page-157-0).

4) Нажать на кнопку **«Добавить»,** рисунок [9.42;](#page-90-0)

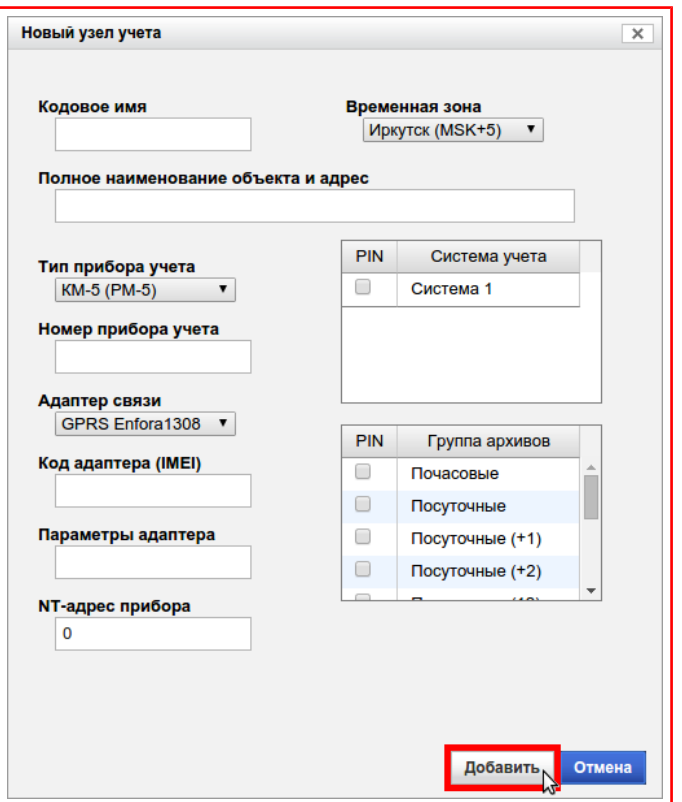

<span id="page-90-0"></span>Рисунок 9.42 — Кнопка «Добавить»

- 5) Если добавляемый прибор учёта является прибором учёта тепла (теплосчётчиком), то выбрать «Схему потребления» (пункт [«9.1.3.1.2»](#page-77-1));
- 6) Включить узел учёта (пункт [«9.1.3.1.1»](#page-74-3)).

Примечание — если в таблицах **«Системы учёта»** и **«Группы архивов»** не будет установлено ни одного флага, то опрос прибора учёта проводится не будет, ни автоматически, ни в ручную.

#### **9.1.3.1.4. Изменение настроек узла учёта**

Для этого нужно:

- 1) Вызвать меню **«Узла учёта»** (пункт [«9.1.3.1»](#page-70-0));
- 2) В появившемся меню выбрать пункт **«Изменить настройки»,** рисунок [9.43;](#page-91-0)

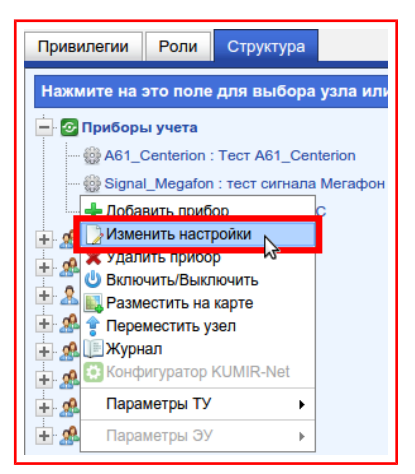

<span id="page-91-0"></span>Рисунок 9.43 — Пункт «Изменить настройки»

- 3) В появившемся диалоговом окне изменить настройки (описание и работа с настройками описана в пункте [«9.1.3.1.3»](#page-83-1));
- 4) Нажать на кнопку **«Сохранить»,** рисунок [9.44.](#page-92-0)

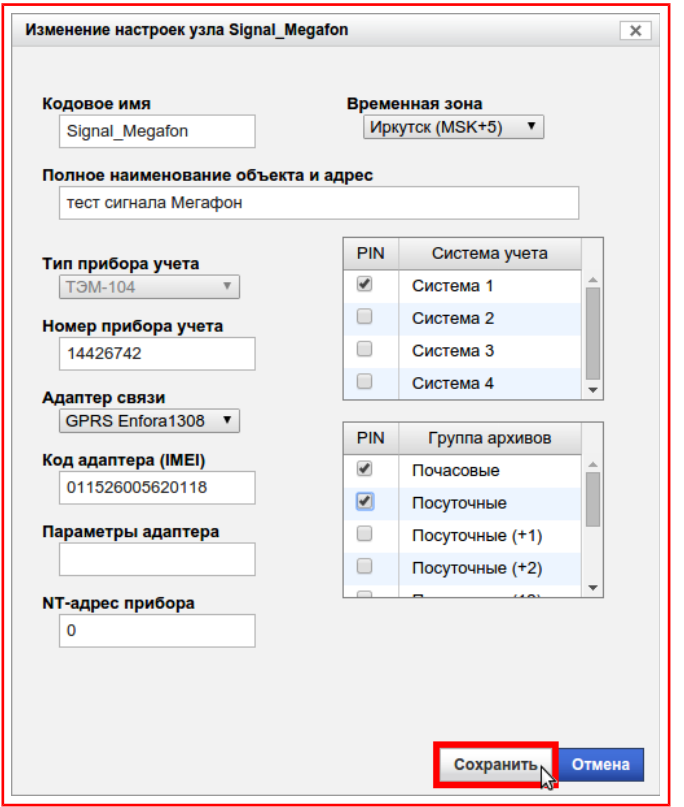

<span id="page-92-0"></span>Рисунок 9.44 — Кнопка «Сохранить»

#### **9.1.3.1.5. Удаление узла учёта**

Для этого нужно:

- 1) Вызвать меню **«Узла учёта»** (пункт [«9.1.3.1»](#page-70-0));
- 2) В появившемся меню выбрать **«Удалить прибор»,** рисунок [9.45;](#page-93-2)

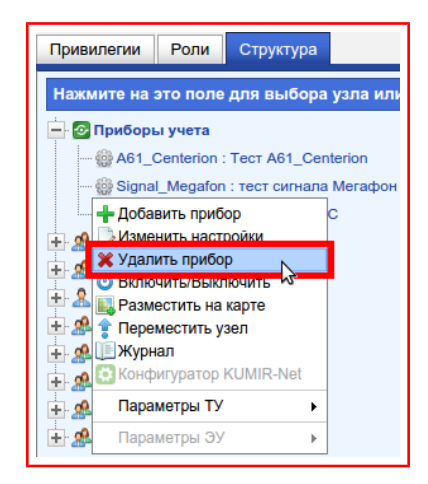

<span id="page-93-2"></span>Рисунок 9.45 — Пункт «Удалить прибор»

3) В появившемся диалоговом окне проверить «Кодовое имя» и «Полное наименование объекта и адрес», рисунок [9.46;](#page-93-1)

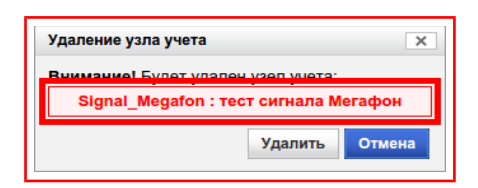

<span id="page-93-1"></span>Рисунок 9.46 — Диалоговое окно «Удаление узла учёта»

4) Нажать на кнопку **«Удалить»,** рисунок [9.47.](#page-93-0)

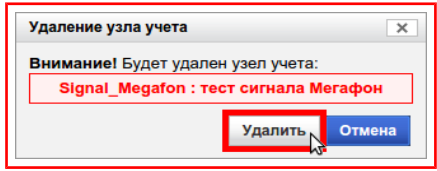

<span id="page-93-0"></span>Рисунок 9.47 — Кнопка «Удалить»

#### **9.1.3.1.6. Размещение узла учёта на карте**

Для отображения карты используется сервис «Yandex карты» компании Yandex [\(https://maps.yandex.ru/\)](https://maps.yandex.ru/).

Для размещения узла учёта на карте нужно:

- 1) Вызвать меню **«Узла учёта»** (пункт [«9.1.3.1»](#page-70-0));
- 2) В появившемся меню выбрать **«Разместить на карте»,** рисунок [9.48;](#page-94-0)

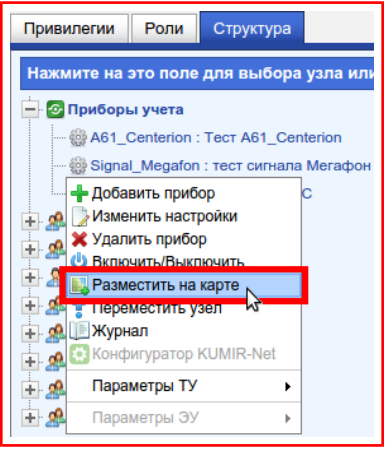

<span id="page-94-0"></span>Рисунок 9.48 — Пункт «Разместить на карте»

3) В появившемся диалоговом окне установить метку объекта, для этого нужно навести указатель на нужное место на карте и нажать на **«левую кнопку мыши»,** рисунок [9.49;](#page-95-0)

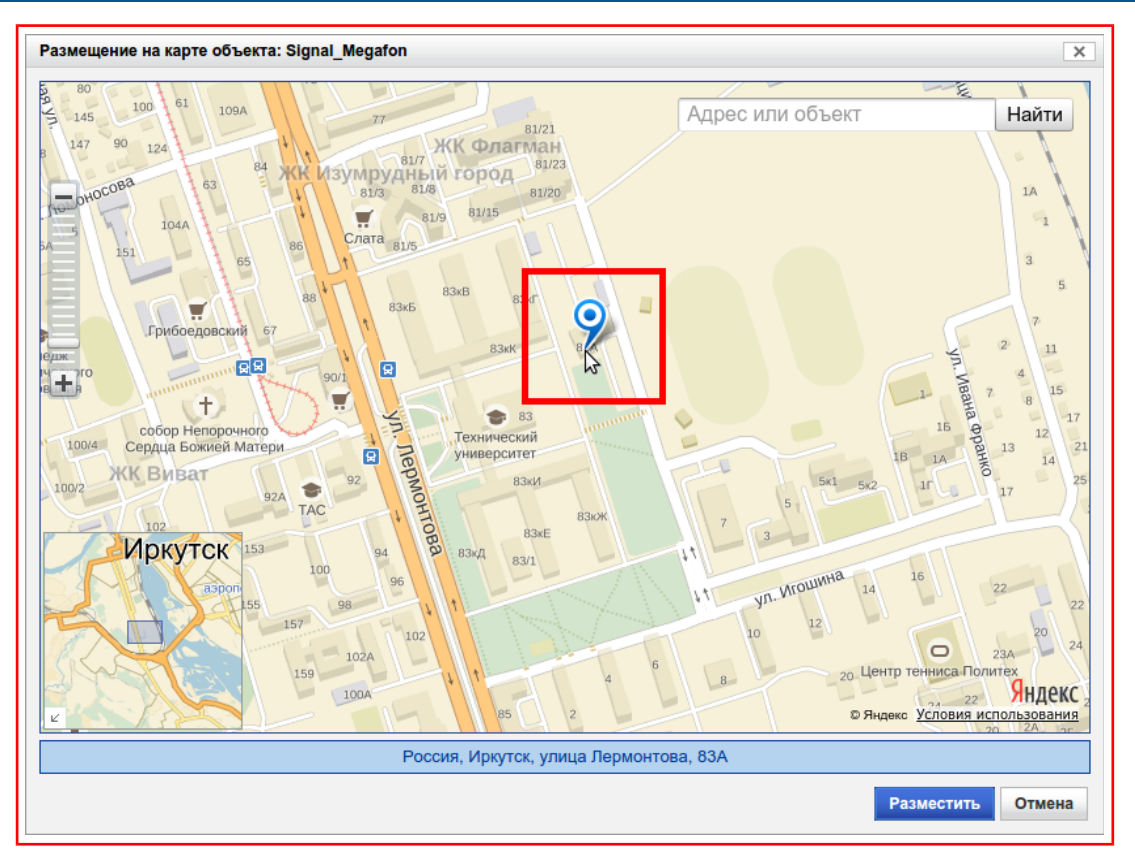

<span id="page-95-0"></span>Рисунок 9.49 — Диалоговое окно «Размещение объекта на карте»

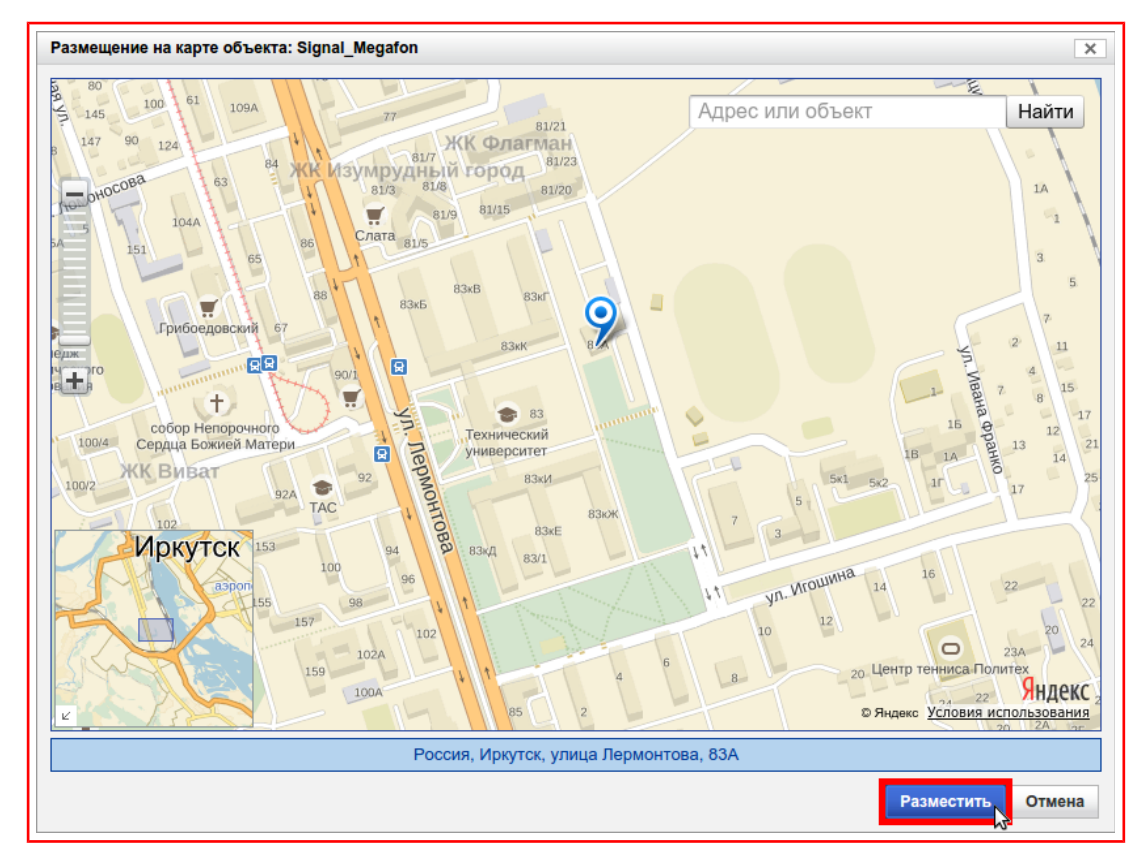

4) Нажать на кнопку **«Разместить»,** рисунок [9.50.](#page-95-1)

<span id="page-95-1"></span>Рисунок 9.50 — Кнопка «Разместить»

Примечание — Если в настройках узла учёта поле «Полное наименование объекта и адрес» заполнено и имеет подробный адрес (с указанием города), то при открытии диалогового окна «Размещение объекта на карте», будет автоматически установлена метка на карте с примерным расположением узла учёта.

Под картой, в синем поле, отображается текст с адресом установленной на карте метки, рисунок [9.51.](#page-96-0)

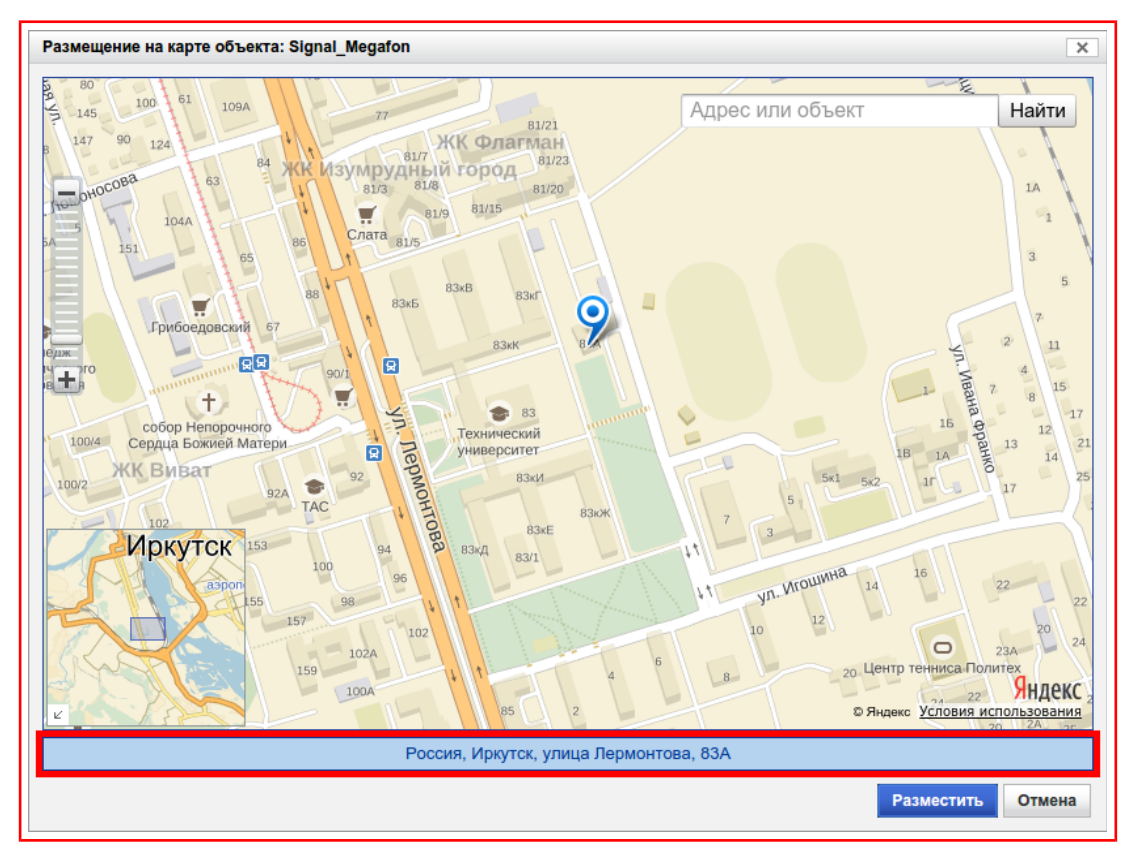

<span id="page-96-0"></span>Рисунок 9.51 — Поле «Адрес метки»

## **9.1.3.1.7. Перемещение узла учёта**

Перемещение узлов осуществляется между «Точками входа».

Для перемещения узла учёта нужно:

- 1) Вызвать меню **«Узла учёта»** (пункт [«9.1.3.1»](#page-70-0));
- 2) В появившемся меню выбрать **«Переместить узел»,** рисунок [9.52;](#page-97-2)

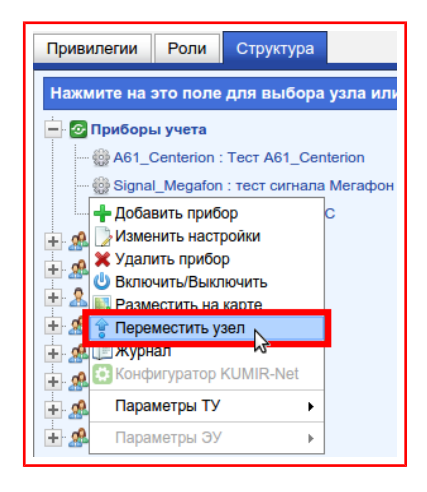

<span id="page-97-2"></span>Рисунок 9.52 — Пункт «Переместить узел»

3) В появившемся диалоговом окне выбрать «Группу/пользователя» (пункт [«7.2»](#page-20-0)), рисунок [9.53;](#page-97-1)

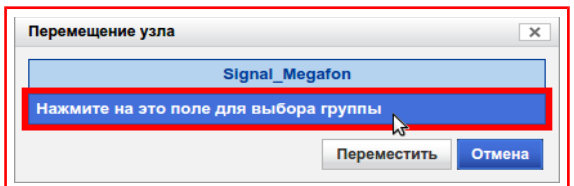

<span id="page-97-1"></span>Рисунок 9.53 — Диалоговое окно «Перемещение узла»

4) Нажать на кнопку **«Переместить»,** рисунок [9.54.](#page-97-0)

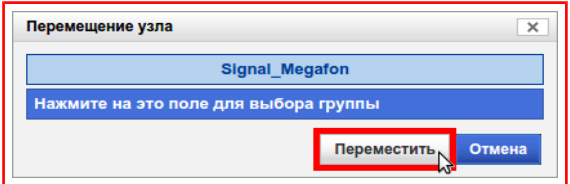

<span id="page-97-0"></span>Рисунок 9.54 — Кнопка «Переместить»

## <span id="page-98-2"></span>**9.1.3.2. Меню «Точка входа»**

«Точка входа» представляет собой «Группу» или «Пользователя» в зависимости от выбранного состояния. Выбор состояния описан в пункте [«9.1.3.2.7»](#page-109-0).

Для вызова меню «Точки входа» нужно навести указатель и нажать **«левую кнопку мыши»** на название точки, рисунок [9.55.](#page-98-1)

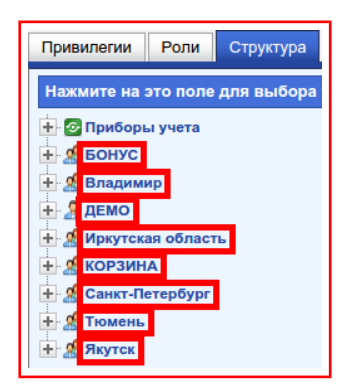

<span id="page-98-1"></span>Рисунок 9.55 — Вызов меню «Точка входа»

Это приведёт к появлению меню **«Точка входа»,** рисунок [9.56.](#page-98-0)

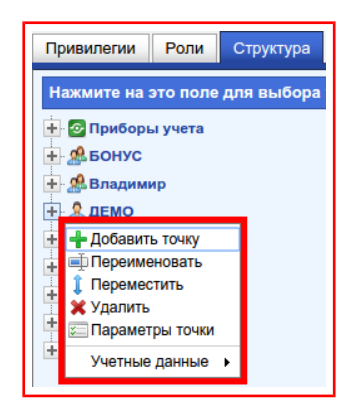

<span id="page-98-0"></span>Рисунок 9.56 — Меню «Точка входа»

В меню содержатся пункты и подменю:

- Добавить точку;
- Переименовать;
- Переместить;
- Удалить;
- Параметры точки;
- Подменю «Учётные данные», в котором содержатся пункты:
	- Имя пользователя (логин);
	- Пользователь / Группа;
	- Установка фильтра;
	- Смена пароля;
	- Привилегии;
	- Сведения о пользователе.

Примечание — Вид меню, состав и отображение пунктов изменяется в зависимости от выданных привилегий конкретному пользователю.

Для просмотра пунктов подменю нужно навести указатель мыши на подменю и подождать небольшой промежуток времени, после чего оно будет отображено, рисунок [9.57.](#page-99-0)

<span id="page-99-0"></span>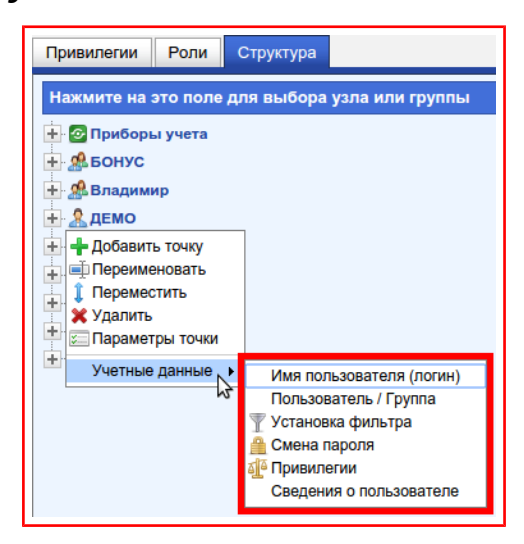

Рисунок 9.57 — Подменю «Учётные данные»

## **9.1.3.2.1. Добавление точки входа**

Добавление осуществляется двумя способами:

- Первый способ:
	- 1) Нажать на кнопку **«Новая точка входа»**, находящуюся в нижней

части вкладки «Структура», рисунок [9.58.](#page-100-0)

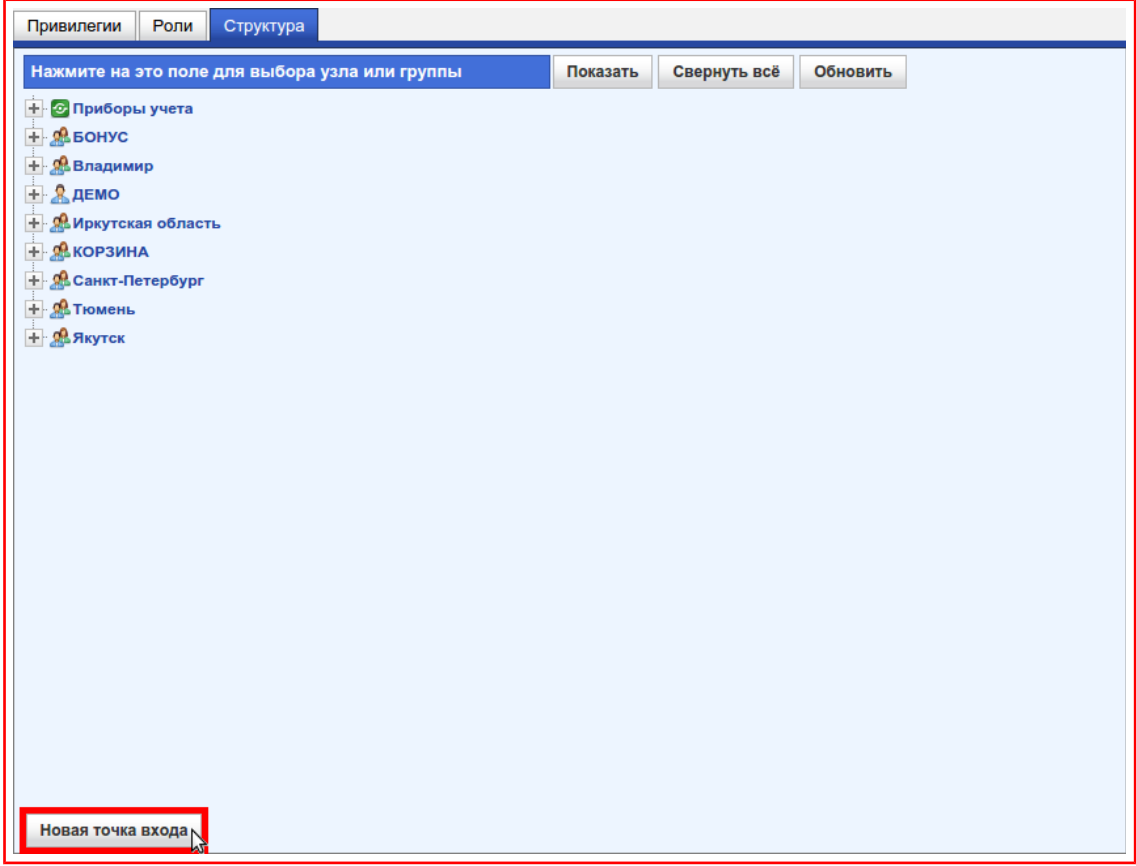

<span id="page-100-0"></span>Рисунок 9.58 — Кнопка «Новая точка входа»

- Второй способ:
	- 1) Вызвать меню **«Точка входа»** (пункт [«9.1.3.2»](#page-98-2));
	- 1) В появившемся меню выбрать пункт **«Добавить точку»,** рисунок [9.59.](#page-101-0)

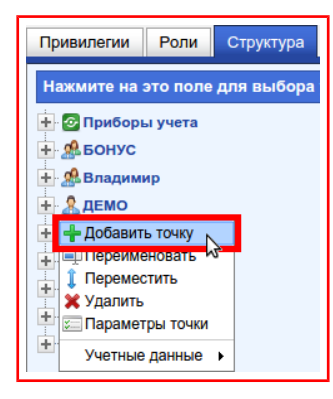

<span id="page-101-0"></span>Рисунок 9.59 — Пункт «Добавить точку»

Дальнейшие действия не отличаются:

1) В появившемся диалоговом окне ввести имя «Точки входа» в поле находящееся под текстом «Введите имя новой точки входа», рисунок [9.60;](#page-101-2)

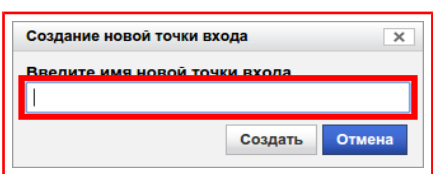

<span id="page-101-2"></span>Рисунок 9.60 — Диалоговое окно «Создание новой точки входа»

2) Нажать на кнопку **«Создать»,** рисунок [9.61.](#page-101-1)

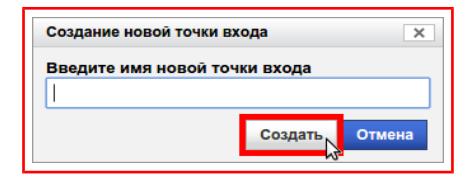

<span id="page-101-1"></span>Рисунок 9.61 — Кнопка «Создать»

Добавленная «Точка входа» представляет собой **«Группу»**. Если со-

здавался **«Пользователь»**, то нужно выполнить последующие действия:

- 1) Сменить состояние «Точки входа» на «Пользователь» (пункт [«9.1.3.2.7»](#page-109-0));
- 2) Установить имя пользователя (логин) (пункт [«9.1.3.2.6»](#page-107-0));

Примечание — Созданной «Точке входа» автоматически присваивается стандартное имя пользователя (логин) имеющее вид: **userX**, где X идентификационный номер точки входа в системе.

- 3) Установить пароль (пункт [«9.1.3.2.8»](#page-111-0));
- 4) Выбрать привилегии (пункт [«9.1.3.2.9»](#page-113-0)).

#### **9.1.3.2.2. Переименование «Точки входа»**

Для этого нужно:

- 1) Вызвать меню **«Точка входа»** (пункт [«9.1.3.2»](#page-98-2));
- 2) В появившемся меню выбрать пункт **«Переименовать»,** рисунок [9.62;](#page-103-2)

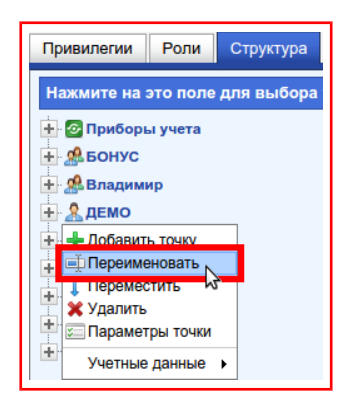

<span id="page-103-2"></span>Рисунок 9.62 — Пункт «Переименовать»

3) В появившемся диалоговом окне ввести новое имя «Точки входа» в поле под текстом **«Введите новое имя для точки входа»,** рисунок [9.63;](#page-103-1)

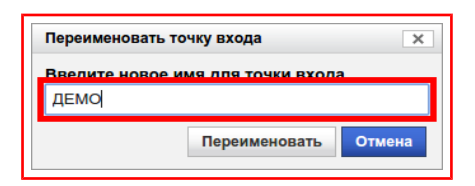

<span id="page-103-1"></span>Рисунок 9.63 — Диалоговое окно «Переименовать точку входа»

4) Нажать на кнопку **«Переименовать»,** рисунок [9.64.](#page-103-0)

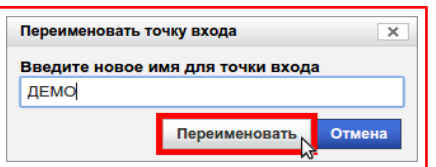

<span id="page-103-0"></span>Рисунок 9.64 — Кнопка «Переименовать»

#### **9.1.3.2.3. Перемещение «Точки входа»**

Для этого нужно:

- 1) Вызвать меню **«Точка входа»** (пункт [«9.1.3.2»](#page-98-2));
- 2) В появившемся меню выбрать **«Переместить»,** рисунок [9.65;](#page-104-2)

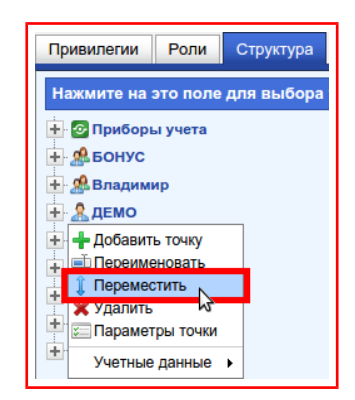

<span id="page-104-2"></span>Рисунок 9.65 — Пункт «Переместить»

3) В появившемся диалоговом окне выбрать **«Группу/пользователя»** (пункт [«7.2»](#page-20-0)), рисунок [9.66;](#page-104-1)

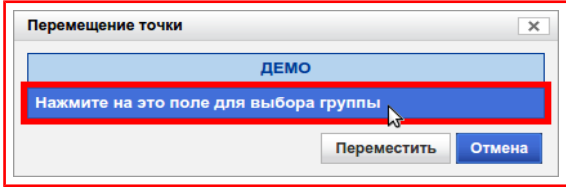

<span id="page-104-1"></span>Рисунок 9.66 — Диалоговое окно «Перемещение точки»

4) Нажать на кнопку **«Переместить»,** рисунок [9.67.](#page-104-0)

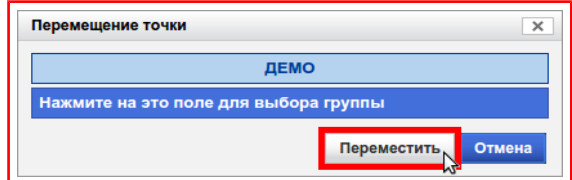

<span id="page-104-0"></span>Рисунок 9.67 — Кнопка «Переместить»

#### **9.1.3.2.4. Удаление «Точки входа»**

Для этого нужно:

- 1) Вызвать меню **«Точка входа»** (пункт [«9.1.3.2»](#page-98-2));
- 2) В появившемся меню выбрать пункт **«Удалить»,** рисунок [9.68;](#page-105-2)

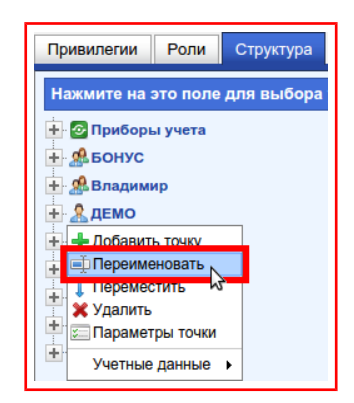

<span id="page-105-2"></span>Рисунок 9.68 — Пункт «Удалить»

3) В появившемся диалоговом окне проверить имя «Точки входа», рисунок [9.69;](#page-105-1)

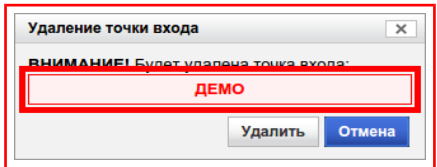

<span id="page-105-1"></span>Рисунок 9.69 — Диалоговое окно «Удаление точки входа»

4) Нажать на кнопку **«Удалить»,** рисунок [9.70.](#page-105-0)

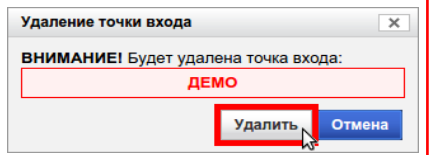

<span id="page-105-0"></span>Рисунок 9.70 — Кнопка «Удалить»

#### **9.1.3.2.5. Параметры точки**

Для просмотра параметров точки нужно:

- 1) Вызвать меню **«Точка входа»** (пункт [«9.1.3.2»](#page-98-2));
- 2) В появившемся меню выбрать пункт **«Параметры точки»,** рисунок [9.71;](#page-106-1)
	- Привилегии Роли Структура Нажмите на это поле для выбора + С Приборы учета + ФБОНУС **Н** Ф. Владимир  $\mathbf{A}$  демо + Добавить точку и Переименовать 1 Переместить **Улапить** Параметры точки Учетные данные

<span id="page-106-1"></span>Рисунок 9.71 — Пункт «Параметры точки»

3) В появившемся диалоговом окне будут отображены основные настройки «Точки входа», рисунок [9.72,](#page-106-0) такие как:

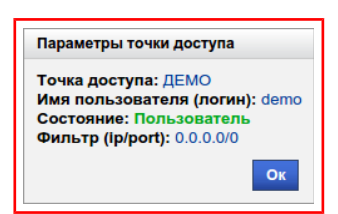

<span id="page-106-0"></span>Рисунок 9.72 — Диалоговое окно «Параметры точки доступа»

- Точка доступа имя точки входа;
- Имя пользователя (логин) идентификатор для авторизации в системе;
- Состояние текущее состояние точки входа («Группа» или «Пользователь»);
- Фильтр (ip/port) маска фильтра IP-адресов и портов, с которых возможна авторизация в системе.

## <span id="page-107-0"></span>**9.1.3.2.6. Имя пользователя (логин)**

Имя пользователя представляет собой идентификатор, по которому проводится авторизация «Пользователя» в системе.

Для ввода или изменения «Имени пользователя (логина)» нужно:

- 1) Вызвать меню **«Точка входа»** (пункт [«9.1.3.2»](#page-98-2));
- 2) В появившемся меню вызвать подменю **«Учётные данные»,** в котором выбрать пункт **«Имя пользователя (логин)»,** рисунок [9.73;](#page-107-2)

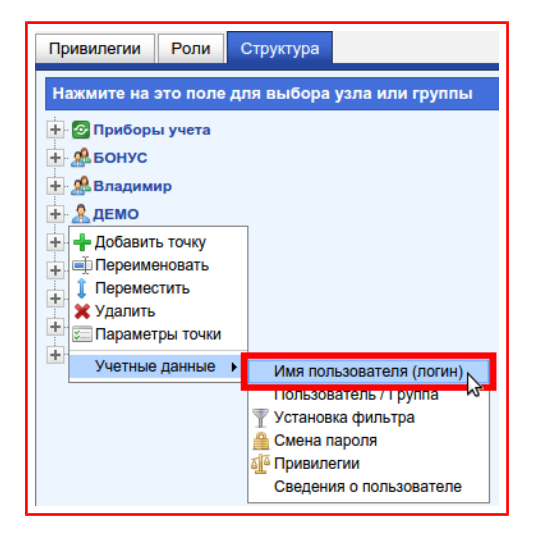

<span id="page-107-2"></span>Рисунок 9.73 — Пункт «Имя пользователя (логин)»

3) В появившемся диалоговом окне ввести новое имя пользователя (логин) в поле под текстом **«Введите имя пользователя (логин)»,** рисунок [9.74;](#page-107-1)

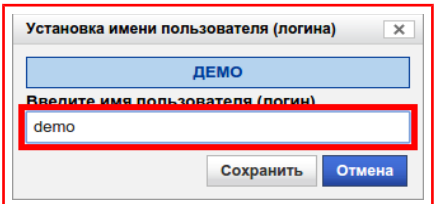

<span id="page-107-1"></span>Рисунок 9.74 — Диалоговое окно «Установка имени пользователя (логина)»

Примечание — Имя пользователя может содержать любые символы. Максимальная длина 100 символов.
## 4) Нажать на кнопку **«Сохранить»,** рисунок [9.75.](#page-108-0)

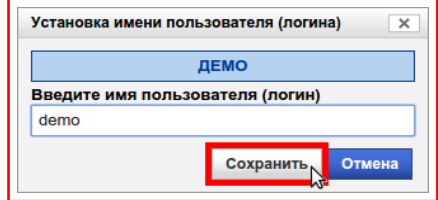

<span id="page-108-0"></span>Рисунок 9.75 — Кнопка «Сохранить»

## **9.1.3.2.7. Пользователь / Группа**

Данный раздел управляет состоянием «Точки входа» и влияет на возможность авторизации в системе. Индикацией текущего состояния «Точки входа» является иконка, расположенная рядом с «Именем точки доступа» в дереве «Групп/Пользователей», рисунок [9.76.](#page-109-2)

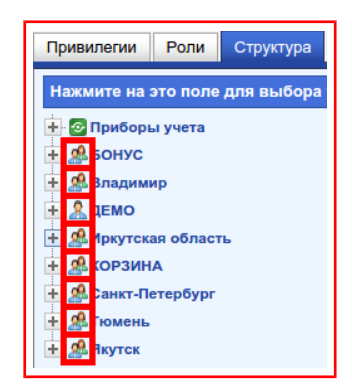

<span id="page-109-2"></span>Рисунок 9.76 — Иконки индикации состояния «Точки входа»

В состоянии «Группа» иконка имеет вид **«Несколько человек»**, рисунок [9.77.](#page-109-1)

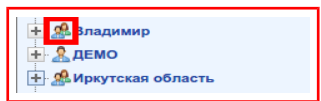

<span id="page-109-1"></span>Рисунок 9.77 — Иконка состояния «Группа»

В состоянии «Пользователь» иконка имеет вид **«Один человек»**, рисунок [9.78.](#page-109-0)

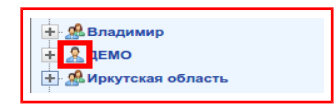

<span id="page-109-0"></span>Рисунок 9.78 — Иконка состояния «Пользователь»

При смене состояния «Точки входа» на «Группа» блокируется возможность авторизации в системе.

При смене состояния «Точки входа» на «Пользователь» разблокиру-

ется возможность авторизации в системе.

Для изменения состояния «Точки входа» нужно:

- 1) Вызвать меню **«Точка входа»** (пункт [«9.1.3.2»](#page-98-0));
- 2) В появившемся меню вызвать подменю **«Учётные данные»,** в котором выбрать пункт **«Пользователь/Группа»,** рисунок [9.79.](#page-110-0)

<span id="page-110-0"></span>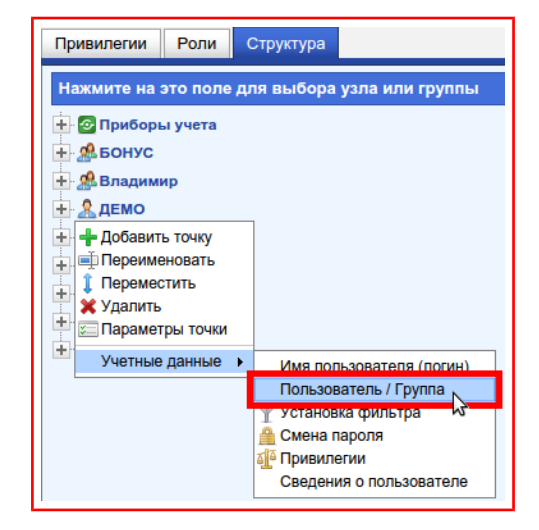

Рисунок 9.79 — Пункт «Пользователь/Группа »

### **9.1.3.2.8. Смена пароля**

Для этого нужно:

- 1) Вызвать меню **«Точка входа»** (пункт [«9.1.3.2»](#page-98-0));
- 2) В появившемся меню вызвать подменю **«Учётные данные»,** в котором выбрать пункт **«Смена пароля»,** рисунок [9.80;](#page-111-1)

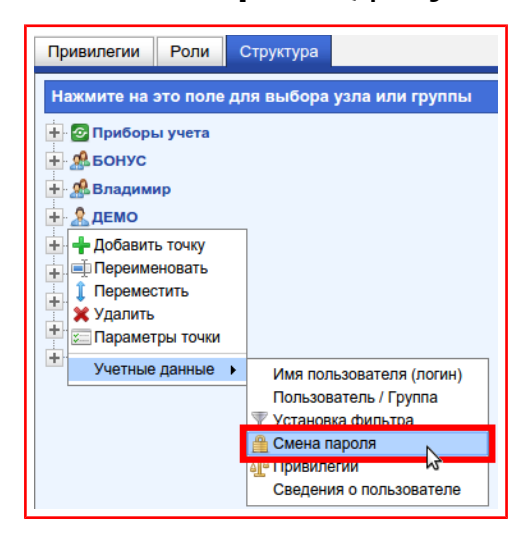

<span id="page-111-1"></span>Рисунок 9.80 — Пункт «Смена пароля»

3) В появившемся диалоговом окне ввести новый пароль в поля под текстом **«Введите пароль», «Повторите пароль»**, рисунок [9.81;](#page-111-0)

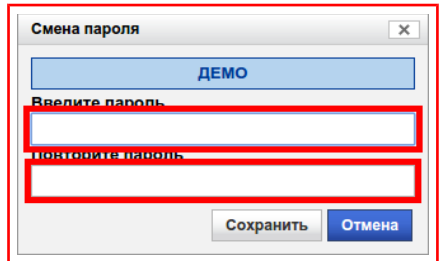

<span id="page-111-0"></span>Рисунок 9.81 — Диалоговое окно «Смена пароля»

Примечание — Пароль может содержать любые символы. Максимальная длина не ограничена.

4) Нажать на кнопку **«Сохранить»,** рисунок [9.82.](#page-112-0)

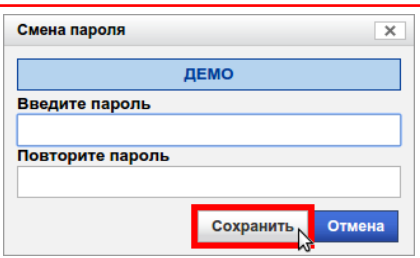

<span id="page-112-0"></span>Рисунок 9.82 — Кнопка «Сохранить»

## **9.1.3.2.9. Привилегии**

Привилегии и их описание приведено в пункте [«9.1.1»](#page-52-0).

Для настройки привилегий «Точки входа» нужно:

- 1) Вызвать меню **«Точка входа»** (пункт [«9.1.3.2»](#page-98-0));
- 2) В появившемся меню вызвать подменю **«Учётные данные»,** в котором выбрать пункт **«Привилегии»,** рисунок [9.83;](#page-113-0)

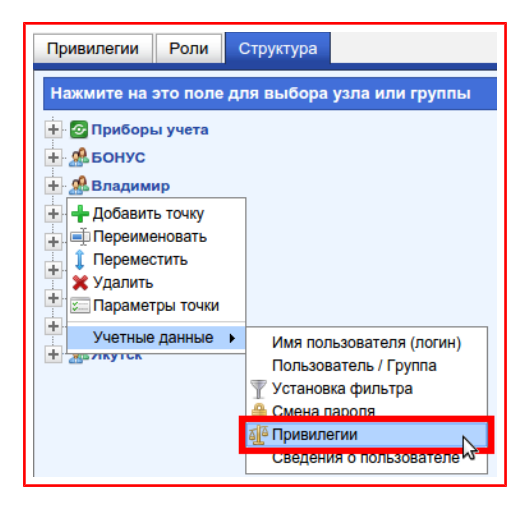

<span id="page-113-0"></span>Рисунок 9.83 — Пункт «Привилегии»

- 3) В появившемся диалоговом окне выбрать необходимые привилегии. Это можно сделать двумя способами:
	- 3.1)Первый способ: установить флаги в столбце **«PIN»** напротив привилегий, рисунок [9.84;](#page-114-0)

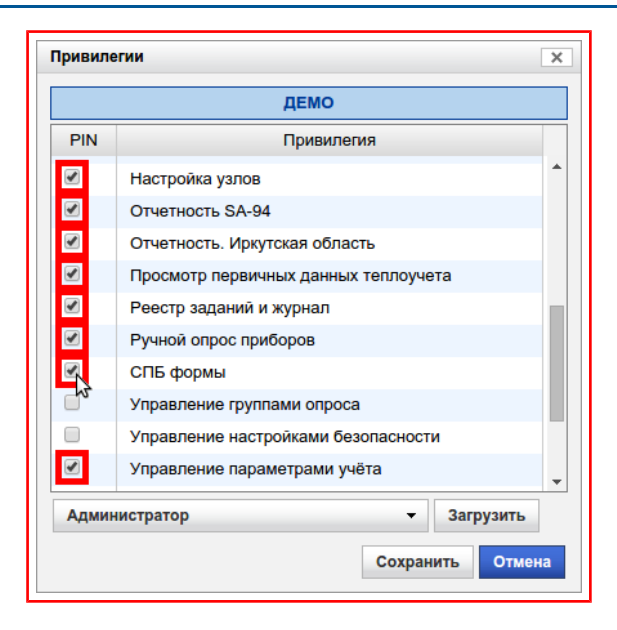

<span id="page-114-0"></span>Рисунок 9.84 — Диалоговое окно «Привилегии»

- 3.2)Второй способ: загрузить привилегии из «Роли», для этого нужно:
	- 3.2.1) Нажать на кнопку-меню возле кнопки «Загрузить» и в появившемся меню выбрать «Роль», рисунок [9.85;](#page-114-1)

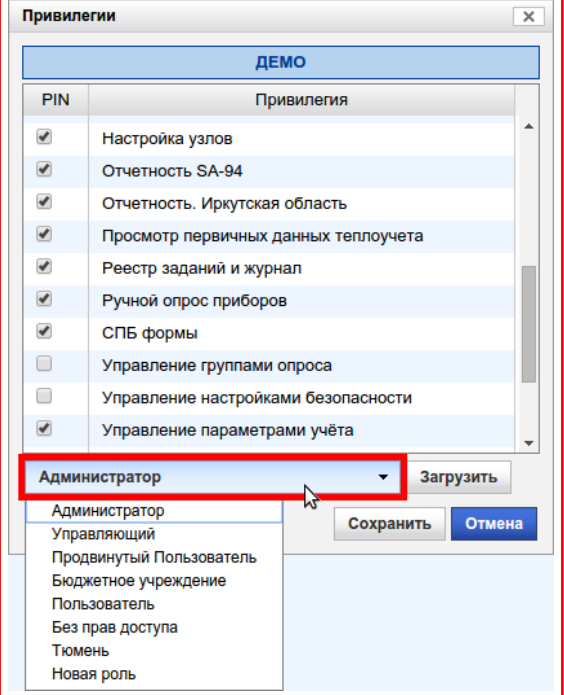

### Рисунок 9.85 — Выбор «Роли»

<span id="page-114-1"></span>3.2.2) Нажать на кнопку **«Загрузить»,** рисунок [9.86;](#page-115-0)

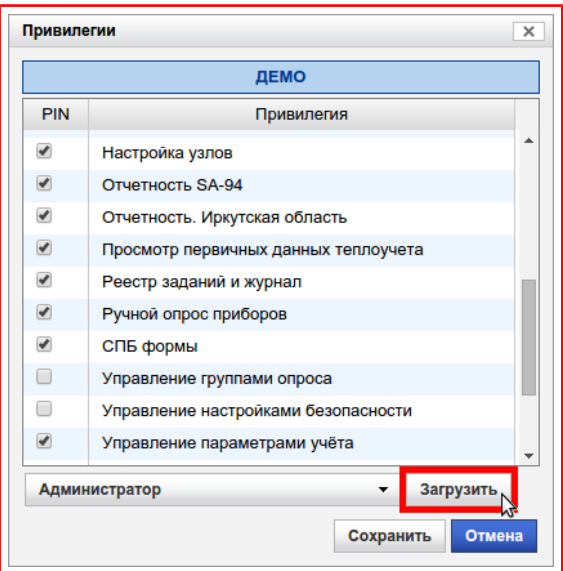

<span id="page-115-0"></span>Рисунок 9.86 — Кнопка «Загрузить»

Примечание — Для просмотра, изменения и создания ролей нужно обратиться к пункту [«9.1.2»](#page-60-0).

4) Нажать на кнопку **«Сохранить»,** рисунок [9.87.](#page-115-1)

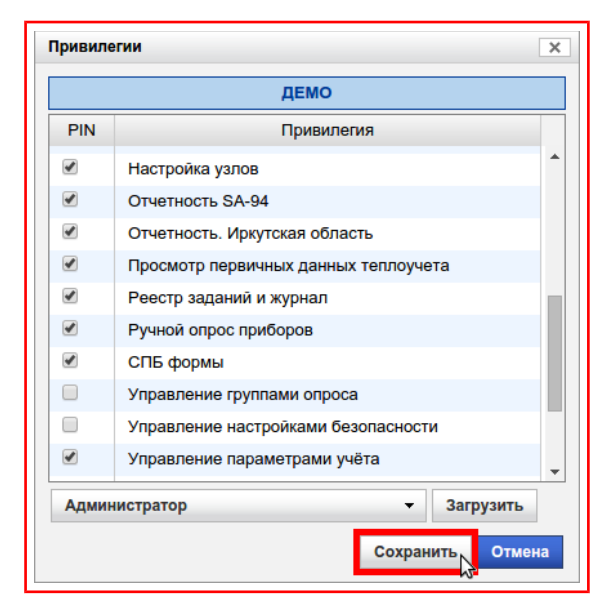

<span id="page-115-1"></span>Рисунок 9.87 — Кнопка «Сохранить»

## **Раздел 9.2. Получение данных**

В данном разделе (рисунок [9.88\)](#page-116-0) осуществляется добавление заданий на запрос показаний с приборов учёта за произвольный промежуток времени.

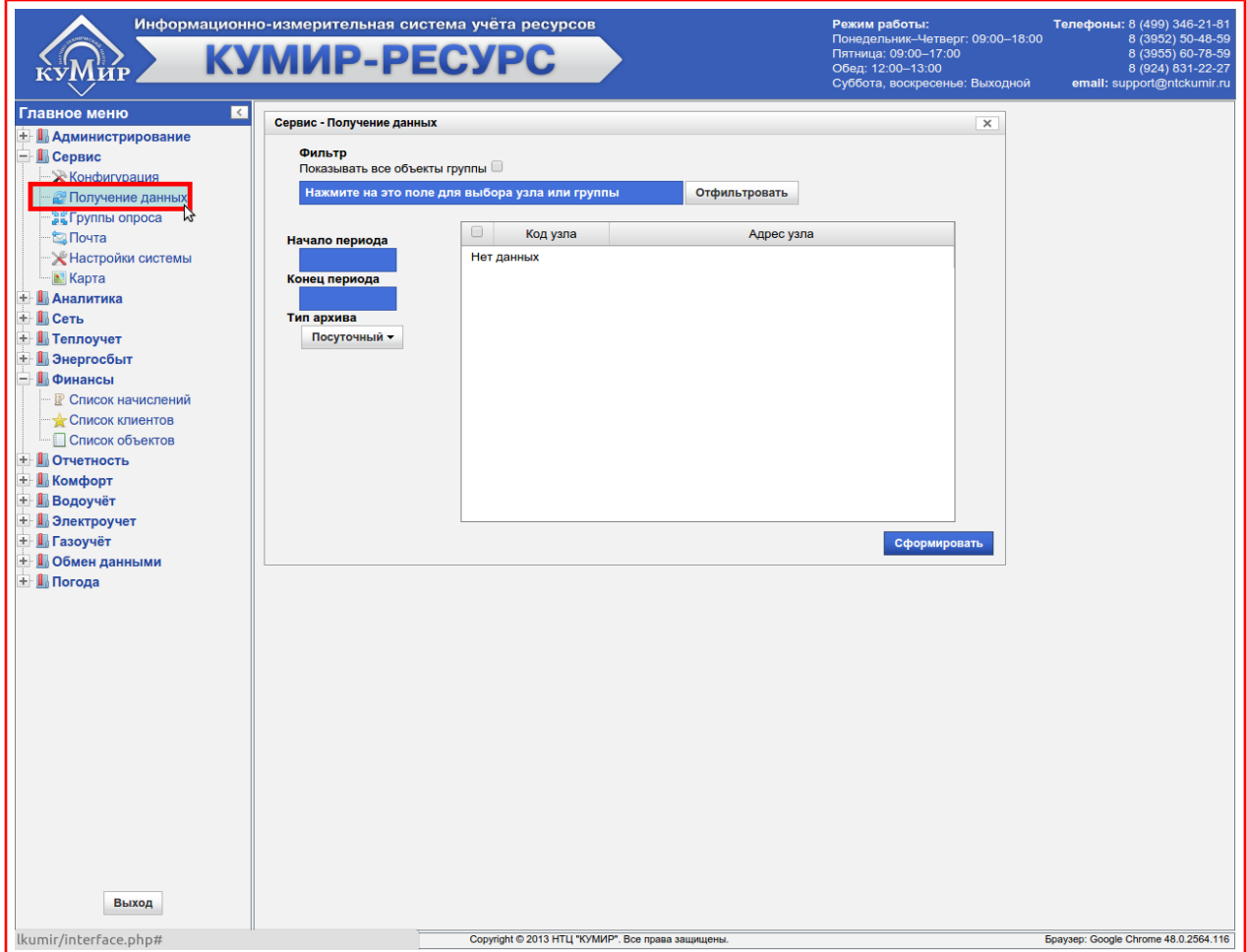

<span id="page-116-0"></span>Рисунок 9.88 — Раздел «Получение данных»

Для добавления заданий нужно:

- 1) Выбрать дату в поле **«Начало периода»** (пункт [«7.1»](#page-18-0));
- 2) Выбрать дату в поле **«Конец периода»** (пункт [«7.1»](#page-18-0));
- 3) Выбрать **«Тип архива»** (пункт [«7.3»](#page-29-0));
- 4) Выбрать в фильтре «Узел учёта» или «Группу» (пункт [«7.2»](#page-20-0));
- 5) Нажать на кнопку **«Отфильтровать»**, рисунок [9.89;](#page-117-0)

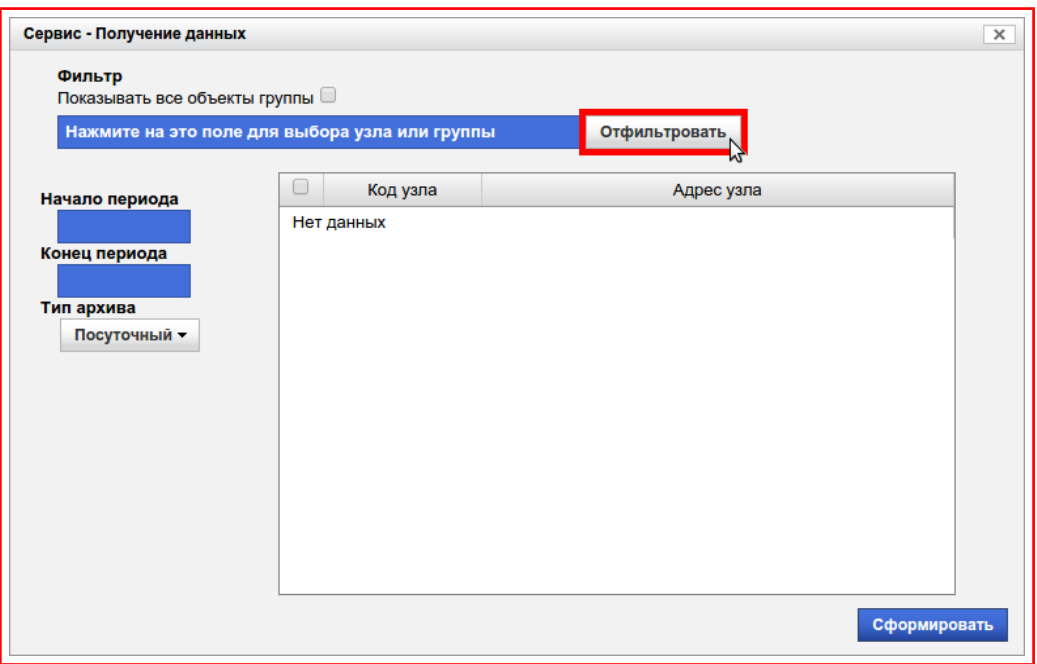

<span id="page-117-0"></span>Рисунок 9.89 — Кнопка «Отфильтровать»

6) Установить флаги напротив узлов учёта по которым нужно запросить данные, рисунок [9.90;](#page-117-1)

| Показывать все объекты группы • |                         |                    |                    |   |
|---------------------------------|-------------------------|--------------------|--------------------|---|
| demo: ДЕМО                      |                         |                    | Отфильтровать      |   |
| Начало периода                  | O                       | Код узла           | Адрес узла         |   |
|                                 | □                       | test <sub>10</sub> | test <sub>10</sub> |   |
| Конец периода                   | $\bullet$               | test12             | test12             |   |
|                                 | 0                       | $test14-1$         | $test14-1$         |   |
| Тип архива                      | $\Box$                  | $test14-2$         | $test14-2$         |   |
| Посуточный -                    | 0                       | test <sub>15</sub> | test <sub>15</sub> |   |
|                                 | $\overline{\mathbf{z}}$ | test16             | test16             |   |
|                                 | $\blacktriangleleft$    | test17             | test17             |   |
|                                 |                         | test18             | test18             |   |
|                                 | □                       | test19             | test19             |   |
|                                 | $\boxed{\bullet}$       | test20             | test20             |   |
|                                 | □                       | test21             | test21             |   |
|                                 | 0                       | test22             | test22             | ▼ |

<span id="page-117-1"></span>Рисунок 9.90 — Выбор «Узлов учёта»

7) Нажать на кнопку **«Сформировать»,** рисунок [9.91.](#page-118-0)

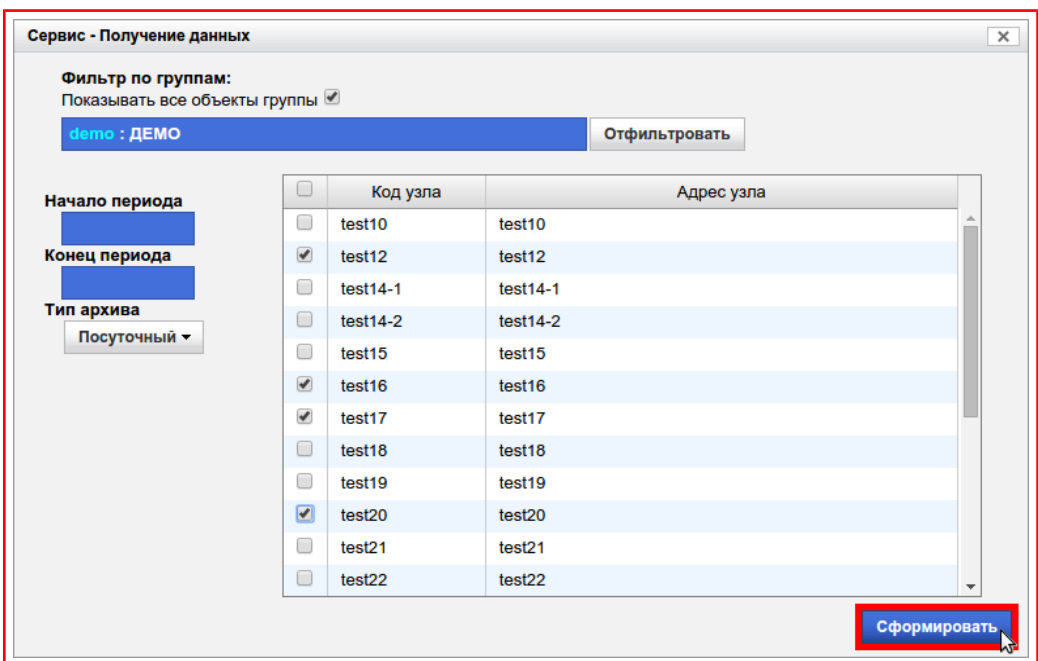

#### <span id="page-118-0"></span>Рисунок 9.91 — Кнопка «Сформировать»

Поставленные задания выполняются не мгновенно. На скорость выполнения заданий влияют такие факторы как:

- Загруженность системы;
- Качество и уровень сигнала GSM устройств связи;
- Тип прибора.

Кроме того задания могут вовсе не выполнится по причине временного отсутствия устройства связи в сети.

Все невыполненные задания будут повторно выполняться с интервалом один час, пока не выполнятся или не истечёт срок (одна неделя с момента добавления заданий).

# **Раздел 9.3. Настройки системы**

В данном разделе (рисунок [9.92\)](#page-119-0) настраиваются базовые настройки

системы для пользователя осуществившего вход в систему.

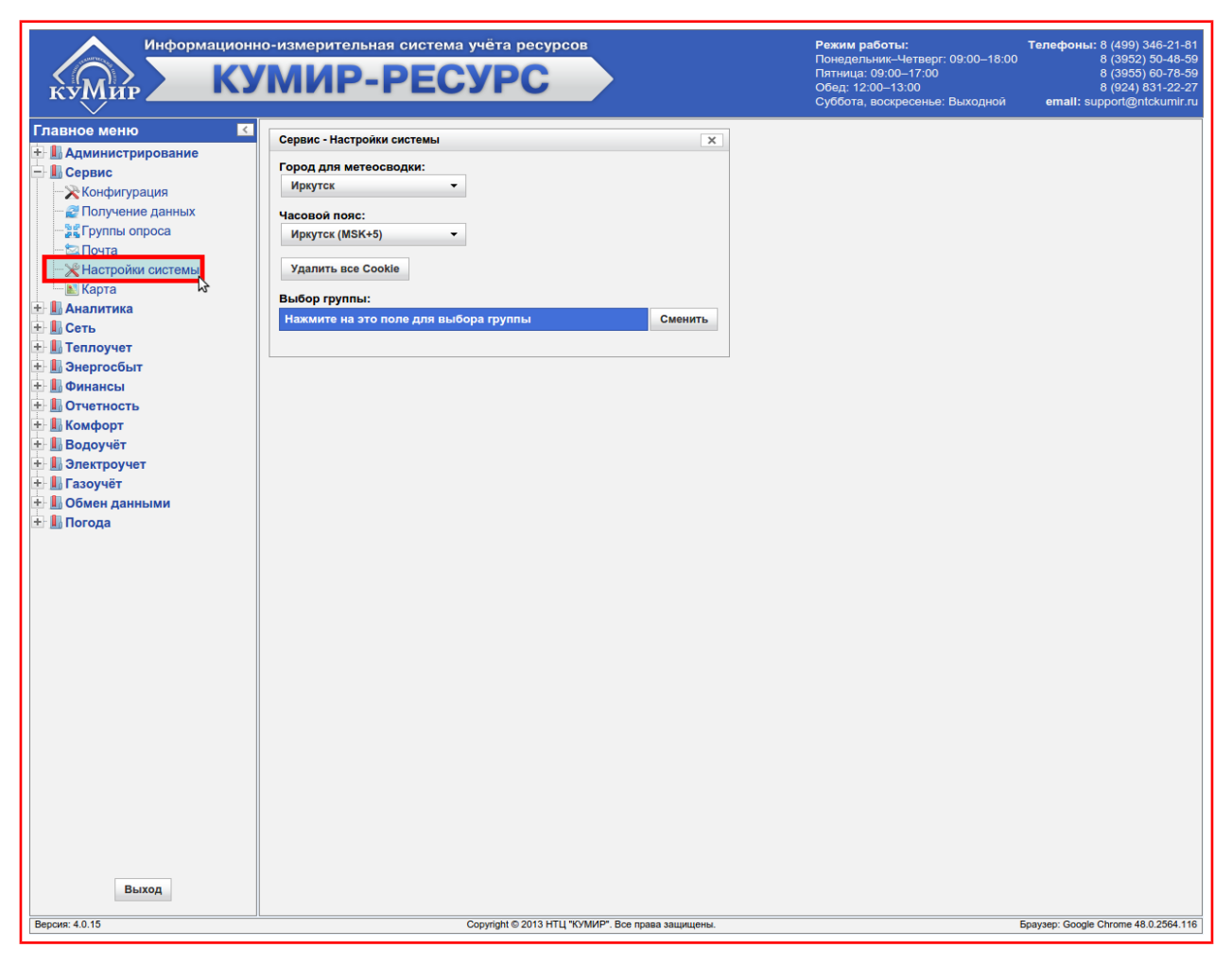

Рисунок 9.92 — Раздел «Настройки системы»

<span id="page-119-0"></span>Список базовых настроек изменяется в зависимости от привилегий выданных пользователю.

# **9.3.1. Часовой пояс**

Настройка «Часовой пояс» предназначена для того, чтобы при добавлении узла учёта не выбирать «Временную зону».

Для выбора часового пояса нужно нажать на кнопку-меню находящуюся под текстом **«Часовой пояс»** и в появившемся меню выбрать нужный, рисунок [9.93.](#page-120-1)

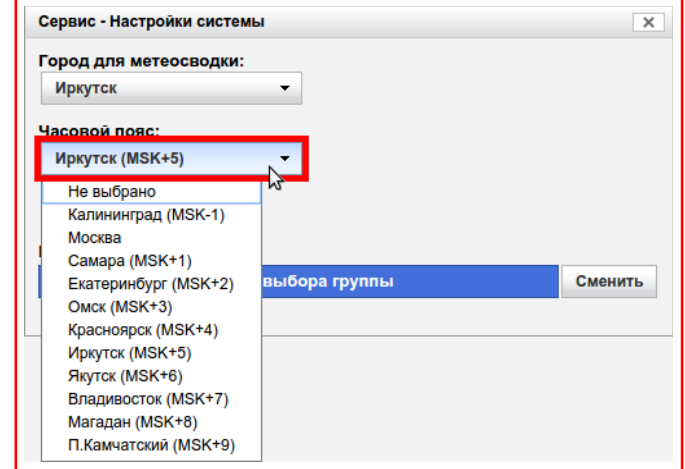

<span id="page-120-1"></span>Рисунок 9.93 — Выбор «Часового пояса»

### **9.3.2. Город для метеосводки**

Настройка «Город для метеосводки» используется при автоматической загрузки метеоданных (температура атмосферного воздуха), с сервиса [«http://www.meteoservice.ru/»](http://www.meteoservice.ru/). Автоматическая загрузка осуществляется только в случае наличия привилегии «Доступ к коммерческим метеоданным».

Для выбора города нужно нажать на кнопку-меню находящуюся под текстом **«Город для метеосводки»** и в появившемся меню выбрать нужный, рисунок [9.94.](#page-120-0)

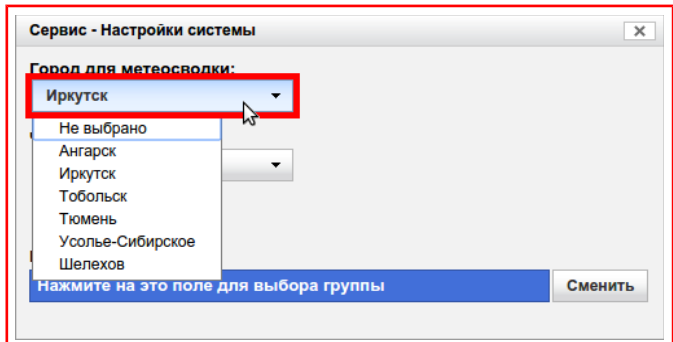

<span id="page-120-0"></span>Рисунок 9.94 — Выбор «Города для метеосводки»

## **Глава 10. Сеть**

Данная категория (рисунок [10.1\)](#page-121-0) предназначена для просмотра состояния узлов учёта, журналов выполнения заданий и диагностирования возникающих ошибок.

<span id="page-121-0"></span>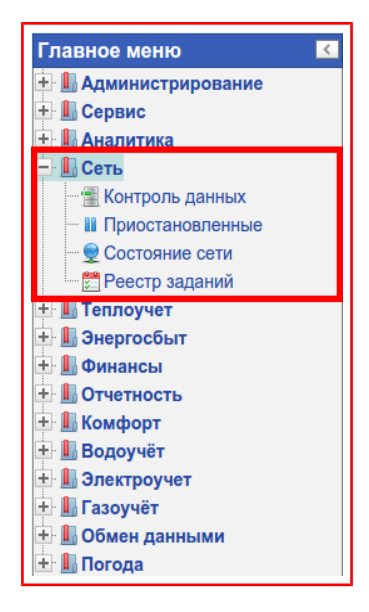

Рисунок 10.1 — Категория «Сеть»

# **Раздел 10.1. Контроль данных**

В данном разделе (рисунок [10.2\)](#page-122-0) отображается информация о нали-

чии данных суточного архива в системе, загруженных с приборов учёта.

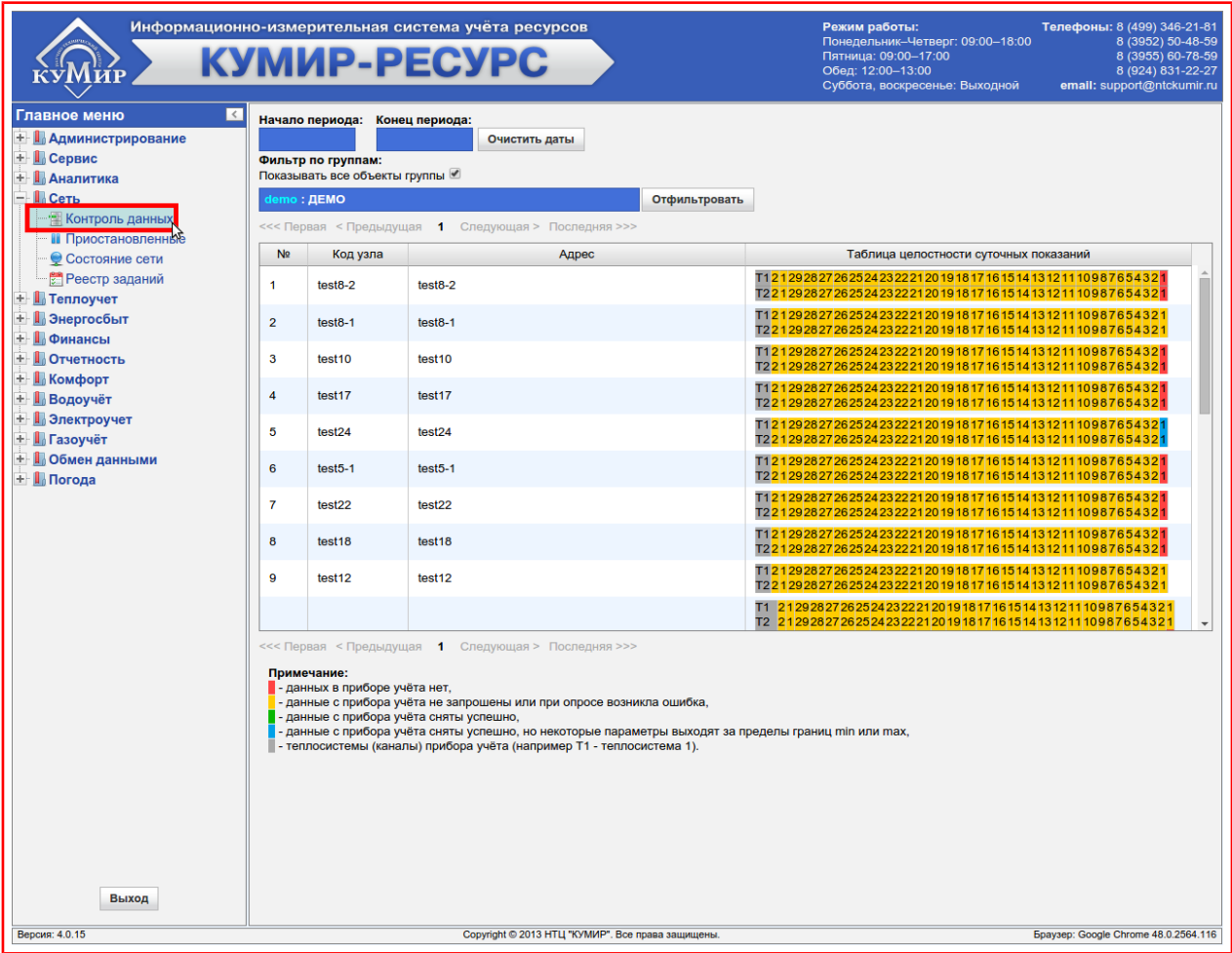

<span id="page-122-0"></span>Рисунок 10.2 — Раздел «Контроль данных»

Для просмотра информации нужно:

- 1) Выбрать в фильтре «Группу» или «Узел учёта» (пункт [«7.2»](#page-20-0));
- 2) Выбрать дату в поле **«Начало периода»** (пункт [«7.1»](#page-18-0));
- 3) Выбрать дату в поле **«Конец периода»** (пункт [«7.1»](#page-18-0));

Примечание — Если период не выбран, то будет отображена информация за последние 30 дней от текущей даты.

4) Нажать на кнопку **«Отфильтровать»**, рисунок [10.3.](#page-123-0)

|                | Начало периода:<br>Конец периода:<br>Очистить даты<br>Фильтр по группам:<br>Показывать все объекты группы                                                                                                    |                                                                                                    |                                                                                                    |  |  |  |  |
|----------------|----------------------------------------------------------------------------------------------------|----------------------------------------------------------------------------------------------------|----------------------------------------------------------------------------------------------------|--|--|--|--|
|                | demo: ДЕМО                                                                                                    | Отфильтровать                                                                                                    |                                                                                                    |  |  |  |  |
|                |                                                                                                    | <<< Первая < Предыдущая 1 Следующая > Последняя >>>                                                                                                    |                                                                                                    |  |  |  |  |
| N <sub>2</sub> | Код узла                                                                                                    | Адрес                                                                                                    | Таблица целостности суточных показаний                                                                                                    |  |  |  |  |
| 1              | $test8-2$                                                                                                    | $test8-2$                                                                                                    | T1212928272625242322212019181716151413121110987654321<br>T2 2 1 29 28 27 26 25 24 23 22 21 20 19 18 17 16 15 14 13 12 11 10 9 8 7 6 5 4 3 2 1                                |  |  |  |  |
| $\overline{2}$ | $test8-1$                                                                                                    | $test8-1$                                                                                                    | T1212928272625242322212019181716151413121110987654321<br>T2 2 1 29 28 27 26 25 24 23 22 21 20 19 18 17 16 15 14 13 12 11 10 9 8 7 6 5 4 3 2 1                                |  |  |  |  |
| 3              | test <sub>10</sub>                                                                                                    | test <sub>10</sub>                                                                                                    | T1 2 1 29 28 27 26 25 24 23 22 21 20 19 18 17 16 15 14 13 12 11 10 9 8 7 6 5 4 3 2 1<br>T2 2 1 29 28 27 26 25 24 23 22 21 20 19 18 17 16 15 14 13 12 11 10 9 8 7 6 5 4 3 2 1 |  |  |  |  |
| 4              | test <sub>17</sub>                                                                                                    | test17                                                                                                    | T1212928272625242322212019181716151413121110987654321<br>T2 2 1 29 28 27 26 25 24 23 22 21 20 19 18 17 16 15 14 13 12 11 10 9 8 7 6 5 4 3 2 1                                |  |  |  |  |
| 5              | test24                                                                                                    | test24                                                                                                    | T1212928272625242322212019181716151413121110987654321<br>T2 2 1 29 28 27 26 25 24 23 22 21 20 19 18 17 16 15 14 13 12 11 10 9 8 7 6 5 4 3 2 1                                |  |  |  |  |
| 6              | $test5-1$                                                                                                    | $test5-1$                                                                                                    | T1212928272625242322212019181716151413121110987654321<br>T2 2 1 29 28 27 26 25 24 23 22 21 20 19 18 17 16 15 14 13 12 11 10 9 8 7 6 5 4 3 2 1                                |  |  |  |  |
| $\overline{7}$ | test22                                                                                                    | test22                                                                                                    | T1 2 1 29 28 27 26 25 24 23 22 21 20 19 18 17 16 15 14 13 12 11 10 9 8 7 6 5 4 3 2 1<br>T2212928272625242322212019181716151413121110987654321                                |  |  |  |  |
| 8              | T1 21 29 28 27 26 25 24 23 22 21 20 19 18 17 16 15 14 13 12 11 10 9 8 7 6 5 4 3 2 1<br>test <sub>18</sub><br>test <sub>18</sub><br>T2 2 1 29 28 27 26 25 24 23 22 21 20 19 18 17 16 15 14 13 12 11 10 9 8 7 6 5 4 3 2 1 |                                                                                                    |                                                                                                    |  |  |  |  |
| 9              | test <sub>12</sub>                                                                                                    | test <sub>12</sub>                                                                                                    | T1 2 1 29 28 27 26 25 24 23 22 21 20 19 18 17 16 15 14 13 12 11 10 9 8 7 6 5 4 3 2 1<br>T2 2 1 29 28 27 26 25 24 23 22 21 20 19 18 17 16 15 14 13 12 11 10 9 8 7 6 5 4 3 2 1 |  |  |  |  |
|                |                                                                                                    |                                                                                                    | T1 212928272625242322212019181716151413121110987654321<br>T2 212928272625242322212019181716151413121110987654321                                                             |  |  |  |  |
|                |                                                                                                    | <<< Первая < Предыдущая 1 Следующая > Последняя >>>                                                                                                    |                                                                                                    |  |  |  |  |
|                | Примечание:<br>- данных в приборе учёта нет,                                                                                                    | - данные с прибора учёта не запрошены или при опросе возникла ошибка,<br>- данные с прибора учёта сняты успешно,<br>- данные с прибора учёта сняты успешно, но некоторые параметры выходят за пределы границ min или max,<br>- теплосистемы (каналы) прибора учёта (например Т1 - теплосистема 1). |                                                                                                    |  |  |  |  |

<span id="page-123-0"></span>Рисунок 10.3 — Кнопка «Отфильтровать»

Информация о наличии данных представлена в виде таблиц «Состояния данных» расположенных в столбце **«Таблица целостности суточных показаний»,** рисунок [10.4.](#page-123-1)

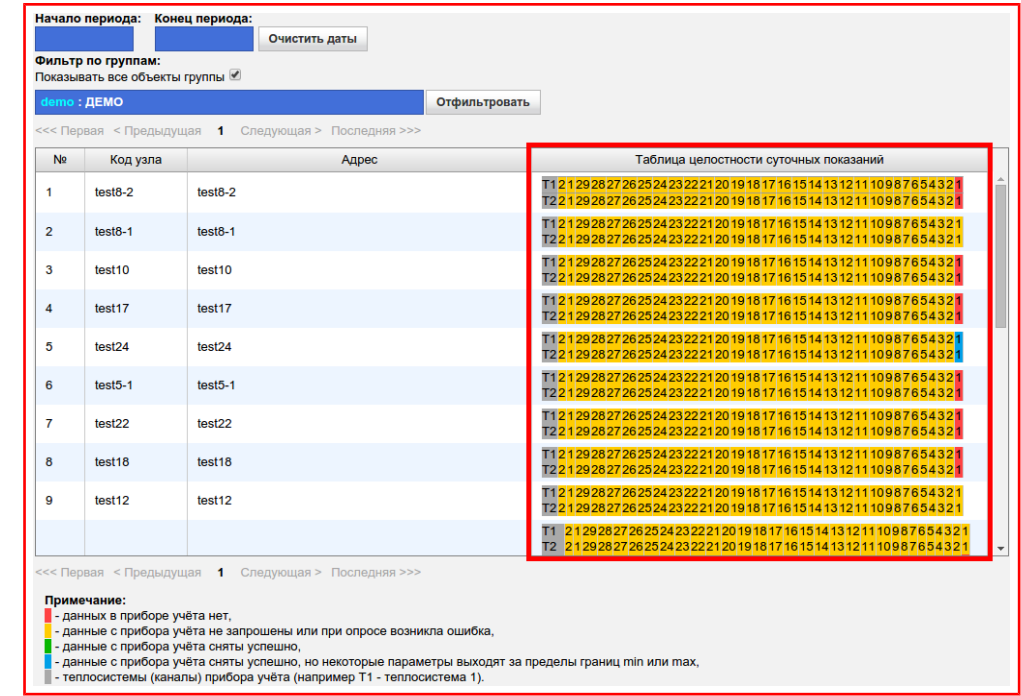

<span id="page-123-1"></span>Рисунок 10.4 — Столбец «Таблица целостности суточных показаний»

В таблицах «Состояния данных» (рисунок [10.5\)](#page-124-0) отображаются ячейки номеров «Систем учета» и дат.

> <span id="page-124-0"></span>T1 21 29 28 27 26 25 24 23 22 21 20 19 18 17 16 15 14 13 12 11 10 9 8 7 6 5 4 3 2 T221292827262524232221201918171615141312111098765432

Рисунок 10.5 — Таблица «Состояния данных»

Ячейки номеров «Систем учета» имеют **«Серый»** цвет фона и начинаются с буквы **«Т»**.

Ячейки дат могут иметь различный цвет фона, который зависит от состояния данных в системе:

- **Красный** показания за дату в приборе учёта не зафиксированы (например, по причине отключения прибора учёта от сети питания, сбоя настройки даты/времени прибора или сброса архивов);
- **Жёлтый** загрузка показаний с прибора учёта системой не проводилась, либо устройство связи в момент загрузки отсутствовало в сети (временные сбои связи, отсутствие питания у устройства связи);
- **Зелёный** данные с прибора учёта были успешно загружены;
- **Синий** данные с прибора учёта были успешно загружены, но некоторые параметры выходят за пределы допустимых пределов.

Примечание — Для того, чтобы выяснить какие параметры вышли за допустимые пределы, нужно навести указатель мыши на ячейку даты и подождать до появления подсказки с расшифровкой.

## **Раздел 10.2. Приостановленные**

В данном разделе (рисунок [10.6\)](#page-125-0) отображаются узлы учёта, которые

находятся в выключенном состоянии (пункт [«9.1.3.1.1»](#page-74-0)).

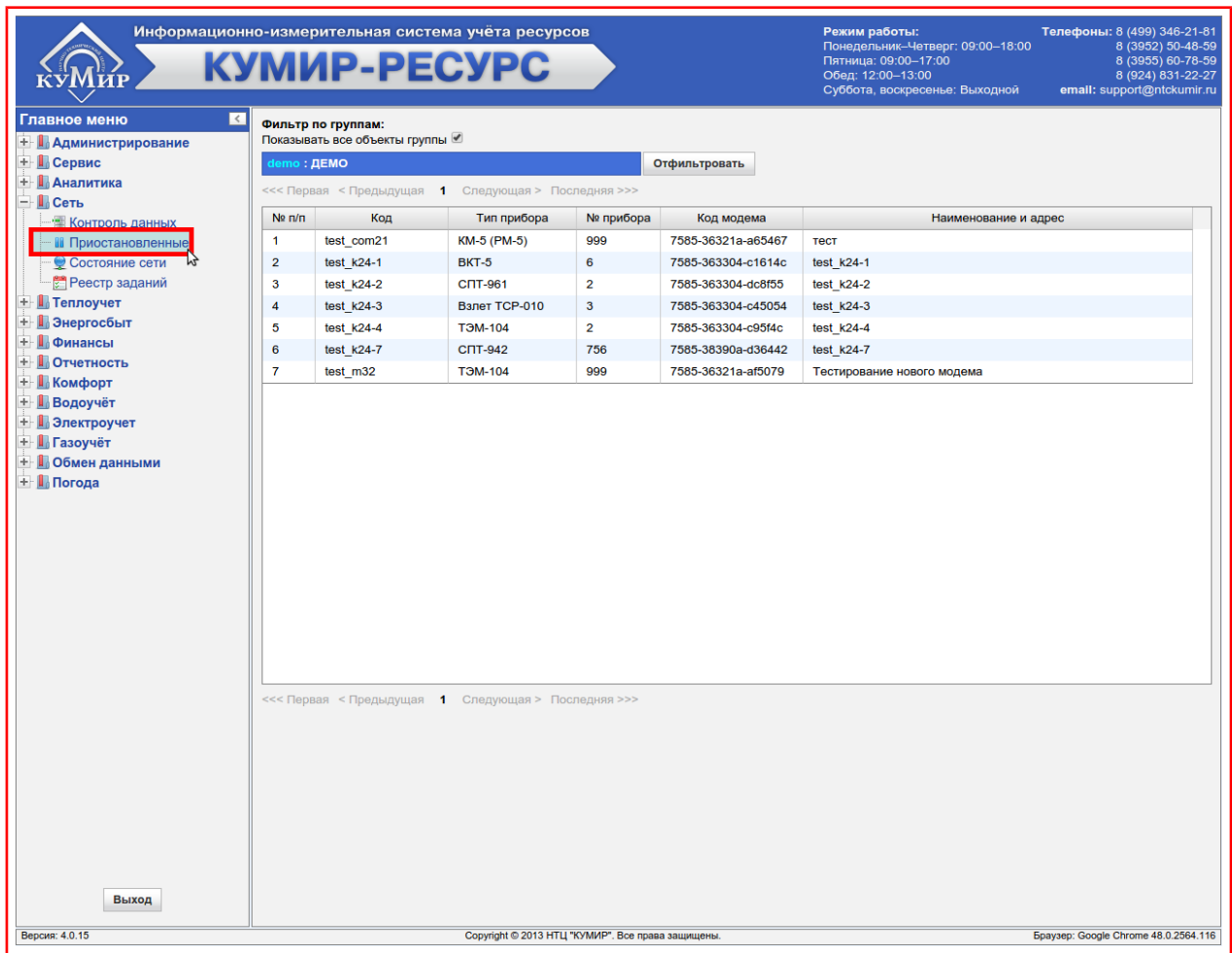

<span id="page-125-0"></span>Рисунок 10.6 — Раздел «Приостановленные»

Для отображения приостановленных узлов учёта нужно:

- 1) Выбрать в фильтре «Группу» или «Узел учёта» (пункт [«7.2»](#page-20-0));
- 2) Нажать на кнопку **«Отфильтровать»**, рисунок [10.7.](#page-126-0)

| <<< Первая < Предыдущая 1 Следующая > Последняя >>><br>Код<br>Тип прибора<br>№ прибора<br>Код модема<br>Наименование и адрес<br>999<br>test com21<br>KM-5 (PM-5)<br>7585-36321a-a65467<br>тест<br>test $k24-1$<br>BKT-5<br>6<br>7585-363304-c1614c<br>test $k24-1$<br>test $k24-2$<br><b>CΠT-961</b><br>$\overline{2}$<br>test $k24-2$<br>7585-363304-dc8f55<br>test $k24-3$<br><b>Взлет TCP-010</b><br>$\mathbf{3}$<br>test $k24-3$<br>7585-363304-c45054<br>$\overline{2}$<br>test $k24-4$<br><b>T3M-104</b><br>test $k24-4$<br>7585-363304-c95f4c<br>test k24-7<br>756<br><b>CIT-942</b><br>7585-38390a-d36442<br>test $k24-7$<br>test m32<br><b>TOM-104</b><br>999<br>7585-36321a-af5079<br>Тестирование нового модема |                | demo: ДЕМО |  | Отфильтровать |  |
|----------------------------------------------------------------------------------------------------|----------------|------------|--|---------------|--|
|                                                                                                    |                |            |  |               |  |
| $\mathbf{1}$                                                                                                    | $N2$ n/n       |            |  |               |  |
|                                                                                                    |                |            |  |               |  |
| 3                                                                                                    | $\overline{2}$ |            |  |               |  |
|                                                                                                    |                |            |  |               |  |
| 5                                                                                                    | 4              |            |  |               |  |
|                                                                                                    |                |            |  |               |  |
|                                                                                                    | 6              |            |  |               |  |
|                                                                                                    | $\overline{7}$ |            |  |               |  |
|                                                                                                    |                |            |  |               |  |

<span id="page-126-0"></span>Рисунок 10.7 — Кнопка «Отфильтровать»

# **Раздел 10.3. Состояние сети**

В данном разделе (рисунок [10.8\)](#page-127-0) отображается информация по уз-

лам учёта и их состояние.

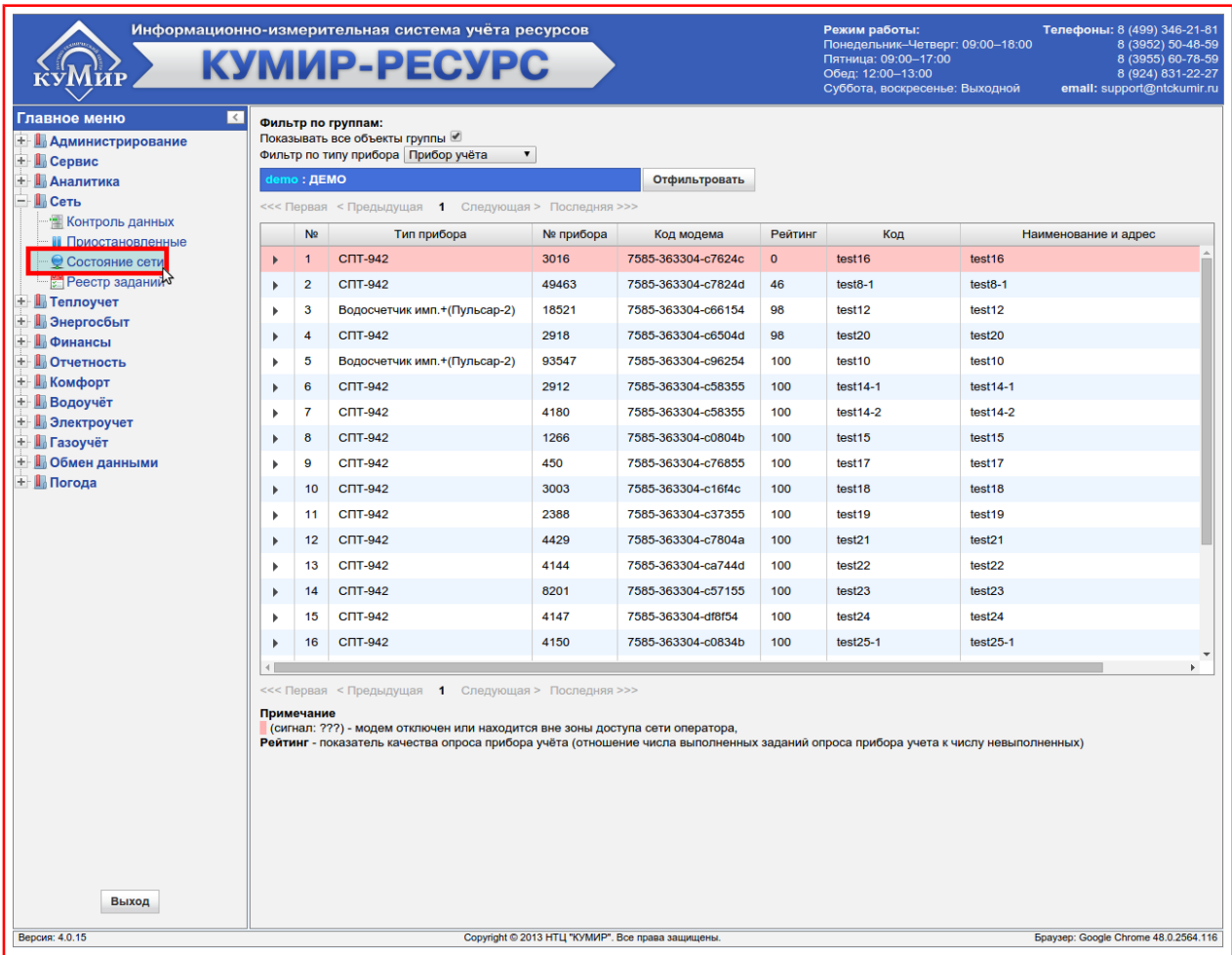

<span id="page-127-0"></span>Рисунок 10.8 — Раздел «Состояние сети»

Для просмотра состояния узла учёта или группы узлов нужно:

- 1) Выбрать в фильтре «Группу» или «Узел учёта» (пункт [«7.2»](#page-20-0));
- 2) Выбрать прибор учёта в фильтре **«Прибор учёта»**, для этого:
	- 2.1)Нажать на кнопку-меню рядом текстом **«Фильтр по типу прибора»**, рисунок [10.9;](#page-128-0)

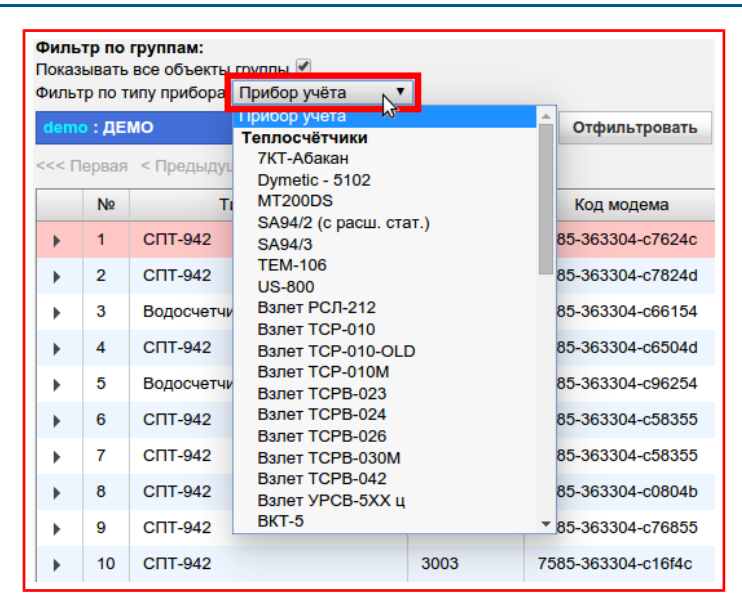

<span id="page-128-0"></span>Рисунок 10.9 — Кнопка-меню «Прибор учёта»

2.2)В появившемся меню выбрать тип прибора;

Примечание — Если нет необходимости фильтрации по типу прибо-

ра учёта, то нужно выбрать в меню пункт «Приборы учёта».

#### 3) Нажать на кнопку **«Отфильтровать»,** рисунок [10.10.](#page-128-1)

| demo : ДЕМО    | <<< Первая < Предыдущая 1 Следующая > Последняя >>> |           | Отфильтровать      |                |                    |                      |
|----------------|-----------------------------------------------------|-----------|--------------------|----------------|--------------------|----------------------|
| N <sub>2</sub> | Тип прибора                                         | № прибора | Код модема         | Рейтинг        | Код                | Наименование и адрес |
| $\mathbf{1}$   | <b>СПТ-942</b>                                      | 3016      | 7585-363304-c7624c | $\overline{0}$ | test16             | test <sub>16</sub>   |
| $\overline{2}$ | <b>СПТ-942</b>                                      | 49463     | 7585-363304-c7824d | 46             | $test8-1$          | $test8-1$            |
| 3              | Водосчетчик имп.+(Пульсар-2)                        | 18521     | 7585-363304-c66154 | 98             | test <sub>12</sub> | test <sub>12</sub>   |
| 4              | CIT-942                                             | 2918      | 7585-363304-c6504d | 98             | test20             | test20               |
| 5              | Водосчетчик имп.+(Пульсар-2)                        | 93547     | 7585-363304-c96254 | 100            | test10             | test <sub>10</sub>   |
| 6              | <b>CIT-942</b>                                      | 2912      | 7585-363304-c58355 | 100            | $test14-1$         | $test14-1$           |
| $\overline{7}$ | <b>СПТ-942</b>                                      | 4180      | 7585-363304-c58355 | 100            | $test14-2$         | $test14-2$           |
| 8              | CIT-942                                             | 1266      | 7585-363304-c0804b | 100            | test <sub>15</sub> | test15               |
| 9              | C <sub>UL</sub> -942                                | 450       | 7585-363304-c76855 | 100            | test17             | test <sub>17</sub>   |
| 10             | CNT-942                                             | 3003      | 7585-363304-c16f4c | 100            | test <sub>18</sub> | test <sub>18</sub>   |
| 11             | C <sub>UL</sub> -942                                | 2388      | 7585-363304-c37355 | 100            | test <sub>19</sub> | test <sub>19</sub>   |
| 12             | <b>СПТ-942</b>                                      | 4429      | 7585-363304-c7804a | 100            | test21             | test21               |
| 13             | <b>СПТ-942</b>                                      | 4144      | 7585-363304-ca744d | 100            | test22             | test <sub>22</sub>   |
| 14             | CIT-942                                             | 8201      | 7585-363304-c57155 | 100            | test23             | test23               |
| 15             | <b>CNT-942</b>                                      | 4147      | 7585-363304-df8f54 | 100            | test24             | test <sub>24</sub>   |
| 16             | <b>CIT-942</b>                                      | 4150      | 7585-363304-c0834b | 100            | $test25-1$         | $test25-1$           |
|                |                                                     |           |                    |                |                    |                      |

<span id="page-128-1"></span>Рисунок 10.10 — Кнопка «Отфильтровать»

Информация о состояние сети обновляется в системе каждые 5 минут, но автоматически в таблице не обновляется, поэтому нужно обновлять её вручную, нажатием на кнопку «Отфильтровать».

В столбце **«Сигнал»** отображается уровень сигнала модема в виде цифры и блока с фоном, цвет которого зависит от уровня сигнала. Если вместо цифры уровня сигнала отображаются знаки вопроса («???») и строка узла учёта помечена красным цветом, то это значит, что устройство связи не зарегистрировано на сервере. Это может быть следствием причин: устройство отключено от сети питания, низкий уровень сигнала сотовой связи, неисправности с устройством связи.

В столбце **«Рейтинг»** число от 0 до 100, является показателем качества опроса прибора учёта (отношение общего числа добавленных заданий к числу невыполненных умноженных на 100%). При снижении рейтинга ниже 90 нужно нажать на «Треугольник» в первом столбце таблицы, рисунок [10.11.](#page-129-0)

|                                                     |                     | demo: ДЕМО                                   |                                  | Отфильтровать                            |              |                          |                          |  |  |
|-----------------------------------------------------|---------------------|----------------------------------------------|----------------------------------|------------------------------------------|--------------|--------------------------|--------------------------|--|--|
| <<< Первая < Предыдущая 1 Следующая > Последняя >>> |                     |                                              |                                  |                                          |              |                          |                          |  |  |
|                                                     | N <sub>2</sub>      | Тип прибора                                  | № прибора                        | Код модема                               | Рейтинг      | Код                      | Наименование и адрес     |  |  |
|                                                     |                     | <b>СПТ-942</b>                               | 3016                             | 7585-363304-c7624c                       | $\mathbf{0}$ | test <sub>16</sub>       | test <sub>16</sub>       |  |  |
|                                                     | $\overline{2}$      | C <sub>UL</sub> -942                         | 49463                            | 7585-363304-c7824d                       | 46           | $test8-1$                | $test8-1$                |  |  |
|                                                     |                     |                                              | 4.78% - Ошибка подключения (114) |                                          |              |                          |                          |  |  |
|                                                     |                     |                                              |                                  |                                          |              |                          |                          |  |  |
|                                                     | 3                   | Водосчетчик имп.+(Пульсар-2)                 | 18521                            | 7585-363304-c66154                       | 98           | test12                   | test <sub>12</sub>       |  |  |
|                                                     | $\overline{4}$      | CIT-942                                      | 2918                             | 7585-363304-c6504d                       | 98           | test20                   | test20                   |  |  |
|                                                     | 5                   | Водосчетчик имп.+(Пульсар-2)                 | 93547                            | 7585-363304-c96254                       | 100          | test <sub>10</sub>       | test <sub>10</sub>       |  |  |
|                                                     | 6<br>$\overline{7}$ | C <sub>UL</sub> -942<br>C <sub>UL</sub> -942 | 2912<br>4180                     | 7585-363304-c58355<br>7585-363304-c58355 | 100<br>100   | $test14-1$<br>$test14-2$ | $test14-1$<br>$test14-2$ |  |  |
|                                                     | 8                   | <b>CIT-942</b>                               | 1266                             | 7585-363304-c0804b                       | 100          | test <sub>15</sub>       | test <sub>15</sub>       |  |  |
|                                                     | 9                   | CIT-942                                      | 450                              | 7585-363304-c76855                       | 100          | test17                   | test <sub>17</sub>       |  |  |
|                                                     | 10                  | C <sub>UL</sub> -942                         | 3003                             | 7585-363304-c16f4c                       | 100          | test18                   | test <sub>18</sub>       |  |  |

<span id="page-129-0"></span>Рисунок 10.11 — Диаграмма «Диагностика связи»

Это приведёт к появлению круговой диаграммы «Диагностики связи», в которой отображены ошибки возникающие при работе узла учёта, такие как:

- **Неверный номер прибора** ошибка появляющаяся, если считанный номер прибора не совпадает с указанным в узле учёта;
- **Счётчик не отвечает** ошибка появляющаяся по одной или нескольким причинам:
	- неправильное подключение прибора учёта к устройству связи;
	- неисправность прибора учёта;
	- неисправность устройства связи;
	- несанкционированная перенастройка прибора учёта;
- **Ошибка конфигурации** ошибка появляющаяся по причине неправильных параметров заданий на запрос данных с прибора учёта;
- **Аппаратная ошибка** ошибка появляющаяся по причине неправильного или непредусмотренного в системе поведения прибора учёта при чтении данных;
- **Ошибка сеанса связи** ошибка появляющаяся в случае непредвиденного закрытия сеанса связи с прибором учёта, по одной или нескольким причинам:
	- временное уменьшение уровня сигнала или увеличение уровня помех, в месте установки устройства связи;
	- отключение сетевого питания устройства связи;
	- проблемы на стороне оператора услуг сотовой связи, например: ремонтные работы, плановые отключения, установка нового оборудования и другие;
- при настройки или добавлении узла учёта выбран неправильный «Адаптер связи»;
- **Ошибка подключения** появляется в случаях:
	- временное отсутствие устройства связи в сети сотового оператора;
	- при настройке или добавлении узла учёта была допущена ошибка в поле «Код адаптера (IMEI)»;
	- отключения устройства связи от сети питания;
	- выход из строя SIM карты оператора сотовой связи установленной в устройстве связи;
	- ошибочная блокировка SIM карты оператором сотовой связи.

Примечание — Если ошибок в процессе работы не возникало, то круговая диаграмма не будет отображена.

# **Глава 11. Теплоучёт**

В данной категории (рисунок [11.1\)](#page-132-0) формируются отчёты по данным загруженным с приборов учёта тепла в табличном и графическом представлениях.

<span id="page-132-0"></span>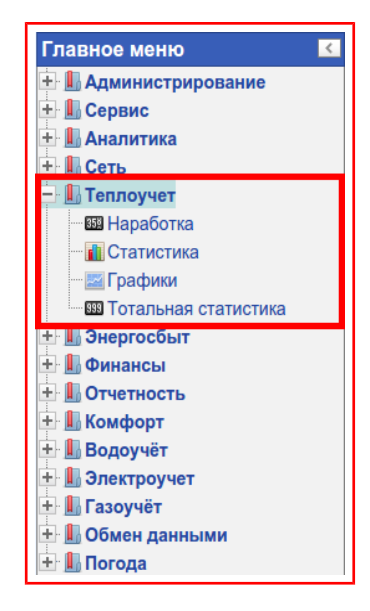

Рисунок 11.1 — Категория «Теплоучёт»

## **Раздел 11.1. Статистика**

<span id="page-133-1"></span>В данном разделе (рисунок [11.2\)](#page-133-0) формируется отчёт по данным с

прибора учёта без каких-либо изменений и расчётов.

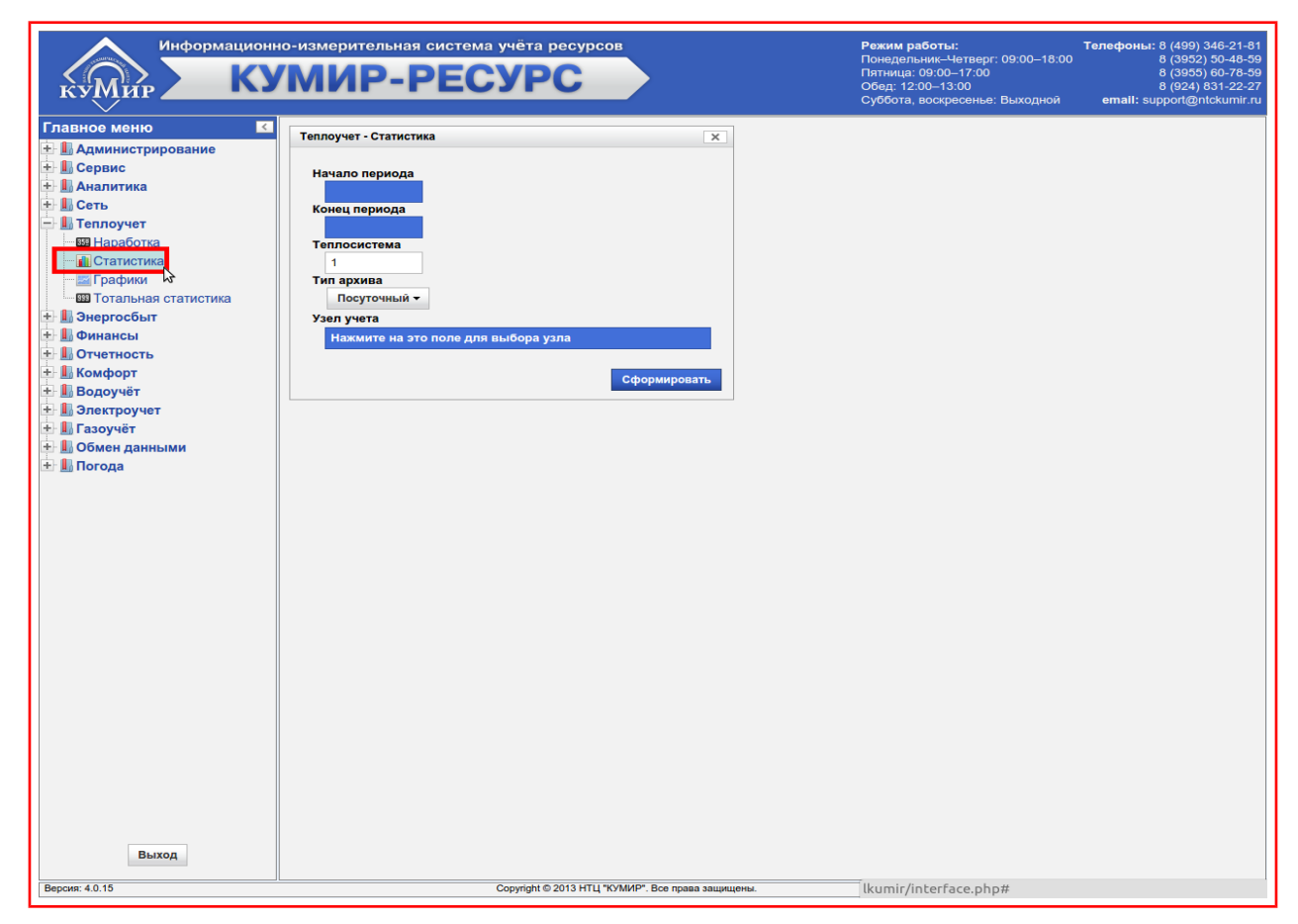

<span id="page-133-0"></span>Рисунок 11.2 — Раздел «Статистика»

Для формирования отчёта нужно:

- 1) Выбрать дату в поле **«Начало периода»** (пункт [«7.1»](#page-18-0));
- 2) Выбрать дату в поле **«Конец периода»** (пункт [«7.1»](#page-18-0));
- 3) Выбрать необходимую теплосистему (для расходомеров поле «Теплосистема» представляет собой канал), по умолчанию установлена в **«1»**, рисунок [11.3;](#page-134-0)

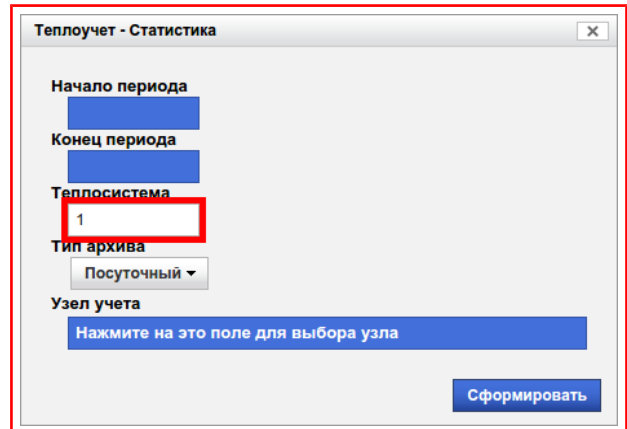

<span id="page-134-0"></span>Рисунок 11.3 — Поле «Теплосистема»

- 4) Выбрать **«Тип архива»** (пункт [«7.3»](#page-29-0));
- 5) Выбрать **«Узел учёта»** (пункт [«7.2»](#page-20-0));
- 6) Нажать на кнопку **«Сформировать»,** рисунок [11.4.](#page-134-1)

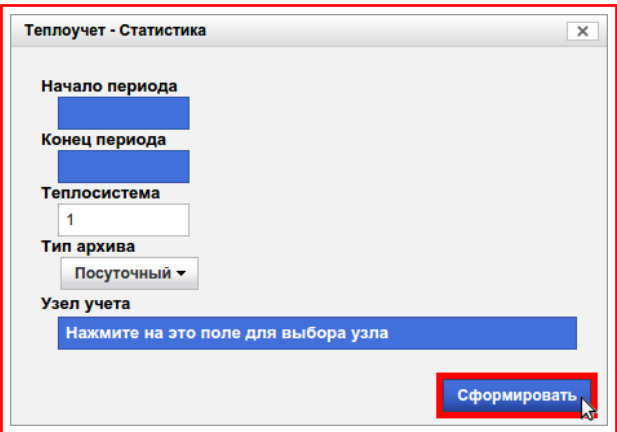

<span id="page-134-1"></span>Рисунок 11.4 — Кнопка «Сформировать»

В сформированном отчёте будет отображена общая информация об узле учёта (код узла, адрес, imei модемы и другие параметры), элементы управления (кнопки: печать, настройка таблицы) и таблица с данным, рисунок [11.5.](#page-135-0)

#### ООО «НТЦ «КУМИР» Глава 11. Теплоучёт

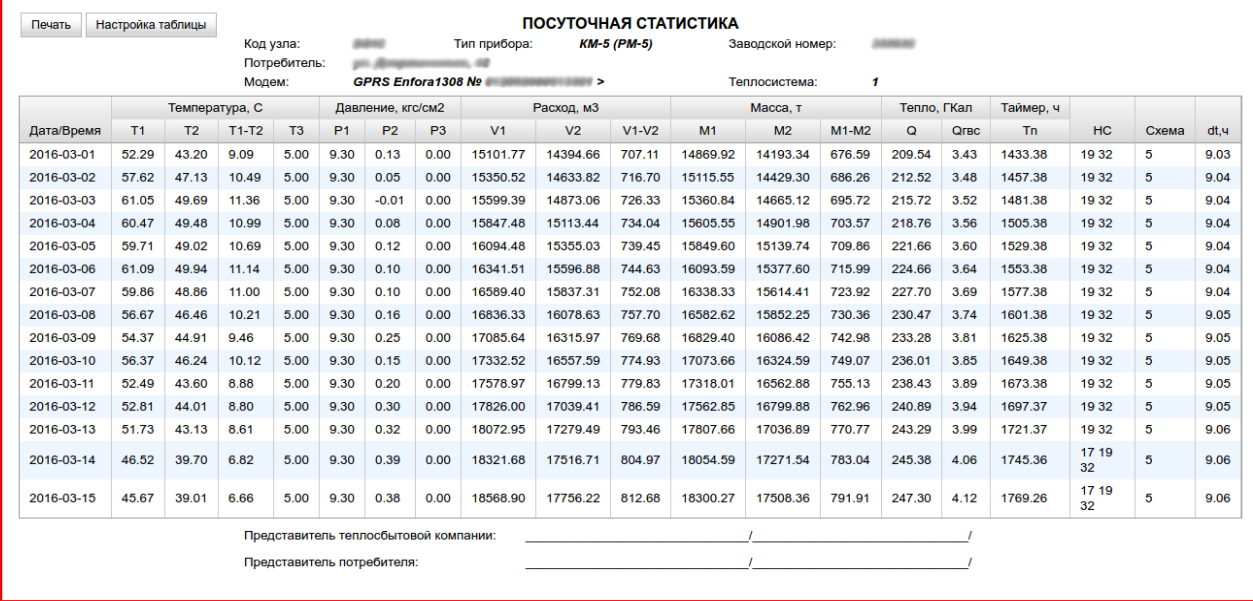

#### <span id="page-135-0"></span>Рисунок 11.5 — Сформированный отчёт

Структура таблицы и отображаемые параметры зависят от типа прибора учёта. Во многих случаях в таблице будут отображены столбцы с кодами (цифры разделённые пробелом) нештатных ситуаций (НС). Для их расшифровки можно воспользоваться таблицей [Б.1,](#page-160-0) кроме того расшифровку можно увидеть во всплывающей подсказке. Для вызова всплывающей подсказки, нужно навести указатель мыши на ячейку с кодами нештатных ситуаций и не сдвигать указатель до её появления, рисунок [11.6.](#page-136-0)

#### ООО «НТЦ «КУМИР» Глава 11. Теплоучёт

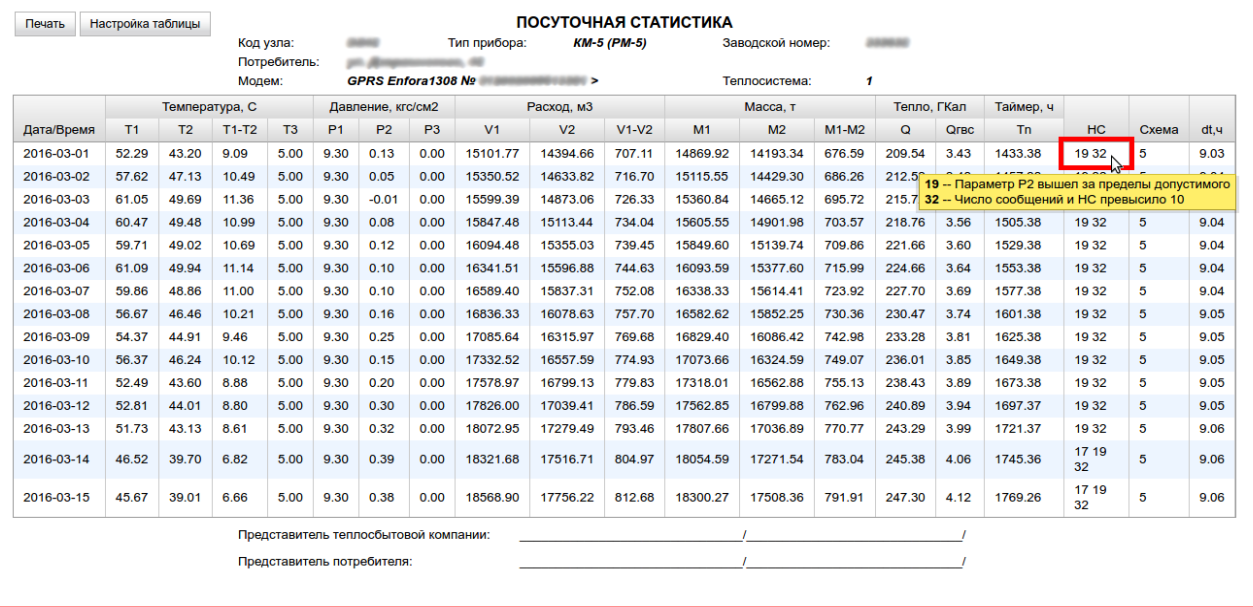

<span id="page-136-0"></span>Рисунок 11.6 — Всплывающая подсказка

# **Раздел 11.2. Наработка**

В данном разделе (рисунок [11.7\)](#page-137-0) формируется отчёт в котором отображается:

- Вычисленная наработка по прибору учёта;
- Средние значения по: температуре, давлению, расходу по массе и объёму;
- Сумма по: тепловой энергии, массе, объёму, времени наработки.

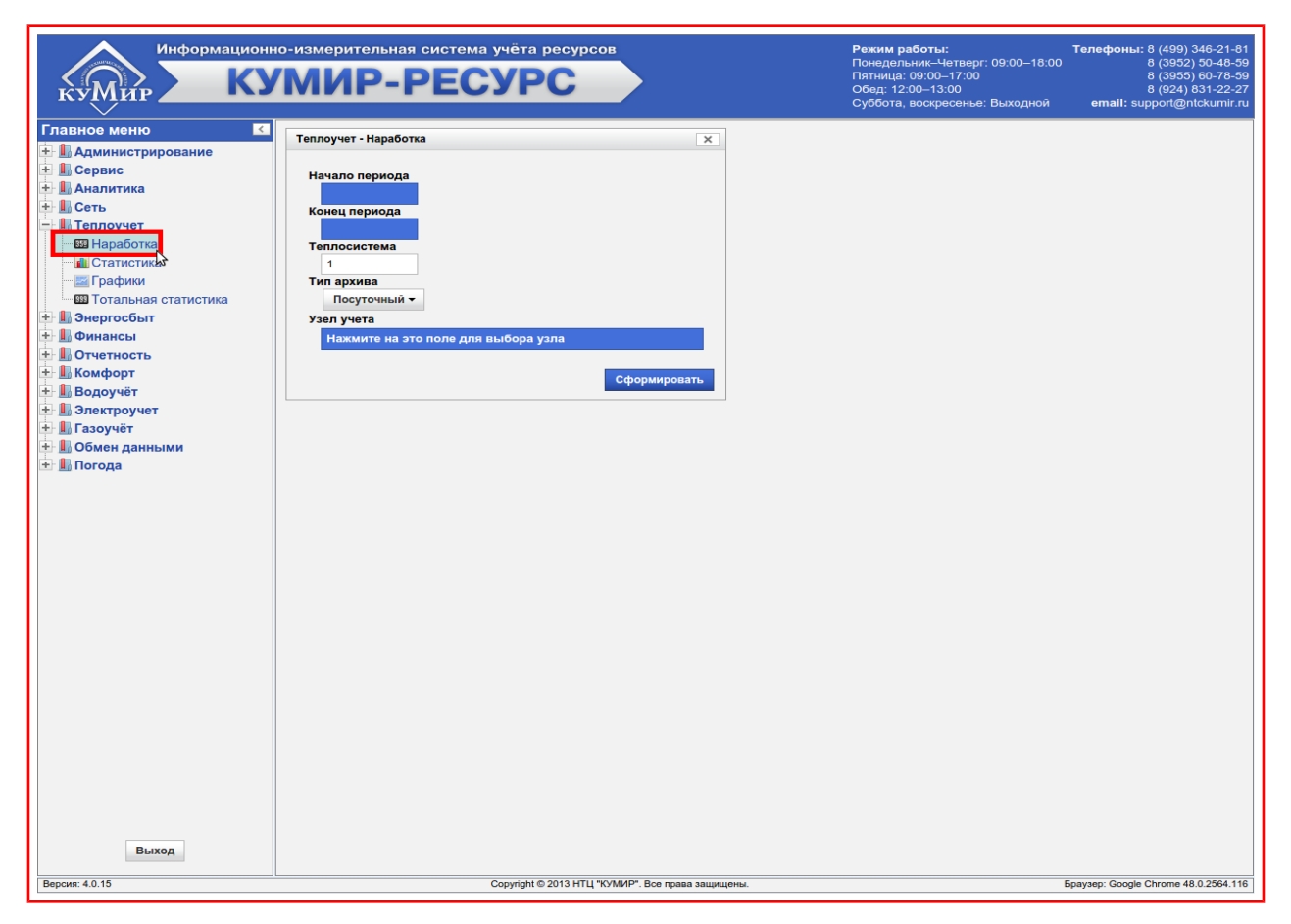

<span id="page-137-0"></span>Рисунок 11.7 — Раздел «Наработка»

При работе с данным разделом необходимо руководствоваться пунктом [«11.1»](#page-133-1).

# **Раздел 11.3. Графики**

В данном разделе (рисунок [11.8\)](#page-138-0) отображается наработка по прибо-

ру учёта в виде графика.

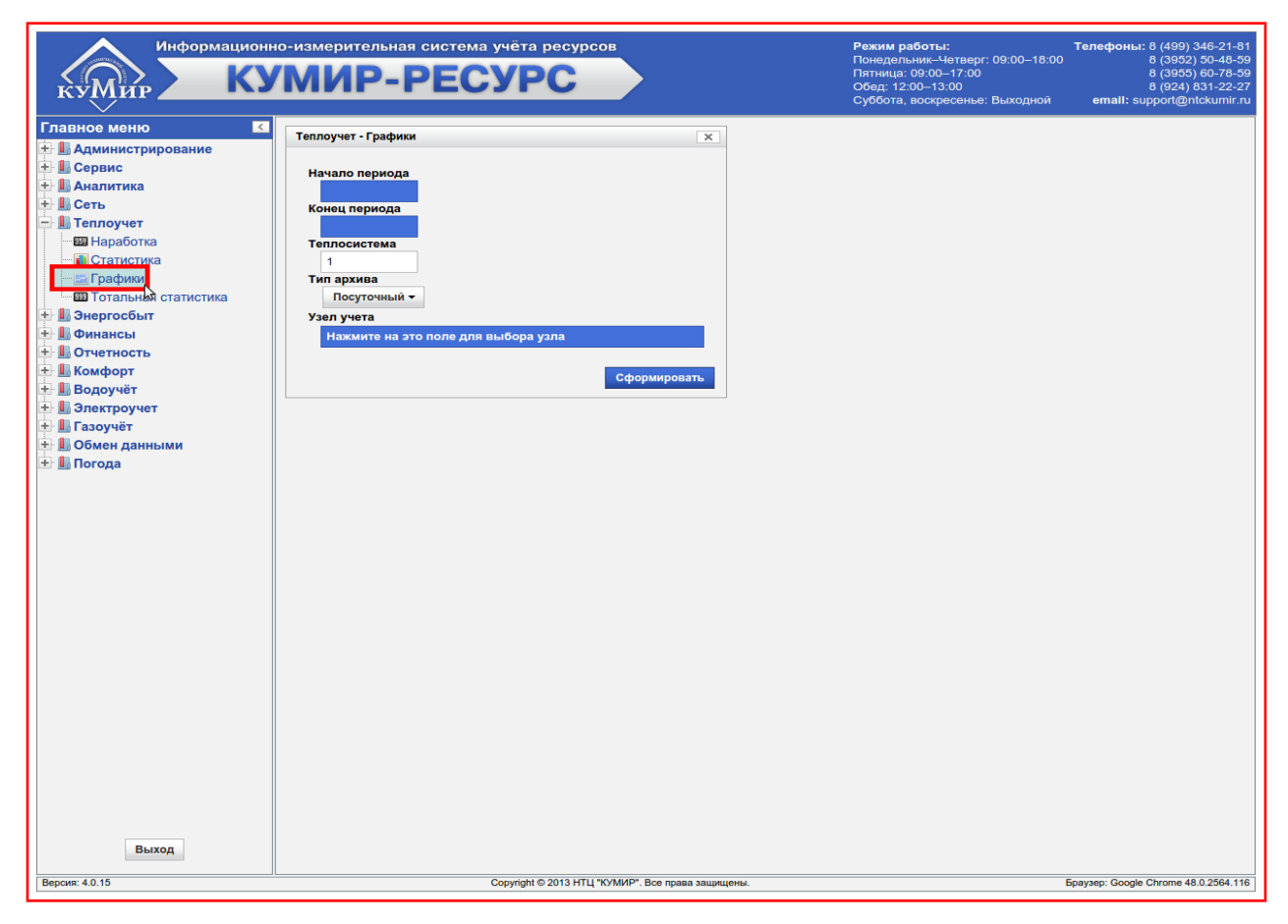

Рисунок 11.8 — Раздел «Графики»

<span id="page-138-0"></span>При формировании отчёта необходимо руководствоваться пунктом [«11.1»](#page-133-1).

В сформированном отчёте присутствуют кнопки для переключения отображаемых величин, рисунок [11.9.](#page-139-0)

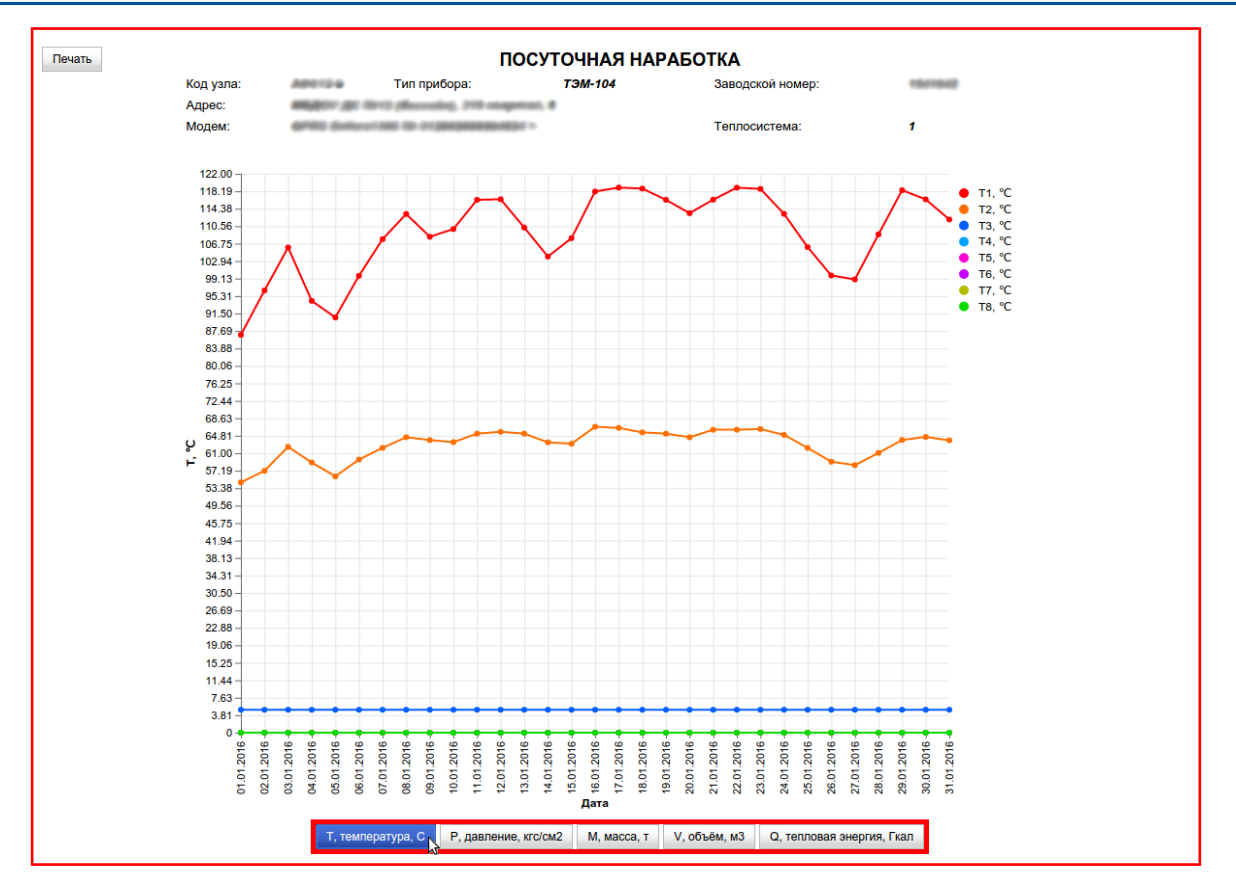

<span id="page-139-0"></span>Рисунок 11.9 — Кнопки переключения отображаемых величин

## **Раздел 11.4. Тотальная статистика**

В данном разделе (рисунок [11.10\)](#page-140-0) формируется отчёт в котором отображаются текущие и нарастающим итогом показания на определённую дату по группе узлов учёта.

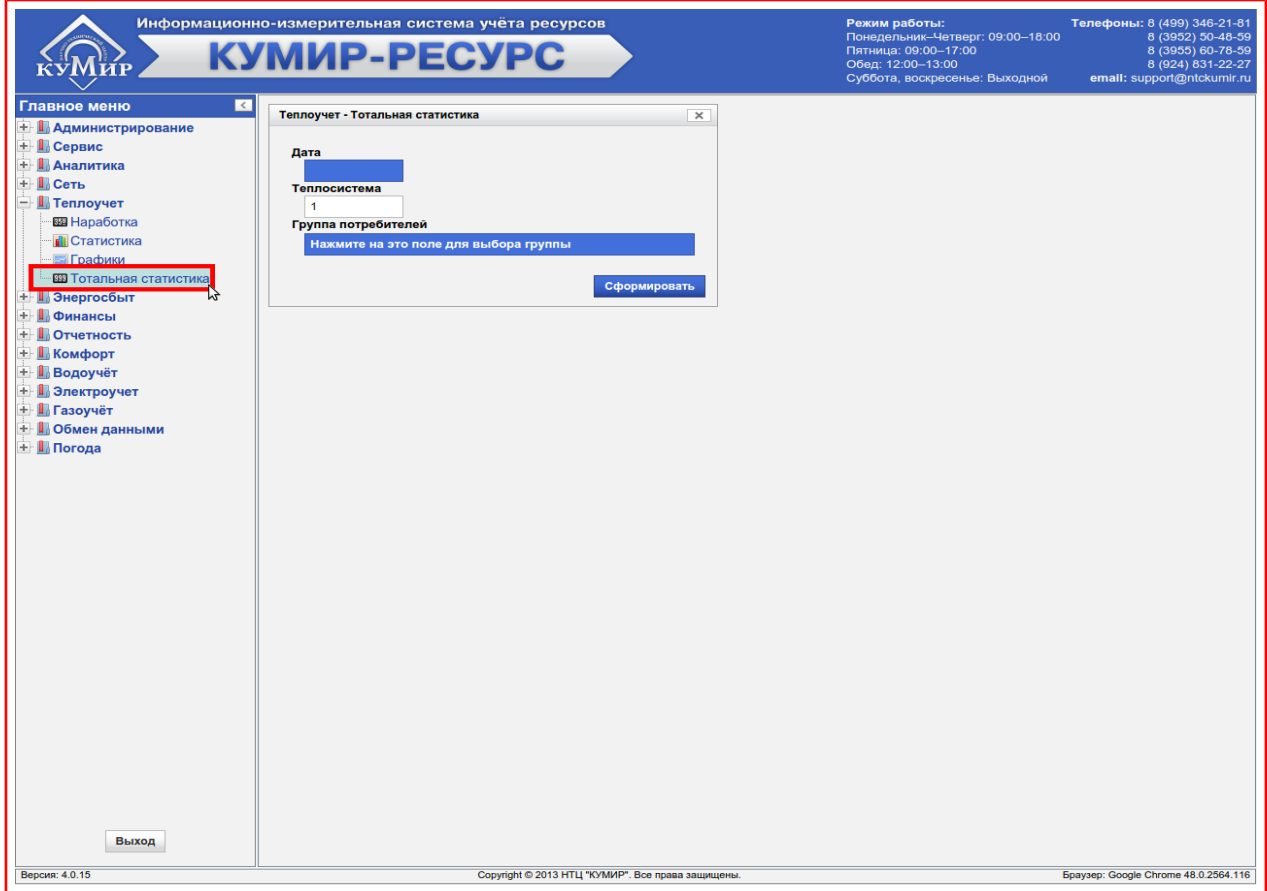

<span id="page-140-0"></span>Рисунок 11.10 — Раздел «Тотальная статистика»

Для формирования отчёта нужно:

- 1) Выбрать дату в поле **«Дата»** (пункт [«7.1»](#page-18-0));
- 2) Выбрать необходимую теплосистему (для расходомеров поле «Теплосистема» представляет собой канал), по умолчанию установлена в **«1»**, рисунок [11.11;](#page-141-0)

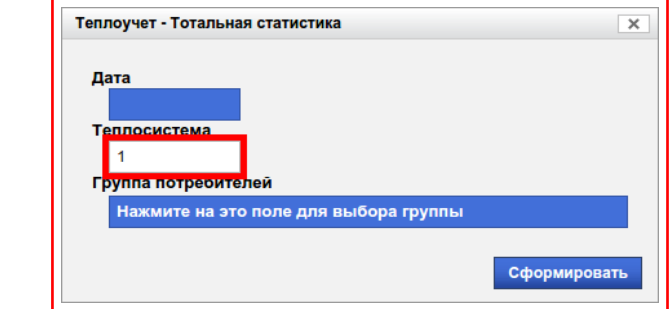

<span id="page-141-0"></span>Рисунок 11.11 — Поле «Теплосистема»

- 3) Выбрать **«Группу»** (пункт [«7.2»](#page-20-0));
- 4) Нажать на кнопку **«Сформировать»,** рисунок [11.12.](#page-141-1)

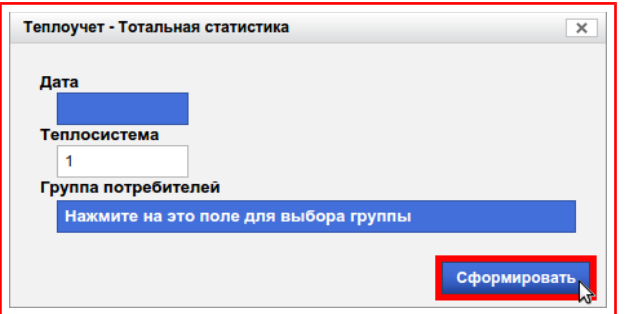

<span id="page-141-1"></span>Рисунок 11.12 — Кнопка «Сформировать»

# **Глава 12. Электроучёт**

В данной категории (рисунок [12.1\)](#page-142-0) формируются отчёты по данным загруженным с приборов учёта электрической энергии в табличном представлении.

| Главное меню         |  |
|----------------------|--|
| + Даминистрирование  |  |
| + Сервис             |  |
| + П Аналитика        |  |
| + Сеть               |  |
| + П Теплоучет        |  |
| + Энергосбыт         |  |
| + П Финансы          |  |
| + Потчетность        |  |
| + Комфорт            |  |
| + Водоучёт           |  |
| <b>В</b> Электроучет |  |
| <b>IN</b> Статистика |  |
| —  Наработка         |  |
| <b>+ ПрГазоучёт</b>  |  |
| + Побмен данными     |  |
| + Погода             |  |

<span id="page-142-0"></span>Рисунок 12.1 — Категория «Электроучёт»

## **Раздел 12.1. Статистика**

В данном разделе (рисунок [12.2\)](#page-143-0) формируется отчёт по данным с

прибора учёта без каких-либо изменений и расчётов.

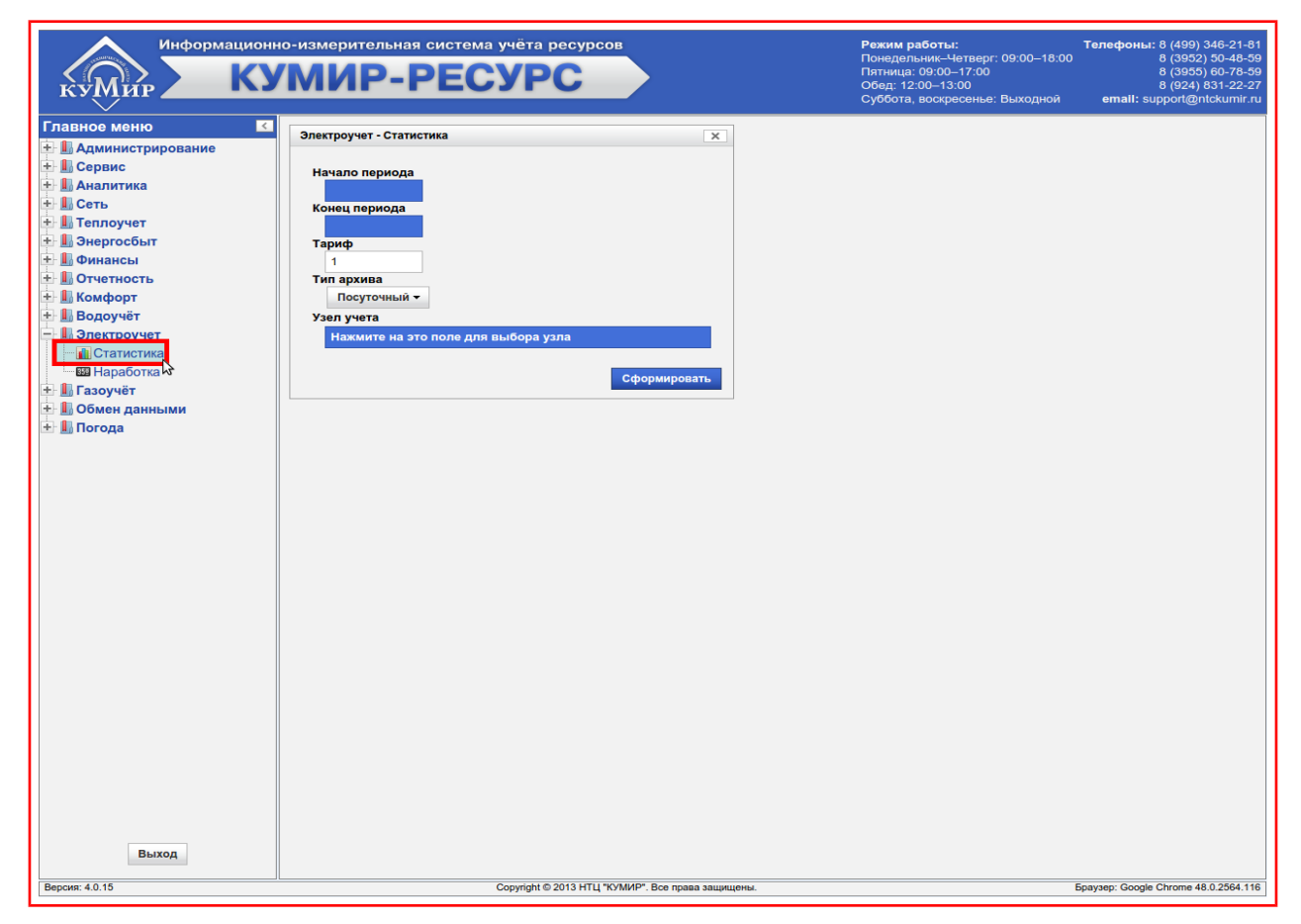

<span id="page-143-0"></span>Рисунок 12.2 — Раздел «Статистика»

Для формирования отчёта нужно:

- 1) Выбрать дату в поле **«Начало периода»** (пункт [«7.1»](#page-18-0));
- 2) Выбрать дату в поле **«Конец периода»** (пункт [«7.1»](#page-18-0));
- 3) Выбрать «Тариф», по умолчанию установлен в **«1»**, рисунок [12.3;](#page-144-0)
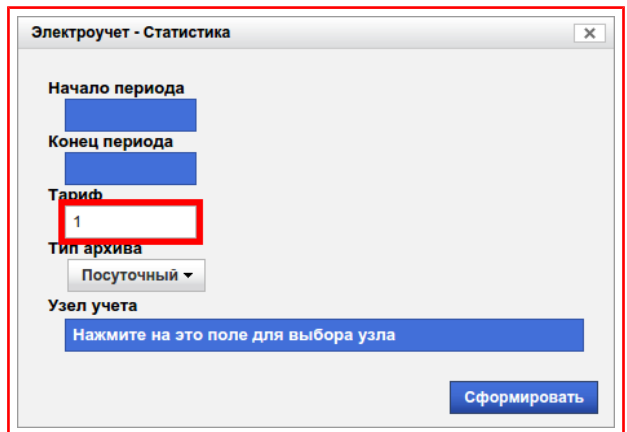

Рисунок 12.3 — Поле «Тариф»

Примечание — Для прибора Энергомера CE303 первый (1) тариф содержит информацию по сумме всех (5) тарифов. Для электросчётчика Меркурий 230 ART шестой (6) тариф содержит информацию по сумме тарифов с первого (1) по четвёртый (4); пятый (5) тариф содержит информацию об энергии технических потерь.

- 4) Выбрать **«Тип архива»** (пункт [«7.3»](#page-29-0));
- 5) Выбрать **«Узел учёта»** (пункт [«7.2»](#page-20-0));
- 6) Нажать на кнопку **«Сформировать»,** рисунок [12.4.](#page-144-0)

<span id="page-144-0"></span>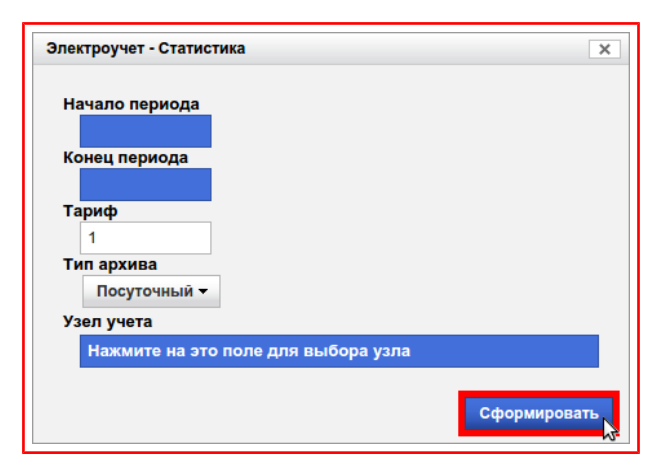

Рисунок 12.4 — Кнопка «Сформировать»

# **Раздел 12.2. Наработка**

В данном разделе (рисунок [12.5\)](#page-145-0) формируется отчёт в котором отображается:

- Вычисленная наработка по прибору учёта;
- Средние значения по напряжению, току, мощности;
- Сумма по активной энергии, времени наработки.

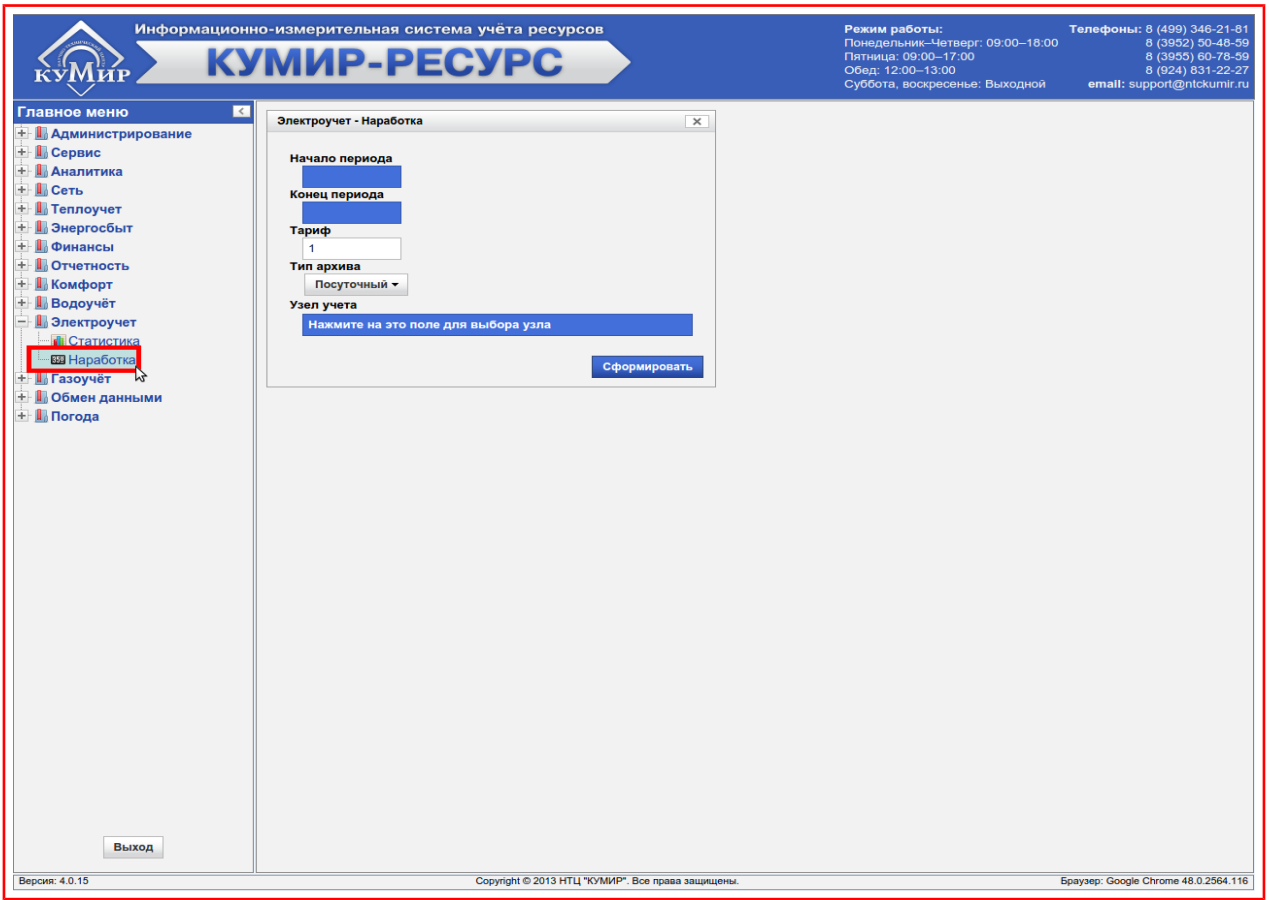

<span id="page-145-0"></span>Рисунок 12.5 — Раздел «Наработка»

При работе с данным разделом необходимо руководствоваться пунктом [«12.1»](#page-143-0).

# **Глава 13. Газоучёт**

В данной категории (рисунок [13.1\)](#page-146-0) формируются отчёты по данным загруженным с приборов учёта газа (корректоров объема газа) в табличном представлении.

| Главное меню               |
|----------------------------|
| + Даминистрирование        |
| + Сервис                   |
| + П Аналитика              |
| + Сеть                     |
| + П Теплоучет              |
| + Энергосбыт               |
| + Финансы                  |
| <b>+ Потчетность</b>       |
| + Комфорт                  |
| + Водоучёт                 |
| + Электроучет              |
| — <mark>II</mark> Газоучёт |
| <b>Fill</b> Статистика     |
| —  Наработка               |
| <b>+ Ц Обмен данными</b>   |
| + Погода                   |

<span id="page-146-0"></span>Рисунок 13.1 — Категория «Газоучёт»

### **Раздел 13.1. Статистика**

<span id="page-147-1"></span>В данном разделе (рисунок [13.2\)](#page-147-0) формируется отчёт по данным с

прибора учёта без каких-либо изменений и расчётов.

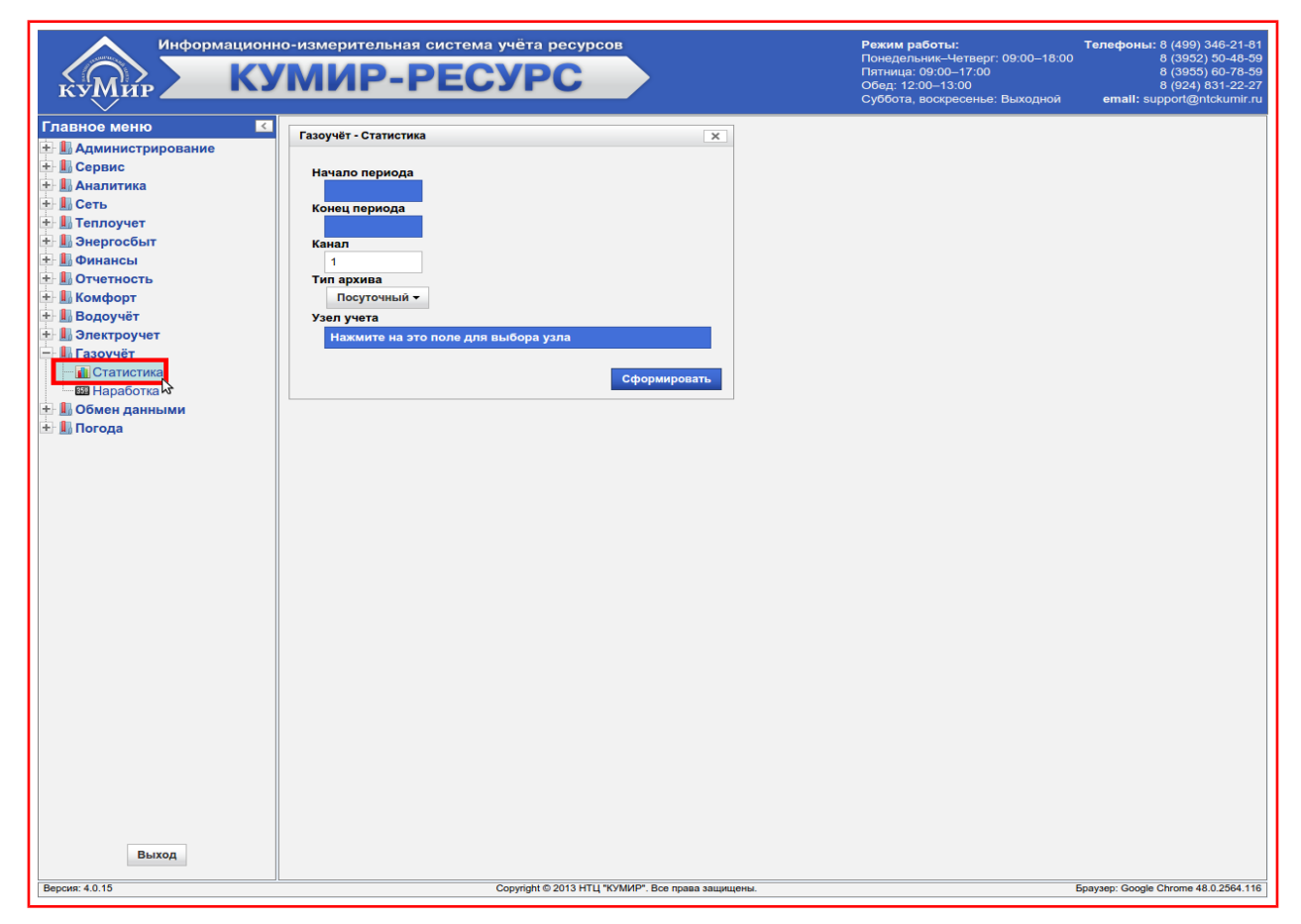

<span id="page-147-0"></span>Рисунок 13.2 — Раздел «Статистика»

Для формирования отчёта нужно:

- 1) Выбрать дату в поле **«Начало периода»** (пункт [«7.1»](#page-18-0));
- 2) Выбрать дату в поле **«Конец периода»** (пункт [«7.1»](#page-18-0));
- 3) Выбрать «Канал», по умолчанию установлен в **«1»**, рисунок [13.3;](#page-148-0)

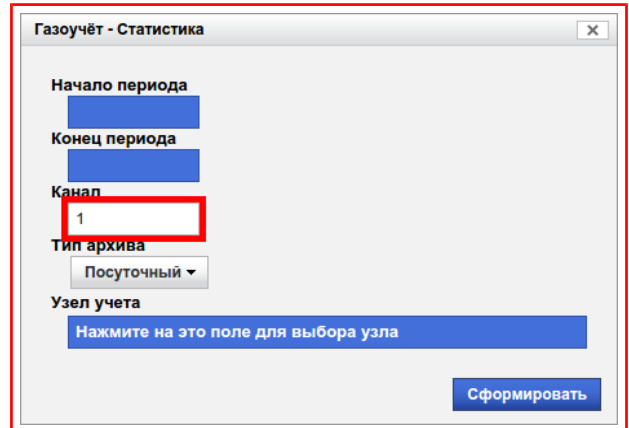

<span id="page-148-0"></span>Рисунок 13.3 — Поле «Канал»

- 4) Выбрать **«Тип архива»** (пункт [«7.3»](#page-29-0));
- 5) Выбрать **«Узел учёта»** (пункт [«7.2»](#page-20-0));
- 6) Нажать на кнопку **«Сформировать»,** рисунок [13.4.](#page-148-1)

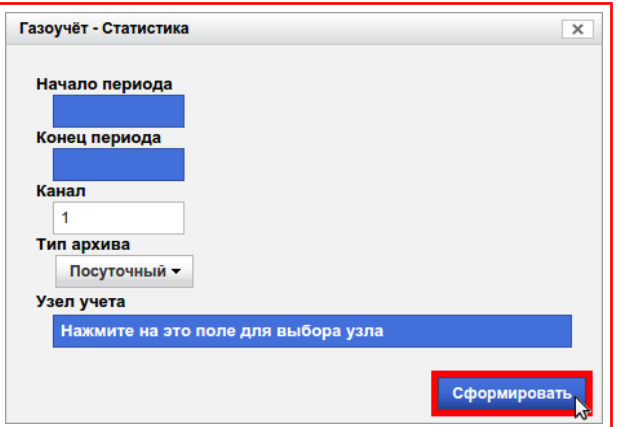

<span id="page-148-1"></span>Рисунок 13.4 — Кнопка «Сформировать»

# **Раздел 13.2. Наработка**

В данном разделе (рисунок [13.5\)](#page-149-0) формируется отчёт в котором отображается:

- Вычисленная наработка по прибору учёта;
- Средние значения по температуре, давлению;
- Сумма по объёму.

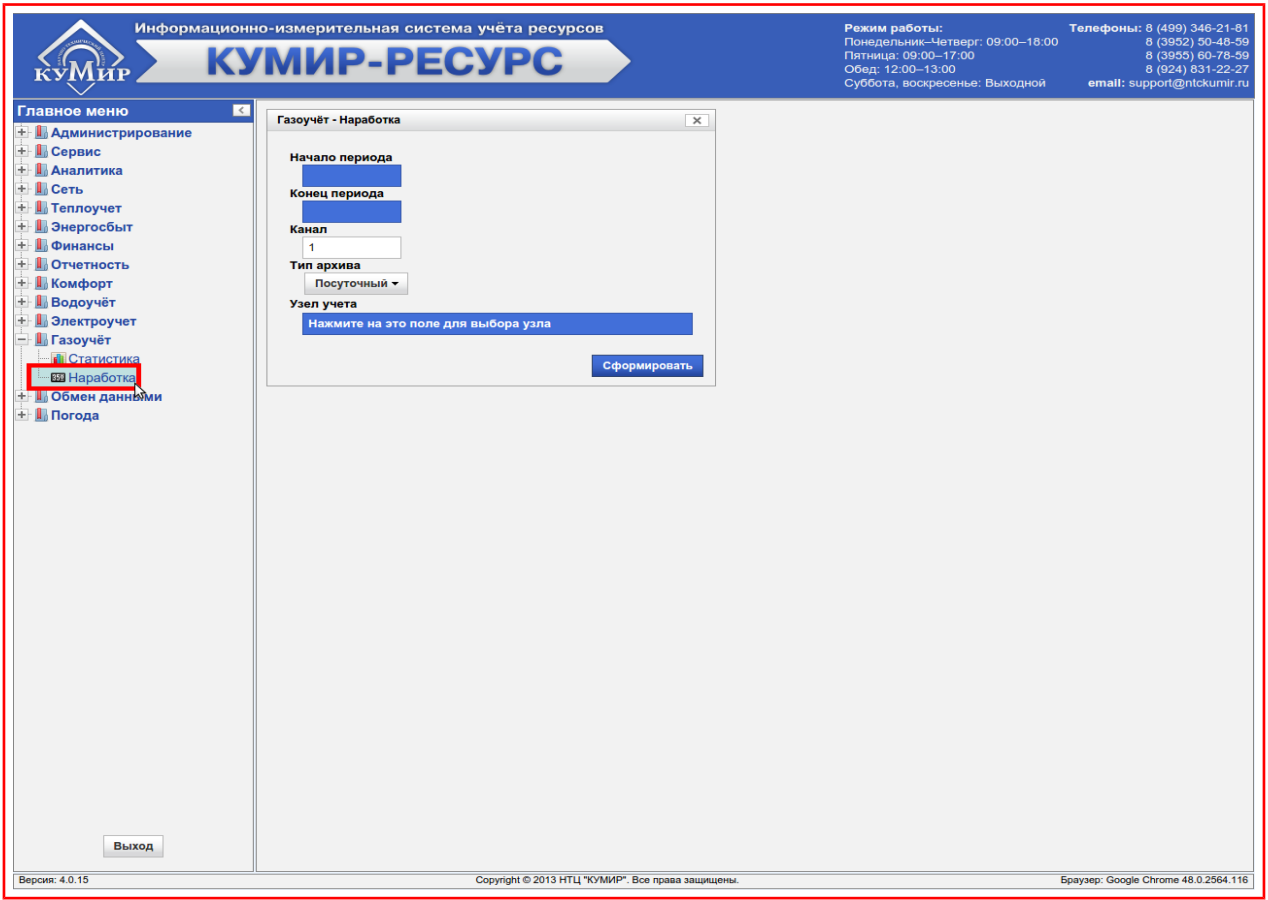

<span id="page-149-0"></span>Рисунок 13.5 — Раздел «Наработка»

При работе с данным разделом необходимо руководствоваться пунктом [«13.1»](#page-147-1).

## **Глава 14. Водоучёт**

В данной категории (рисунок [14.1\)](#page-150-0) формируются отчёты по данным загруженным с приборов учёта воды и тепла в табличном представлении.

<span id="page-150-0"></span>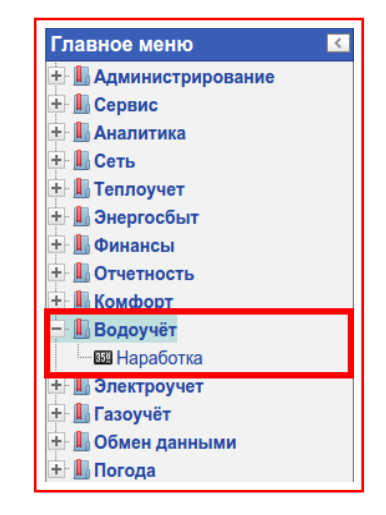

Рисунок 14.1 — Категория «Водоучёт»

## **Раздел 14.1. Наработка**

В данном разделе (рисунок [14.2\)](#page-151-0) формируется отчёт по выбранному трубопроводу ХВС в котором отображается:

- Вычисленная наработка по прибору учёта;
- Сумма по массе, объёму, времени наработки.

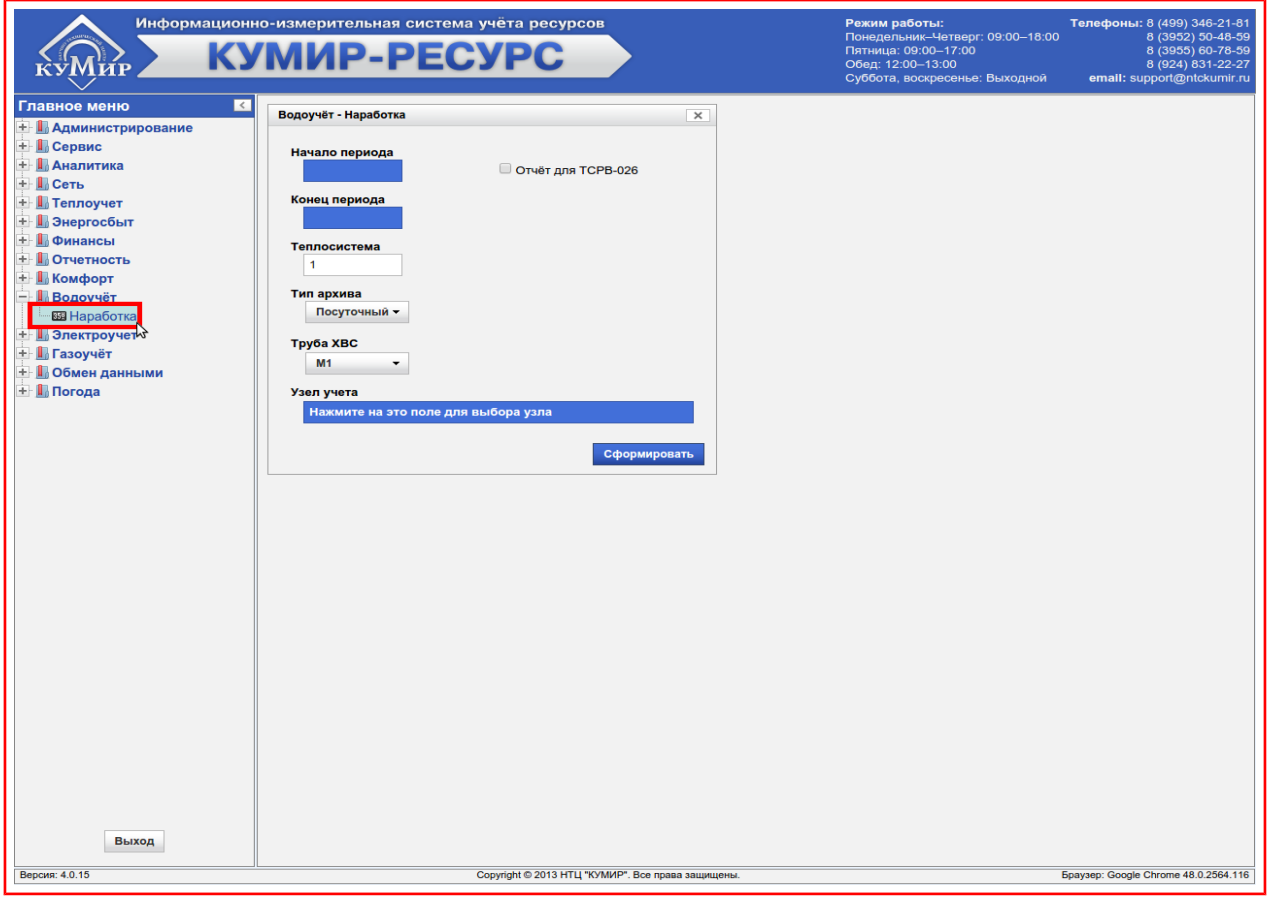

<span id="page-151-0"></span>Рисунок 14.2 — Раздел «Наработка»

Для формирования отчёта нужно:

- 1) Выбрать дату в поле **«Начало периода»** (пункт [«7.1»](#page-18-0));
- 2) Выбрать дату в поле **«Конец периода»** (пункт [«7.1»](#page-18-0));
- 3) Выбрать необходимую теплосистему (для расходомеров поле «Теплосистема» представляет собой канал), по умолчанию установлена в **«1»**, рисунок [14.3;](#page-152-0)

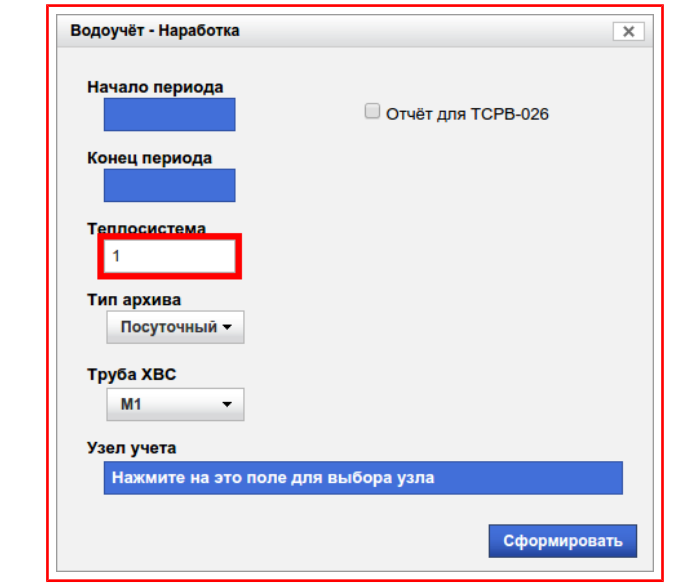

<span id="page-152-0"></span>Рисунок 14.3 — Поле «Теплосистема»

- 4) Выбрать **«Тип архива»** (пункт [«7.3»](#page-29-0));
- 5) Выбрать **«Трубу ХВС»**, для этого:

5.1)Нажать на кнопку-меню «Трубу ХВС», рисунок [14.4;](#page-152-1)

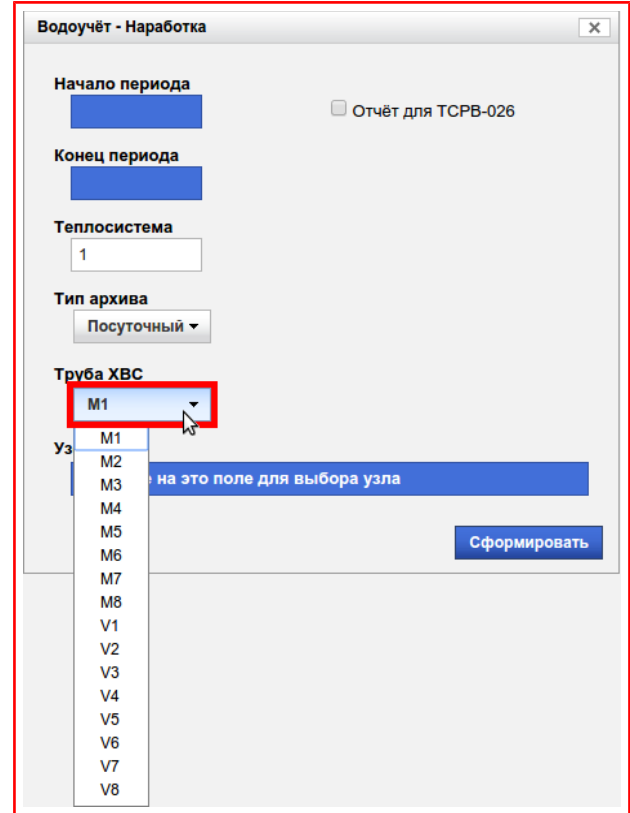

<span id="page-152-1"></span>Рисунок 14.4 — Кнопка-меню «Труба ХВС»

5.2)В появившемся меню выбрать требуемый параметр;

6) Выбрать **«Узел учёта»** (пункт [«7.2»](#page-20-0));

7) Нажать на кнопку **«Сформировать»,** рисунок [14.5.](#page-153-1)

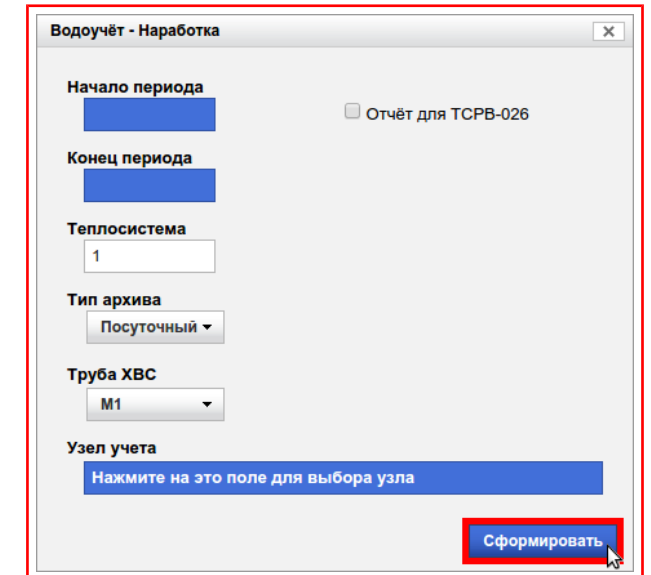

<span id="page-153-1"></span>Рисунок 14.5 — Кнопка «Сформировать»

В случае если в выбранном узле учёта установлен прибор «Взлёт ТСРВ-026», то перед формирование отчёта нужно установить флаг **«Отчёт для ТСРВ-026»,** рисунок [14.6.](#page-153-0)

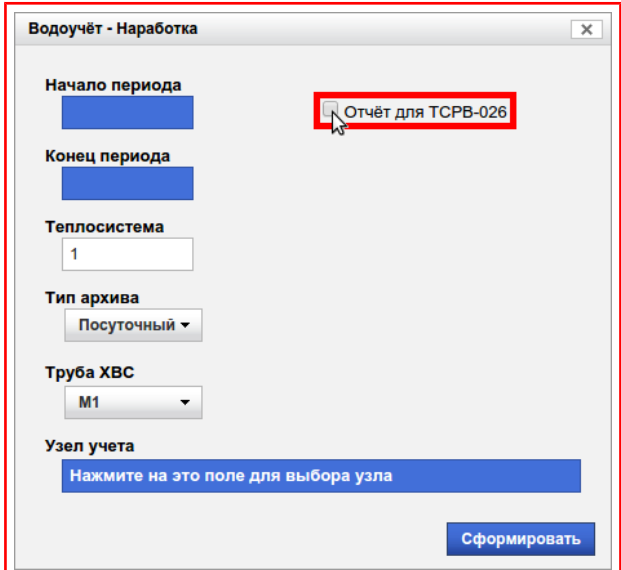

<span id="page-153-0"></span>Рисунок 14.6 — Флаг «Отчёт для ТСРВ-026»

#### **Глава 15. Выход из системы**

По окончанию работы с системой нужно, но не обязательно, выйти из системы.

Для этого нужно:

1) Нажать на кнопку **«Выход»** находящуюся в нижней части главного

меню, рисунок [15.1;](#page-154-1)

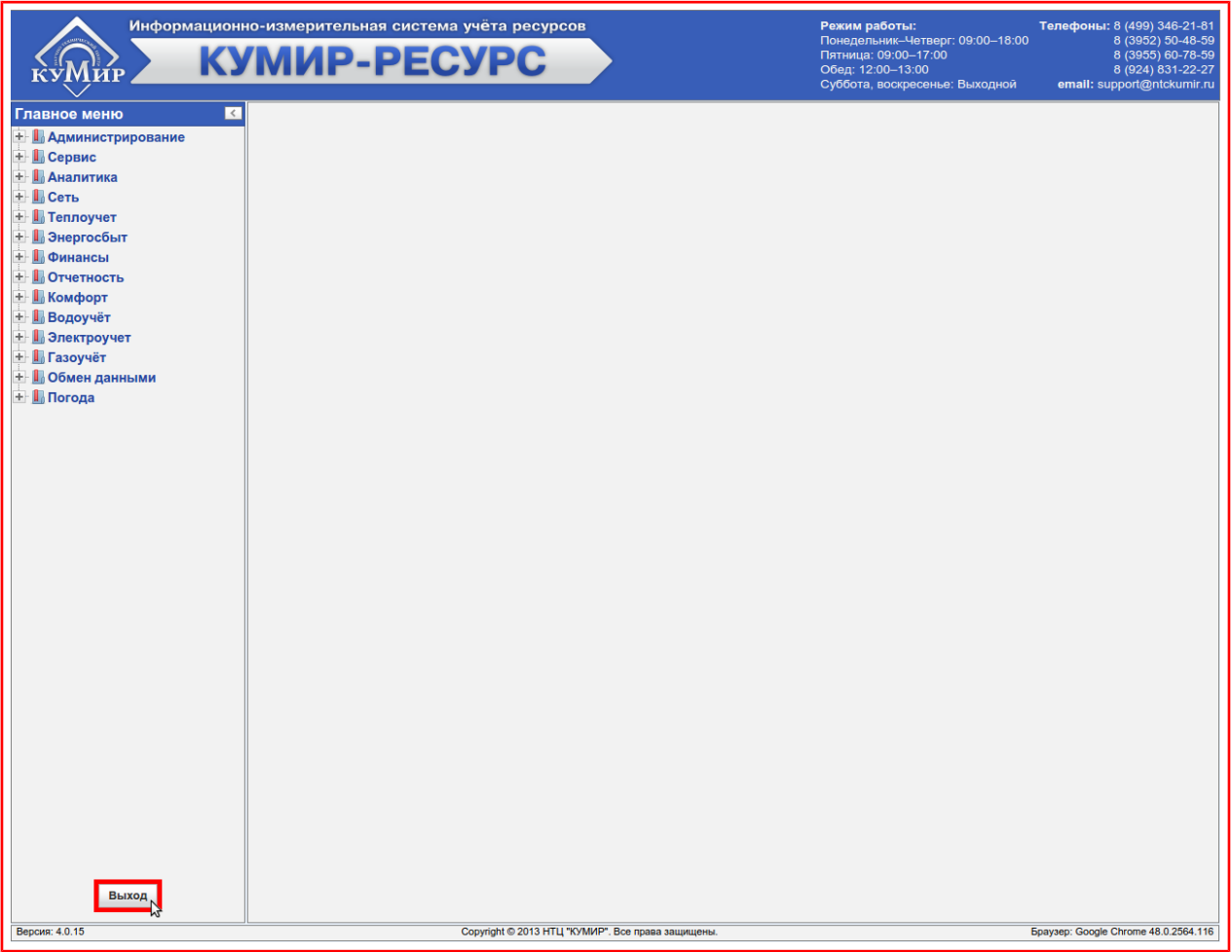

#### <span id="page-154-1"></span>Рисунок 15.1 — Кнопка «Выход»

2) В появившемся диалоговом окне нажать на кнопку **«Да»,** рисунок [15.2.](#page-154-0)

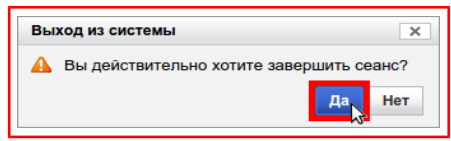

<span id="page-154-0"></span>Рисунок 15.2 — Диалоговое окно «Выход из системы»

После этого произойдёт автоматическое перенаправление на страницу с формой ввода логина и пароля.

Далее можно закрыть окно или вкладку с сайтом системы.

#### **Глава 16. Проблемы и их решения**

- Проблема: Не отображаются элементы интерфейса или отображаются неправильно.
	- Решение: Обновить страницу, для этого нужно:
		- Зажать клавишу клавиатуры **«Ctrl»** и нажать на клавишу **«F5»**, рисунок [16.1;](#page-156-0)

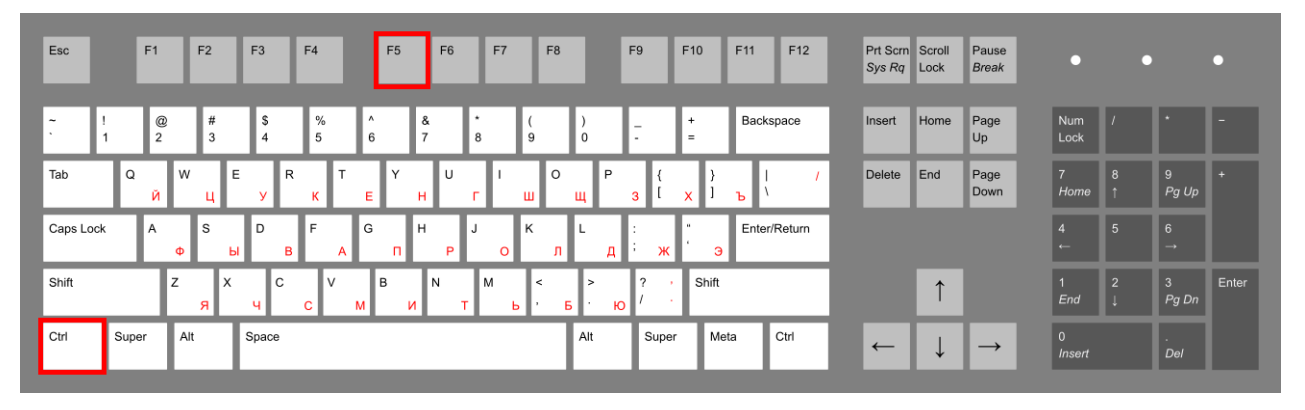

Рисунок 16.1 — Клавиши «Ctrl» и «F5»

<span id="page-156-0"></span>• Отпустить клавишу **«Ctrl».**

# **Приложение А. Приборы учёта и типы архивов**

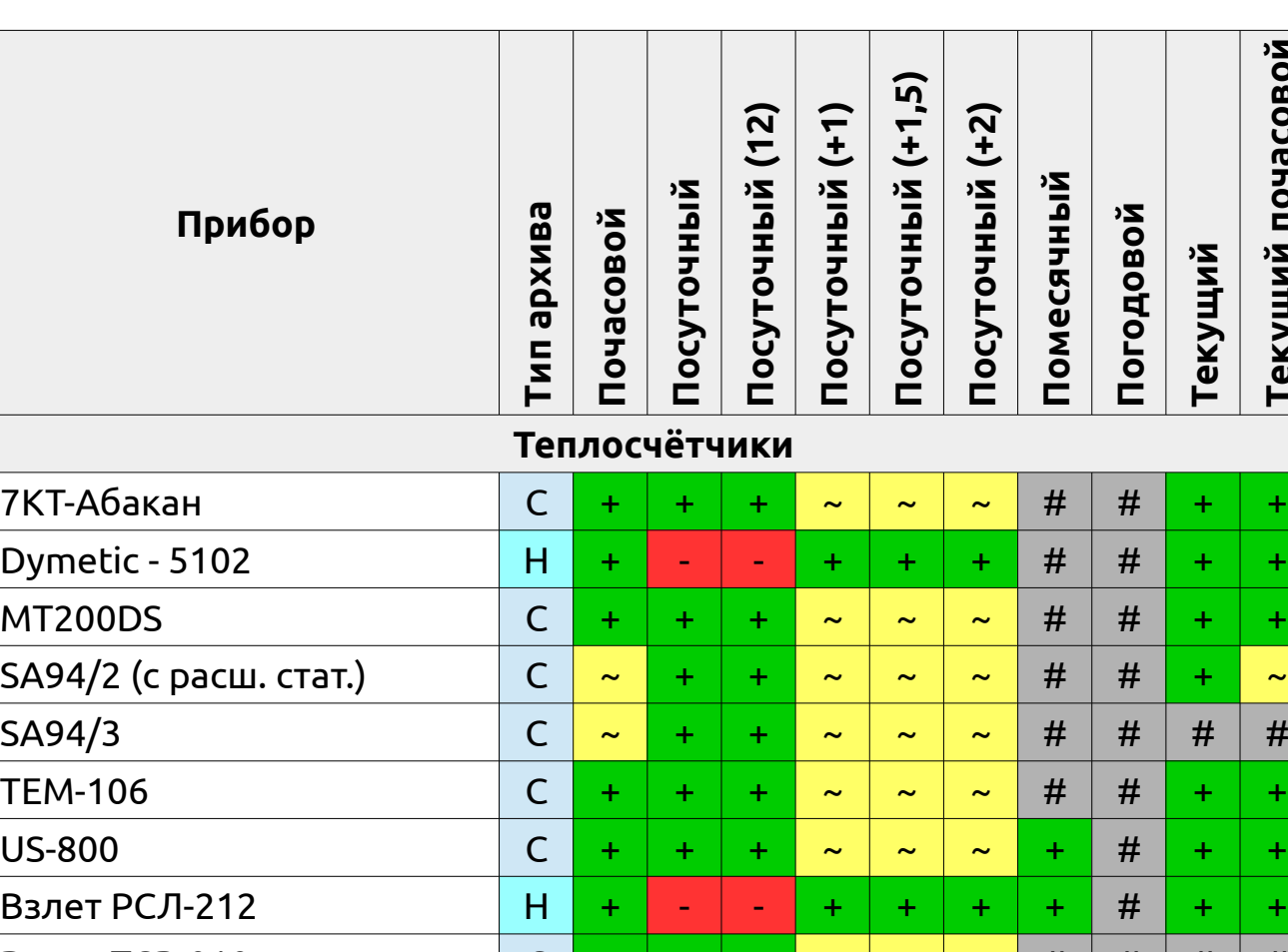

## Таблица А.1 — Приборы учёта и типы архивов

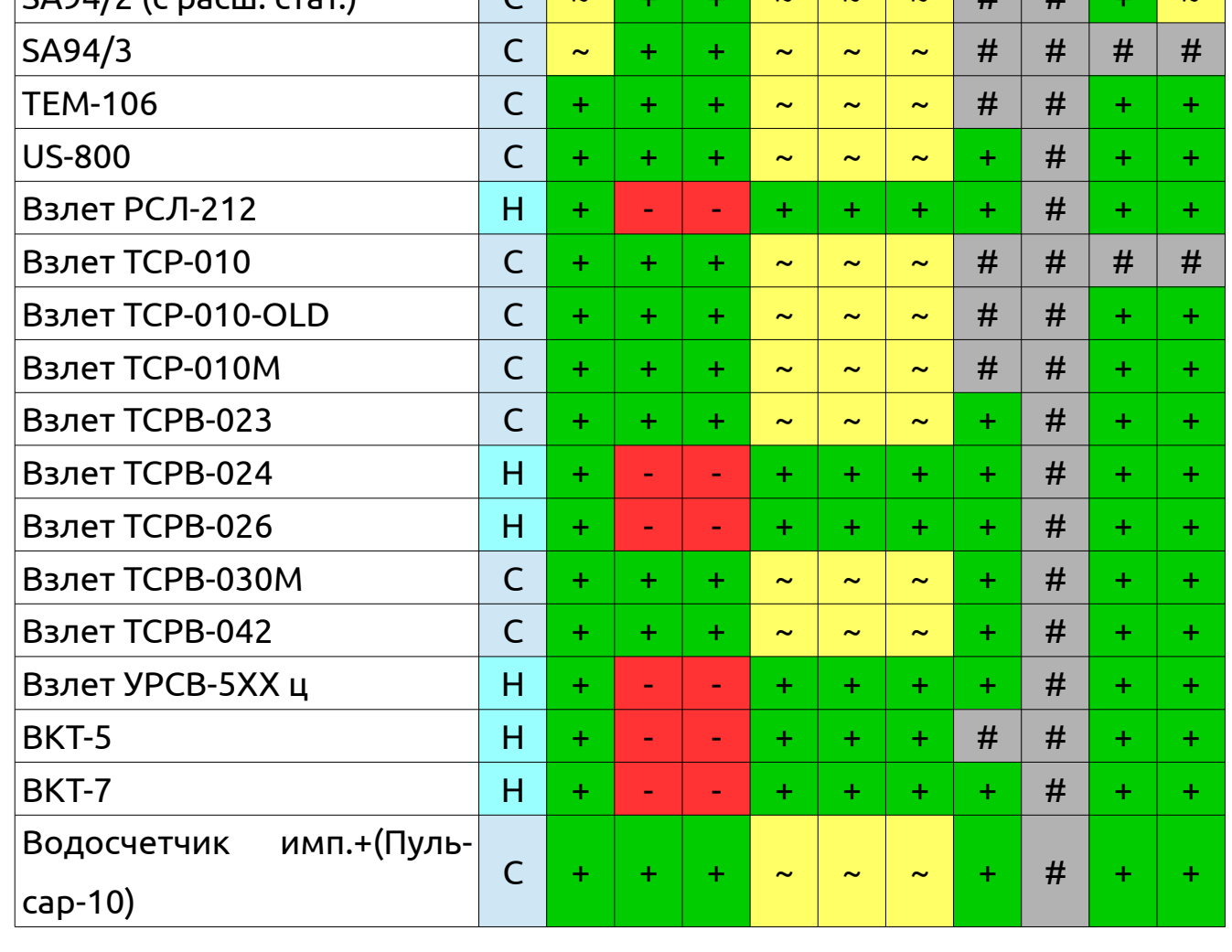

**Теку**и<br>Ц **й**

**Теку**и<br>Ц **й**

**почасо**

**вой**

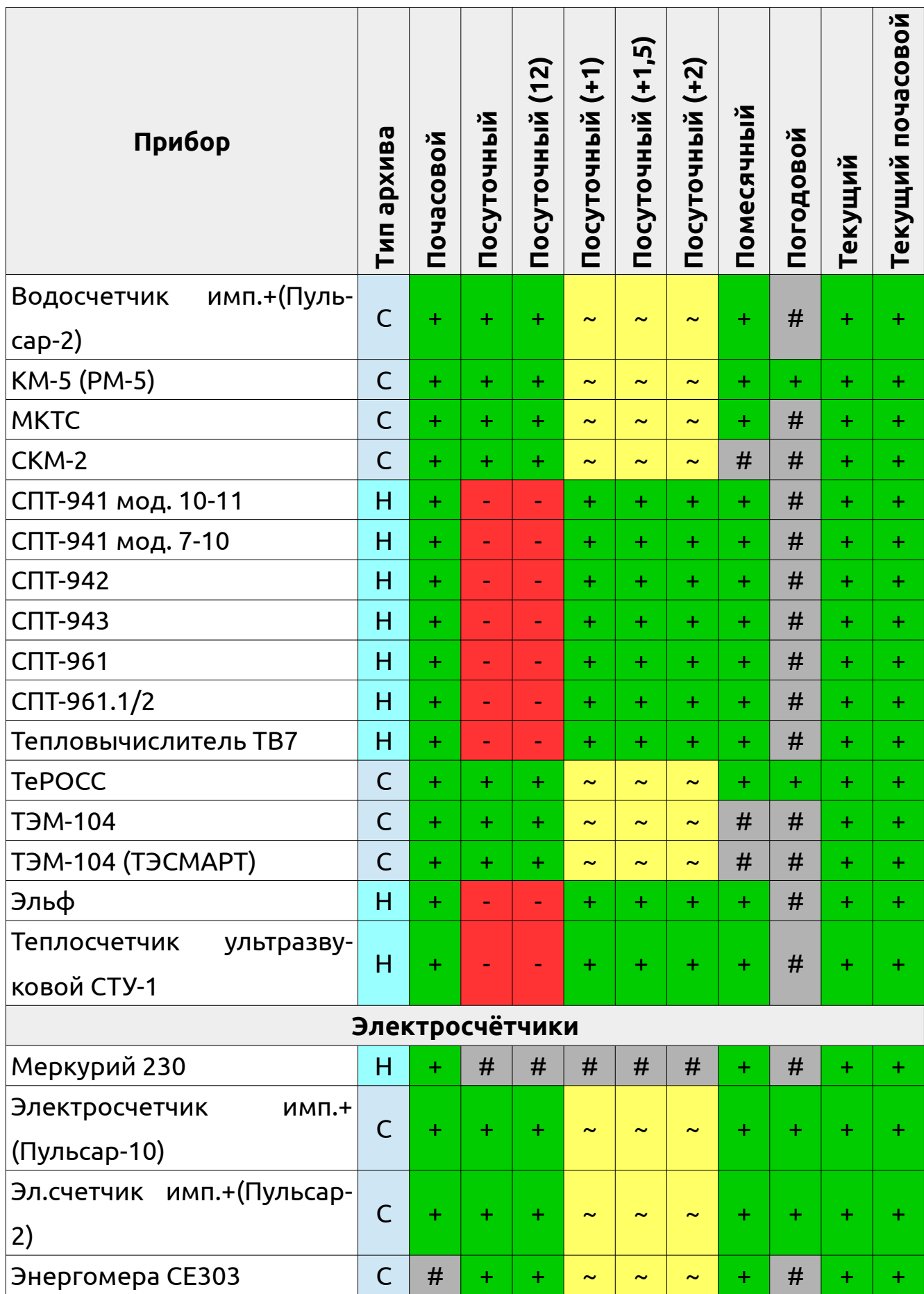

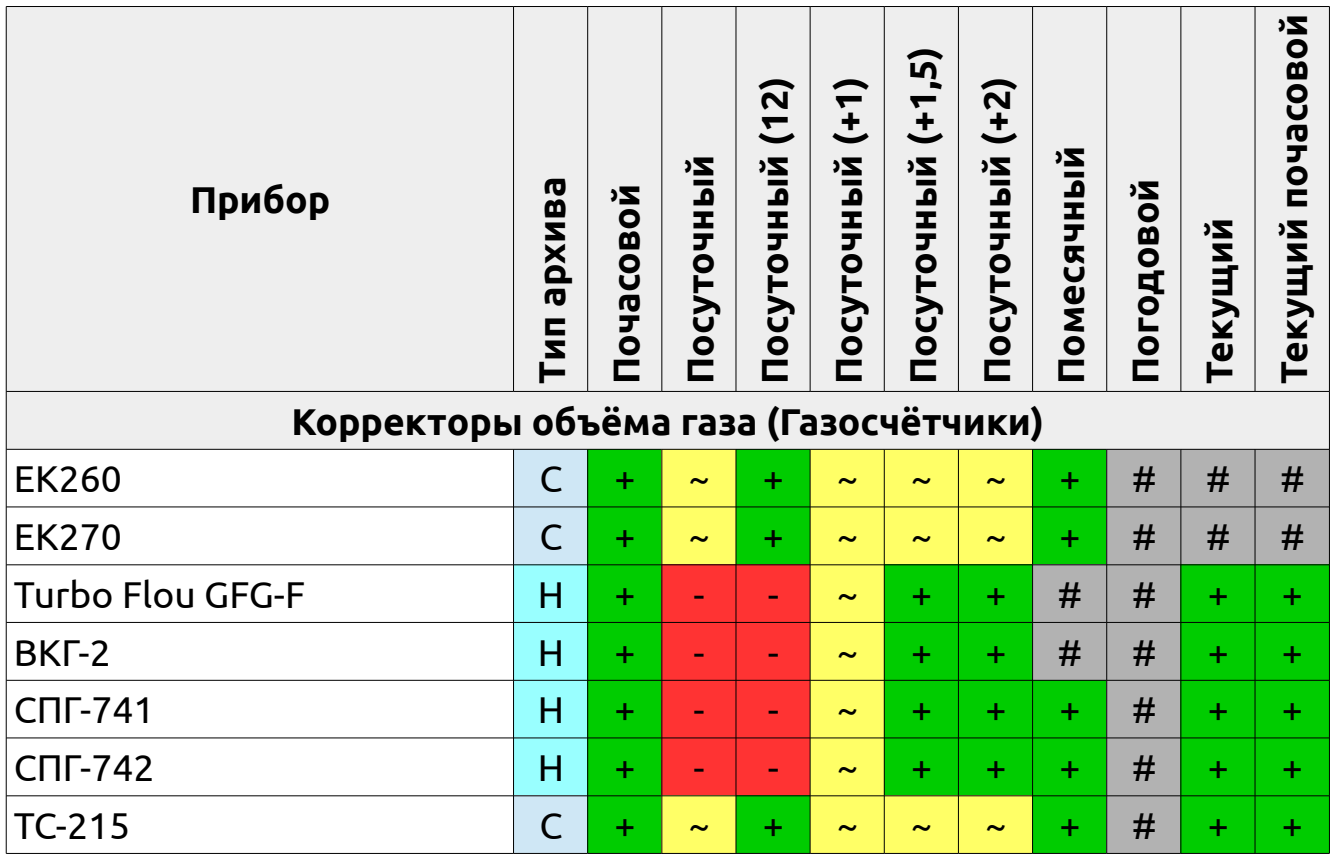

Примечание:

- $\blacksquare$  «Н» наработка;
- $\blacksquare$  «С» статистика;
- «~» поддерживается, но не рекомендуется;
- <mark>«-»</mark> поддерживается, но считываются неправильные данные;

<mark>«+»</mark> — поддерживается;

«#» — не поддерживается.

# **Приложение Б. Расшифровки кодов нештатных ситуаций**

Таблица Б.1 — Расшифровки кодов нештатных ситуаций

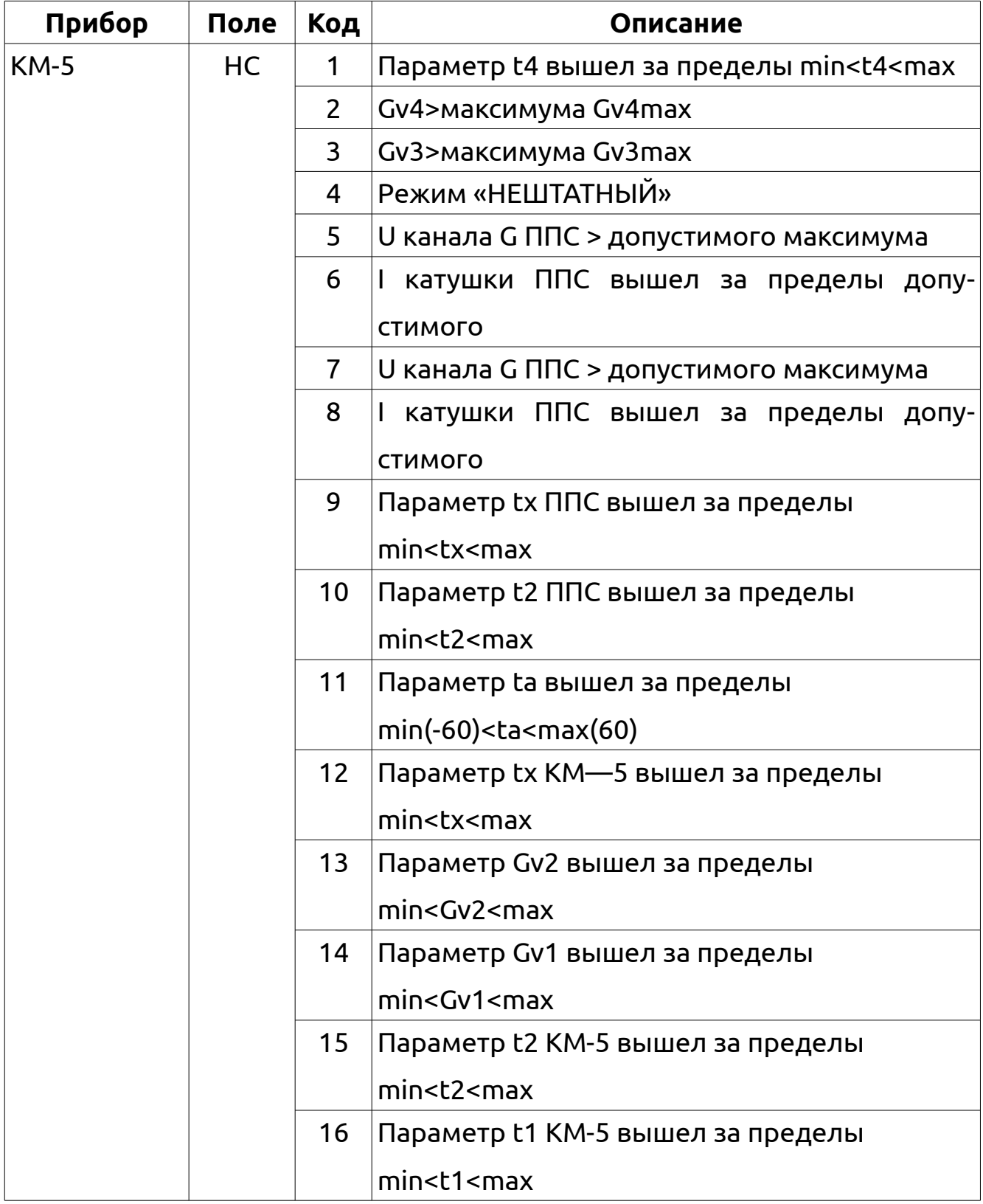

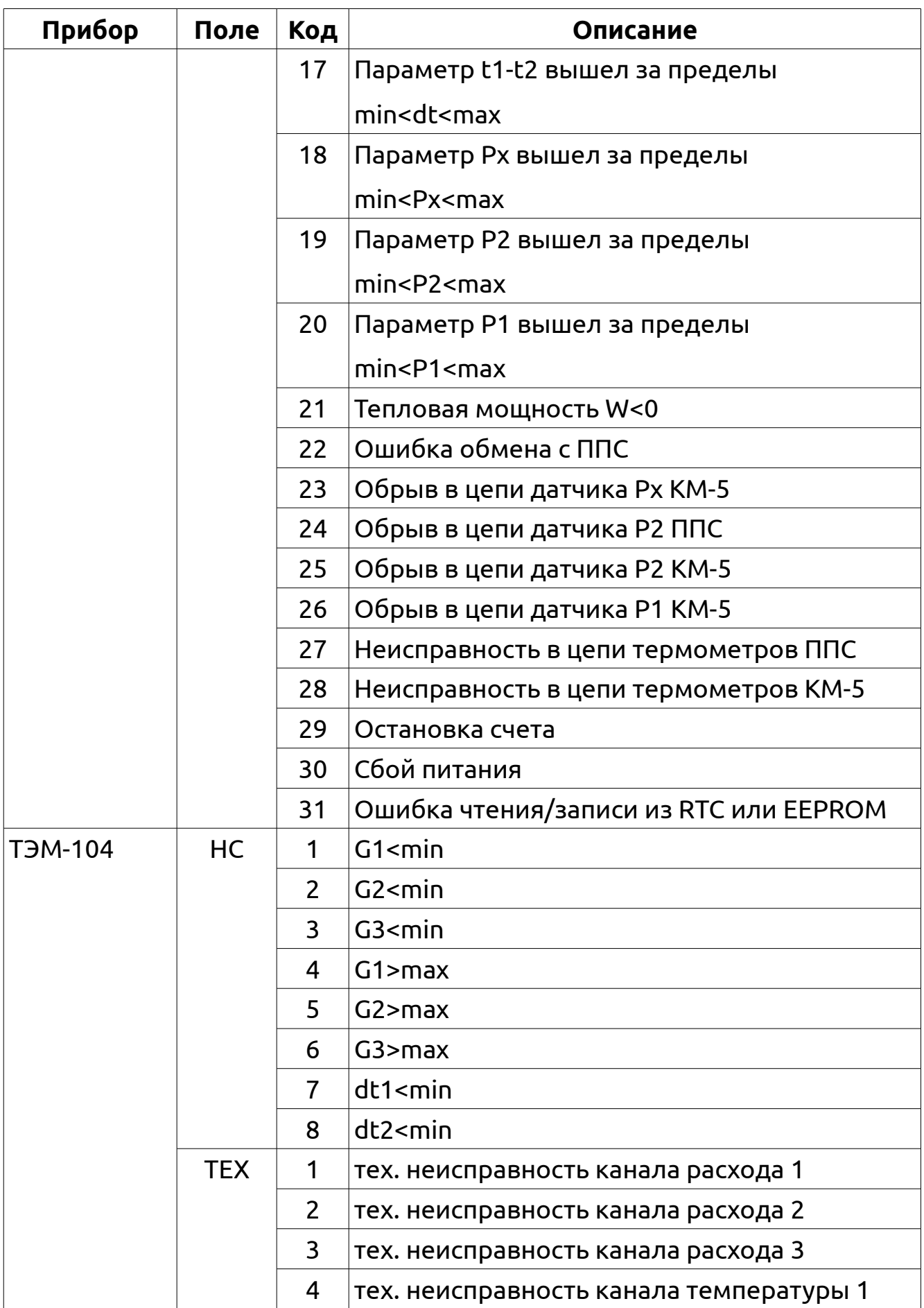

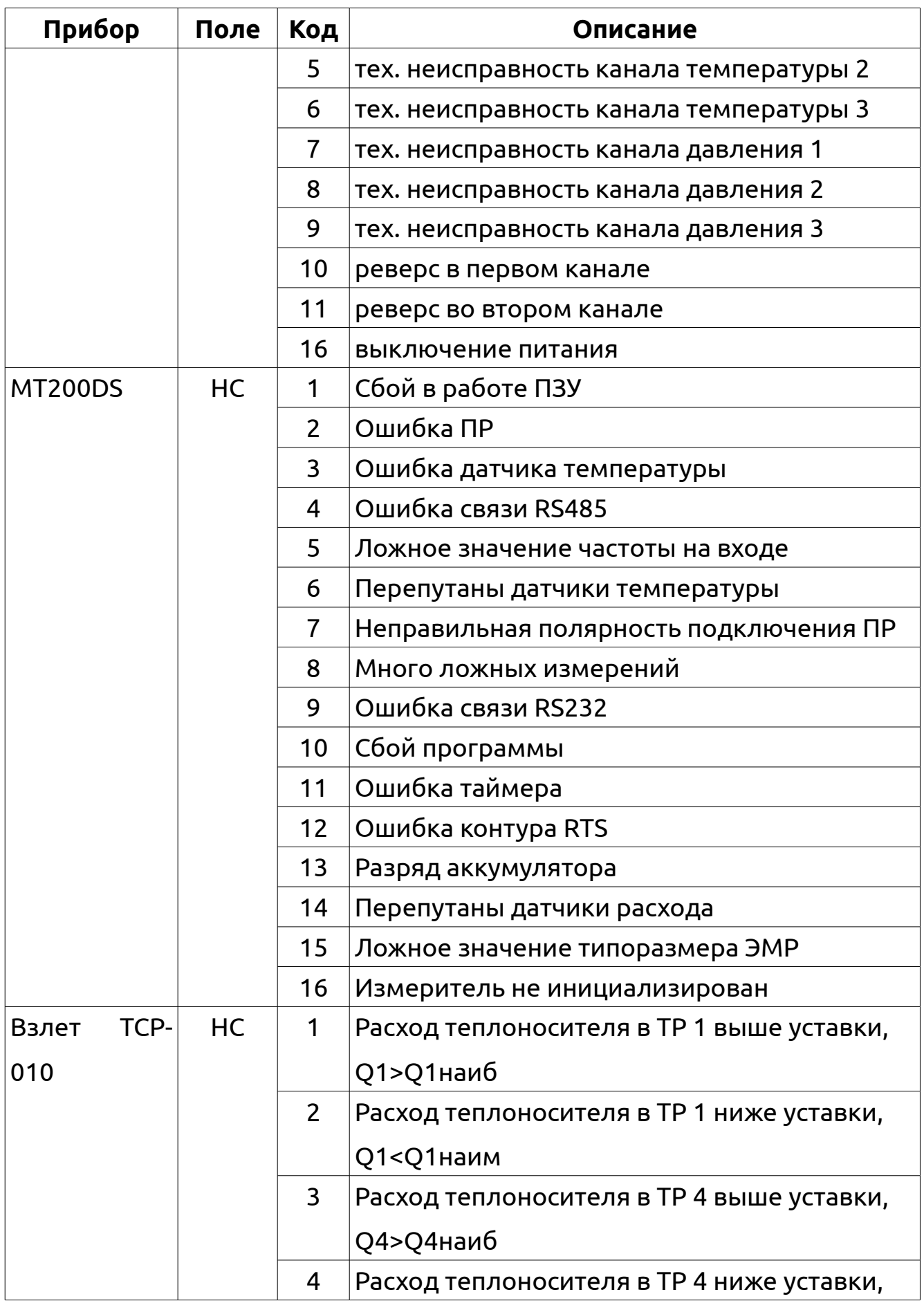

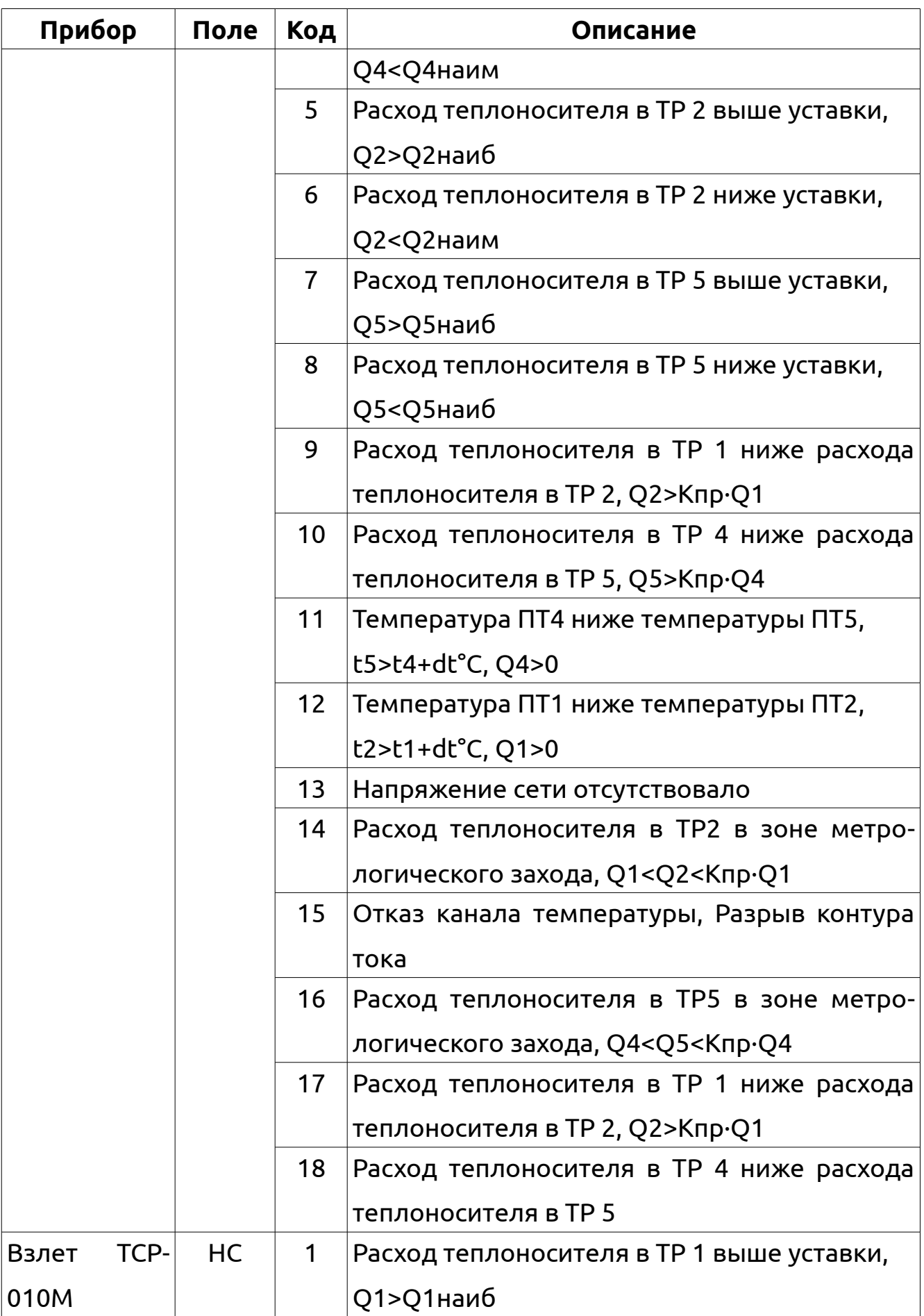

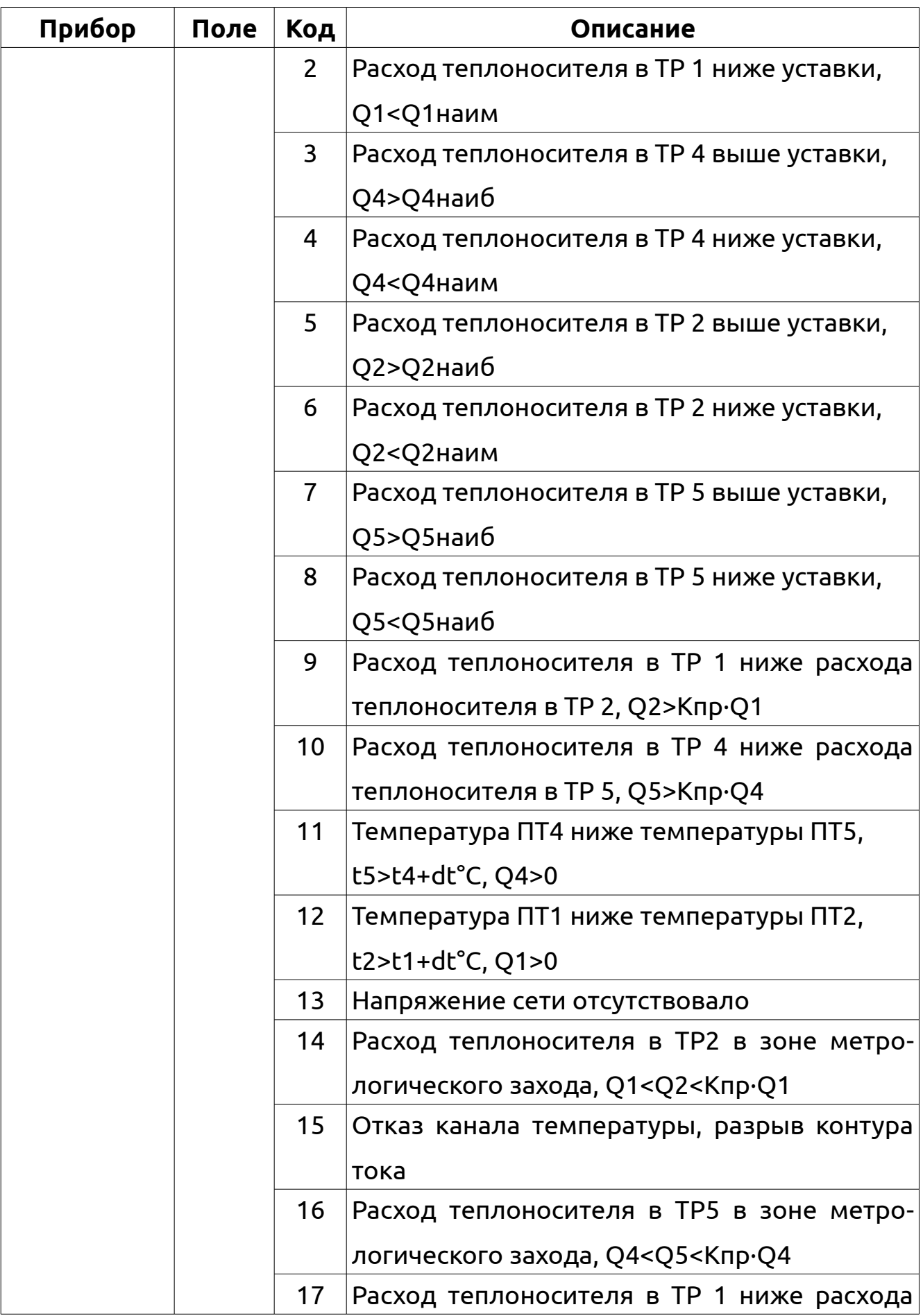

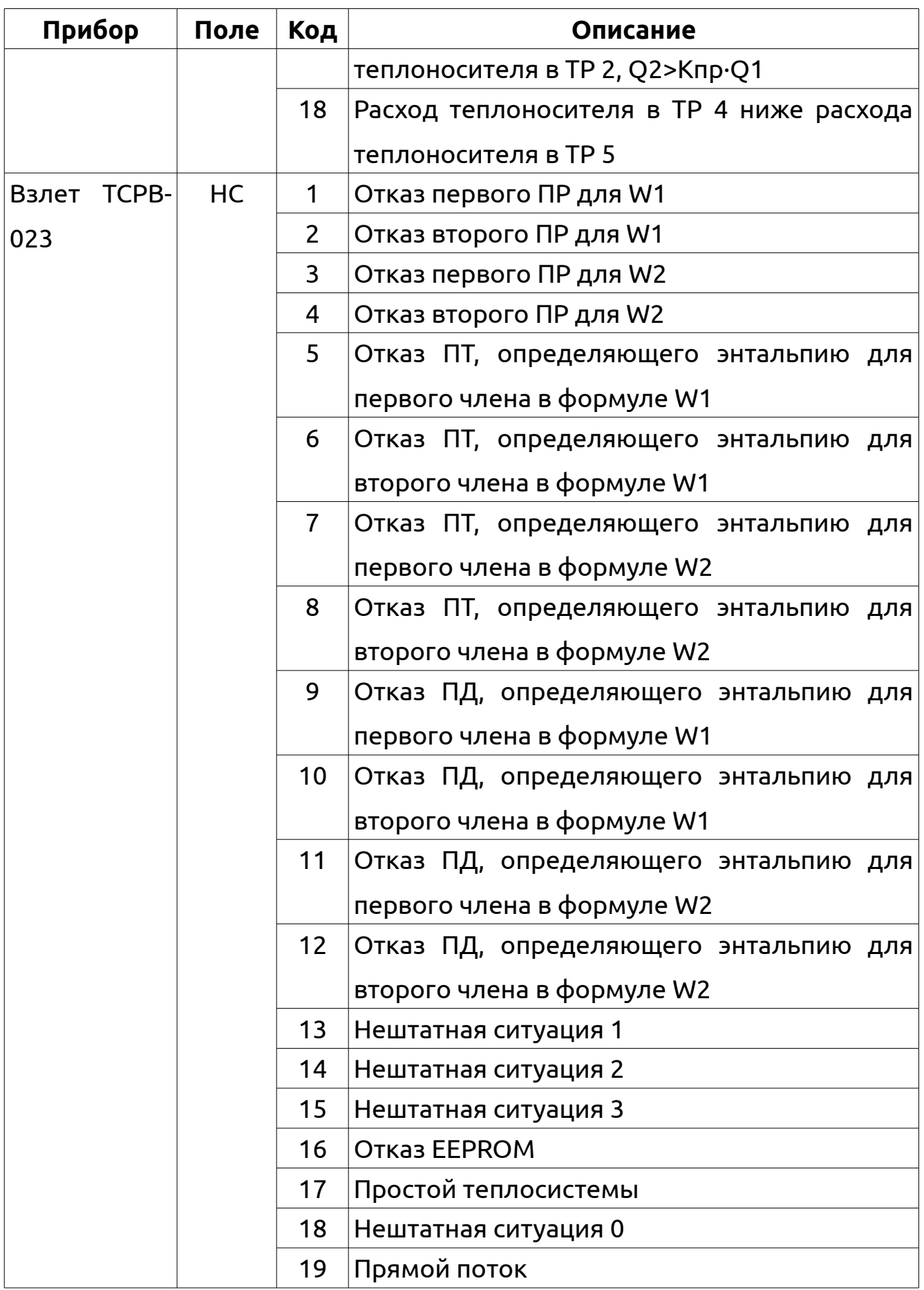

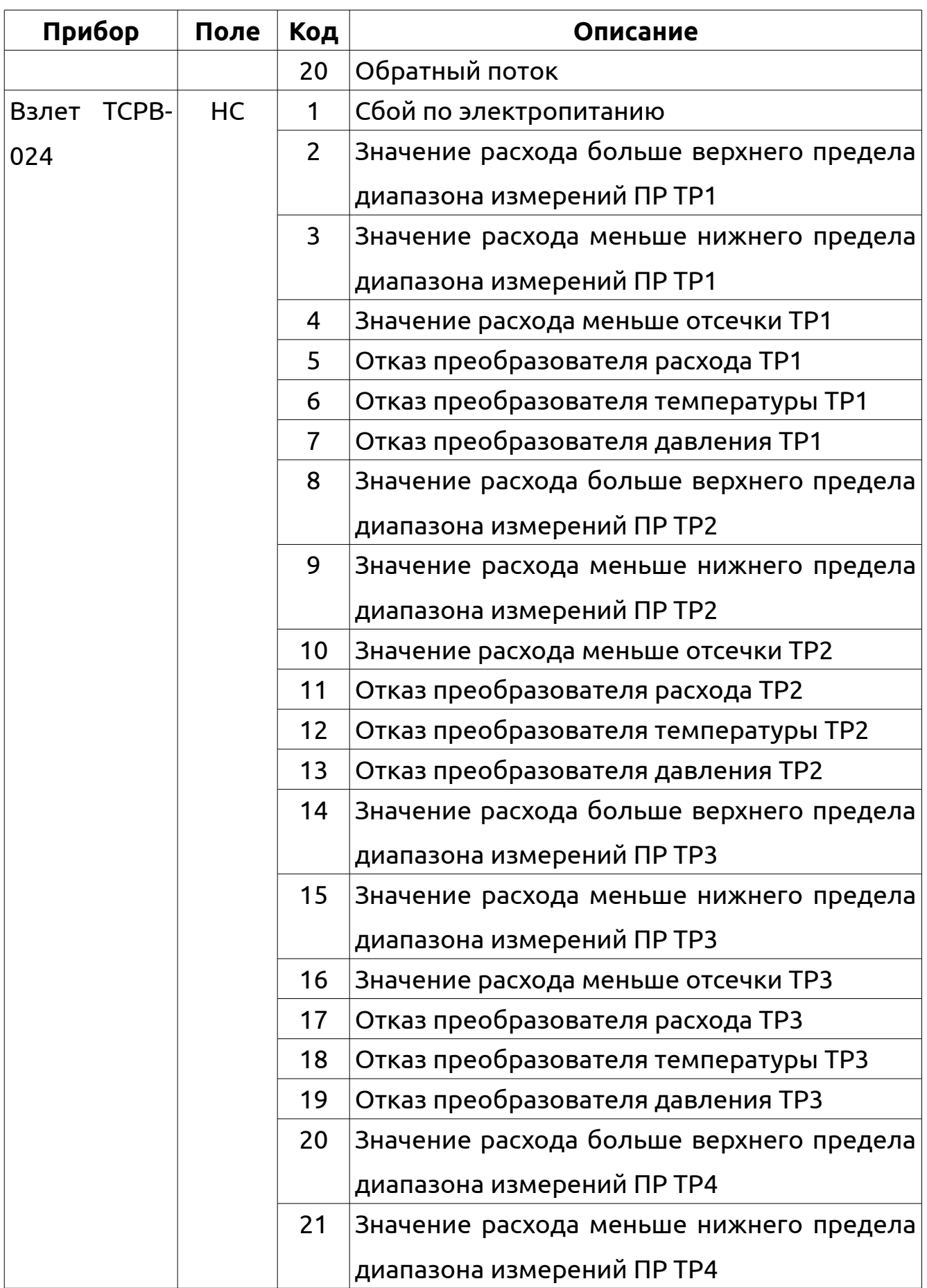

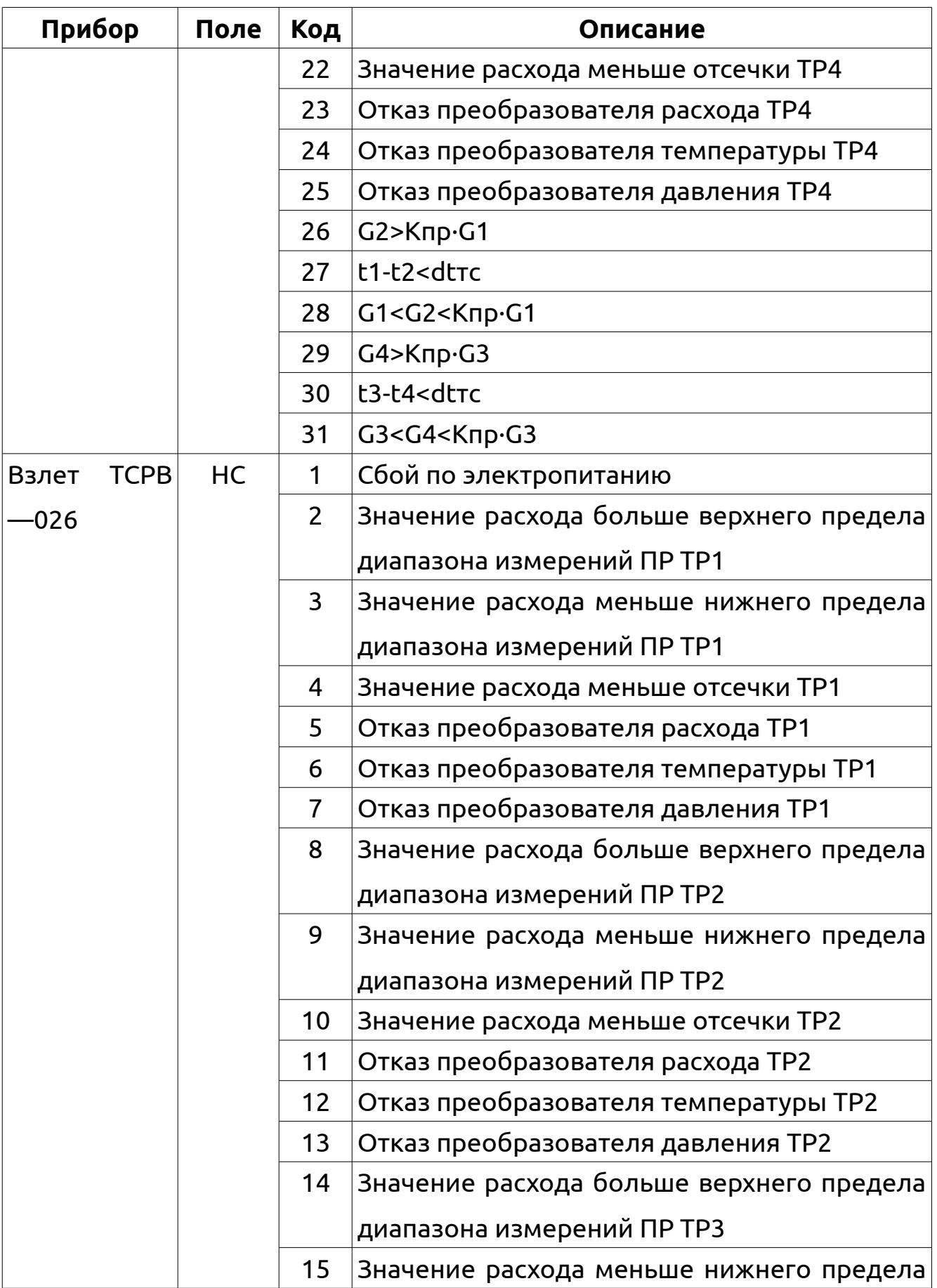

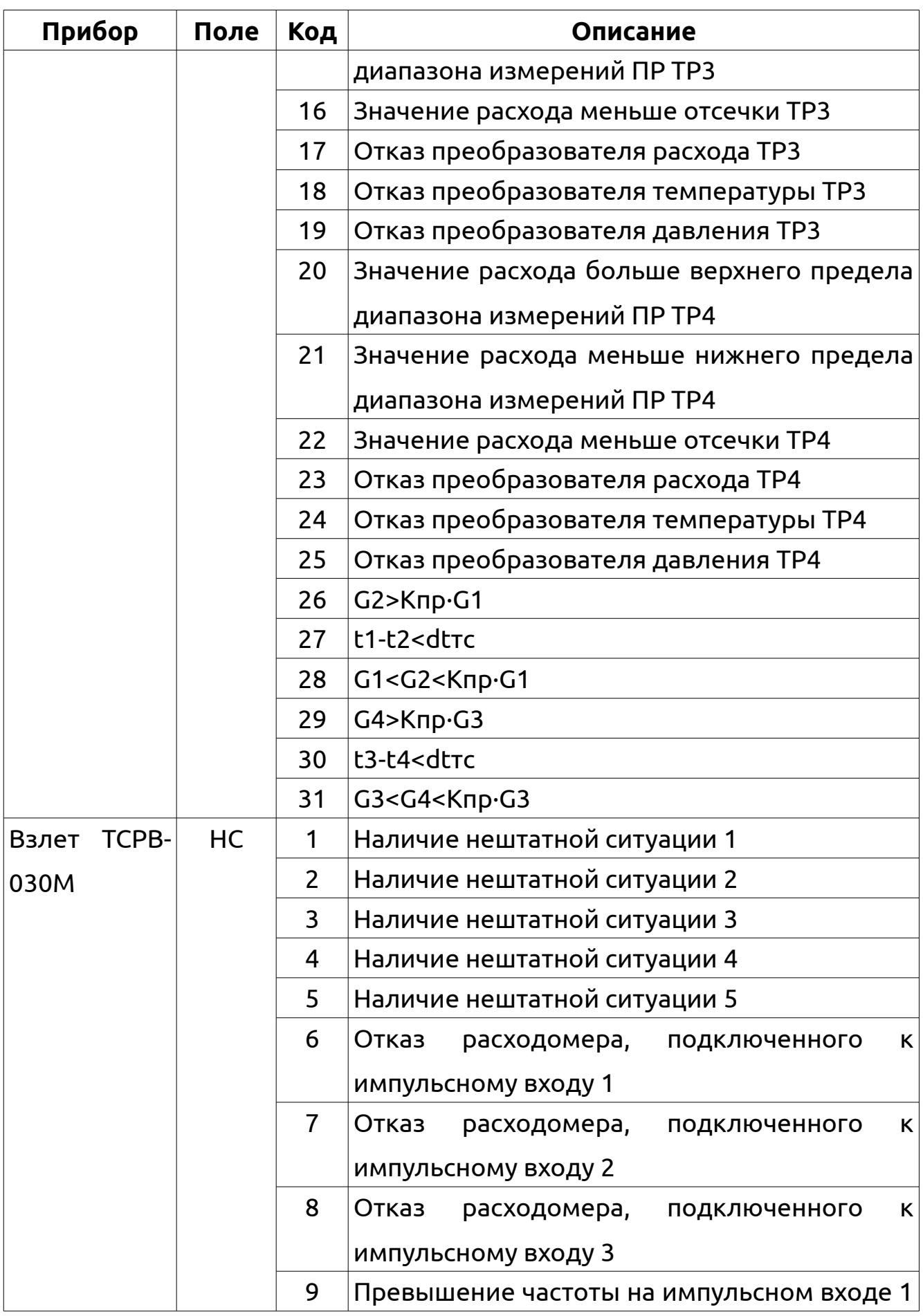

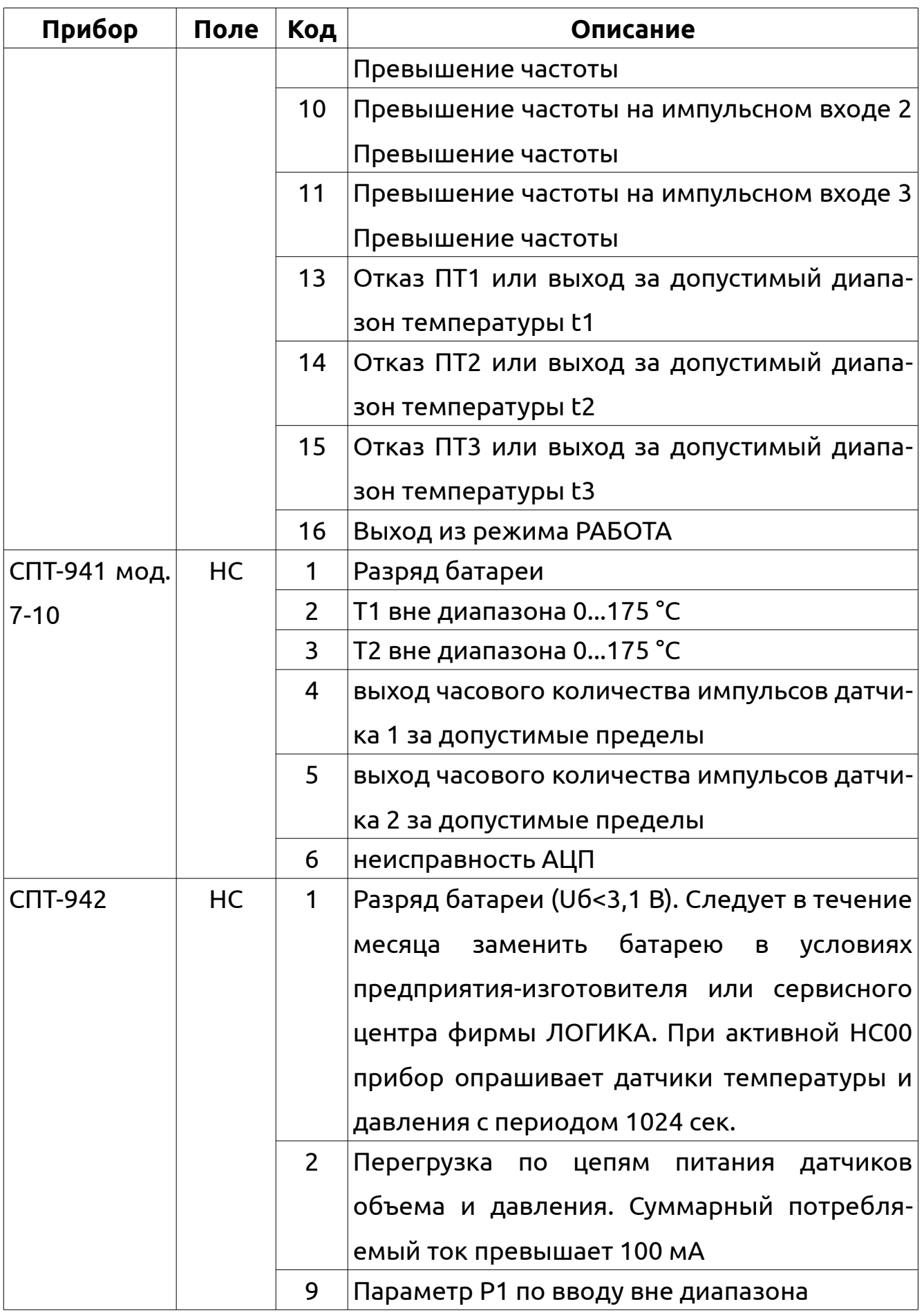

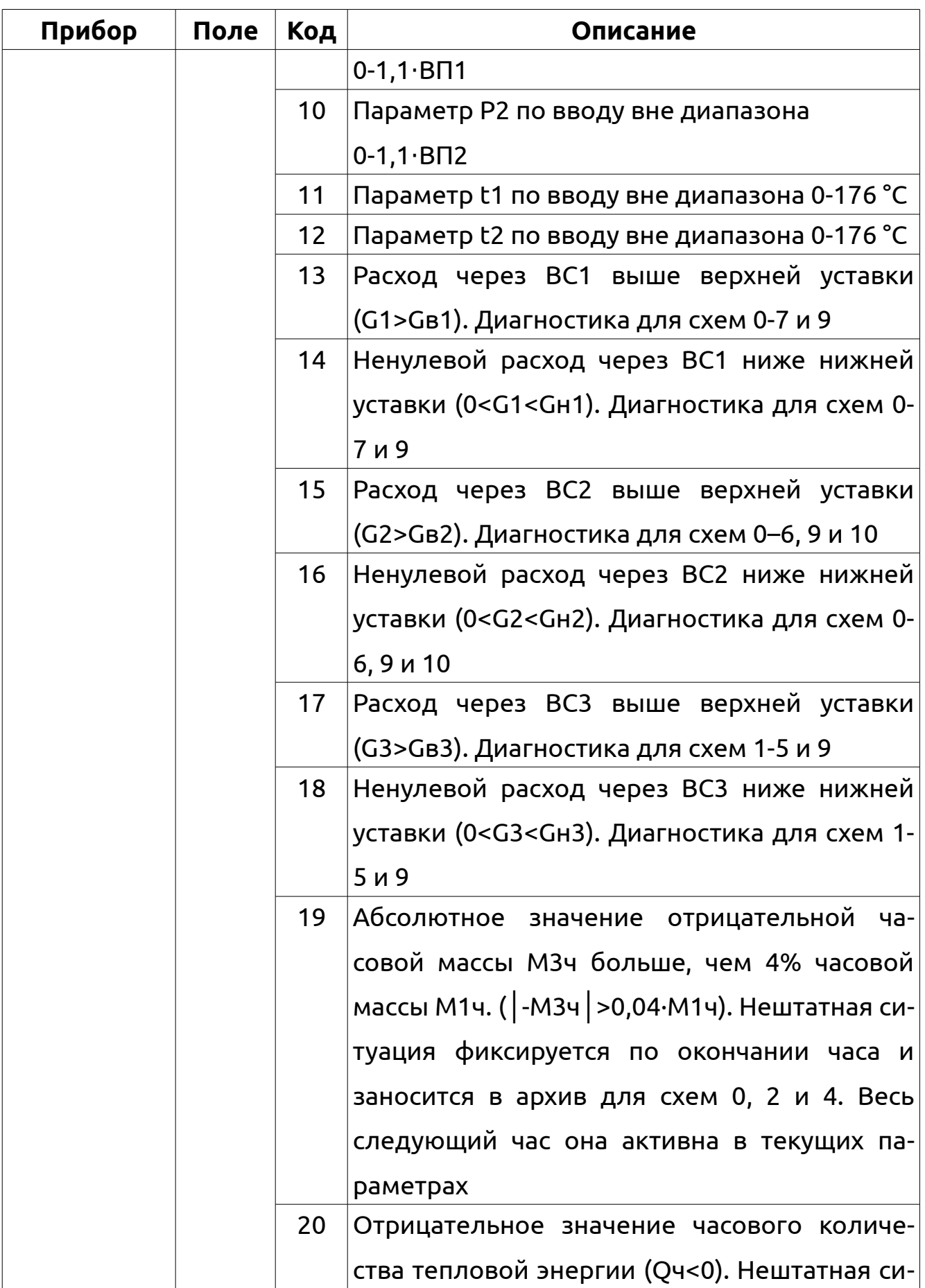

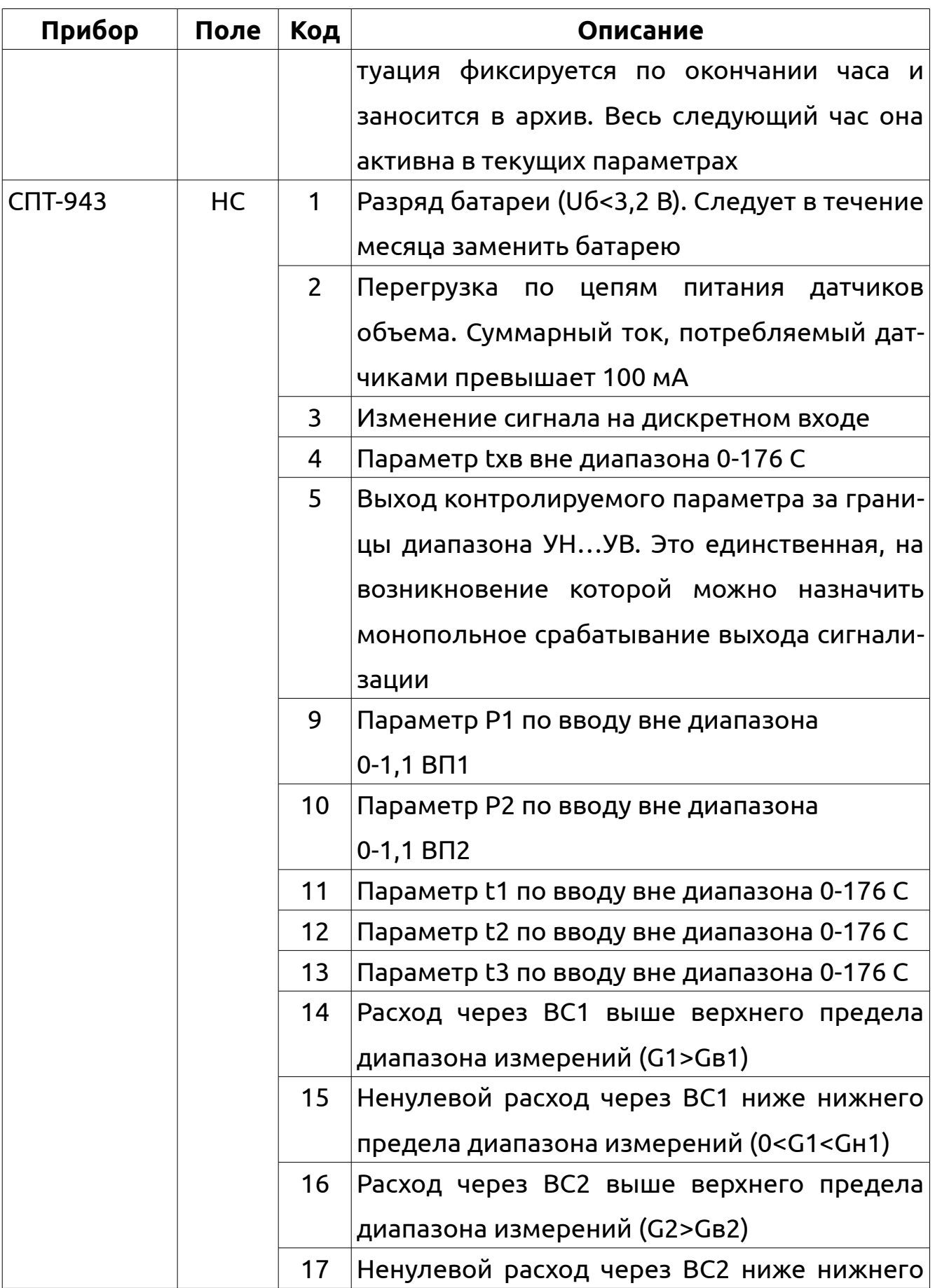

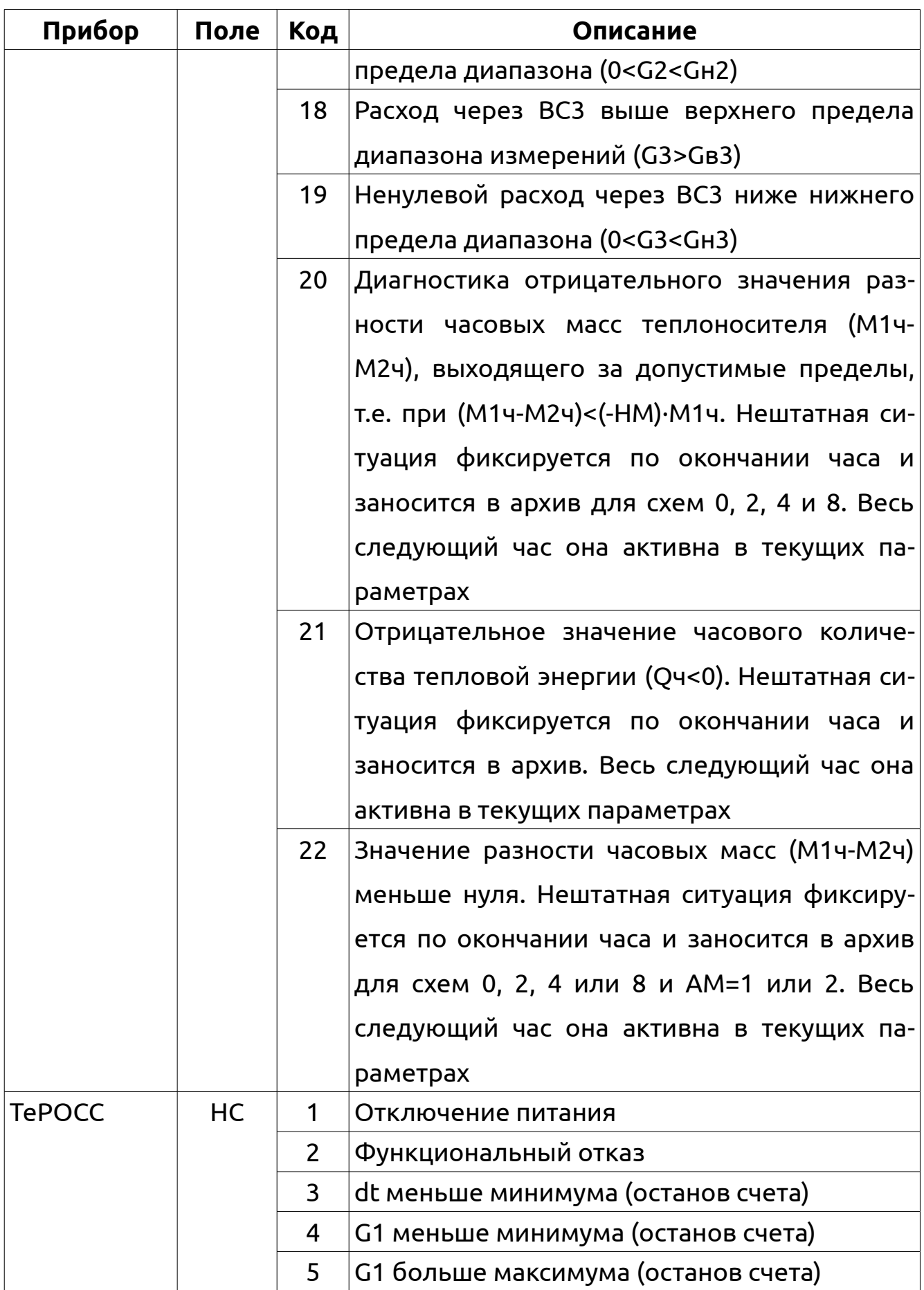

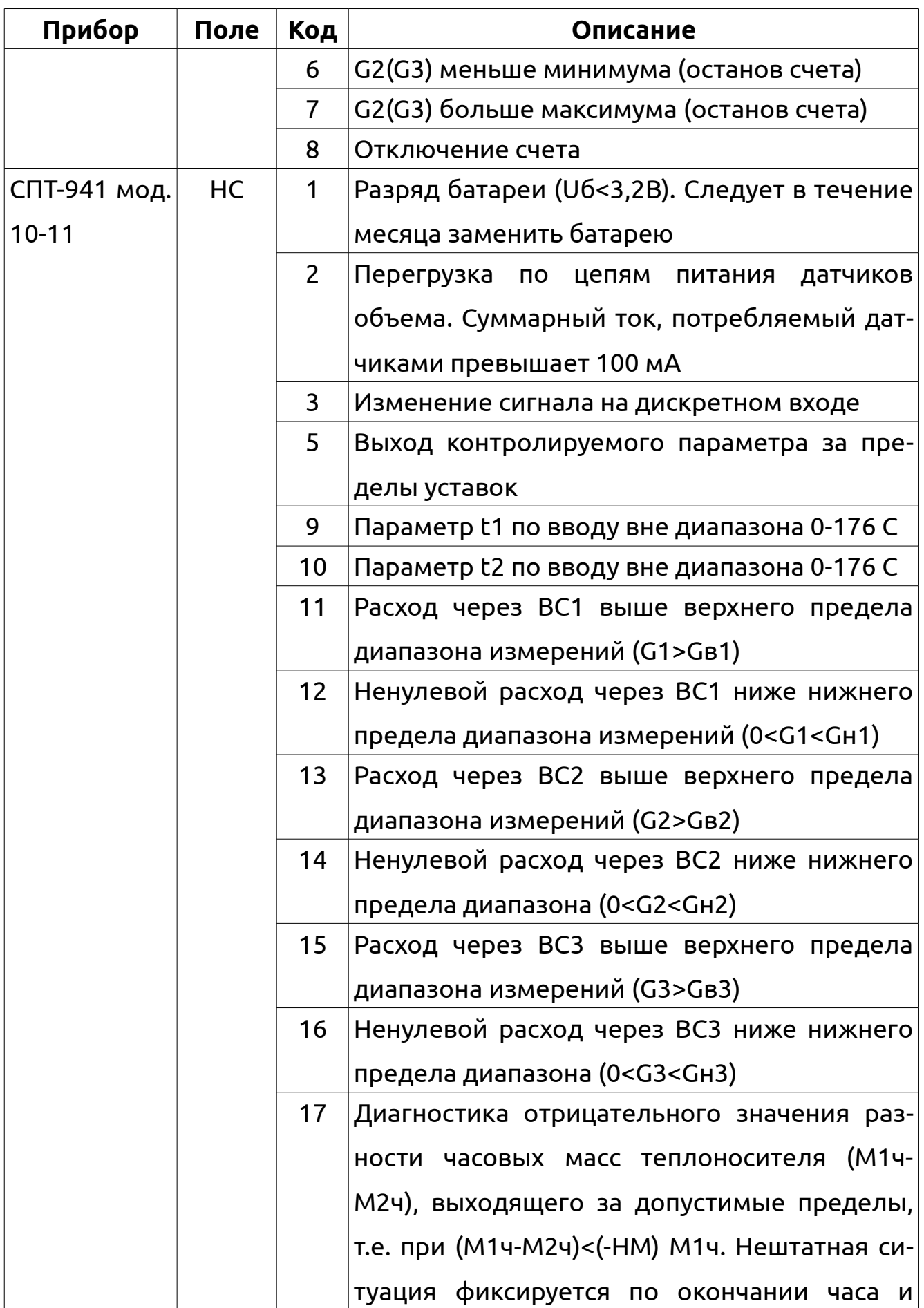

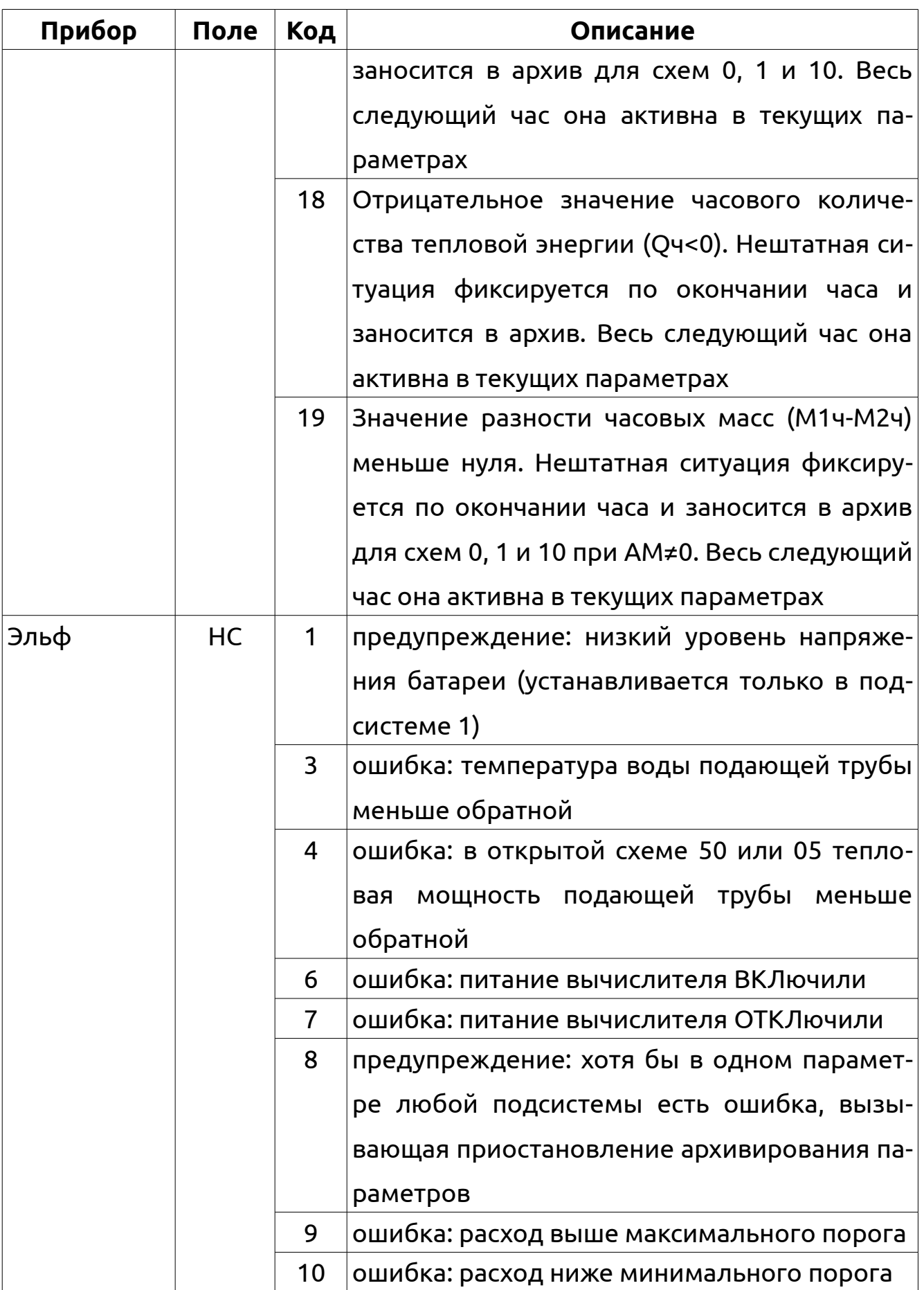

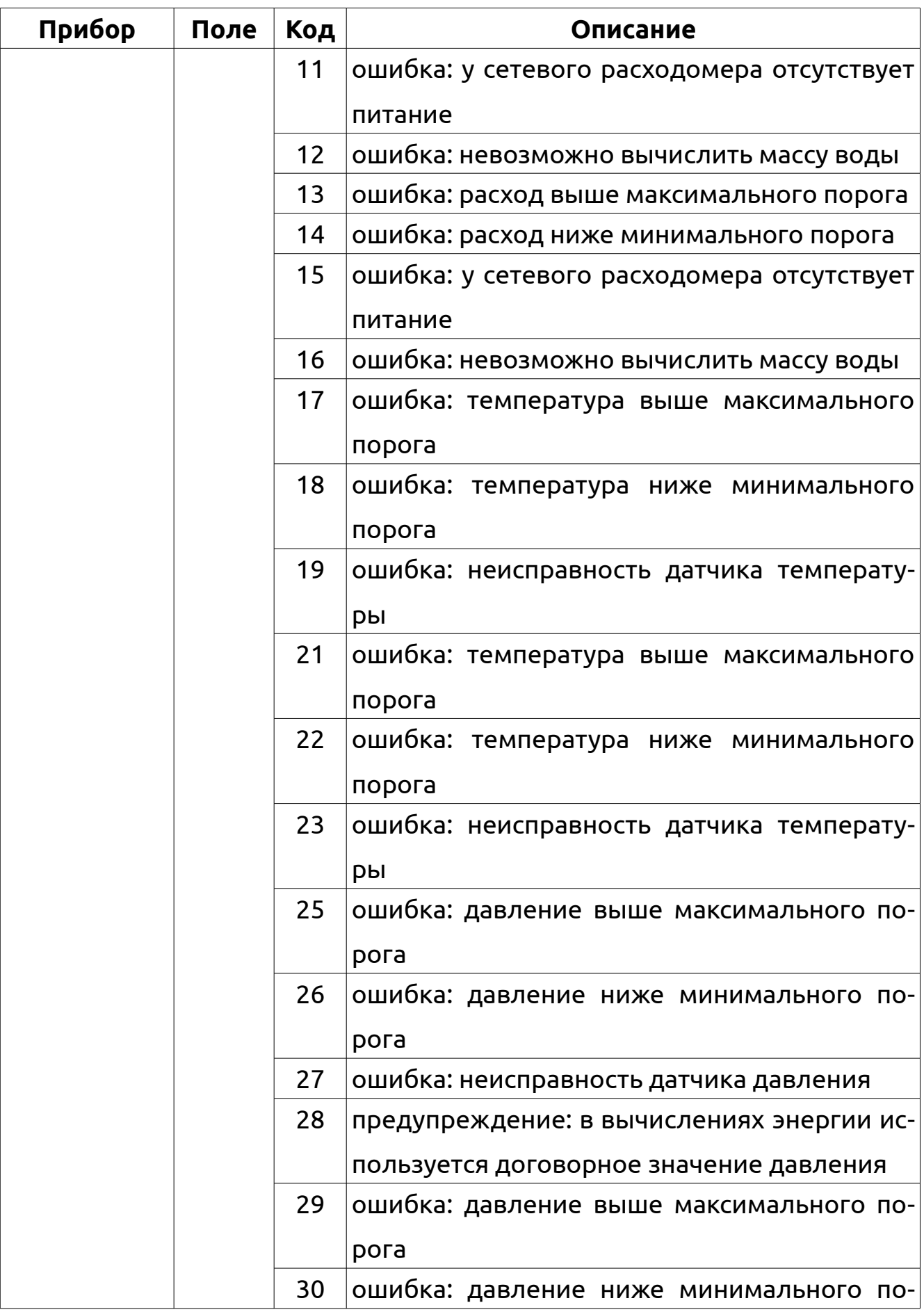

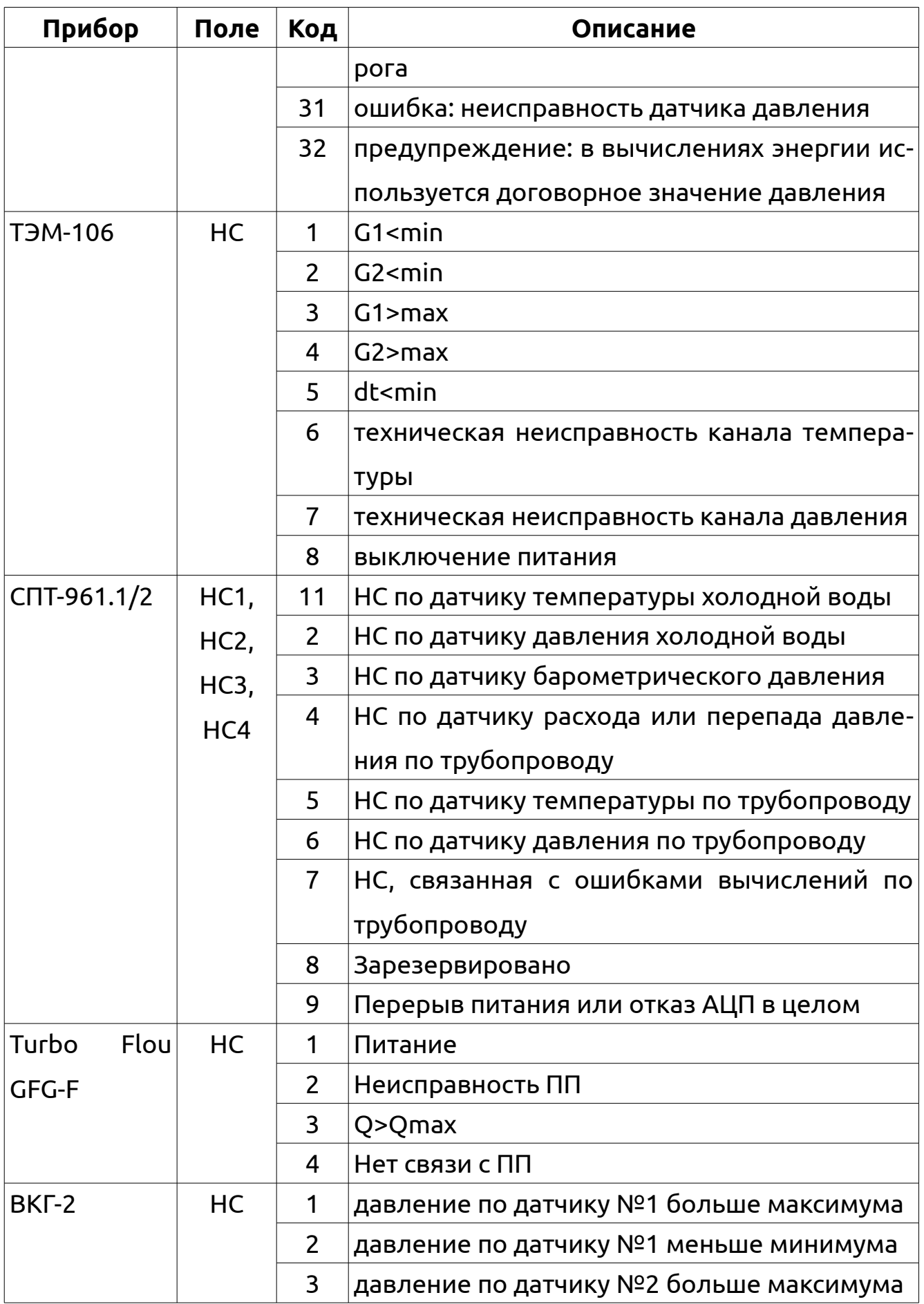

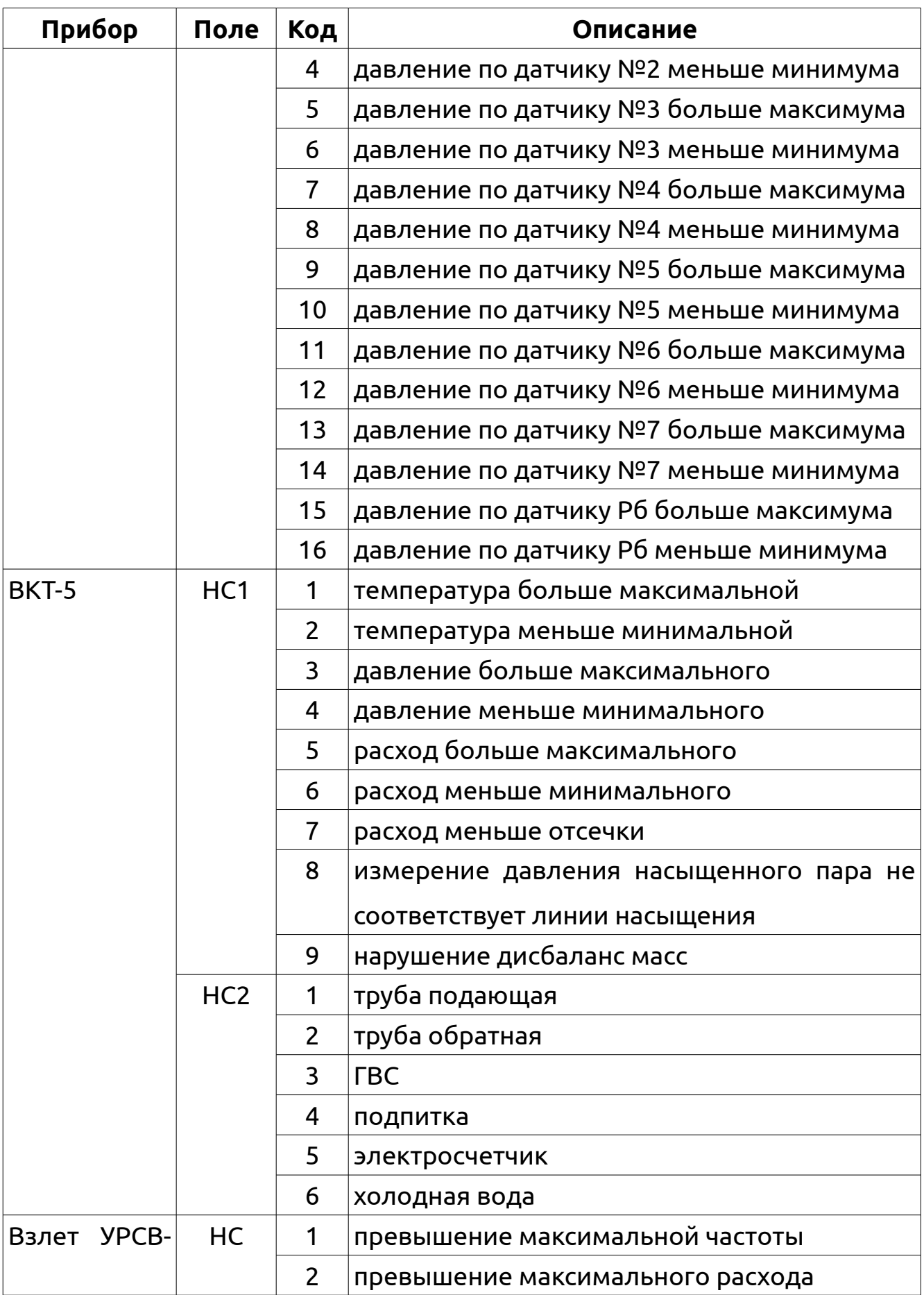

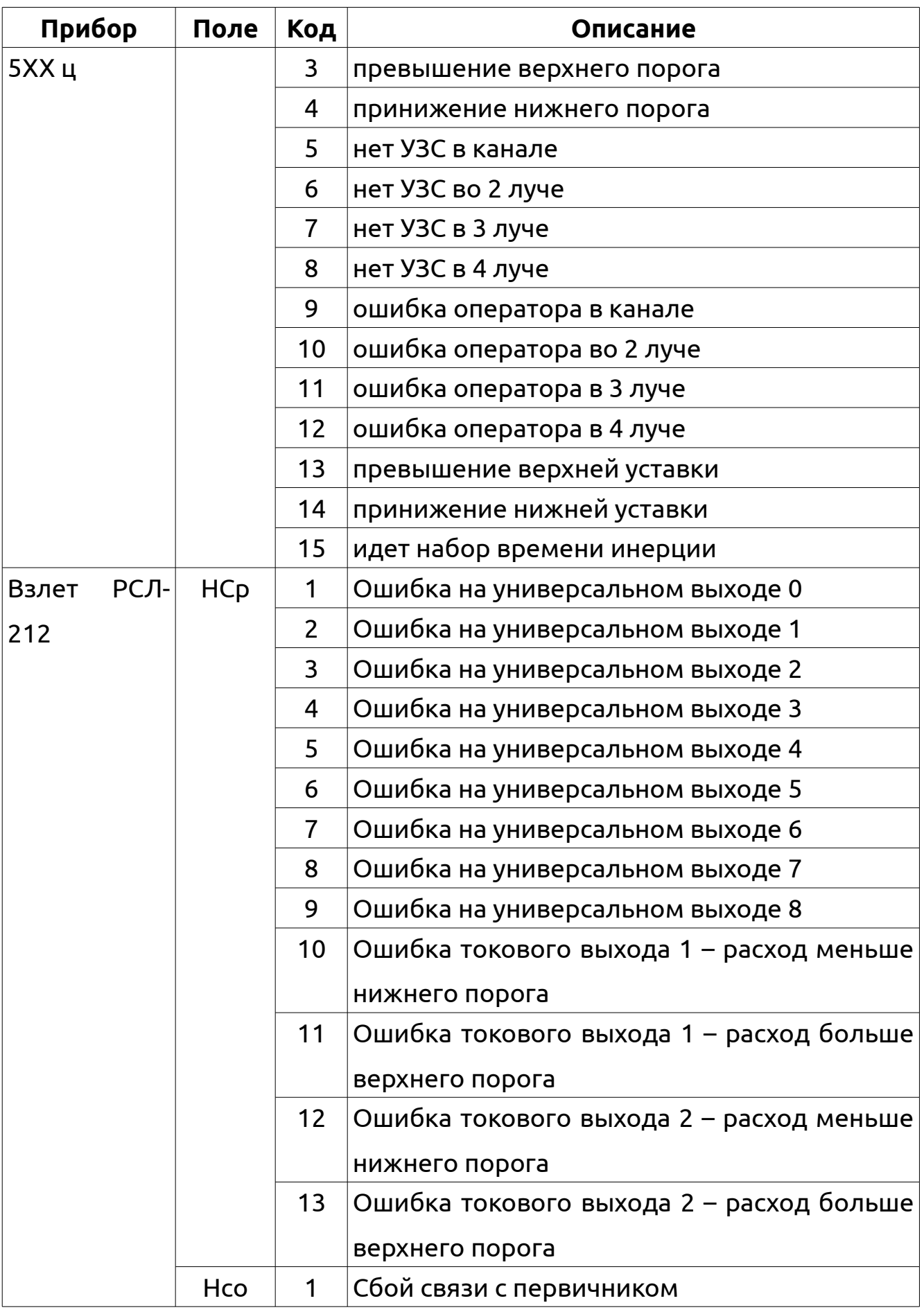

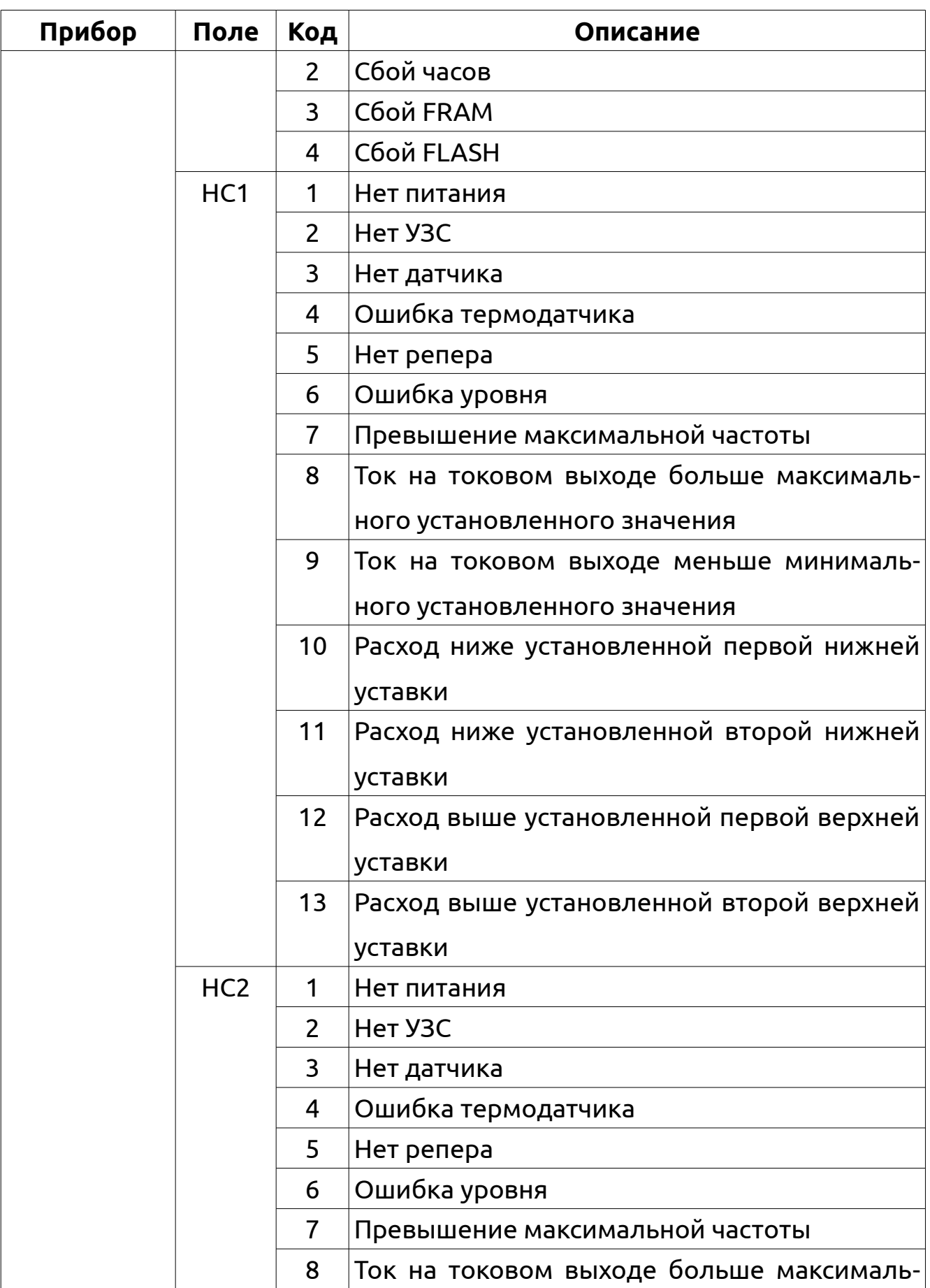
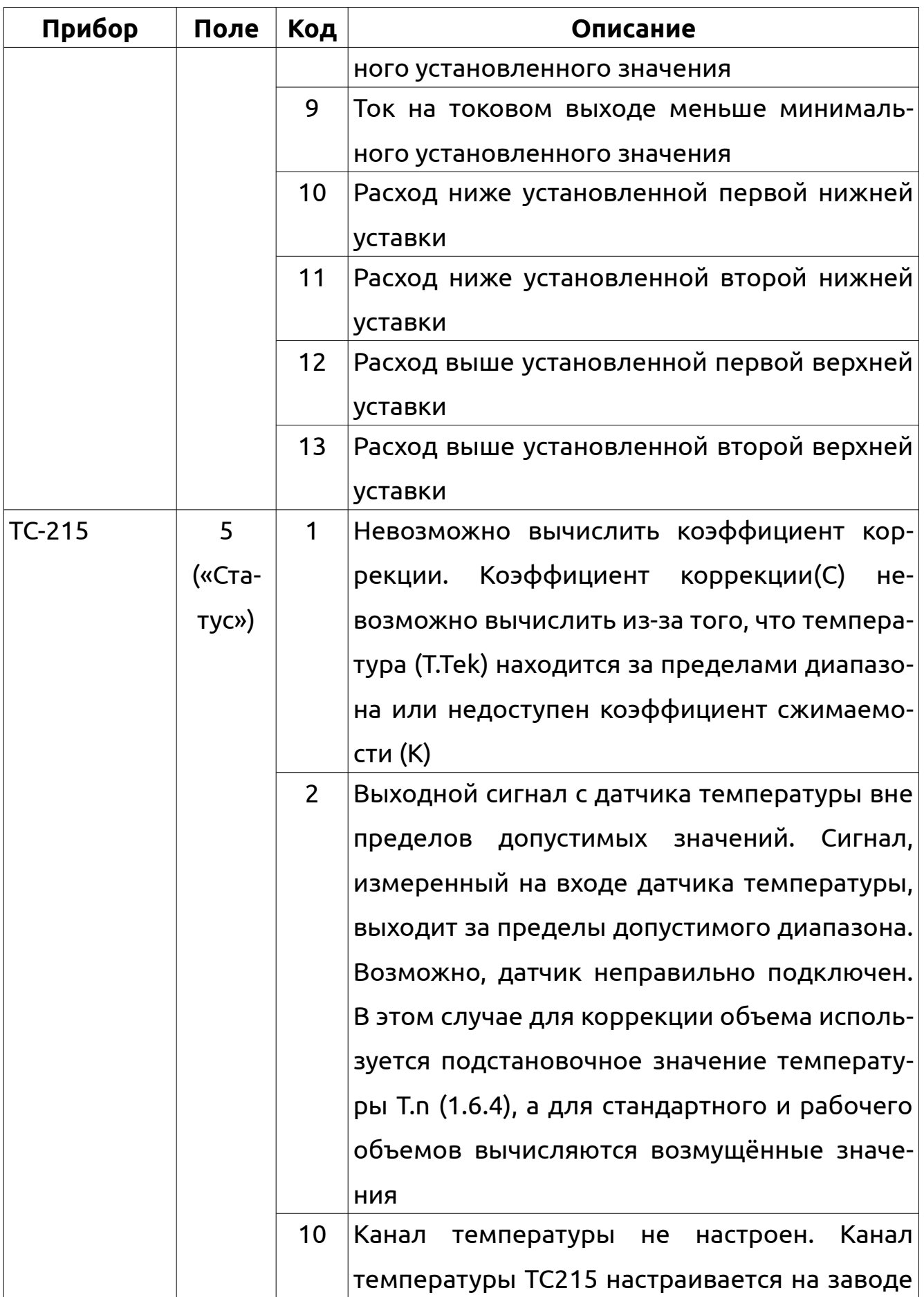

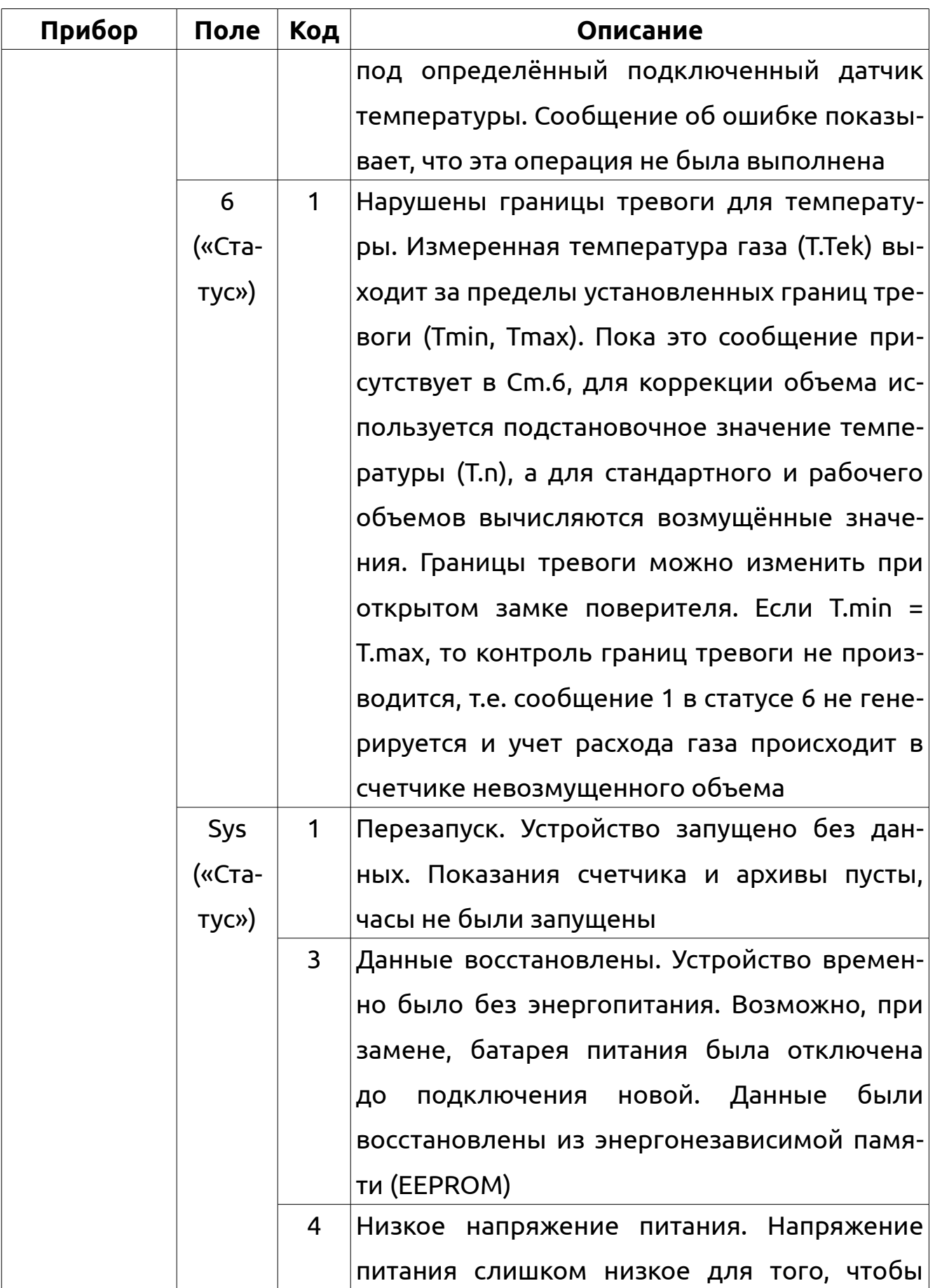

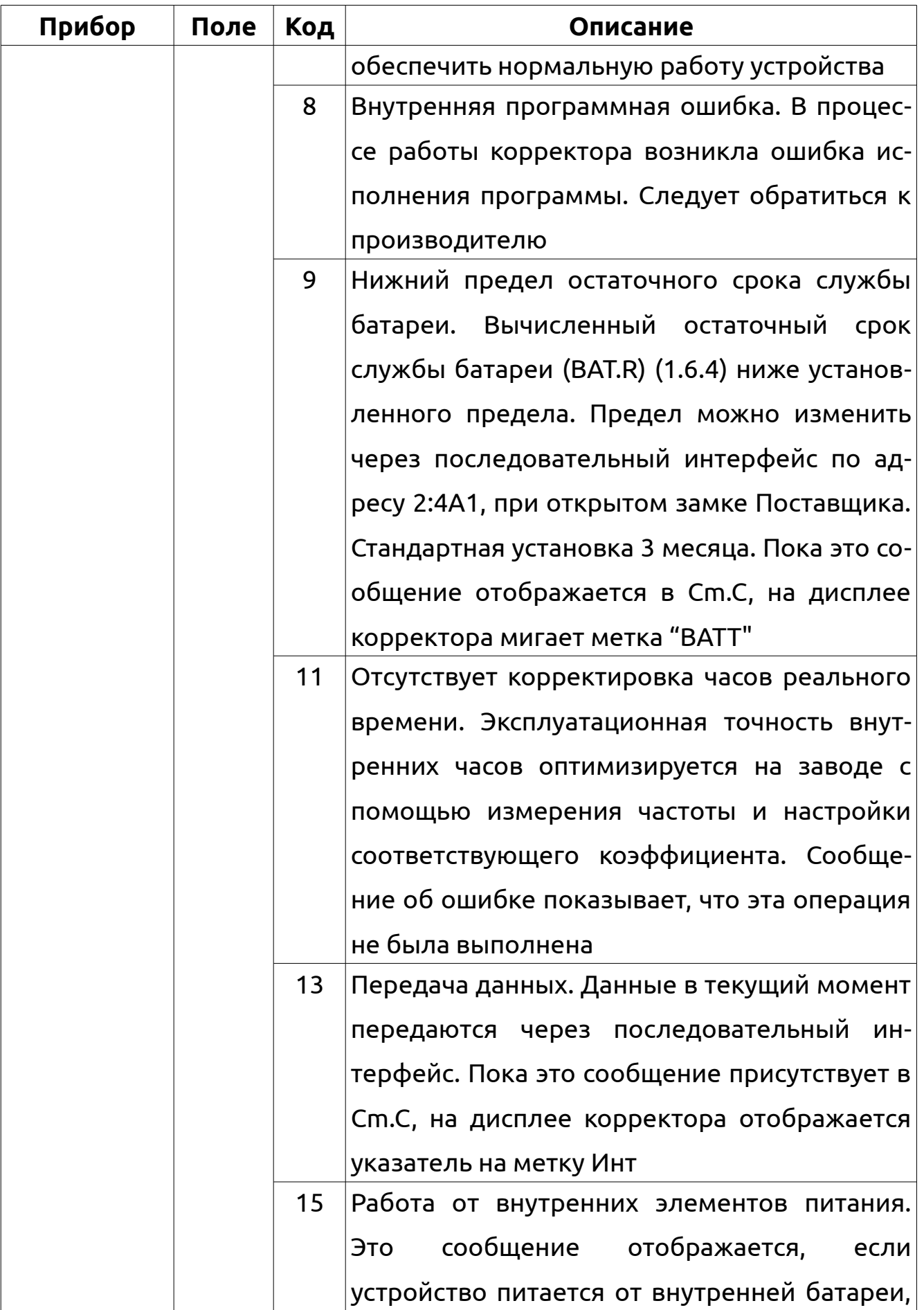

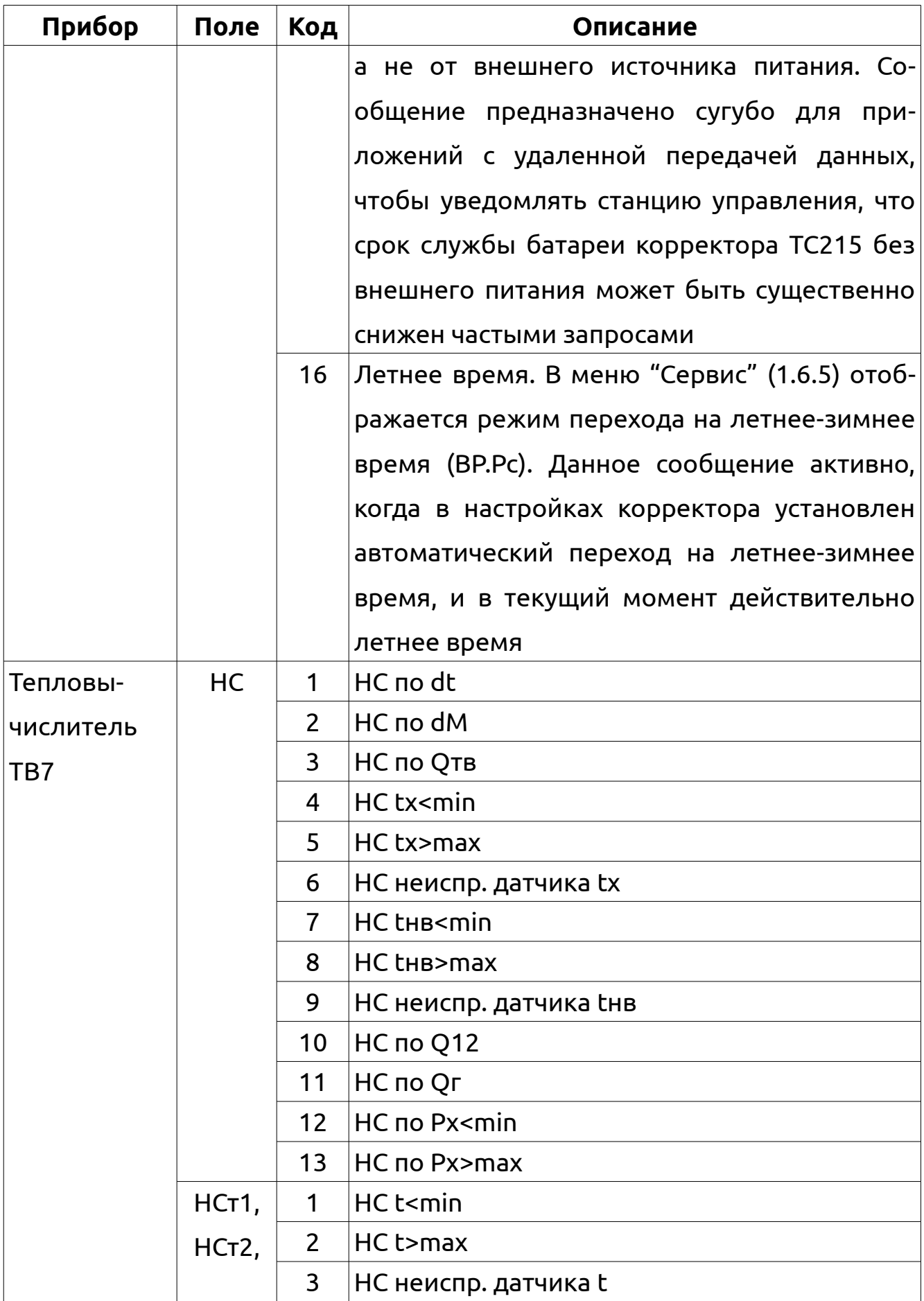

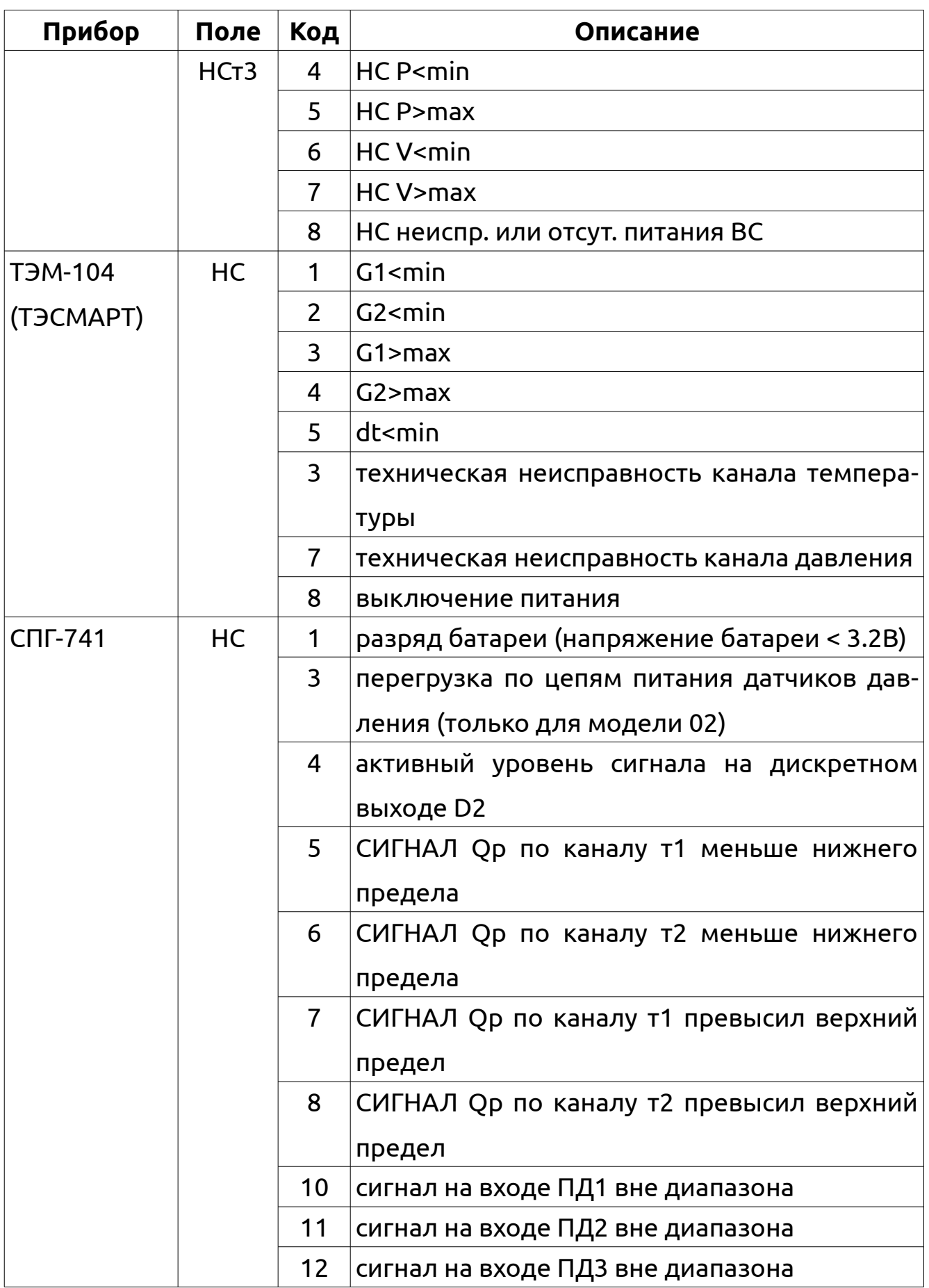

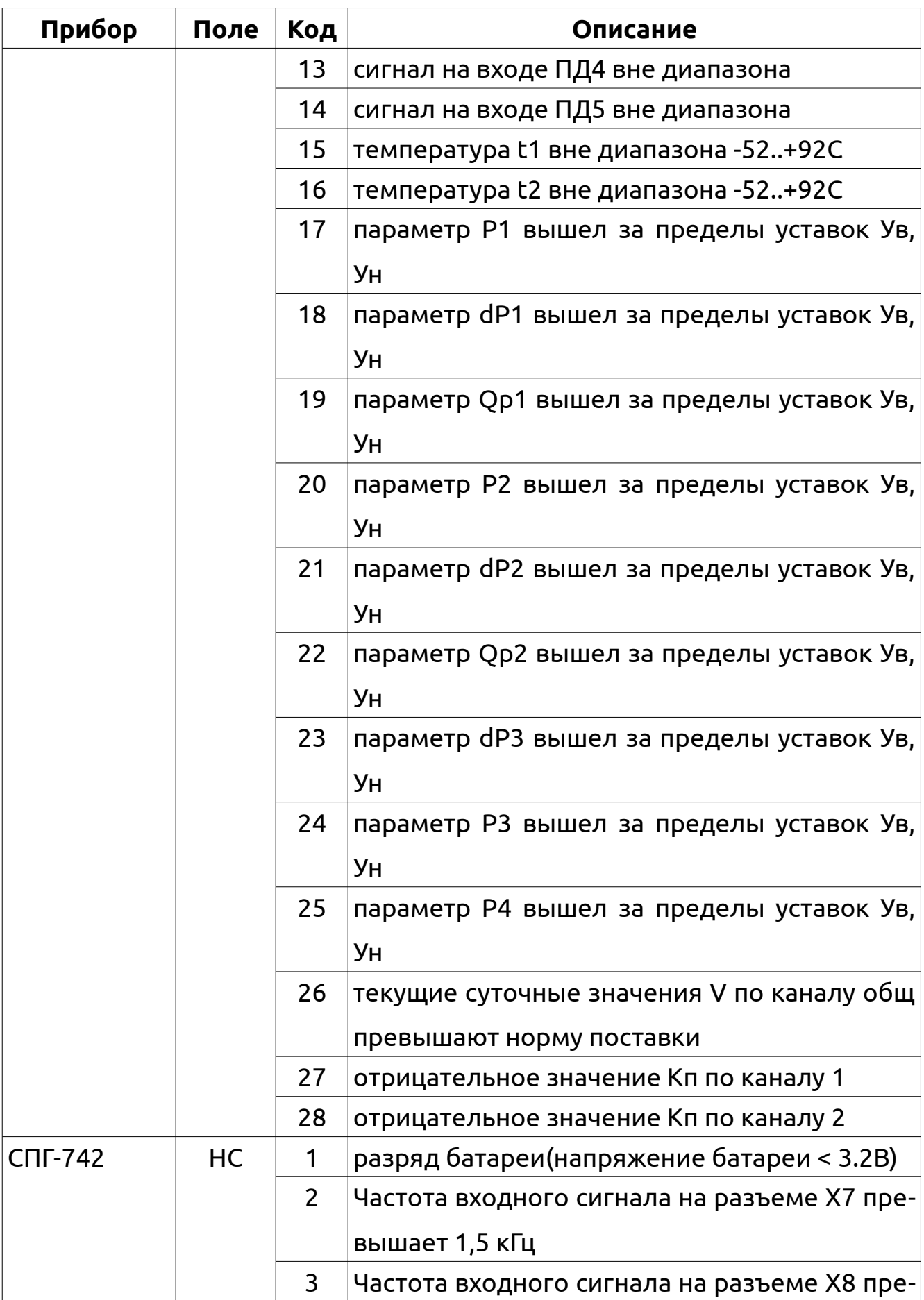

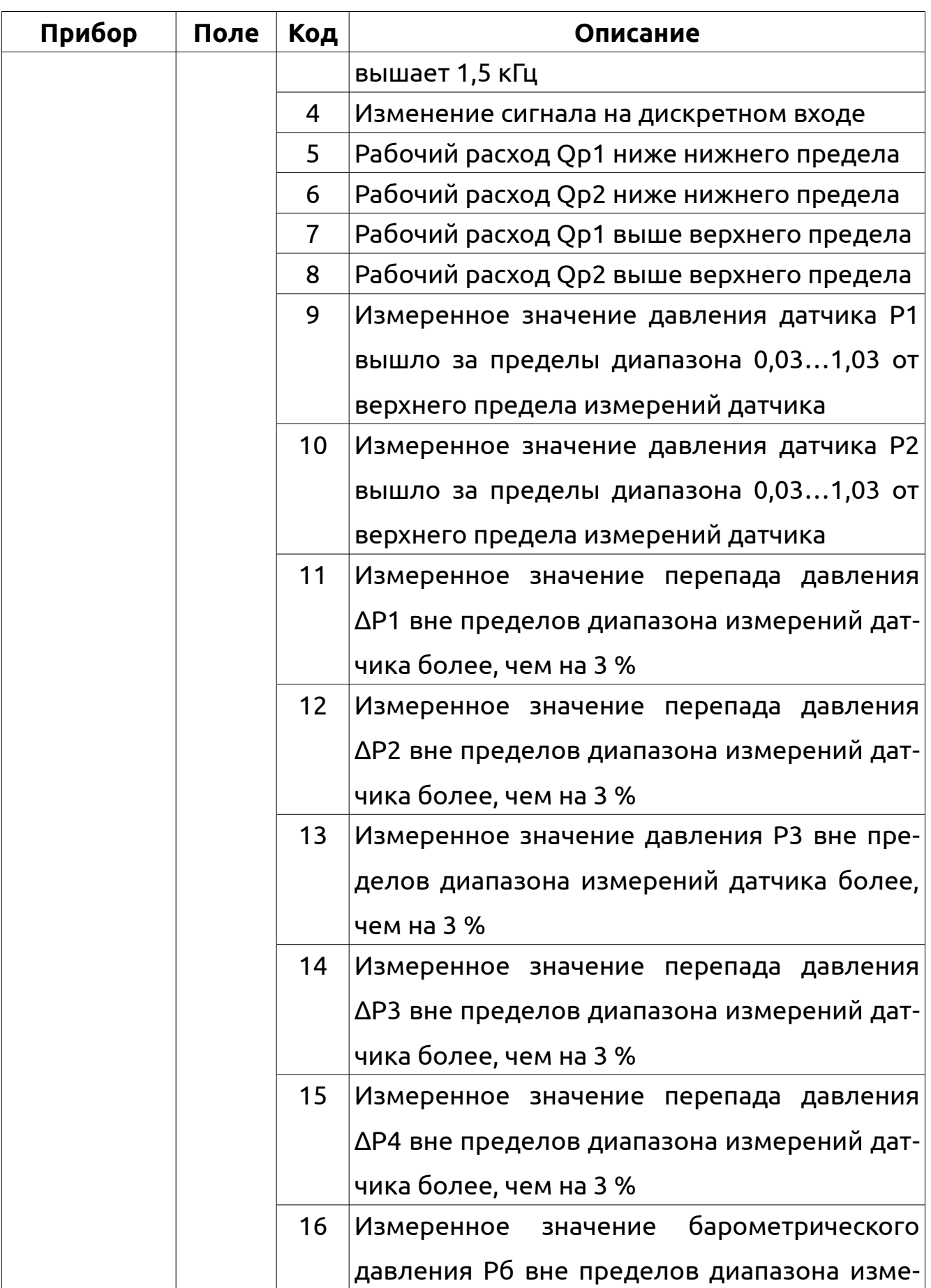

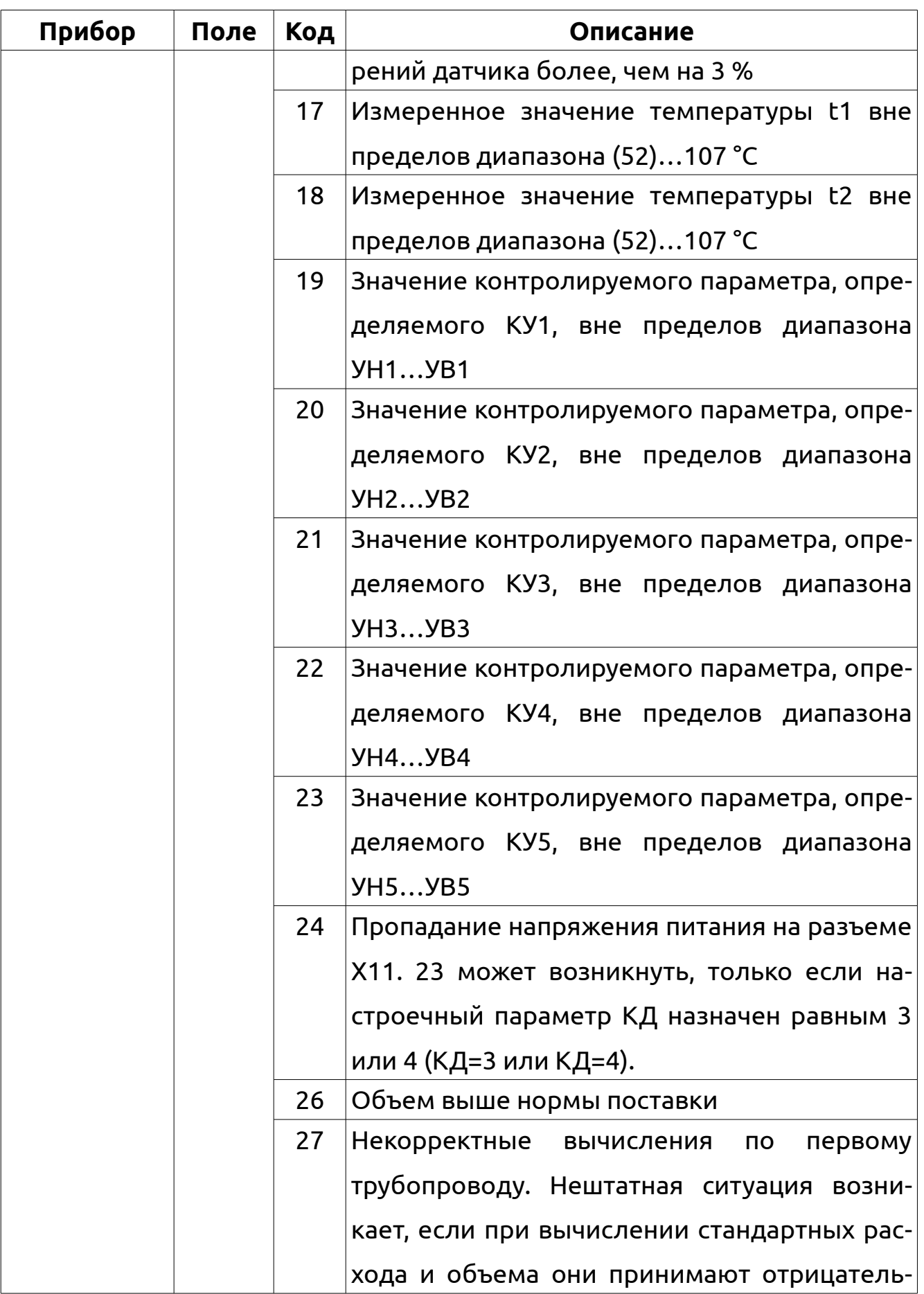

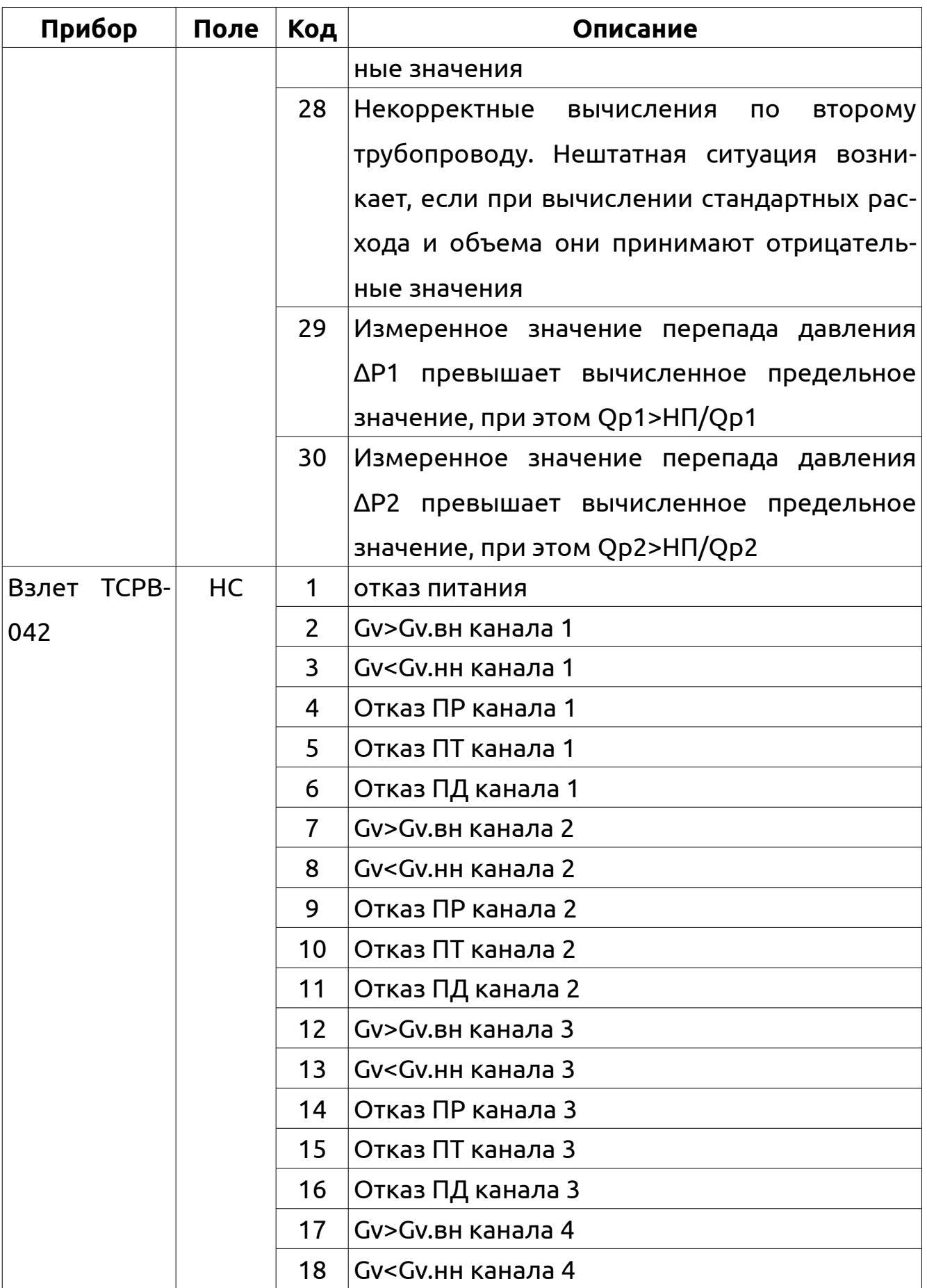

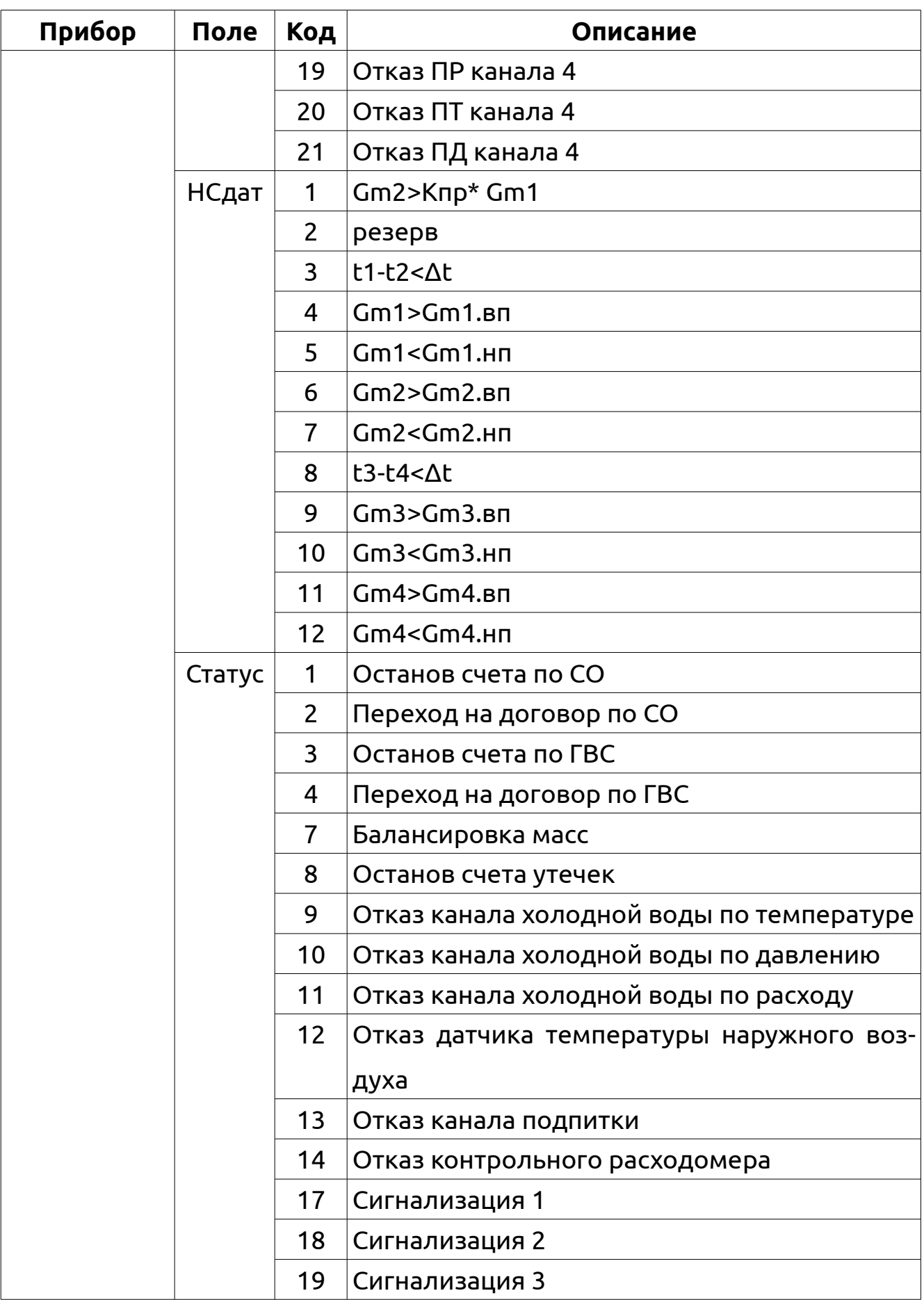

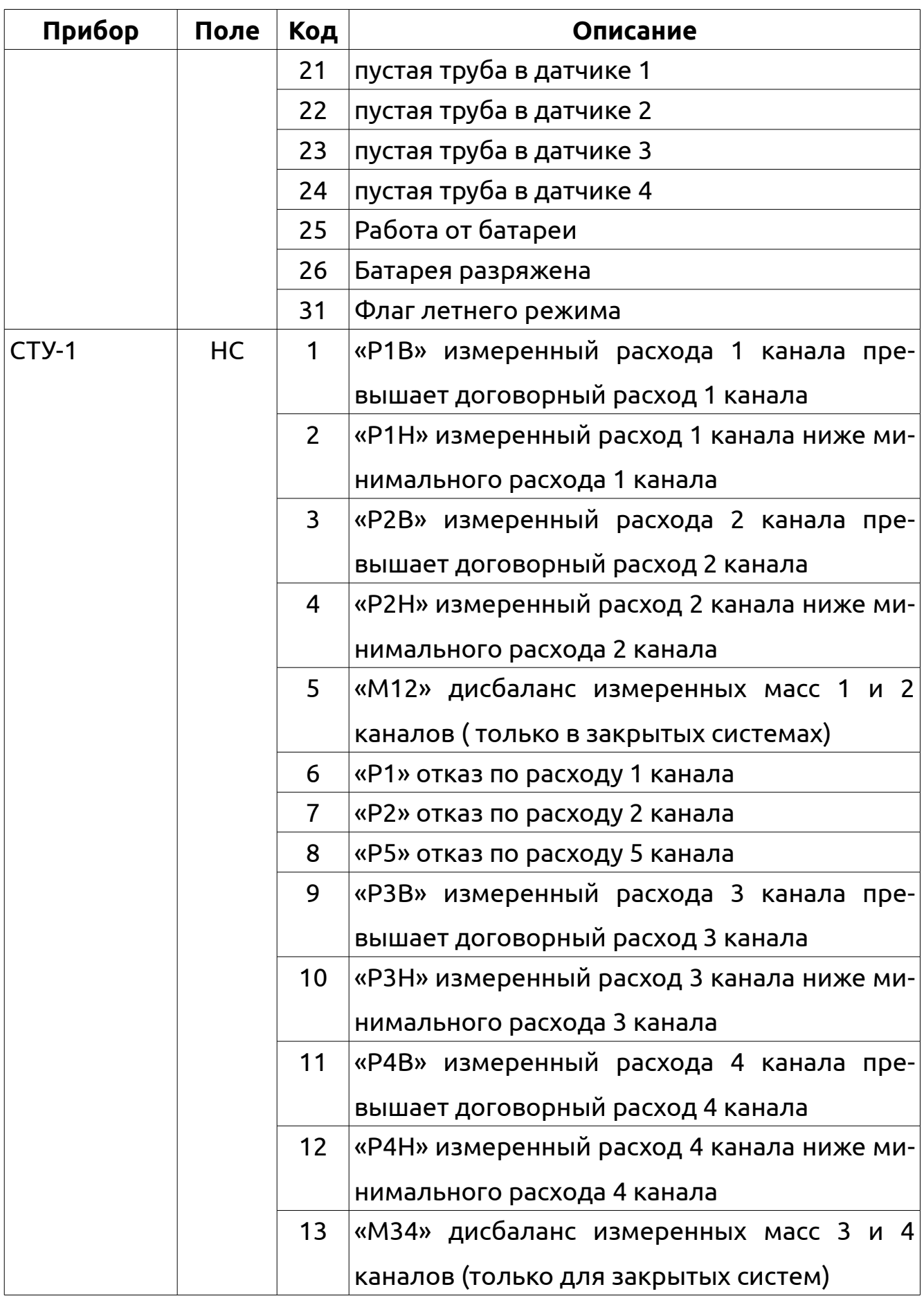

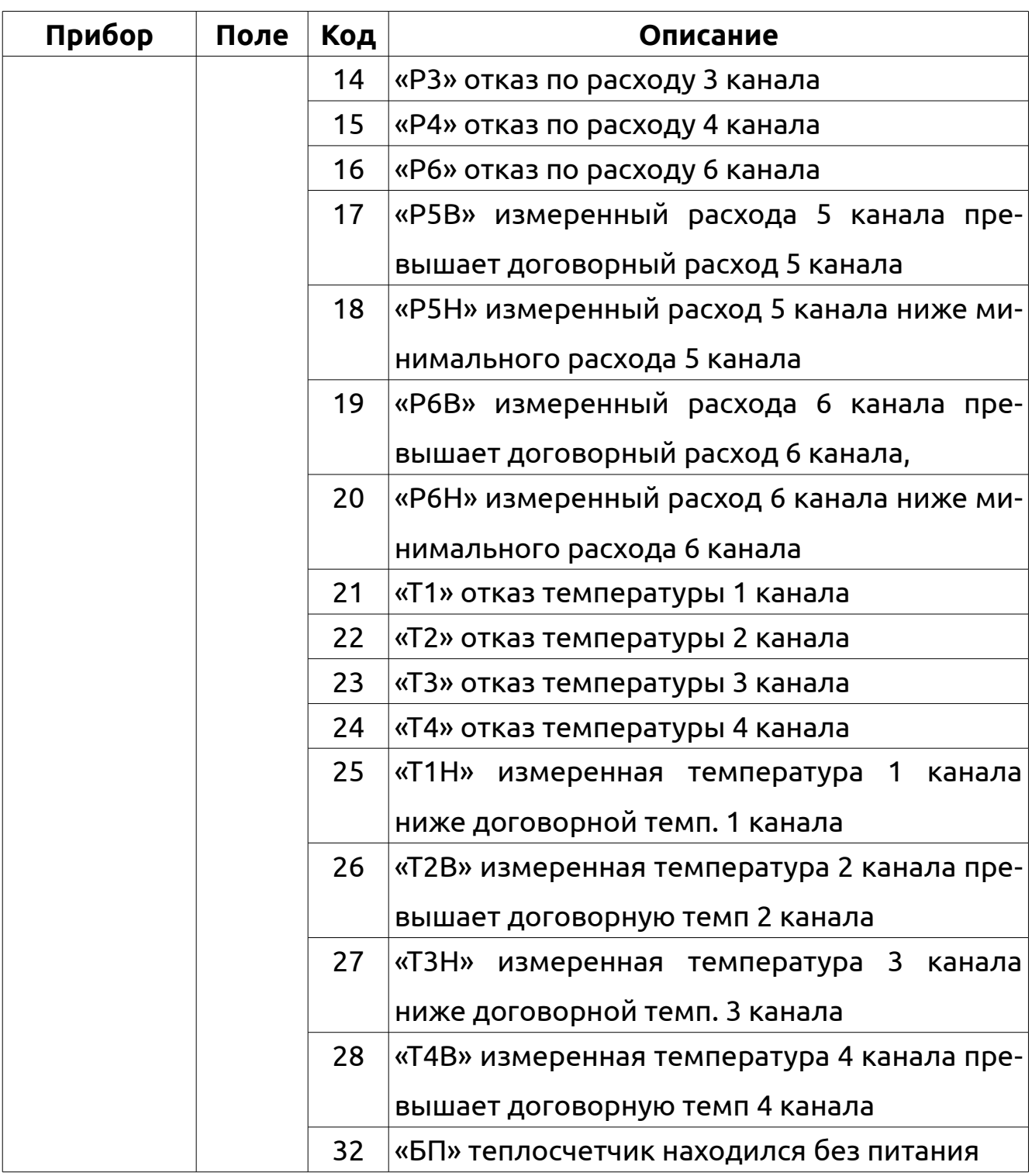

## **Глава 17. История изменений документа**

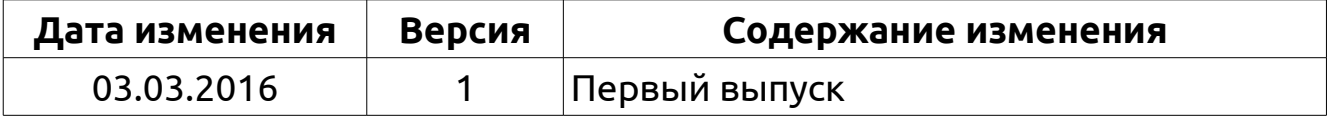

ООО «Научно Технический Центр «КУМИР» (Комплекс Учёта и Мониторинга Иркутска)

Юридический адрес:

664082, Российская Федерация, Иркутская область, г. Иркутск, мкр. Университетский, 74, офис 60

Фактический адрес:

664074, Российская Федерация, Иркутская область, г. Иркутск, ул. Лермонтова, 83а, офис 201.

Email: office@ntckumir.ru, support@ntckumir.ru

Телефоны/факс: (499) 346-21-81, (3952) 50-48-59